# **PaperStream NX Manager 2.3**

# **Руководство пользователя**

# Содержание

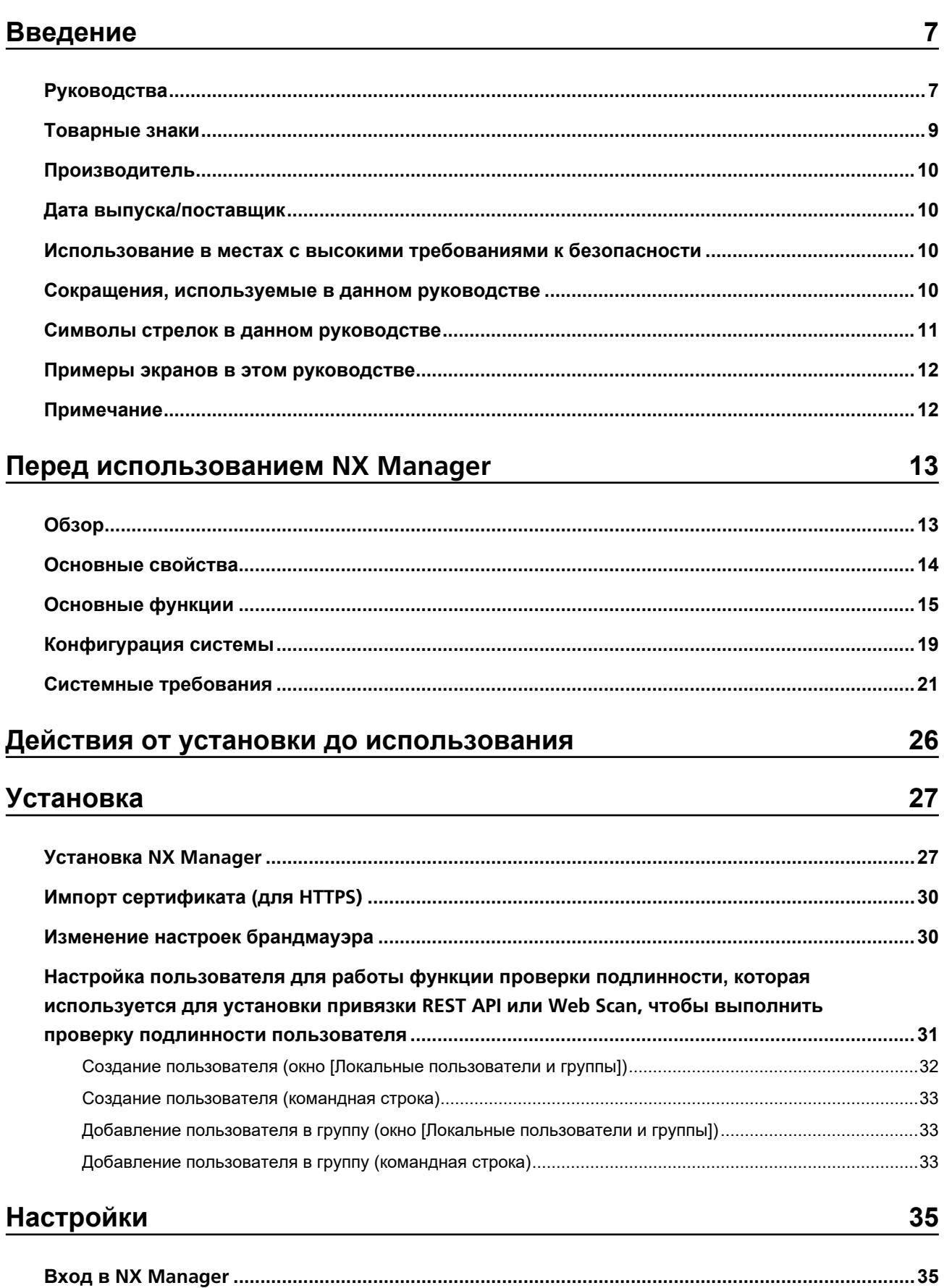

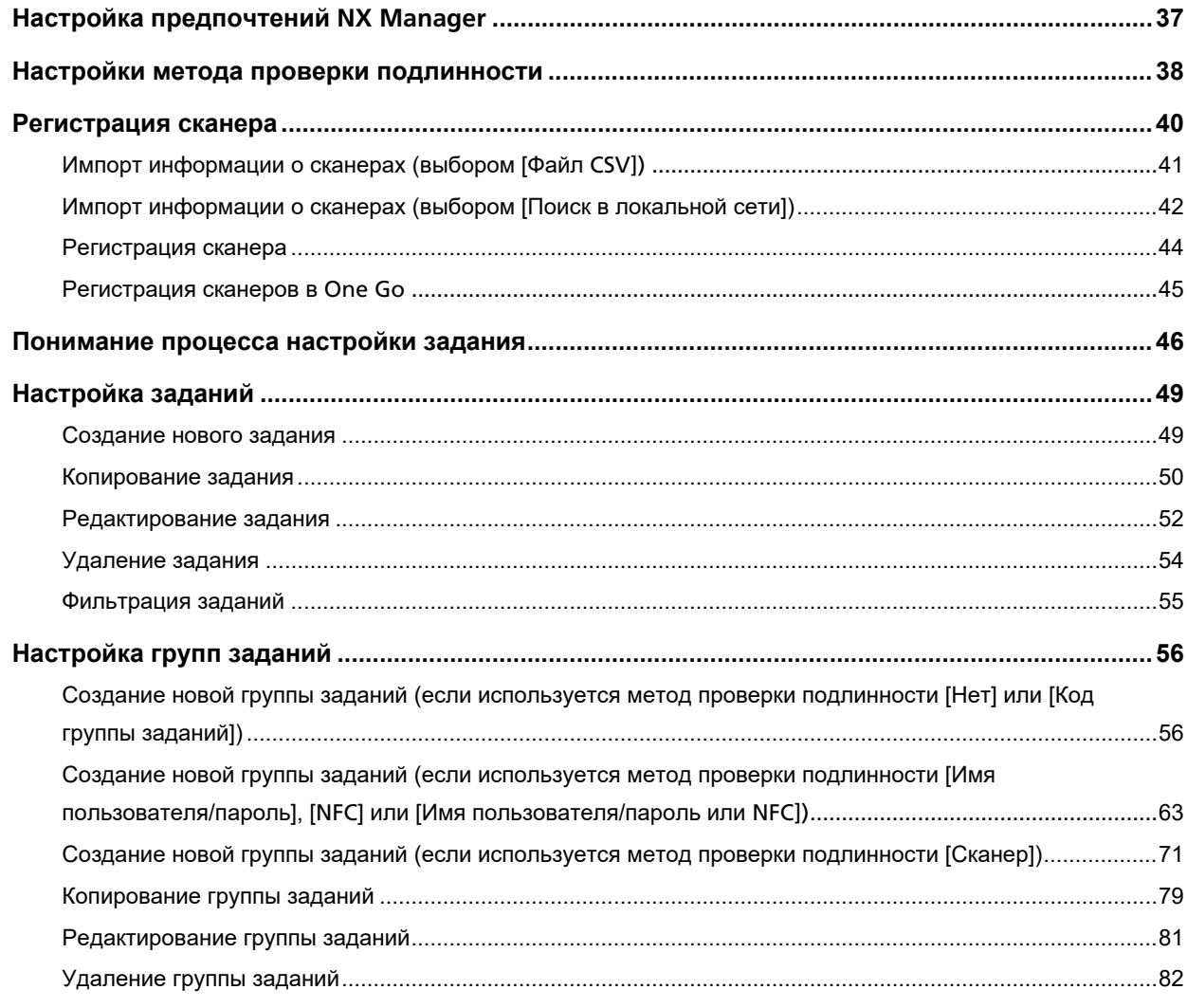

## Операции

84

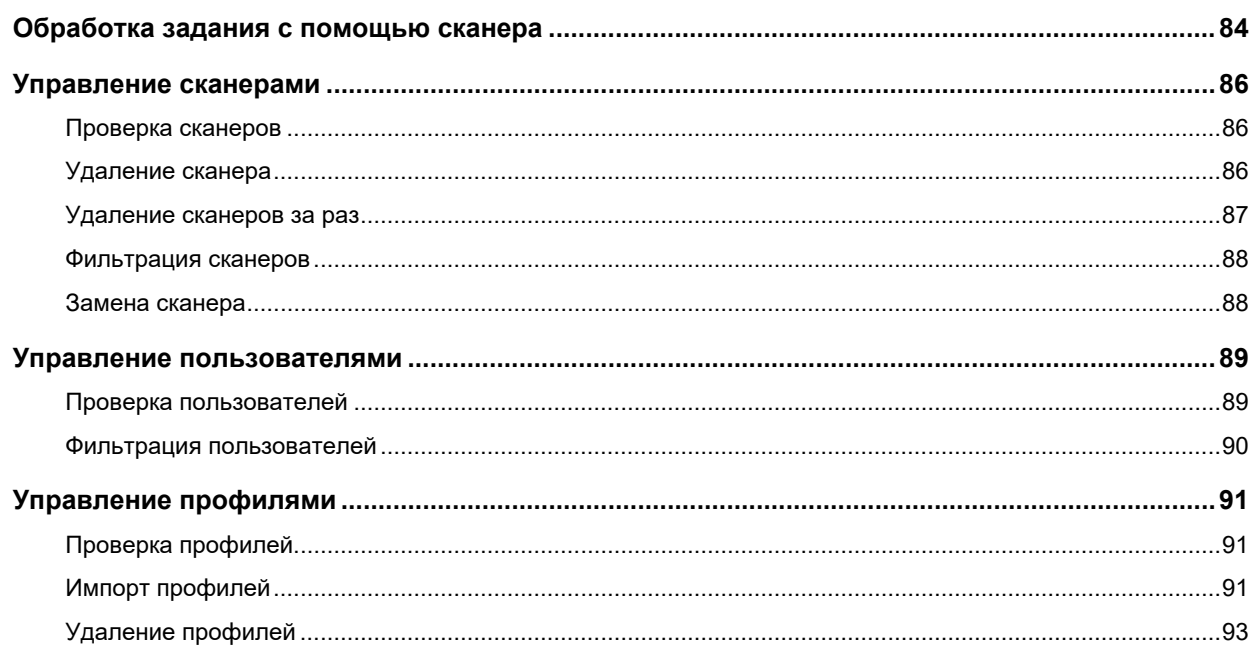

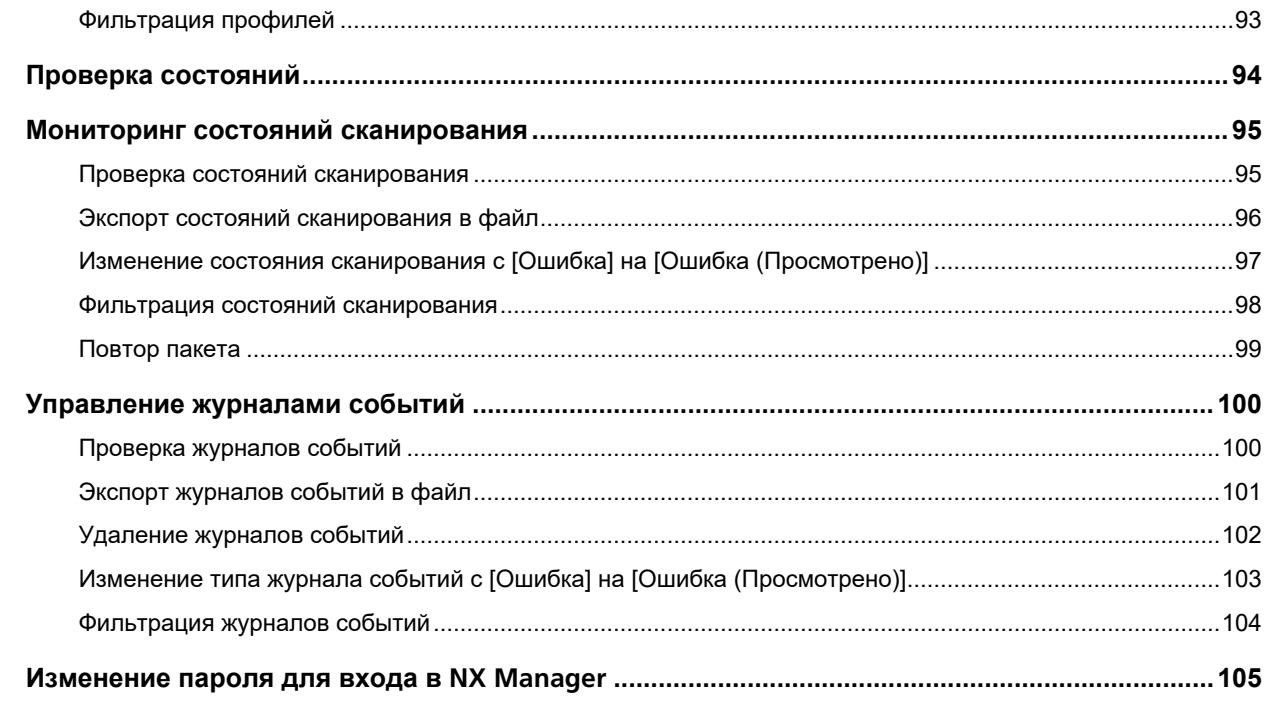

## Обслуживание

## 107

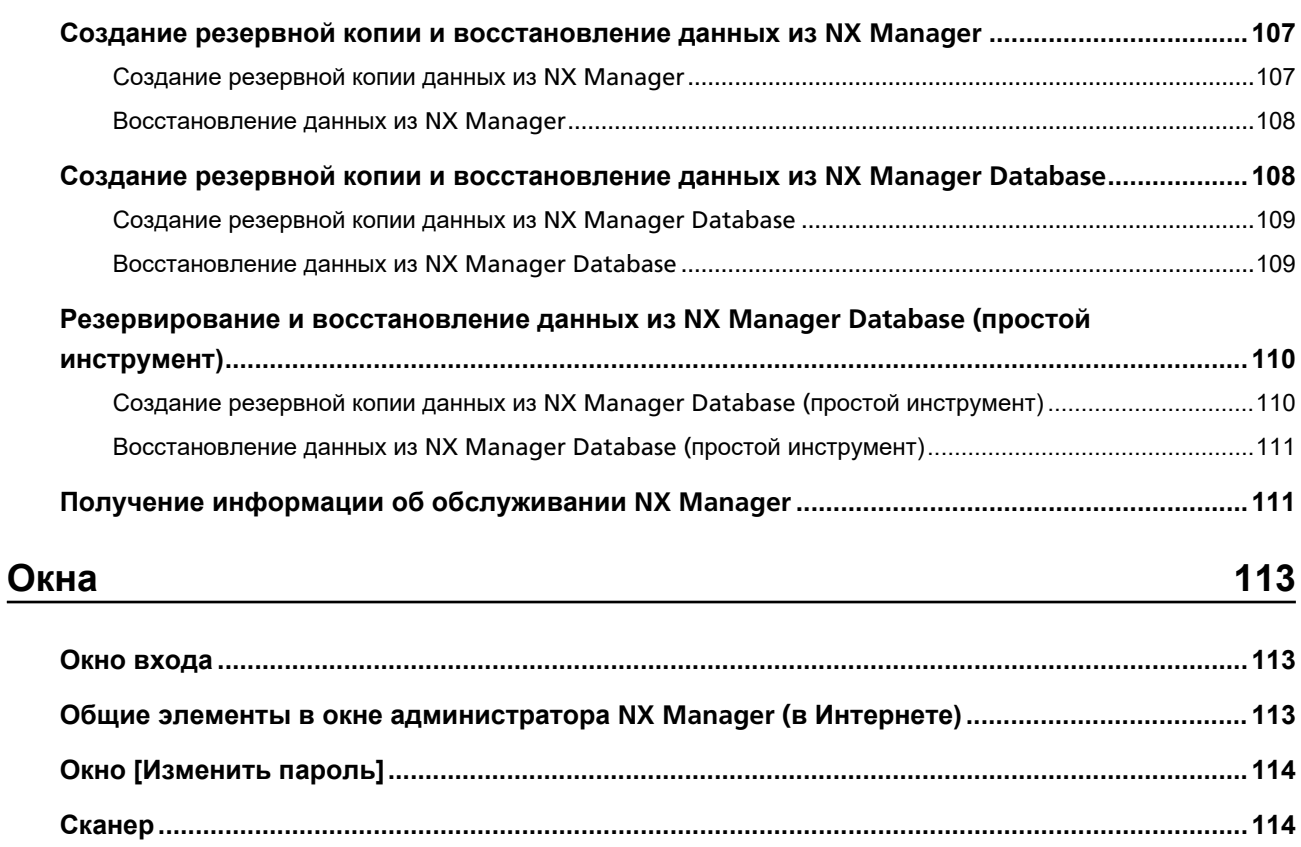

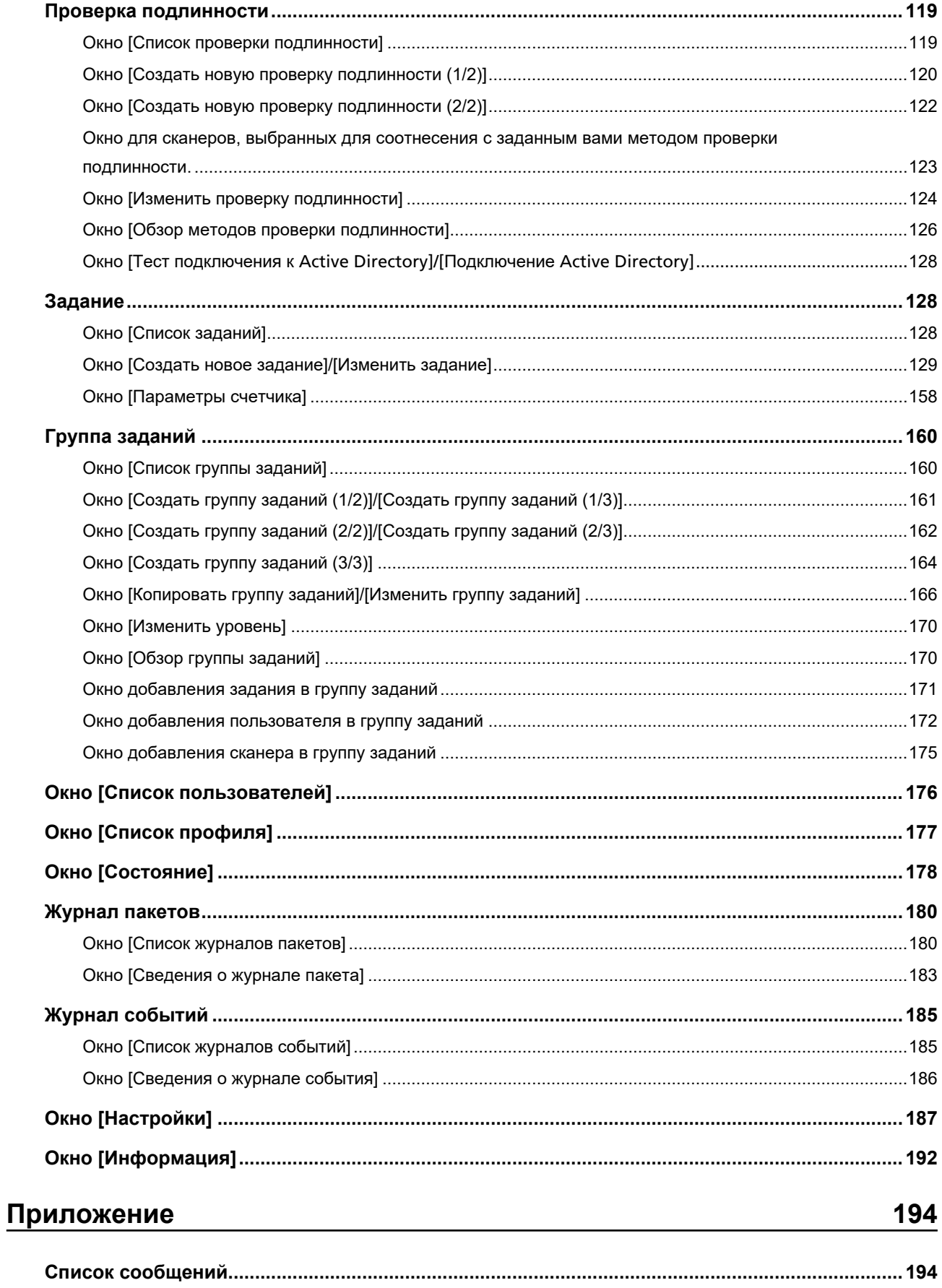

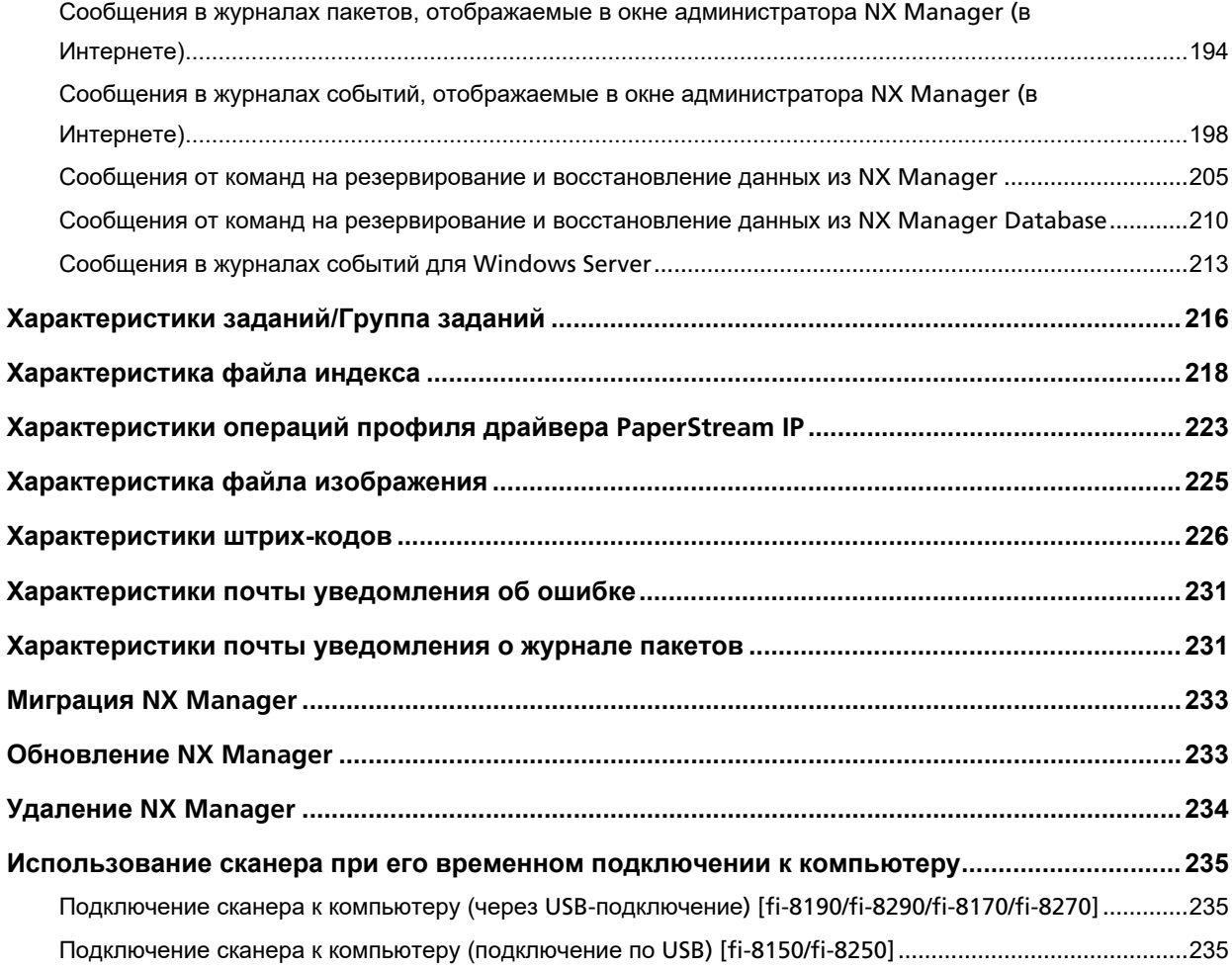

# <span id="page-6-0"></span>**Введение**

Благодарим за покупку PaperStream NX Manager.

В данном руководстве приводится обзор, установка, настройки, операции, обслуживание, окна и устранение неполадок для данного продукта.

Содержание данного руководства может изменяться при обновлении продукта.

Последнюю версию руководства пользователя PaperStream NX Manager можно загрузить на следующем веб-сайте.

Для загрузки руководства требуется доступ к Интернету.

<https://www.pfu.ricoh.com/global/scanners/fi/support/manuals/>

## **Руководства**

Следующие руководства включены в данный продукт. При необходимости прочтите их.

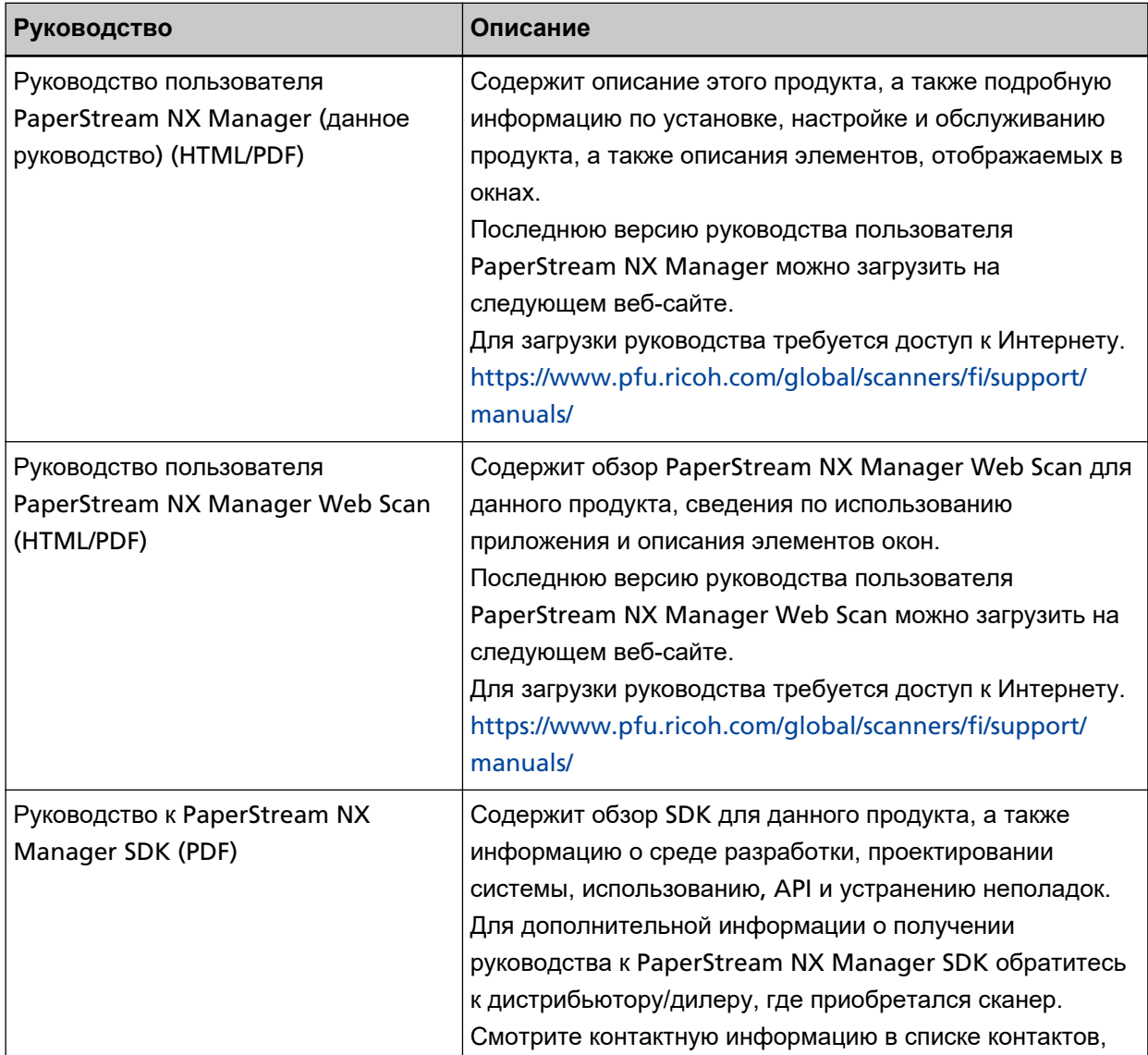

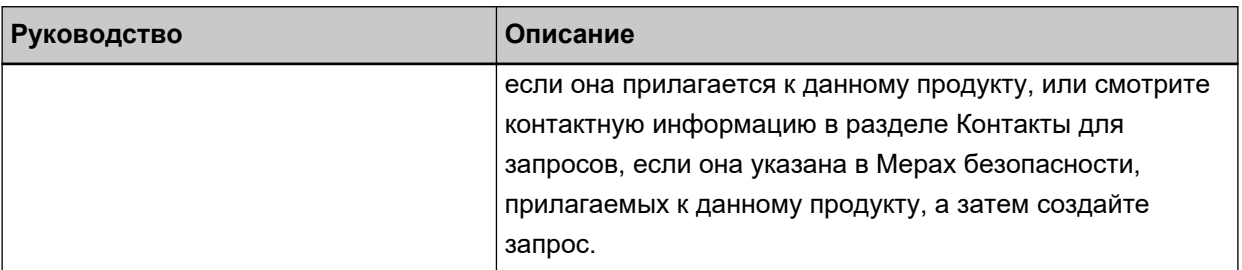

Смотрите следующие руководства согласно функциям и способам сканирования.

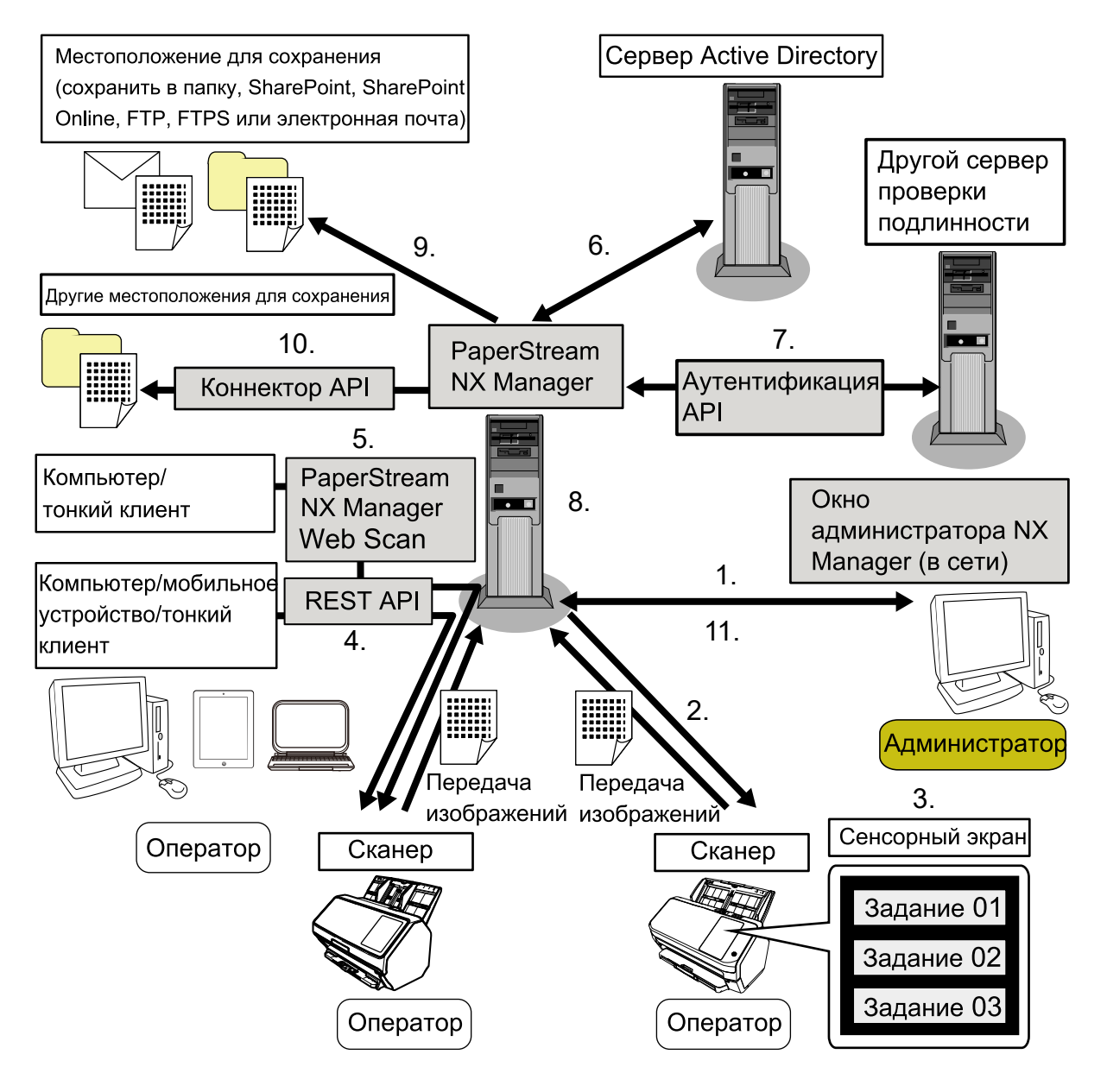

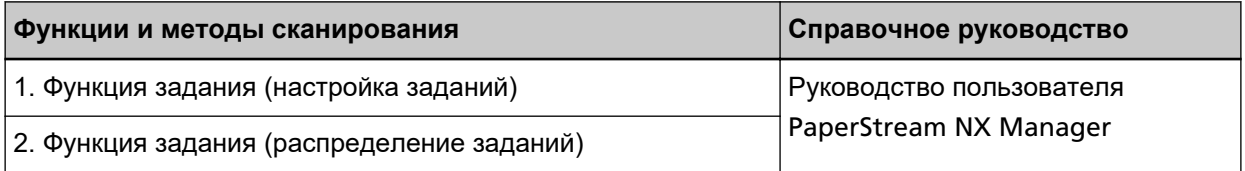

<span id="page-8-0"></span>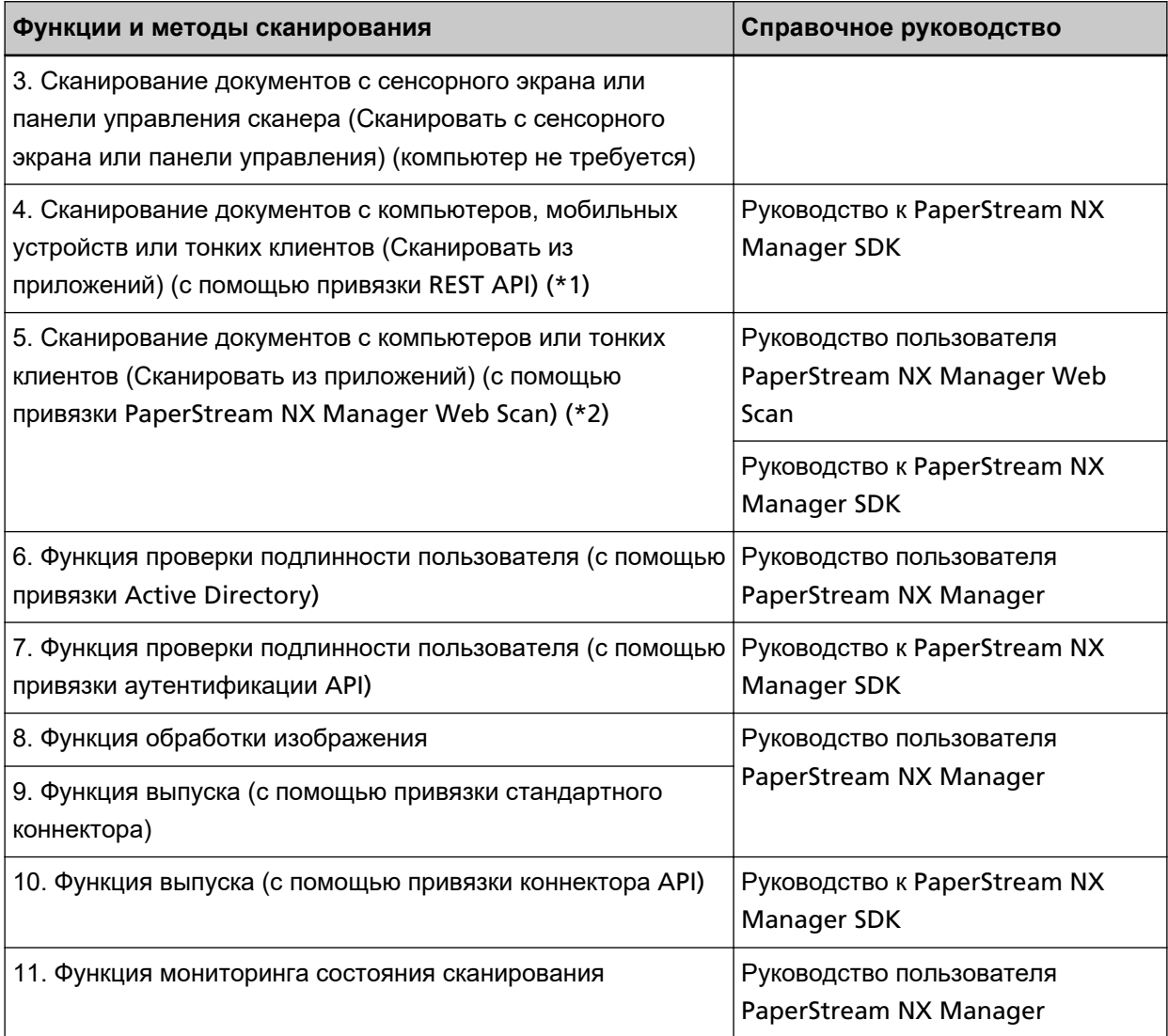

**\*1:**Для привязки REST API пользователи могут сканировать документы с компьютеров, мобильных устройств или тонких клиентов путем создания пользовательского приложения с помощью REST API.

**\*2:**Для привязки PaperStream NX Manager Web Scan пользователи могут сканировать документы с компьютеров, мобильных устройств или тонких клиентов без создания пользовательского приложения.

### **Товарные знаки**

Google и Google Chrome являются товарными знаками или зарегистрированными товарными знаками компании Google LLC.

PaperStream является зарегистрированным товарным знаком компании PFU Limited в Японии. QR Code является зарегистрированным товарным знаком компании DENSO WAVE INCORPORATED в Японии и других странах.

Другие названия компаний и названия продуктов являются зарегистрированными товарными знаками или товарными знаками соответствующих компаний.

## <span id="page-9-0"></span>**Производитель**

PFU Limited YOKOHAMA i-MARK PLACE, 4-5 Minatomirai 4-chome, Nishi-ku, Yokohama-shi, Kanagawa 220-8567, Japan.

## **Дата выпуска/поставщик**

Дата выпуска: Декабрь 2023 Выпущено: PFU Limited © PFU Limited 2018-2023

### **Использование в местах с высокими требованиями к безопасности**

Данный продукт разработан и произведен с учетом того, что он будет использоваться в офисах, для личных нужд, в домашних условиях, на промышленных предприятиях, а также для других общих целей. Данный продукт не был разработан и произведен для использования в тех местах (которые ниже будут называться "места с высокими требованиями к безопасности"), которые содержат прямую угрозу жизни и здоровью, когда требуется высокий уровень безопасности. Например, для управления ядерными реакциями на ядерных электростанциях, автоматического управления самолетами, управления движением воздушного транспорта, систем управления движением массового транспорта, медицинского оборудования для поддержания жизни, управления запусками ракет в системах вооружений, а также, когда временно не гарантируется безопасность. Пользователь должен использовать данный продукт с соответствующими мерами, гарантирующими безопасность в местах с высокими требованиями к безопасности. PFU Limited не несет ответственности за ущерб, возникший в результате использования данного продукта пользователем в местах с высокими требованиями к безопасности, а также по претензиям и компенсациям пользователей и третьих сторон.

## **Сокращения, используемые в данном руководстве**

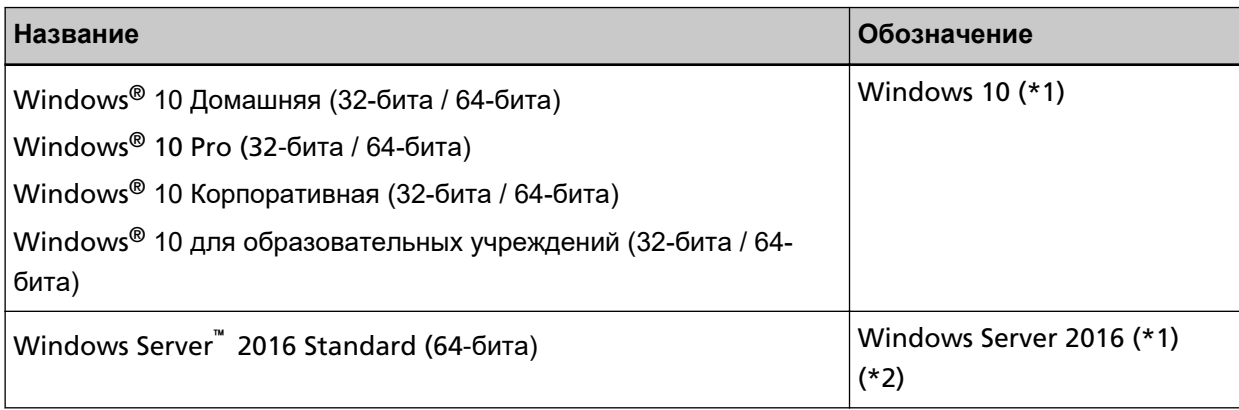

В данном руководстве используются следующие аббревиатуры.

<span id="page-10-0"></span>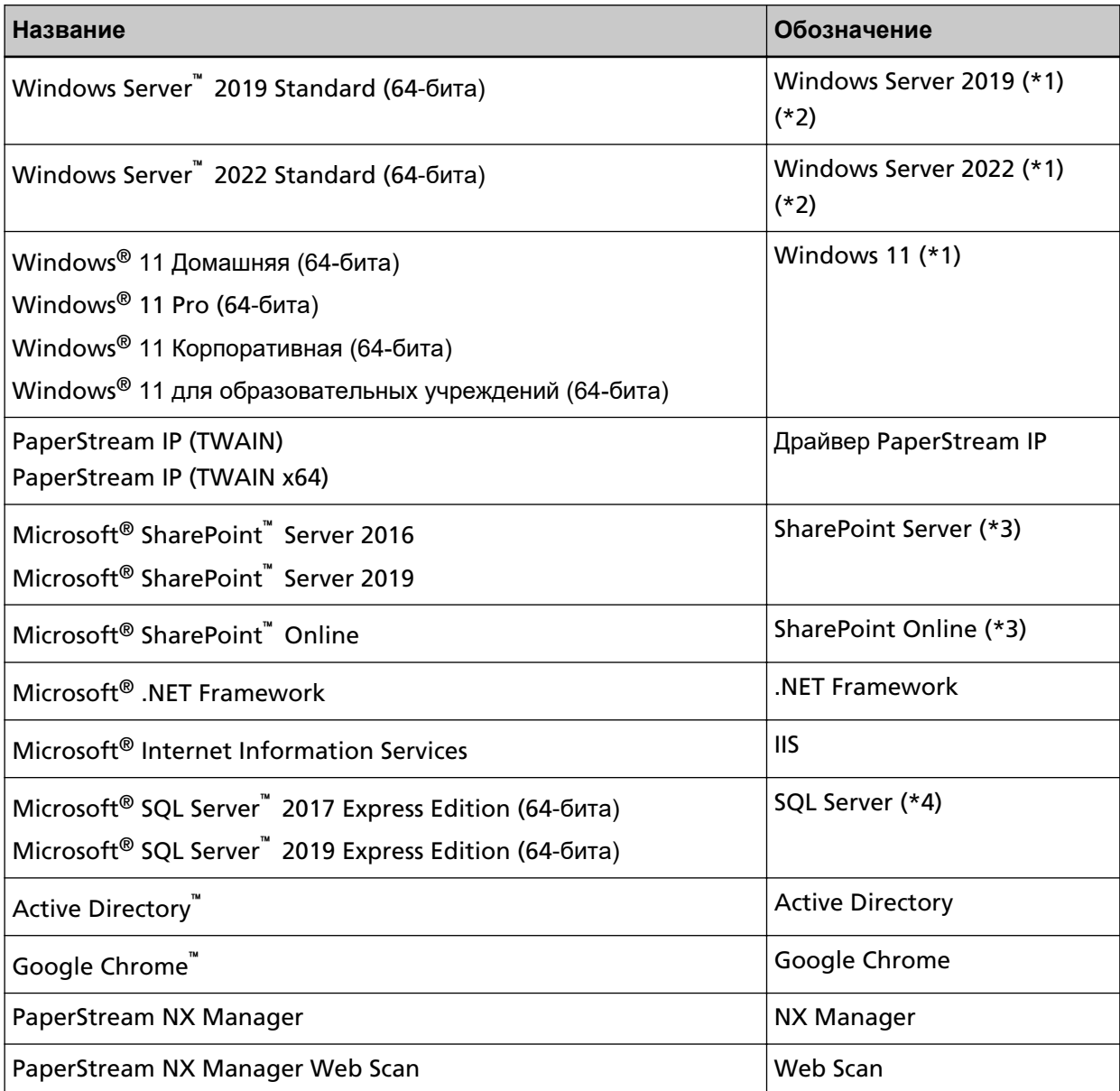

**\*1:**Когда нет разницы между различными версиями вышеперечисленных операционных систем, используется общий термин "Windows".

**\*2:**Когда нет разницы между Windows Server 2016, Windows Server 2019 и Windows Server 2022, используется общий термин "Windows Server".

**\*3:**Когда нет разницы между SharePoint Server и SharePoint Online, используется общий термин "SharePoint".

**\*4:**Когда нет разницы между версиями используется общий термин "SQL Server".

### **Символы стрелок в данном руководстве**

Символы стрелки вправо ( $\rightarrow$ ) используются для разделения значков или параметров меню, которые необходимо выбрать последовательно.

<span id="page-11-0"></span>**Пример:**Нажмите правой кнопкой мыши по экрану Пуск и выберите [Все приложения] на панели приложения → [Панель управления] под [Система Windows].

### **Примеры экранов в этом руководстве**

Экраны продукта Microsoft переизданы при помощи разрешения от корпорации Microsoft Corporation.

Примеры экранов в данном руководстве могут изменяться без предварительного уведомления с целью улучшения эффективности данного продукта.

Если фактический отображаемый экран отличается от примеров экрана в данном руководстве, работайте в соответствии с фактическим отображаемым экраном, одновременно обращаясь к руководству пользователя приложения используемого сканера.

В данном руководстве используются примеры экранов Windows 10. В зависимости от операционной системы, фактические экраны и операции могут отличаться. Также обратите внимание, что экраны и операции могут отличаться от приведенных в данном руководстве после обновления программного обеспечения сканера. В этом случае смотрите руководство, предоставляемое при обновлении программного обеспечения.

## **Примечание**

- Содержание данного руководства может изменяться без предварительного уведомления.
- PFU Limited не несет ответственности за случайный или косвенный ущерб в результате использования данного продукта, а также по претензиям третьих сторон.
- Копирование содержания данного руководства в целом или частично, а также копирование приложений сканера запрещено по закону о защите авторских прав.

# <span id="page-12-0"></span>**Перед использованием NX Manager**

В данном разделе приводится информация, с которой нужно ознакомиться перед использованием NX Manager, например обзор, основные свойства и функции NX Manager.

## **Обзор**

NX Manager — это приложение, которое позволяет каждому оператору использовать сканер сам по себе для сканирования с собственными меню сканирования путем регистрации наших сканеров в NX Manager.

Модели наших сканеров, которые можно зарегистрировать для управления в NX Manager, смотрите в файле readme в NX Manager (\*1).

На рисунке ниже в качестве примера приводится обзор метода проверки подлинности пользователя на Active Directory с помощью имени пользователя и пароля.

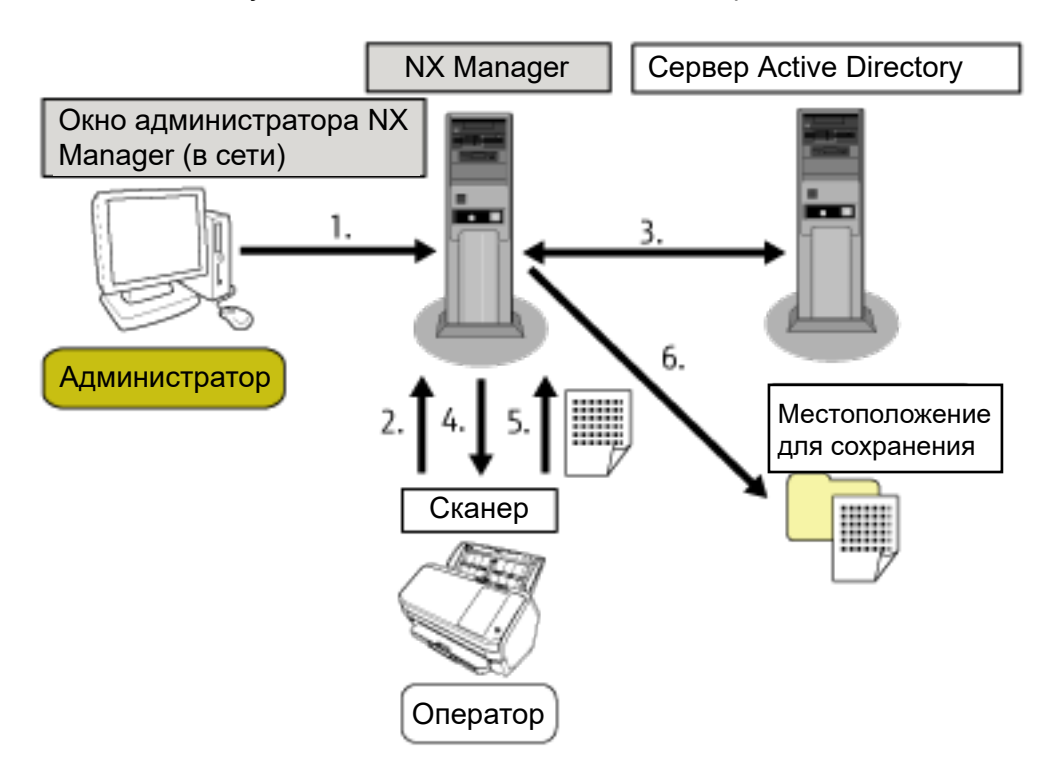

- **1** Администратор конфигурирует пользовательские настройки сканирования для каждого пользователя в окне администратора NX Manager (в Интернете).
- **2** Оператор выполняет вход в сканер (информация о пользователе отправляется в NX Manager).
- **3** NX Manager использует полученную информацию для проверки подлинности пользователя с помощью сервера Active Directory.
- **4** NX Manager передает пользовательские настройки сканирования на сканер. Пользовательские меню сканирования отображаются на сканере.
- <span id="page-13-0"></span>**5** Оператор выполняет сканирование, руководствуясь отображаемыми меню сканирования (изображения отправляются в NX Manager).
- **6** NX Manager сохраняет изображения в месте назначения для сохранения.

**\*1:**Вы можете найти информационный файл NX Manager readme на веб-сайте, где доступен NX Manager для загрузки.

## **Основные свойства**

Далее приводятся основные свойства NX Manager.

#### ● **Настраиваемое сканирование для каждого оператора**

Отображаемые меню сканирования могут настраиваться операторами. Операторы просто выполняют действия в меню сканирования для удобного выполнения обычного сканирования.

● **Выбор места назначения для сохранения для изображений согласно вашей среде**

Изображения можно сохранить в таком месте назначения для сохранения, как папка или SharePoint.

Вы можете выбрать место назначения для сохранения согласно вашей среде.

#### ● **Мониторинг состояния сканирования**

Вы можете осуществлять мониторинг состояния обработки изображений в NX Manager. Кроме того, записями результатов обработки можно управлять в NX Manager.

#### ● **Отправка уведомлений об ошибках NX Manager по электронной почте**

Администратор может получать уведомления об ошибках в NX Manager (журналы пакетов или журналы событий) по электронной почте.

Просмотрев уведомления по электронной почте администратор может быстро устранить ошибки, возникшие в NX Manager.

Функция с использованием уведомлений по электронной почте удобна в использовании, поскольку встраивается в существующую систему электронной почты.

#### ● **Централизованное управление несколькими сканерами**

Вы можете осуществлять централизованное управление несколькими сканерами. Собственные настройки сканирования оператора можно передать на сканеры, размещенные в разных местах.

Изображения, передаваемые с каждого сканера, можно обработать на NX Manager и сохранить в месте назначения для сохранения в соответствии со средой оператора.

Вы можете осуществлять мониторинг состояния обработки изображений в NX Manager.

## <span id="page-14-0"></span>Основные функции

Далее приводятся основные функции NX Manager.

#### • Функция проверки подлинности пользователя

Данная функция идентифицирует пользователя, который использует сканер.

Для некоторых методов проверки подлинности требуется сервер проверки подлинности.

Стандартная функция NX Manager позволяет использовать сервер Active Directory для привязки Active Directory.

Для использования сервера проверки подлинности, который не используется как стандартная функция NX Manager, требуется привязка аутентификации API.

Далее приводятся метод проверки подлинности и требуемые привязки.

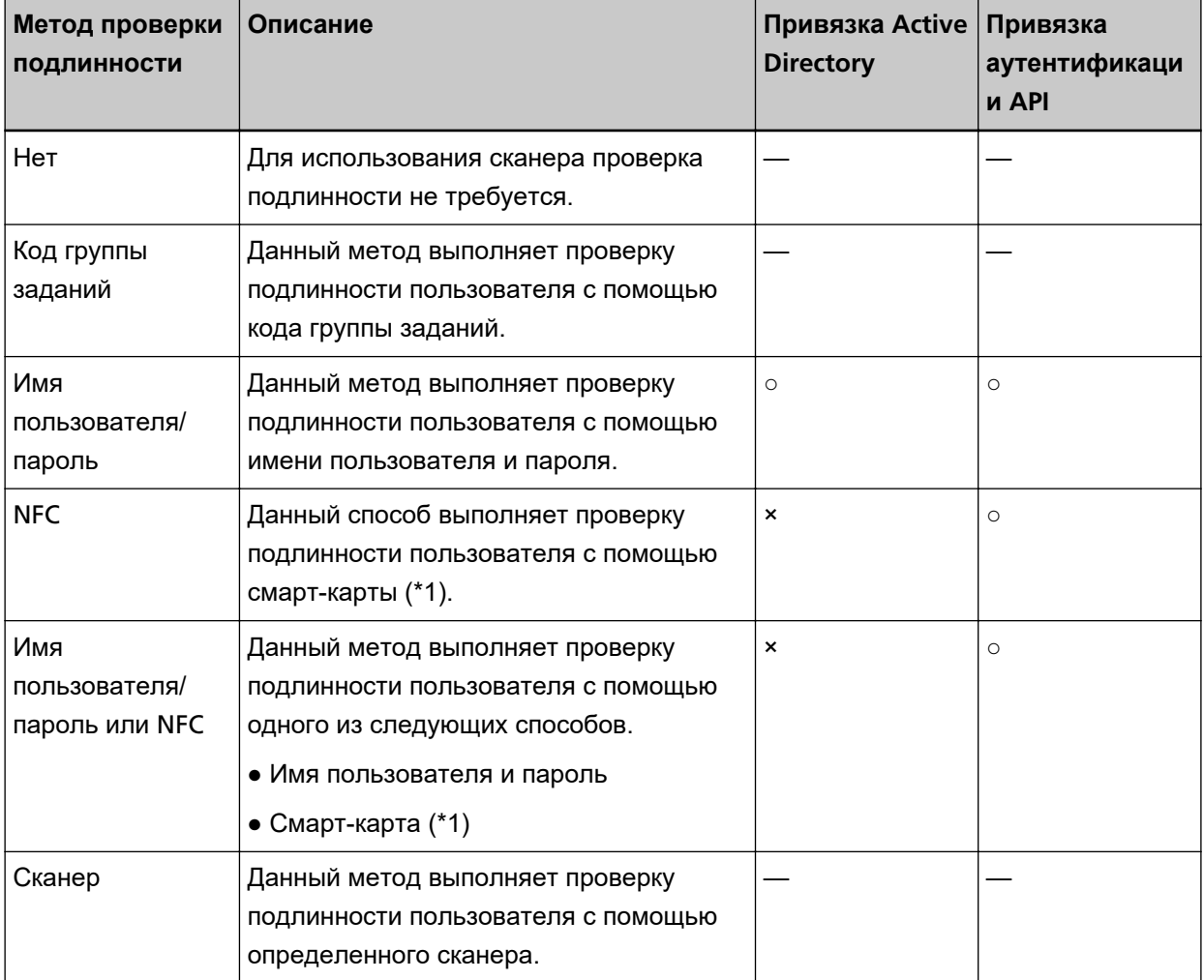

**©: Обязательно** 

**×: Недоступно** 

-: Необязательно

\*1:Для проверки подлинности NFC требуется смарт-карта. Смартфон нельзя использовать для проверки подлинности. Проверка подлинности NFC поддерживает Туре-А [MIFARE], Туре-В и FeliCa. Однако зашифрованные данные блока не могут быть использованы для проверки подлинности с Type-A/FeliCa.

Для получения дополнительной информации о привязки с помощью аутентификации API смотрите Руководство к PaperStream NX Manager SDK.

Метод проверки подлинности может быть задан для каждого сканера.

Метод проверки подлинности может быть задан для каждого сканера даже при использовании сканеров разных типов.

Для получения подробностей о доступных для каждого сканера методах проверки подлинности смотрите "[Сканер \(страница 23\)"](#page-22-0).

#### ● **Функция задания**

Данная функция позволяет сделать настройки сканирования индивидуальными для каждого оператора и применить их на сканере.

Индивидуальные настройки сканирования называются "заданием".

Несколько заданий можно сгруппировать в группу заданий.

Если используется метод проверки подлинности [Код группы заданий], настройка группы заданий на код группы заданий связывает группу заданий с кодом группы заданий, и задания, характерные для кода группы заданий, передаются на сканер.

Если используется метод проверки подлинности [Имя пользователя/пароль], [NFC] или [Имя пользователя/пароль или NFC], добавление пользователя в группу заданий связывает группу заданий с пользователем, и задания, характерные для пользователя, передаются на сканер. Если используется метод проверки подлинности [Сканер], добавление сканера в группу заданий связывает группу заданий со сканером, и задания, характерные для сканера, передаются на сканер.

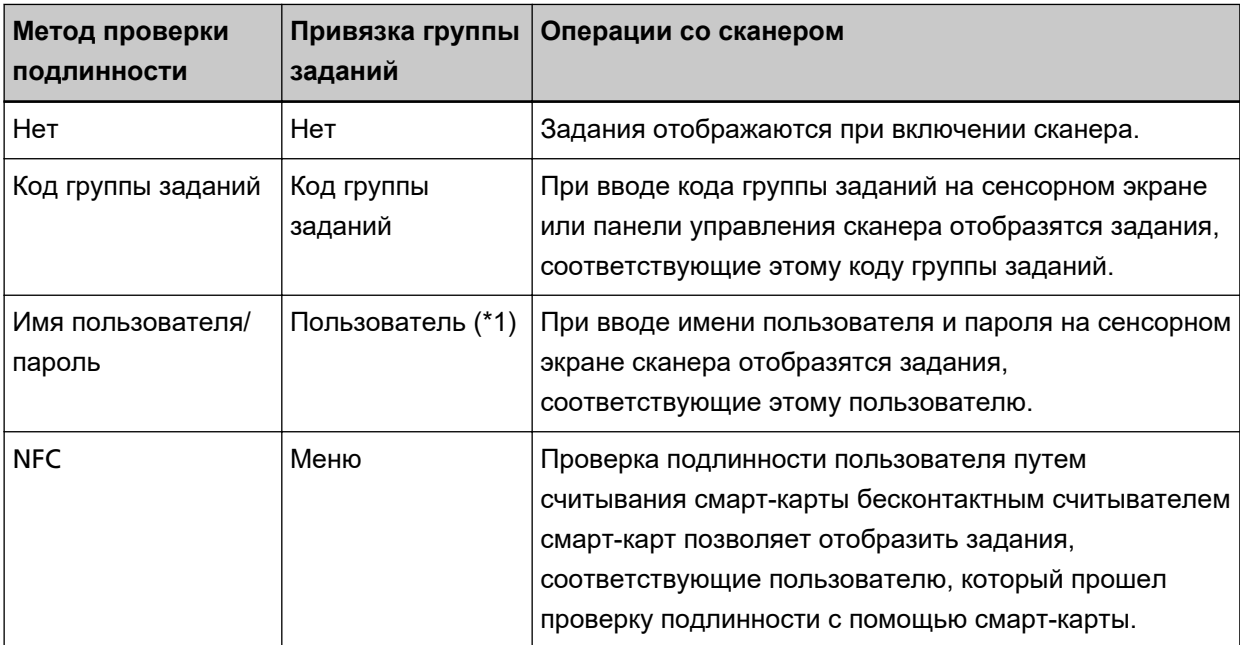

Привязка группы заданий отличается следующим образом в зависимости от метода проверки подлинности.

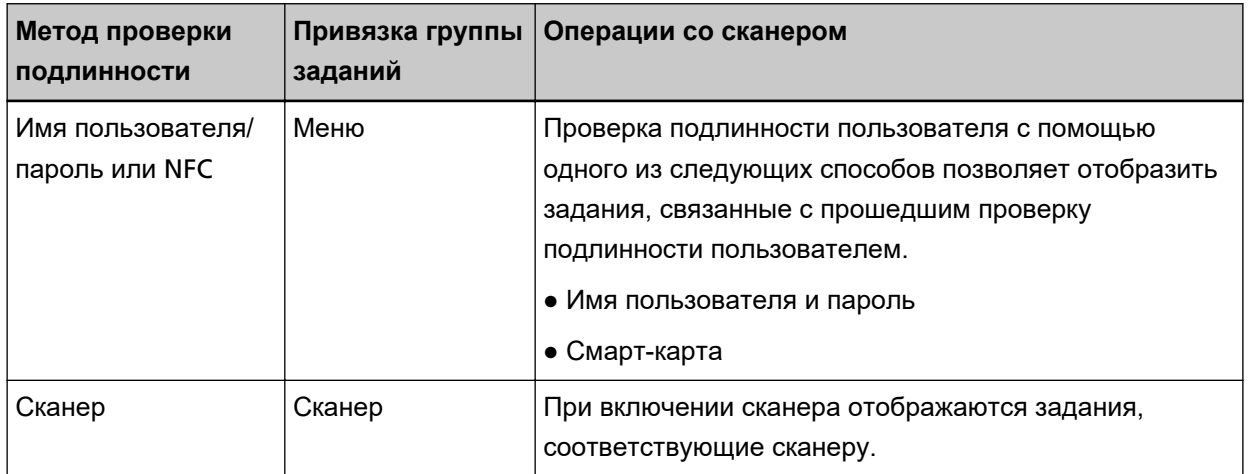

**\*1:**Если используется режим проверки подлинности [Active Directory], группа пользователей, зарегистрированная на сервере проверки подлинности может также соотноситься с группой заданий.

Уровни можно создать в группе заданий для сортировки и упорядочивания заданий в группе заданий.

Для получения дополнительной информации о характеристиках, например о количестве заданий и групп заданий, которое можно создать, смотрите [Характеристики заданий/Группа заданий](#page-215-0) [\(страница 216\)](#page-215-0).

Далее приводится диаграмма взаимосвязи заданий, групп заданий и пользователей.

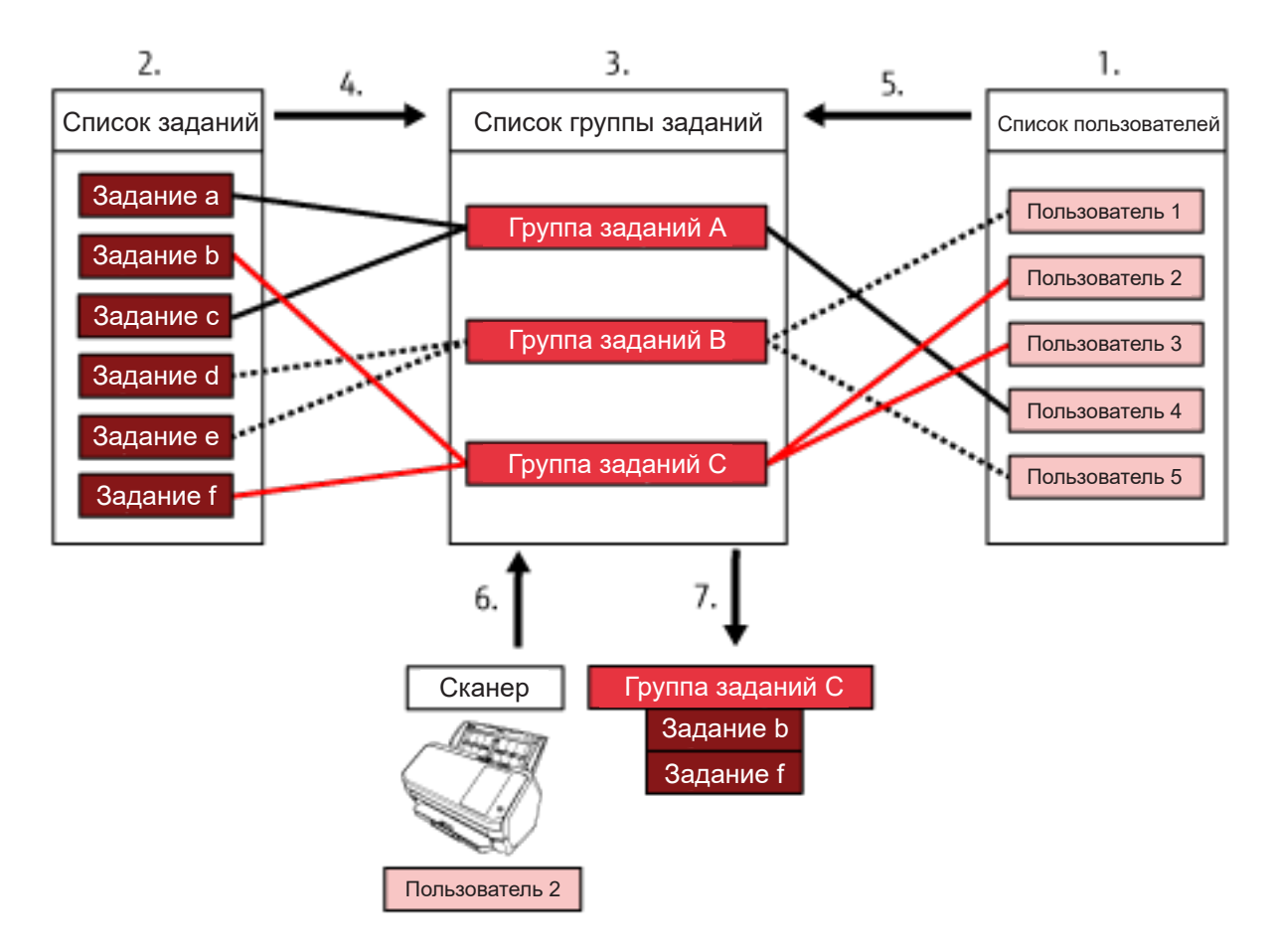

- **1** Выберите [Имя пользователя/пароль], [NFC] или [Имя пользователя/пароль или NFC] в качестве метода проверки пользователя.
- **2** Создайте задания.
- **3** Создайте группу заданий.
- **4** Настройте задания в группе заданий.
- **5** Добавьте пользователя в группу заданий.
- **6** Выполните вход в сканер (информация о пользователе будет отправлена).
- **7** Задания, связанные с пользователем, передаются на сканер. Задания, связанные с пользователем, отображаются на сканере.

В указанной выше диаграмме взаимосвязи заданий, групп заданий и пользователей, когда Пользователь 2 выполняет вход в сканер, задания, соответствующие Пользователю 2, будут переданы. Другими словами, группа заданий C, в которой задано задание b и задание f, передается на сканер.

На сканере отображаются задания, соответствующие Пользователю 2. Другими словами, отображается группа заданий C, в которой задано задание b и задание f.

Доступные методы проверки подлинности отличаются в зависимости от модели сканера. Для получения подробностей о доступных для каждого сканера методах проверки подлинности смотрите "[Сканер \(страница 23\)"](#page-22-0).

#### ● **Функция обработки изображения**

Эта функция выполняет обработку изображений согласно профилю драйвера PaperStream IP. Для получения дополнительной информации о характеристиках операции профиля драйвера PaperStream IP смотрите [Характеристики операций профиля драйвера](#page-222-0) PaperStream IP (страница [223\)](#page-222-0).

#### ● **Функция выпуска**

Данная функция сохраняет изображения в месте назначения для сохранения. В рамках стандартной функции NX Manager вы можете сохранять изображения в следующие места назначения для сохранения: Сохранить в папку, SharePoint, SharePoint Online, FTP, FTPS, или электронная почта. Если [Почта] выбрано для [Место назначения для сохранения], изображения можно отправить по электронной почте как вложение.

Для сохранения изображений в местах, не являющихся стандартными местами назначения для сохранения, требуется привязка коннектора API. Вы можете сохранить изображения в местах назначения для сохранения, таких как ECM (управление корпоративным контентом).

Для получения дополнительной информации о связывании с помощью коннектора API смотрите Руководство к PaperStream NX Manager SDK.

Метаинформация изображения может быть создана как файл индекса для сохранения изображения с информацией.

Для получения дополнительной информации о характеристиках файла индекса смотрите [Характеристика файла индекса \(страница 218\).](#page-217-0)

#### <span id="page-18-0"></span>Функция мониторинга состояния сканирования

Данная функция осуществляет мониторинг состояния обработки изображений в NX Manager и повторяет обработку изображений и сохранение изображений в место назначения для сохранения.

Вы можете осуществлять мониторинг состояния сканирования в окне [Список журналов пакетов], которое отображается при нажатии [Журнал пакетов] в левом меню в окне администратора NX Manager (в Интернете).

Кроме того, записями результатов обработки можно управлять на NX Manager, и администратор может получать уведомления об ошибках на NX Manager по электронной почте.

## Конфигурация системы

В данном разделе описывается конфигурация системы NX Manager. Далее приводится диаграмма конфигурации.

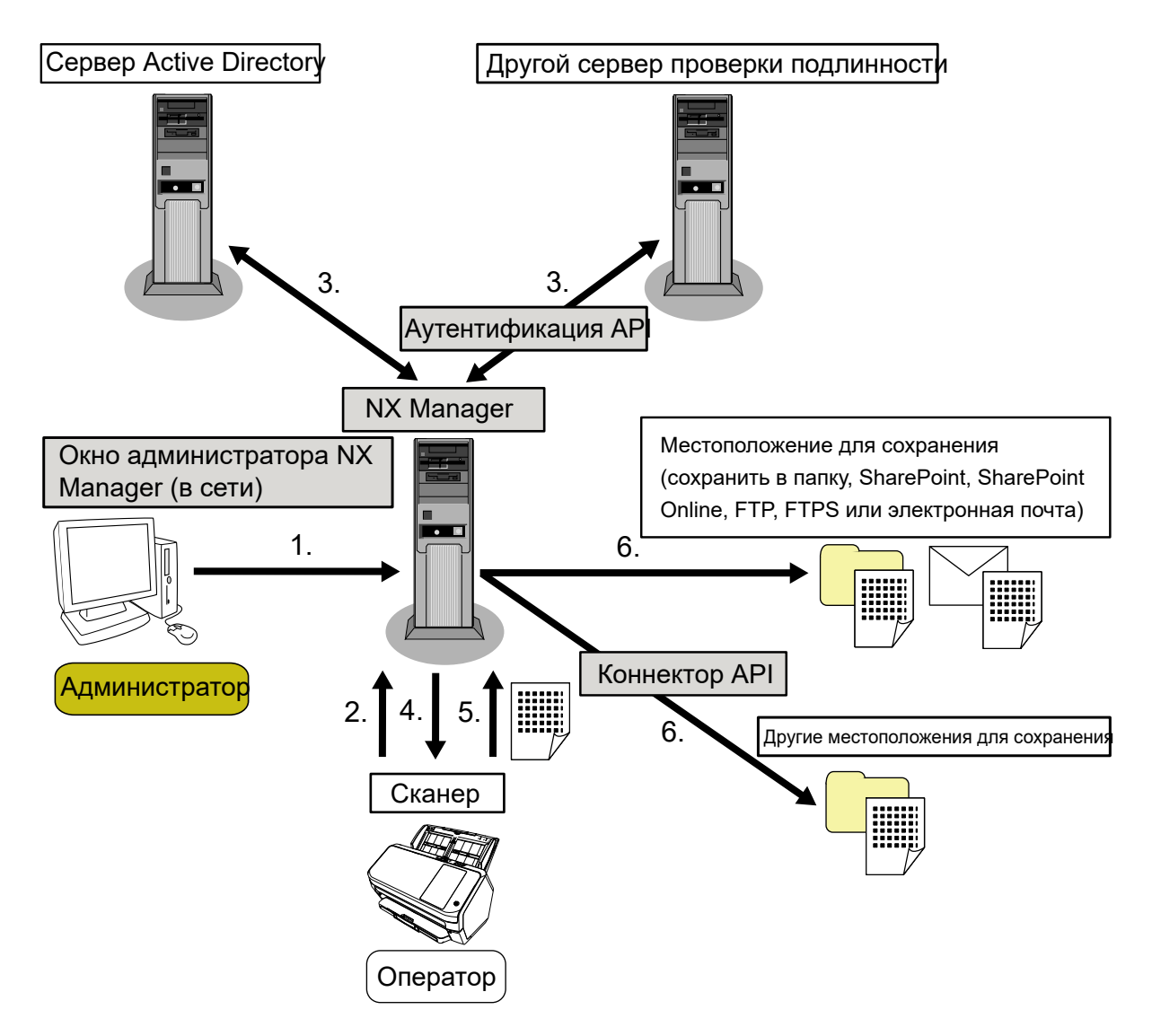

- 1 Конфигурируйте настройки для метода проверки подлинности и заданий.
- 2 Выполните вход в сканер (информация о пользователе будет отправлена).
- 3 Пользователь авторизован для использования сканера.
- 4 Задания распределены.
- 5 Изображения переданы.
- 6 Изображения сохранены.

Компоненты приведенной выше диаграммы конфигурации описаны далее:

• NX Manager

Это приложение для авторизации пользователей на право использования сканеров, выполнения конфигурации/управления/распределения заданий и сохранения изображений.

• Окно администратора NX Manager (в Интернете)

В данном окне выполняется настройка предпочтений, настройка метода проверки подлинности и заданий для NX Manager.

Состояние обработки изображений в NX Manager также можно просмотреть в этом окне.

 $\bullet$  Сканер

Это наш сканер, который можно зарегистрировать для управления в NX Manager. Выполняет пользовательские сканирования для каждого оператора и передает изображения в NX Manager.

• Cepbep Active Directory

Привязка к данному серверу проверки подлинности является стандартной функцией NX Manager. Привязка Active Directory использует пользовательскую информацию, которая отправляется со сканера на NX Manager, для проверки подлинности пользователя на право пользоваться сканером.

• Другой сервер проверки подлинности

Это сервер проверки подлинности, который не используется как стандартная функция NX Manager. Требуется привязка через аутентификацию АРІ.

Привязка через аутентификацию API использует пользовательскую информацию, которая отправляется со сканера на NX Manager, для проверки подлинности пользователя на право пользоваться сканером.

• Аутентификация АРІ

Это АРІ (программный интерфейс приложения), который используется для установки связи с другим сервером проверки подлинности.

Для получения дополнительной информации смотрите руководство PaperStream NX Manager SDK.

• Место назначения для сохранения (сохранить в папку, SharePoint, SharePoint Online, FTP, FTPS или электронная почта)

Место назначения для сохранения изображений, являющееся стандартной функцией NX Manager. Если [Почта] выбрано для [Место назначения для сохранения], изображения можно отправить по электронной почте как вложение.

• Другие места назначения для сохранения Место назначения для сохранения не может использоваться со стандартной функцией NX Manager. <span id="page-20-0"></span>Помимо места назначения для сохранения, которое можно использовать со стандартной функцией NX Manager, изображения можно сохранять в место назначения для сохранения с помощью привязки Коннектора API.

Например, вы можете сохранить изображения в местах назначения для сохранения, таких как ECM (управление корпоративным контентом).

• Коннектор API

Это API (программный интерфейс приложения), который используется для установки связи с другими местами назначения для сохранения.

Для получения дополнительной информации смотрите руководство PaperStream NX Manager SDK.

● Меню

Это пользователь, который использует NX Manager через окно администратора NX Manager (в Интернете).

● Оператор

Это пользователь, который выполняет сканирование с помощью сканера.

## **Системные требования**

Далее приводятся системные требований NX Manager.

#### ● **Программное обеспечение**

- Операционная система (\*1)
	- Windows Server 2016
	- Windows Server 2019
	- Windows Server 2022
- .NET Framework 4.7.2 или более поздней версии
- IIS 8.0 или более поздней версии
- SQL Server (\*2)
	- Microsoft® SQL Server™ 2017 Express Edition (64-бита)
	- Microsoft® SQL Server™ 2019 Express Edition (64-бита)
- Браузер
	- Google Chrome 87.0 или более поздней версии
	- Microsoft Edge 87.0 или более поздней версии
- **\*1:**Для использования NX Manager на Windows требуется приобрести клиентская лицензия (CAL).

Клиентская лицензия требуется для каждого сканера, который подключен к NX Manager, или для каждого пользователя, который использует сканер, подключенный к NX Manager. Для получения дополнительной информации о клиентской лицензии обратитесь в Microsoft.

**\*2:**При установке NX Manager вы можете выбрать установить SQL Server либо использовать имеющийся SQL Server:

Если вы выбираете установку SQL Server, устанавливается Microsoft® SQL Server® 2017 Express Edition (64-бита).

#### Оборудование

Ниже приведены рекомендуемые значения для оборудования:

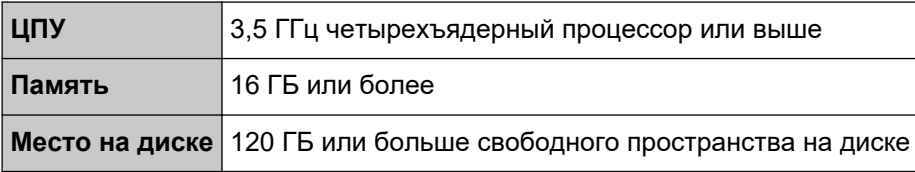

### **ВНИМАНИЕ**

- Рекомендуется иметь отдельный компьютер только для NX Manager. При использовании NX Manager с другой функцией сервера, например приведенными ниже, настройте в системе параметры отслеживания нагрузки компьютера.
	- База данных продуктов, отличных от NX Manager
	- Сервер проверки подлинности, например Active Directory

Для получения дополнительной информации обратитесь к дистрибьютору/дилеру, где приобретался сканер. Смотрите контактную информацию в списке контактов, если она прилагается к данному продукту, или смотрите контактную информацию в разделе Контакты для запросов, если она указана в Мерах безопасности, прилагаемых к данному продукту, а затем создайте запрос.

• NX Manager и Scanner Central Admin Server можно установить на компьютер.

#### Условия сети

- Поддерживается коммуникация HTTP/HTTPS от сканера с NX Manager.
- Используется IPv4 (IPv6 не поддерживается).

#### **ВНИМАНИЕ**

Конфигурируйте настройки для протокола связи на сканере, чтобы они совпадали с настройками протокола связи на NX Manager.

#### Список номеров портов

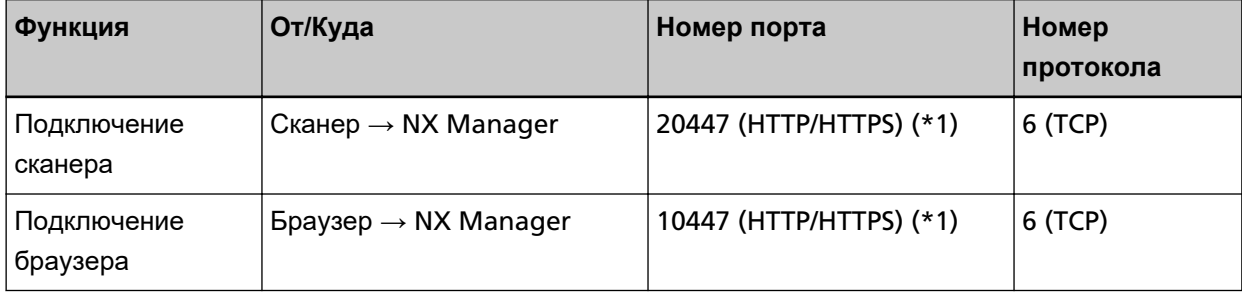

<span id="page-22-0"></span>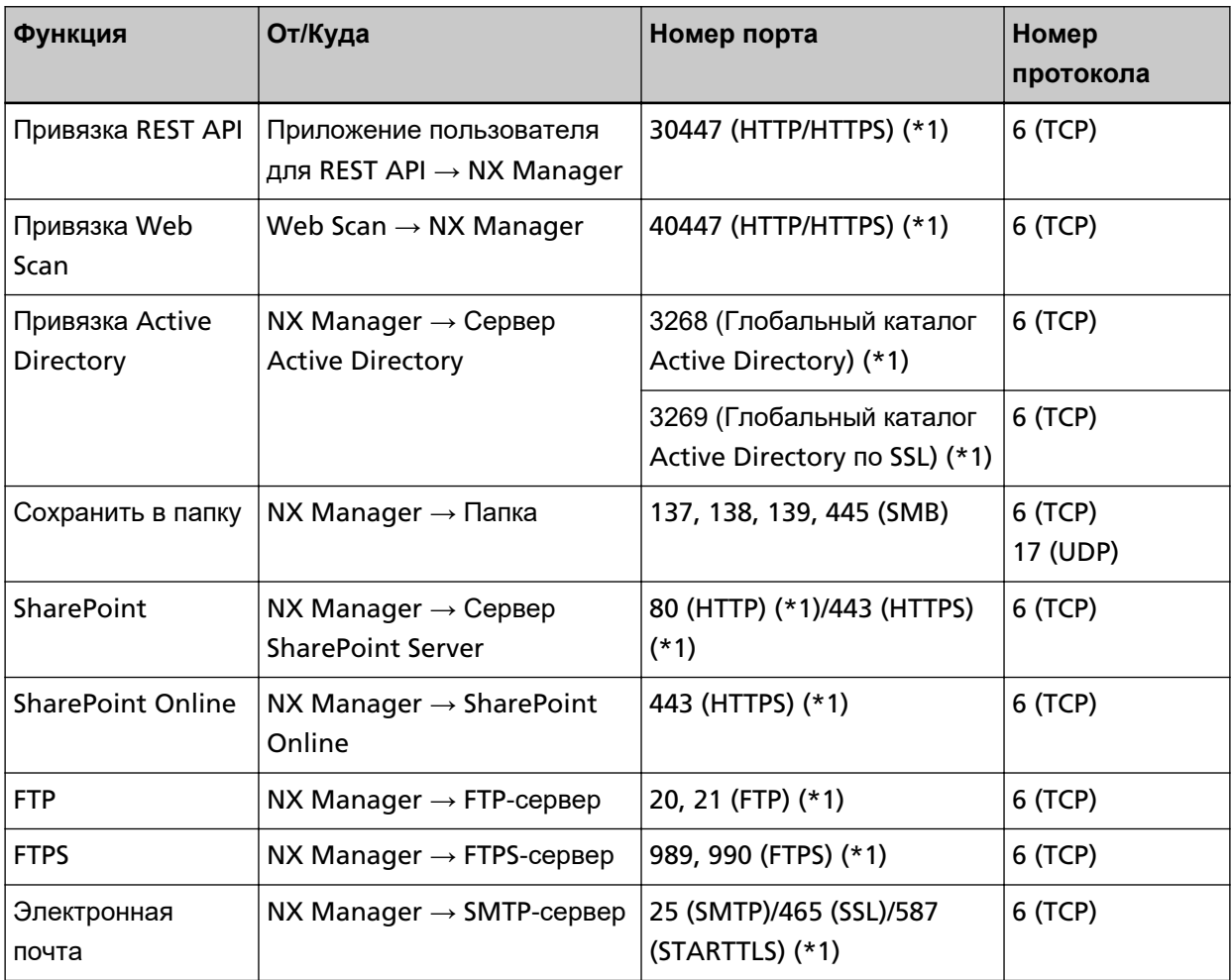

**\*1:**Это можно изменить.

#### **ВНИМАНИЕ**

- Рекомендуется установить PaperStream NX Manager на сервер, который ограничивает доступ с помощью брандмауэра или других методов для защиты личной информации.
- Также рекомендуется использовать зашифрованную коммуникацию при управлении личной информацией.

#### ● **Сканер**

- fi-8190
- fi-8290
- fi-8170
- fi-8270
- fi-8150
- fi-8250
- fi-7300NX

#### **COBET**

Далее приводятся методы проверки подлинности, доступные для каждого сканера.

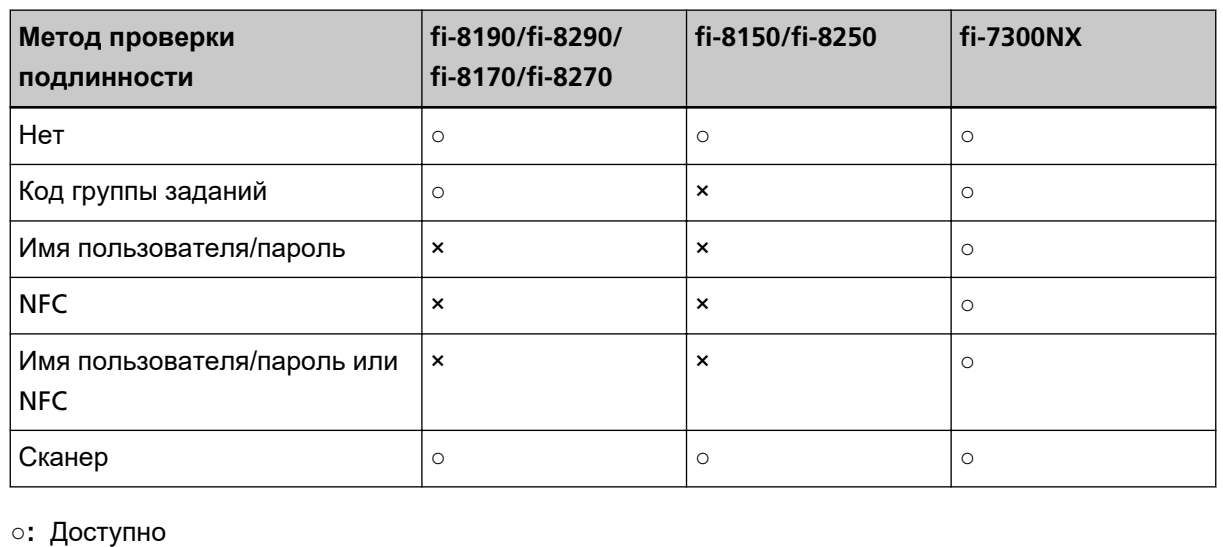

**×: Система недоступна** 

### Количество сканеров, которое можно создать

Максимальное количество сканеров, которое можно зарегистрировать в NX Manager, равно 1000. Одновременно выполнять сканирование могут 40 сканеров, управляемые NX Manager.

#### **ВНИМАНИЕ**

- Значение количества сканеров, которые могут выполнять одновременное сканирование, указано для рекомендуемой среды. Это значение зависит от фактической пропускной способности сети, производительности жесткого диска и других факторов. Оцените среду перед использованием.
- Ошибок не произойдет при превышении числа сканеров, выполняющих сканирование одновременно. Однако скорость передачи изображений, созданных из документов, сканированных с помощью каждого сканера, в NX Manager снизится.

#### **COBET**

Одновременное сканирование означает, что передача изображений, созданных из документов, сканированных каждым сканером, в NX Manager осуществляется одновременно.

#### Управление личной или конфиденциальной информацией

Рекомендуется следующий уровень безопасности.

• Для пароля входа на NX Manager используйте восемь символов или более. Кроме того, пароль должен быть сочетанием двух или более типов символов (буквы, числа и символы).

- Запускайте NX Manager в среде, где данные на диске зашифрованы.
- Зашифровывайте коммуникацию (метод открытия окна администратора NX Manager (в Интернете) и метод сохранения сканированных изображений в месте назначения для сохранения).

**Пример:**Шифрование метода сохранения изображений в месте назначения для сохранения

- Измените [FTP] на [FTPS].
- Измените протокол SharePoint с "http" на "https".

#### **СОВЕТ**

Для настроек шифрования коммуникации рекомендуется использовать только достаточно надежный метод шифрования.

Необходимая надежность метода шифрования может отличаться в зависимости от страны или региона покупки изделия. Для получения подробностей о надежном методе шифрования обращайтесь к документам об использовании и настройке шифрования SSL/TLS,

предоставляемым государственными учреждениями или промышленными предприятиями.

# <span id="page-25-0"></span>**Действия от установки до**

## **использования**

В данном разделе приводится описание действий от установки до использования NX Manager. Порядок действий от установки до использования выглядит следующим образом:

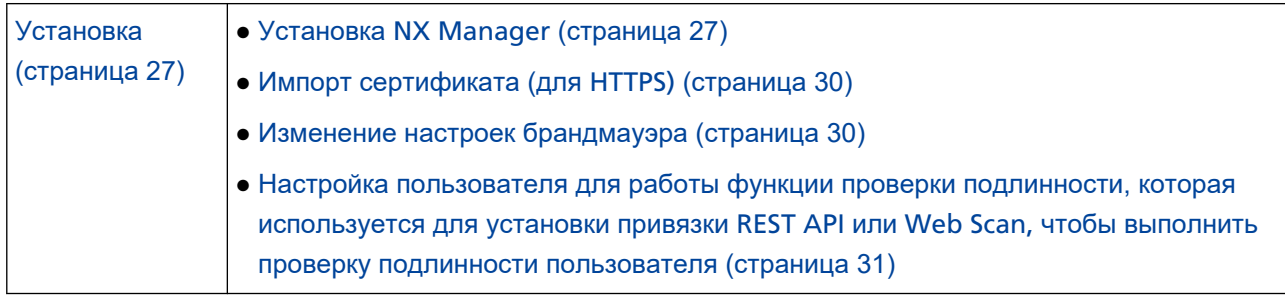

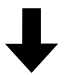

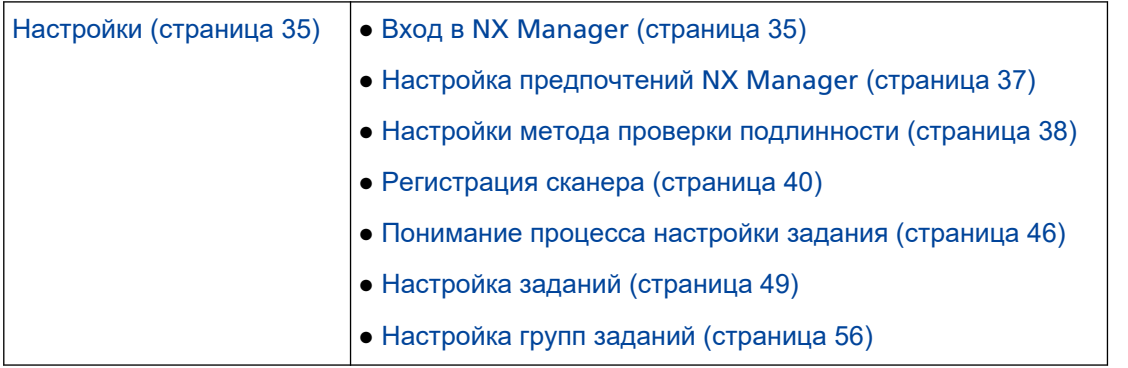

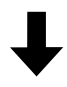

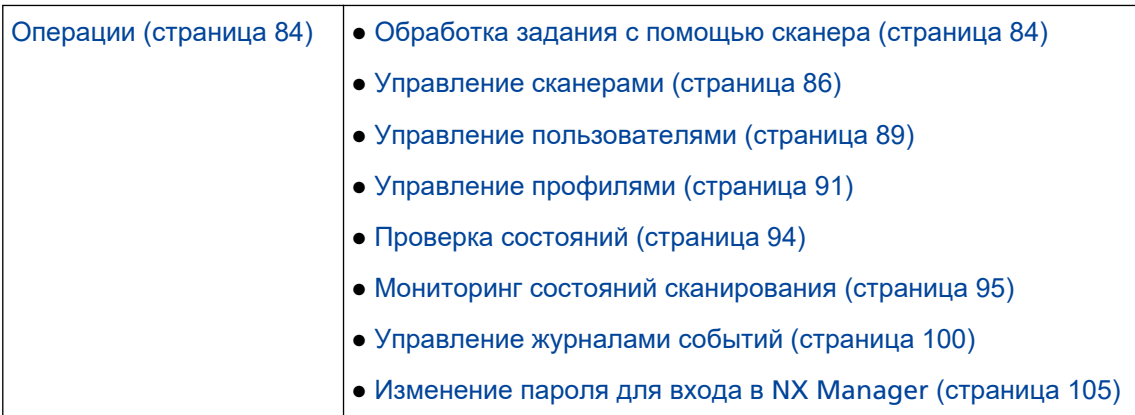

# <span id="page-26-0"></span>Установка

В данном разделе описывается установка NX Manager.

## Установка NX Manager

- 1 Включите компьютер и войдите в Windows Server как пользователь с привилегиями администратора.
- 2 Получите средство установки NX Manager.

Для дополнительной информации о получении средства установки NX Manager обратитесь к дистрибьютору/дилеру, где приобретался сканер. Смотрите контактную информацию в списке контактов, если она прилагается к данному продукту, или смотрите контактную информацию в разделе Контакты для запросов, если она указана в Мерах безопасности, прилагаемых к данному продукту, а затем создайте запрос.

- 3 Запустите средство установки NX Manager.
- 4 Установите программное обеспечение, следуя инструкциям, отображенным в окне.

#### **ВНИМАНИЕ**

Если установлена предыдущая версия PaperStream NX Manager или PaperStream NX Manager Database, будет выполнено обновление.

На всякий случай выполните резервирование данных из NX Manager и NX Manager Database заранее.

Для получения подробной информации смотрите Создание резервной копии и восстановление данных из NX Manager (страница 107) и Создание резервной копии и восстановление данных из NX Manager Database (страница 108).

#### **COBET**

• Выберите программное обеспечение для установки.

Вы можете выбрать следующее программное обеспечение:

- PaperStream NX Manager
- PaperStream NX Manager Database
- PaperStream IP (TWAIN x64) (\*1)
- \*1: Используйте драйвер PaperStream IP, прилагаемый к средству установки NX Manager. Если используется другая версия драйвера PaperStream IP, NX Manager может работать неверно.

Для использования NX Manager с помощью одного сервера, оставьте настройки по умолчанию без изменений. Установите три программных приложения, приведенные выше. на одном сервере.

Для использования PaperStream NX Manager Database на другом сервере обратитесь к дистрибьютору/дилеру, где приобретался сканер. Смотрите контактную информацию в списке контактов, если она прилагается к данному продукту, или смотрите контактную информацию в разделе Контакты для запросов, если она указана в Мерах безопасности, прилагаемых к данному продукту, а затем создайте запрос.

- Если "Microsoft VC++ 2015 Redistributable(x64)" уже установлен на компьютере, на который вы хотите загрузить PaperStream NX Manager Database, удалите "Microsoft VC+ + 2015 Redistributable(x64)" перед установкой PaperStream NX Manager Database ("Microsoft VC++ 2015 Redistributable(x64)" устанавливается вместе с PaperStream NX Manager Database).
- SQL Server 2017 Express Edition устанавливается вместе с PaperStream NX Manager Database.

После установки SQL Server 2017 Express Edition загрузите последний пакет обновления с сайта Microsoft и примените его.

- Если во время установки PaperStream NX Manager отображается сообщение "База данных не существует. Укажите другую базу данных.", откройте окно [SQL Server Configuration Manager] и перезапустите SQL Server(NXMANAGER), выполнив следующую процедуру, а затем повторите попытку.
	- 1 Нажмите клавишу [Windows] и клавишу [R] одновременно, чтобы отобразить окно [Выполнить].
	- 2 Введите "SQLServerManager14.msc" в поле [Открыть] и нажмите кнопку [ОК] для отображения окна [SQL Server Configuration Manager].
	- 3 Нажмите [SQL Server Services] в левом меню.
	- 4 Щелкните правой кнопкой мыши [SQL Server(NXMANAGER)], что отображается с правой стороны, и нажмите [Перезапустить].
- Измените настройки SOL Server при необходимости.

Для использования NX Manager с помощью одного сервера, оставьте настройки по умолчанию без изменений.

Для использования PaperStream NX Manager Database на другом сервере обратитесь к дистрибьютору/дилеру, где приобретался сканер. Смотрите контактную информацию в списке контактов, если она прилагается к данному продукту, или смотрите контактную информацию в разделе Контакты для запросов, если она указана в Мерах безопасности. прилагаемых к данному продукту, а затем создайте запрос.

- Если используется версия, отличная от SQL Server 2017 Express Edition, примените следующие условия/настройки.
	- Включите режим проверки подлинности SQL Server.
	- В SQL активируйте функцию FILESTREAM.

Для получения дополнительной информации о включении функции FILESTREAM смотрите раздел "Включение и настройка FILESTREAM" на веб-сайте Microsoft. Обратите внимание, что функцию FILESTREAM невозможно включить на 32-разрядных версиях SQL Server.

- Если используется предустановленный экземпляр, оставьте поле имени экземпляра пустым.

Если используется имя экземпляра по умолчанию "MSSQLSERVER", подключение будет невозможно установить.

- Измените настройки ниже при необходимости.
	- Настройки связи со сканером Порт связи (По умолчанию: 20447) Протокол связи (По умолчанию: Использовать HTTP)
	- Настройки связи с браузером Порт связи (По умолчанию: 10447) Протокол связи (По умолчанию: Использовать HTTP)
	- Настройка для использования REST API Порт связи (По умолчанию: 30447) Протокол связи (По умолчанию: Использовать HTTPS)
	- Настройка для использования Web Scan Порт связи (По умолчанию: 40447) Протокол связи (По умолчанию: Использовать HTTPS)

Для получения подробной информации о номерах портов смотрите [Системные требования](#page-20-0) [\(страница 21\)](#page-20-0).

● Измените настройки функции проверки подлинности, которая используется для установки привязки REST API или Web Scan, при необходимости.

Чтобы активировать функцию проверки подлинности, которая используется для установки привязки REST API или Web Scan, оставьте настройки по умолчанию без изменений. Но в этом случае требуется задать пользователя для проверки подлинности пользователя с помощью функции проверки подлинности. Для получения подробной информации, смотрите [Настройка пользователя для работы](#page-30-0)

[функции проверки подлинности, которая используется для установки привязки](#page-30-0) REST API или Web Scan, [чтобы выполнить проверку подлинности пользователя \(страница 31\)](#page-30-0).

**5 После завершения установки перезагрузите компьютер, когда отобразится окно с запросом на перезагрузку компьютера.**

### **ВНИМАНИЕ**

Если отображается сообщение "Сбой установки. Код ошибки: 5401" во время установки, выполните следующую процедуру.

- **1** Остановите установку, следуя инструкциям, отображенным в окне.
- **2** Удалите следующие файлы в папке, которые содержат файлы базы данных экземпляра, указанной во время установки.
	- NxManagerSessionDB.mdf
	- NxManagerSessionDB\_log.ldf

Эти файлы сохранены в следующей папке по умолчанию:

<span id="page-29-0"></span>C:\Program Files\Microsoft SQL Server\MSSQL12.<Имя экземпляра>\MSSQL\<Папка DATA>

3 Установите NX Manager еще раз.

## Импорт сертификата (для HTTPS)

Чтобы использовать HTTPS для связи, импортируйте сертификат. В данном разделе описывается пример использования IIS 8.0.

- - 1 Откройте IIS.
	- 2 Нажмите [Сертификаты сервера] на главном экране.
	- 3 Нажмите [Импорт] в пункте [Действия].
	- 4 Следуйте инструкциям, отображенным в окне.
	- 5 Нажмите каждый сайт ниже правой кнопкой мыши и выберите [Редактировать привязки].
		- · NmConsole
		- · NmWebAPI
		- · NmWebService
		- NmWebScanApp
	- 6 Нажмите порт с типом "https" и нажмите кнопку [Редактировать].
	- 7 Введите импортированный сертификат и нажмите кнопку [ОК].

#### **COBET**

Задайте данные отпечатка импортированного сертификата в CertHash.xml.

• CertHash.xml находится в следующем местоположении:

<Папка установки PaperStream NX Manager>NXManager\Application\Bin\CertHash.xml

• Пример задания данных отпечатка сертификата "сс се а0 66 е3 9с 9b 2a 65 45 03 а3 с4 f4 е5 е6 ad ec df 9f" приведен ниже.

<?xml version="1.0" encoding="utf-8" ?> <llSPolicv> <CertHash>cc ce a0 66 e3 9c 9b 2a 65 45 03 a3 c4 f4 e5 e6 ad ec df 9f</CertHash> </llSPolicv>

### Изменение настроек брандмауэра

Измените настройки брандмауэра, чтобы обеспечить связь NX Manager со следующими портами.

<span id="page-30-0"></span>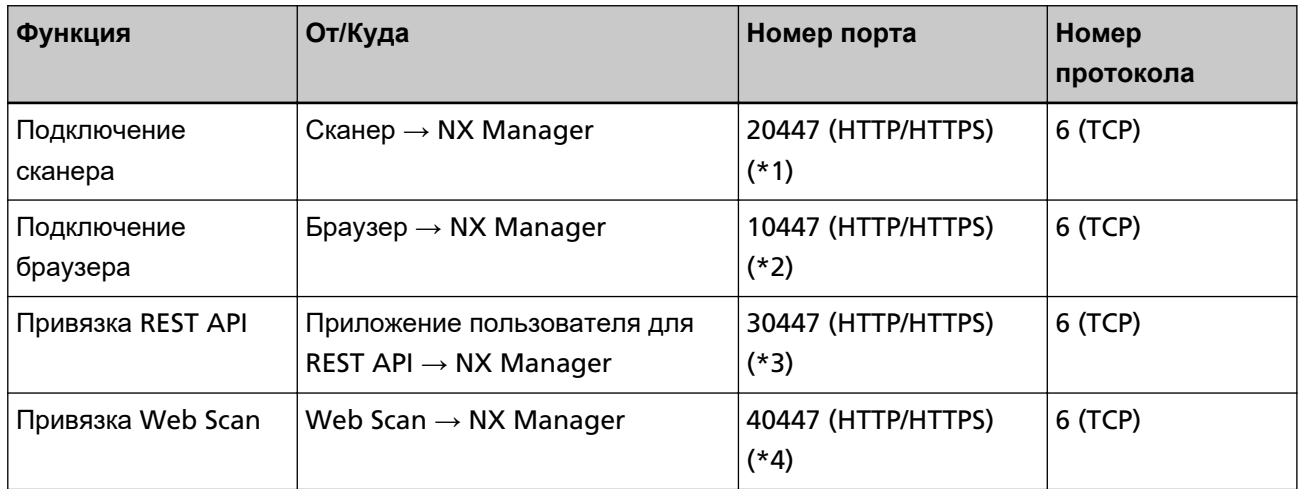

- **\*1:**Номер порта, заданный при установке NX Manager или номер порта, заданный с IIS, для установки связи со сканером.
- **\*2:**Номер порта, заданный при установке NX Manager или номер порта, заданный с IIS, для установки связи с браузером.
- **\*3:**Номер порта, заданный при установке NX Manager или номер порта, заданный с IIS, для установки связи с REST API.
- **\*4:**Номер порта, заданный при установке NX Manager или номер порта, заданный с IIS, для установки связи с Web Scan.

Для получения сведений об изменении настроек брандмауэра смотрите руководство к программному обеспечению брандмауэра, используемому на каждом сервере.

## **Настройка пользователя для работы функции проверки подлинности, которая используется для установки привязки REST API или Web Scan, чтобы выполнить проверку подлинности пользователя**

Если вы активировали функцию проверки подлинности, которая используется для установки привязки REST API или Web Scan при установке NX Manager, задайте пользователя для проверки подлинности пользователя с помощью функции проверки подлинности.

#### **1 Создайте пользователя.**

При создании нового пользователя для функции проверки подлинности с помощью функции проверки подлинности создайте пользователя на Windows Server, где установлен NX Manager. При использовании существующего пользователя для проверки подлинности пользователя с помощью функции проверки подлинности выполните только шаг [2.](#page-31-0)

Только локальный пользователь Windows Server, который выполнил установку NX Manager, может быть задан для функции проверки подлинности.

Для получения подробной информации смотрите следующее.

• При создании пользователя в окне [Локальные пользователи и группы] Смотрите [Создание пользователя \(окно \[Локальные пользователи и группы\]\) \(страница 32\)](#page-31-0). <span id="page-31-0"></span>● При создании пользователя с помощью командной строки Смотрите [Создание пользователя \(командная строка\) \(страница 33\)](#page-32-0).

#### **ВНИМАНИЕ**

Если вы не можете создать пользователя в окне [Локальные пользователи и группы, создайте пользователя с помощью командной строки.

#### **2 Задайте группу.**

Добавьте пользователя в группу PaperStreamNxManagerOperators, чтобы выполнять проверку подлинности пользователя с помощью функции проверки подлинности. Группа PaperStreamNxManagerOperators создается при установке NX Manager. Для получения подробной информации смотрите следующее.

- Добавление пользователя в группу в окне [Локальные пользователи и группы] Смотрите [Добавление пользователя в группу \(окно \[Локальные пользователи и группы\]\)](#page-32-0) [\(страница 33\).](#page-32-0)
- При добавлении пользователя в группу с помощью командной строки Смотрите [Добавление пользователя в группу \(командная строка\) \(страница 33\).](#page-32-0)

#### **ВНИМАНИЕ**

Если вы не можете добавить пользователя в группу в окне [Локальные пользователи и группы], добавьте пользователя в группу с помощью командной строки.

## **Создание пользователя (окно [Локальные пользователи и группы])**

- **1 Нажмите клавишу [Windows] и клавишу [R] одновременно, чтобы отобразить окно [Выполнить].**
- **2 Введите "lusrmgr.msc" в поле [Открыть] и нажмите кнопку [OK] для отображения окна [Локальные пользователи и группы].**
- **3 Нажмите [Пользователи] в левом меню для отображения списка пользователей справа.**
- **4 Нажмите отображающийся справа список пользователей правой кнопкой мыши и выберите [Новый пользователь], чтобы отобразить окно [Новый пользователь].**
- **5 Укажите следующие элементы и нажмите кнопку [Создать].**
	- Имя пользователя

Введите имя пользователя, чтобы выполнять проверку подлинности пользователя с помощью функции проверки подлинности.

- Пароль/Подтверждение пароля Введите пароль пользователя, чтобы выполнять проверку подлинности пользователя с помощью функции проверки подлинности.
- Флажок [Требовать смены пароля при следующем входе в систему] Снимите флажок.

<span id="page-32-0"></span>**6 Убедитесь, что созданный пользователь отображается в списке пользователь.**

## **Создание пользователя (командная строка)**

- **1 Отобразите окно командной строки как пользователь с правами администратора компьютера.**
- **2 Выполните следующую команду, чтобы создать пользователя.**

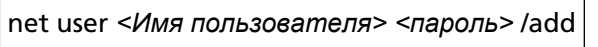

**3 Выполните следующую команду и убедитесь, что созданный пользователь отображается.**

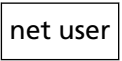

## **Добавление пользователя в группу (окно [Локальные пользователи и группы])**

- **1 Нажмите клавишу [Windows] и клавишу [R] одновременно, чтобы отобразить окно [Выполнить].**
- **2 Введите "lusrmgr.msc" в поле [Открыть] и нажмите кнопку [OK] для отображения окна [Локальные пользователи и группы].**
- **3 Нажмите [Группы] в левом меню для отображения списка групп справа.**
- **4 В списке групп справа нажмите [PaperStreamNxManagerOperators] правой кнопкой мыши и выберите [Свойства], чтобы отобразить окно [Свойства PaperStreamNxManagerOperators].**
- **5 Нажмите кнопку [Добавить], чтобы отобразить окно для выбора пользователя.**
- **6 Нажмите кнопку [Расширенный] и нажмите кнопку [Найти], чтобы отобразить [Результаты поиска].**
- **7 В пункте [Результаты поиска] выберите пользователя для выполнения проверки подлинности с помощью функции аутентификации и нажмите кнопку [ОК].**
- **8 Убедитесь, что выбранный пользователь отображается в пункте [Введите имена выбираемых объектов] и нажмите кнопку [ОК].**
- **9 Проверьте, что выбранный пользователь отображается в пункте [Участники], и нажмите кнопку [ОК].**

### **Добавление пользователя в группу (командная строка)**

- **1 Отобразите окно командной строки как пользователь с правами администратора компьютера.**
- **2 Выполните следующую команду, чтобы добавить пользователя в группу.**

net localgroup PaperStreamNxManagerOperators *<Имя пользователя>* /add

**3 Выполните следующую команду, чтобы проверить, что пользователь был добавлен в группу.**

net localgroup PaperStreamNxManagerOperators

# <span id="page-34-0"></span>**Настройки**

В данном разделе описываются настройки в окне администратора NX Manager (в Интернете).

## **Вход в NX Manager**

Вход в NX Manager с помощью браузера.

Администратор может настраивать настройки NX Manager, включая предпочтения, метод проверки подлинности и задания, в окне NX Manager (в Интернете).

Состояние обработки изображений в NX Manager также можно просмотреть в окне администратора NX Manager (в Интернете).

1 Включите компьютер и введите следующий URL-адрес в поле ввода URL-адреса в браузере для установки соединения.

http или https://</P-адрес или имя хоста компьютера, на котором установлен NX Manager>: <номер порта для связи с NX Manager>/NmConsole/Login/Login

Отобразится окно входа.

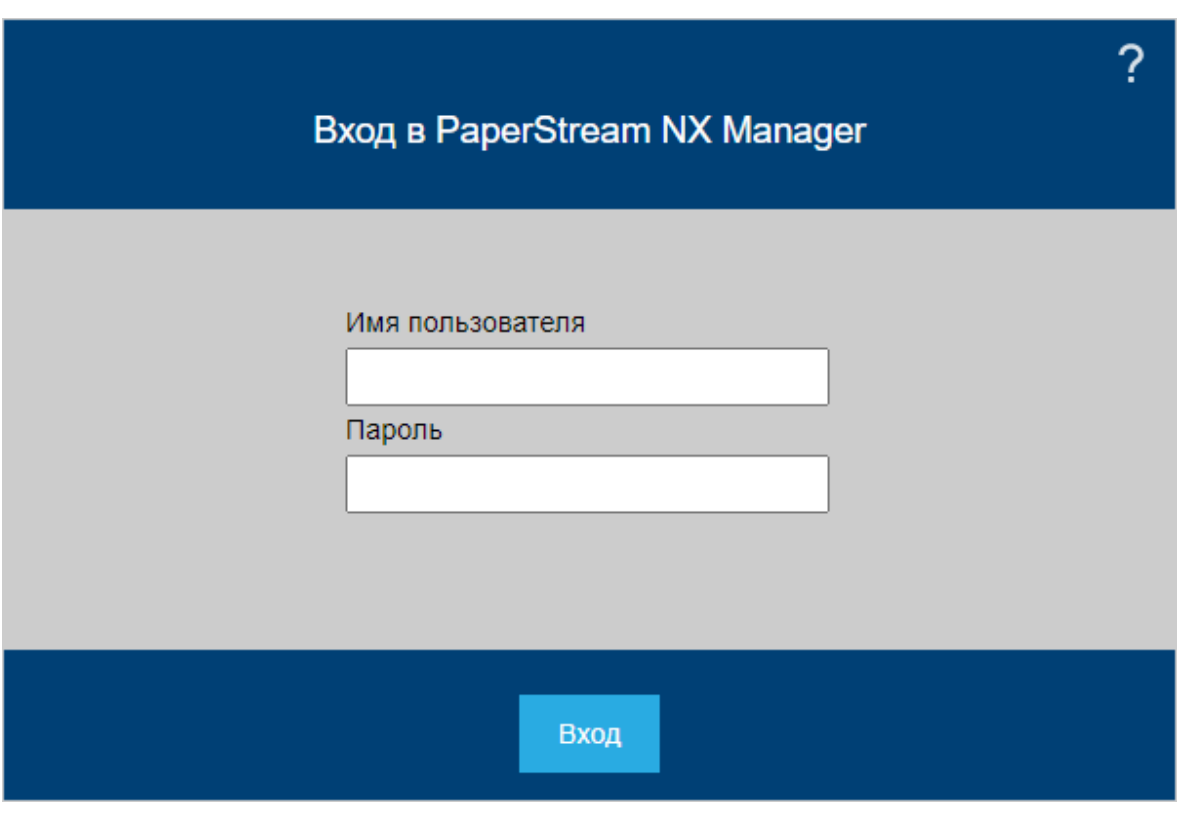

#### **ВНИМАНИЕ**

• При использовании HTTPS импортируйте сертификат, если отображается окно [Возникла проблема с сертификатом безопасности этого веб-сайта]. Для получения подробной информации, смотрите Импорт сертификата (для HTTPS) (страница 30).

• Некоторые части окна администратора NX Manager (в Интернете) могут отображаться неверно.

В этом случае нажмите [Свойства браузера] в окне [Панель управления], выполните следующие действия в появившемся окне [Свойства Интернета] и перезагрузите компьютер.

- На вкладке [Безопасность] выберите [Надежные сайты] и нажмите кнопку [Сайты]. В отобразившемся окне [Надежные сайты] добавьте IP-адрес, имя хоста или имя FQDN компьютера, на который установлен NX Manager.
- На вкладке [Общее] нажмите кнопку [Удалить], чтобы удалить временные файлы и информацию журнала.

Если проблема сохраняется даже после выполнения указанной выше процедуры на Windows Server, выберите [Локальный сервер] в окне [Диспетчер сервера] и выберите [Выключить] для [Конфигурация усиленной безопасности Internet Explorer] в [СВОЙСТВА].

#### **2 Введите значение каждого элемента.**

По умолчанию для имени пользователя и пароля используются следующие значения: Имя пользователя: admin

Пароль: password

Для получения подробной информации о каждом элементе смотрите [Окно входа \(страница](#page-112-0) [113\)](#page-112-0).

#### **3 Нажмите кнопку [Вход].**

После успешного выполнения входа отобразится окно администратора NX Manager (в Интернете).

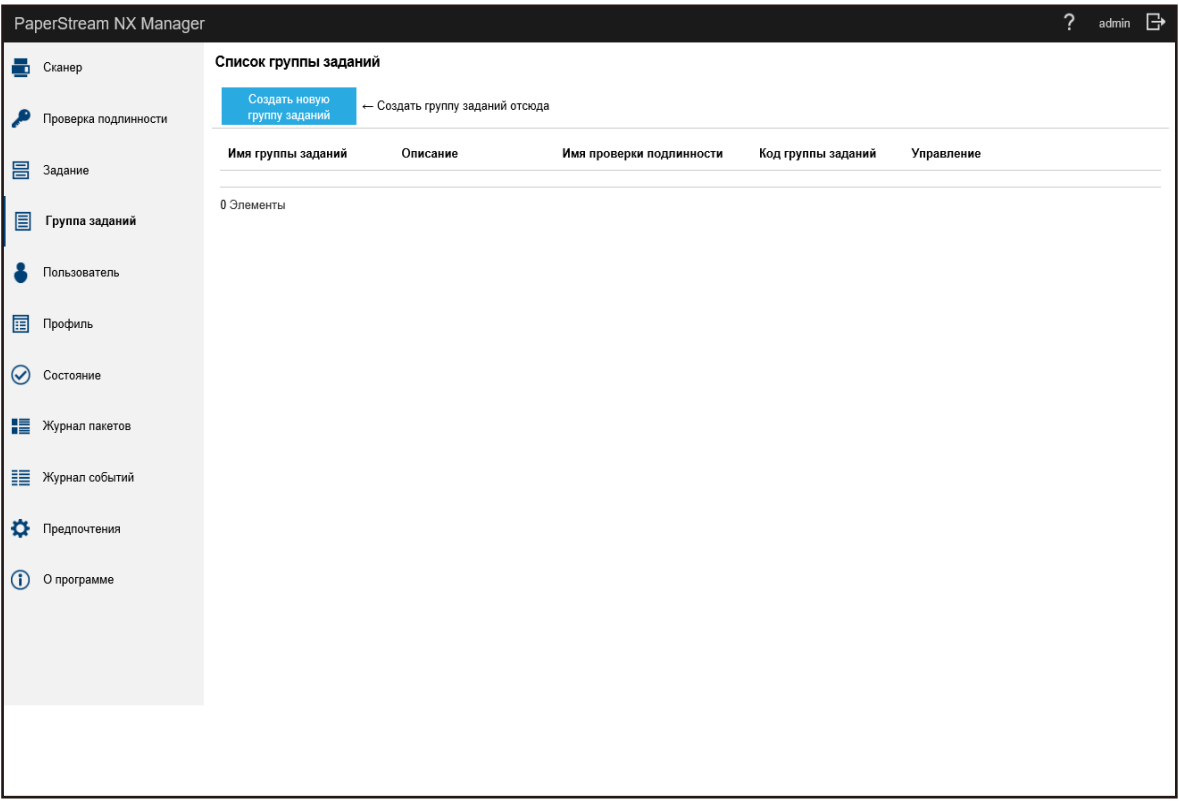
#### **ВНИМАНИЕ**

Даже если имя пользователя и пароль введены правильно и нажата кнопка [Вход], окно входа может отобразиться еще раз.

В этом случае добавьте IP-адрес или имя хоста компьютера, на котором установлен NX Manager, как доверенный сайт в настройках безопасности браузера.

#### **ВНИМАНИЕ**

При выполнении входа в NX Manager в первый раз измените пароль.

Кроме того, меняйте пароль регулярно.

Для получения подробной информации, смотрите [Изменение пароля для входа в](#page-104-0) NX Manager [\(страница 105\).](#page-104-0)

## **Настройка предпочтений NX Manager**

В окне администратора NX Manager (в Интернете) настройте предпочтения NX Manager, такие как настройки окна, настройки SMTP, настройки уведомления об ошибке, настройки уведомления журнала пакетов и настройки сети.

**1 В левом меню в окне администратора NX Manager (в Интернете) нажмите [Предпочтения].**

#### <span id="page-37-0"></span>Отобразится окно [Настройки].

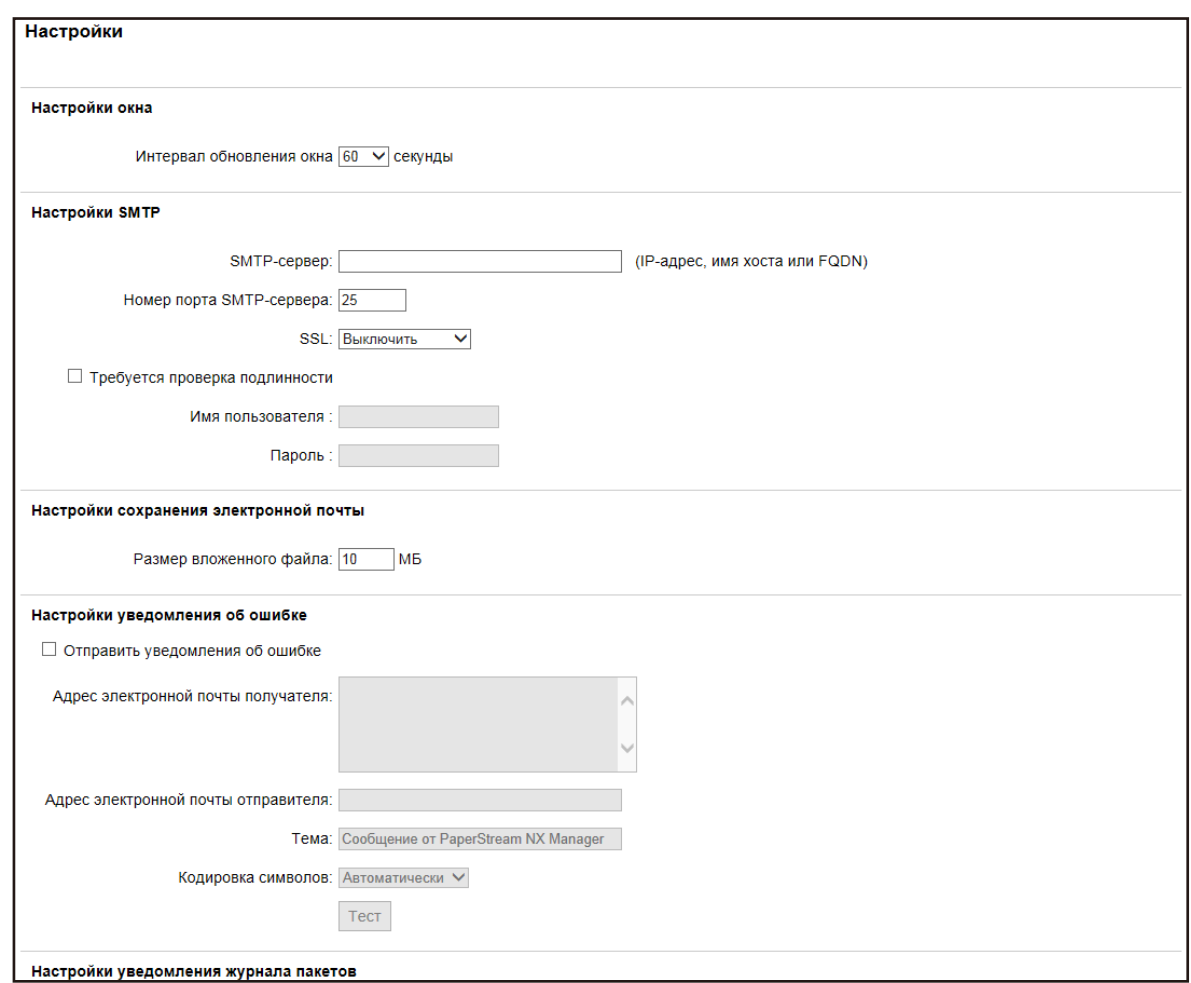

#### **2 Задайте каждый элемент.**

Для получения подробной информации о каждом элементе смотрите [Окно \[Настройки\]](#page-186-0) [\(страница 187\).](#page-186-0)

#### **3 Нажмите кнопку [Сохранить].**

Настройки сохранятся.

## **Настройки метода проверки подлинности**

В окне администратора NX Manager (в Интернете) задайте метод проверки подлинности.

**1 В левом меню в окне администратора NX Manager (в Интернете) нажмите [Проверка подлинности].**

Отобразится окно [Список проверки подлинности].

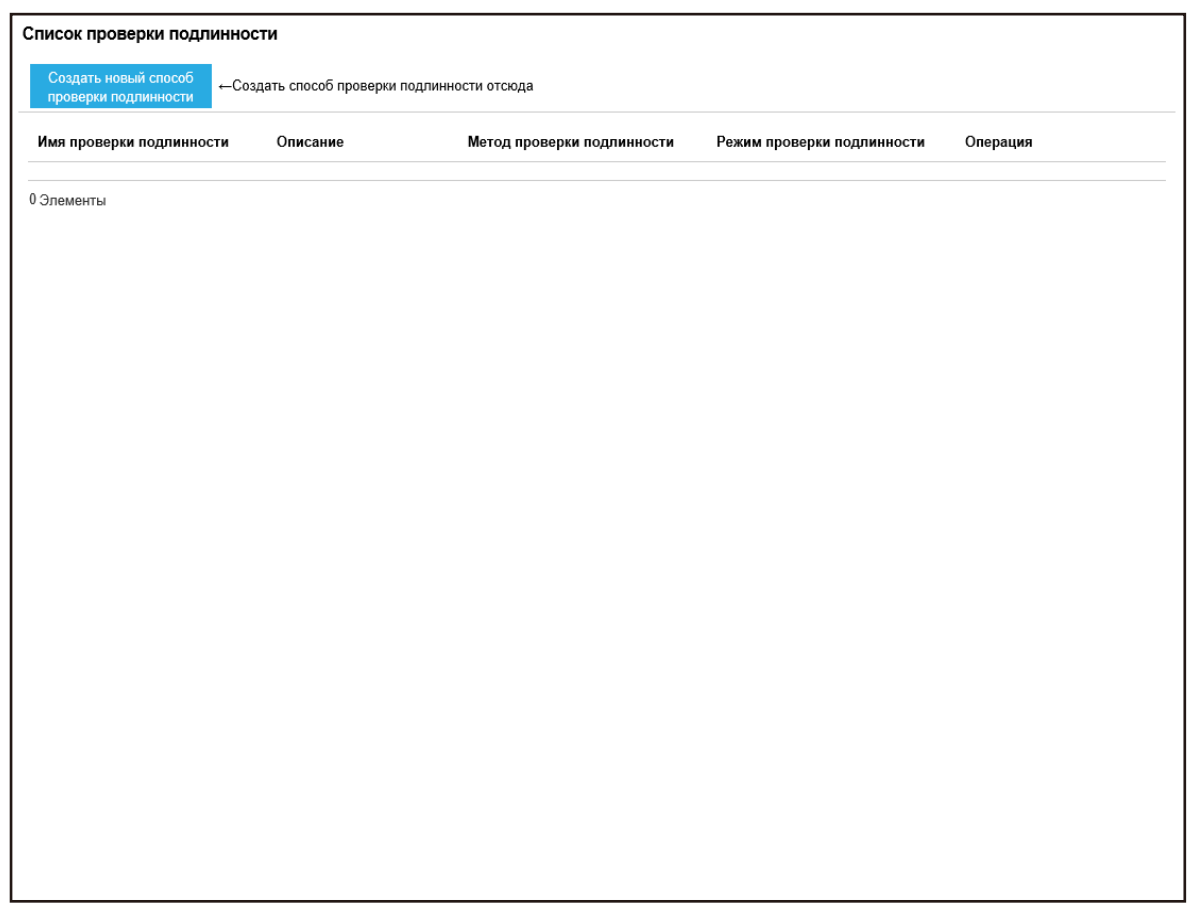

**2 Нажмите кнопку [Создать новый способ проверки подлинности].**

Отобразится окно [Создать новую проверку подлинности (1/2)].

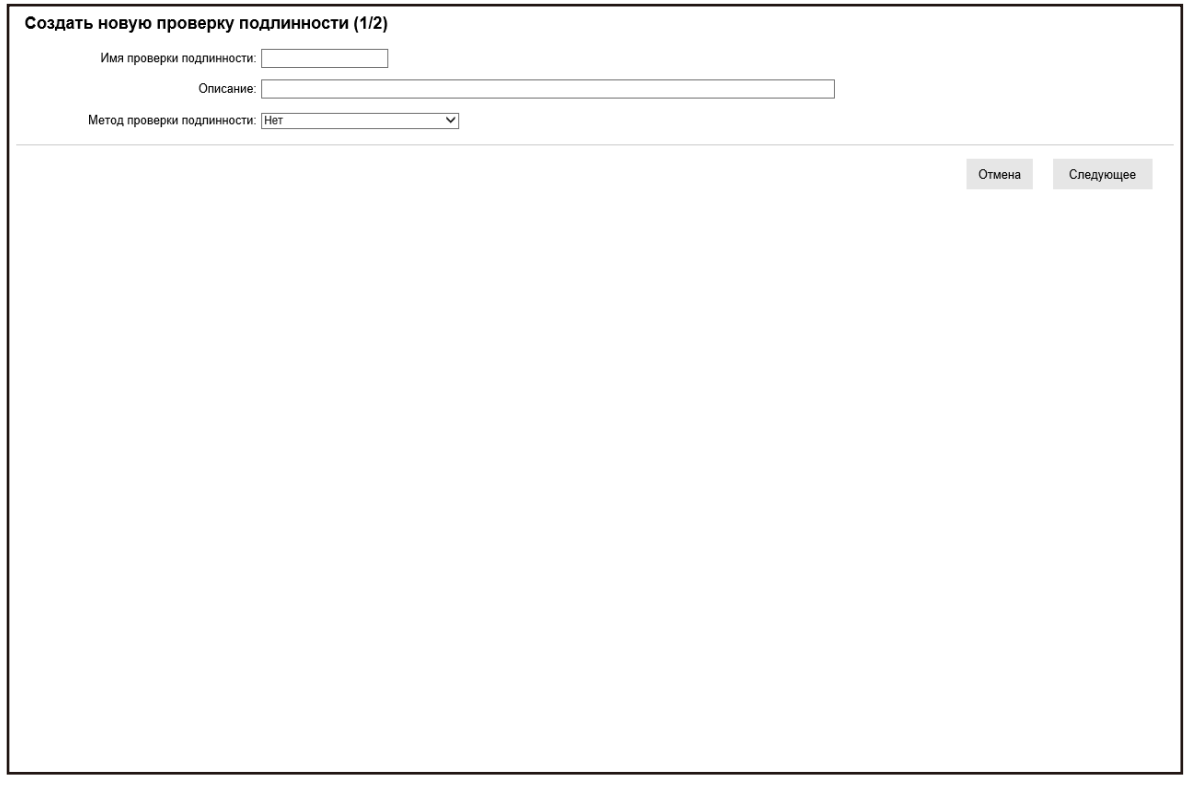

- **3 Задайте каждый элемент.** Для получения подробностей о каждом элементе смотрите [Окно \[Создать новую проверку](#page-119-0) [подлинности \(1/2\)\] \(страница 120\)](#page-119-0) и [Окно \[Создать новую проверку подлинности \(2/2\)\] \(страница](#page-121-0) [122\)](#page-121-0).
- **4 Нажмите кнопку [Завершить] в окне [Создать новую проверку подлинности (1/2)].** Настройки сохранятся и отобразится окно [Список проверки подлинности].

## **Регистрация сканера**

Зарегистрировать сканер, который управляется через NX Manager. Сканер можно зарегистрировать следующими способами.

• В сканере конфигурируйте настройки так, чтобы использовать со сканером NX Manager Выберите [Включить] для [PaperStream NX Manager] на сканере, чтобы зарегистрировать его в NX Manager.

Дополнительные сведения смотрите в руководстве пользователя, прилагаемого к сканеру.

● В окне администратора NX Manager (в Интернете) зарегистрируйте сканер Для fi-8190/fi-8290/fi-8170/fi-8270/fi-8150/fi-8250 импортируйте информацию о сканерах и зарегистрируйте их в окне администратора NX Manager (в Интернете). За один раз можно зарегистрировать несколько сканеров.

Импортируйте информацию о сканерах одним из следующих способов.

- Импорт файла CSV

Для получения подробной информации, смотрите Импорт информации о сканерах (выбором [Файл CSV]) (страница 41).

- Поиск в локальной сети

Для получения подробной информации, смотрите [Импорт информации о сканерах \(выбором](#page-41-0) [\[Поиск в локальной сети\]\) \(страница 42\)](#page-41-0).

Для получения подробностей о том, как регистрировать сканеры, смотрите [Регистрация сканера](#page-43-0) [\(страница 44\)](#page-43-0) или же [Регистрация сканеров в](#page-44-0) One Go (страница 45).

## **Импорт информации о сканерах (выбором [Файл CSV])**

#### **ВНИМАНИЕ**

При замене сканера на сканер той же модели и использовании нового сканера, имя которого совпадает с именем прошлого, не подключайте предыдущий сканер к NX Manager. В противном случае информация нового сканера может быть неправильно применена в NX Manager.

Для получения подробной информации о том, как заменить сканер, смотрите [Замена сканера](#page-87-0) [\(страница 88\)](#page-87-0).

**1 В левом меню в окне администратора NX Manager (в Интернете) нажмите [Сканер].** Отобразится окно [Список сканеров].

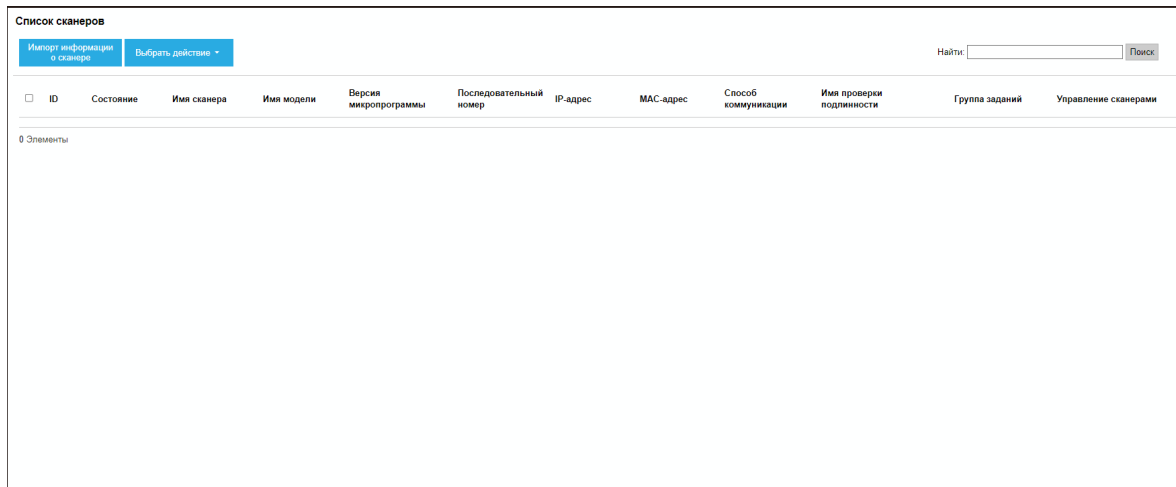

**2 Нажмите кнопку [Импорт информации о сканере].**

<span id="page-41-0"></span>Отобразится окно [Импорт информации о сканере].

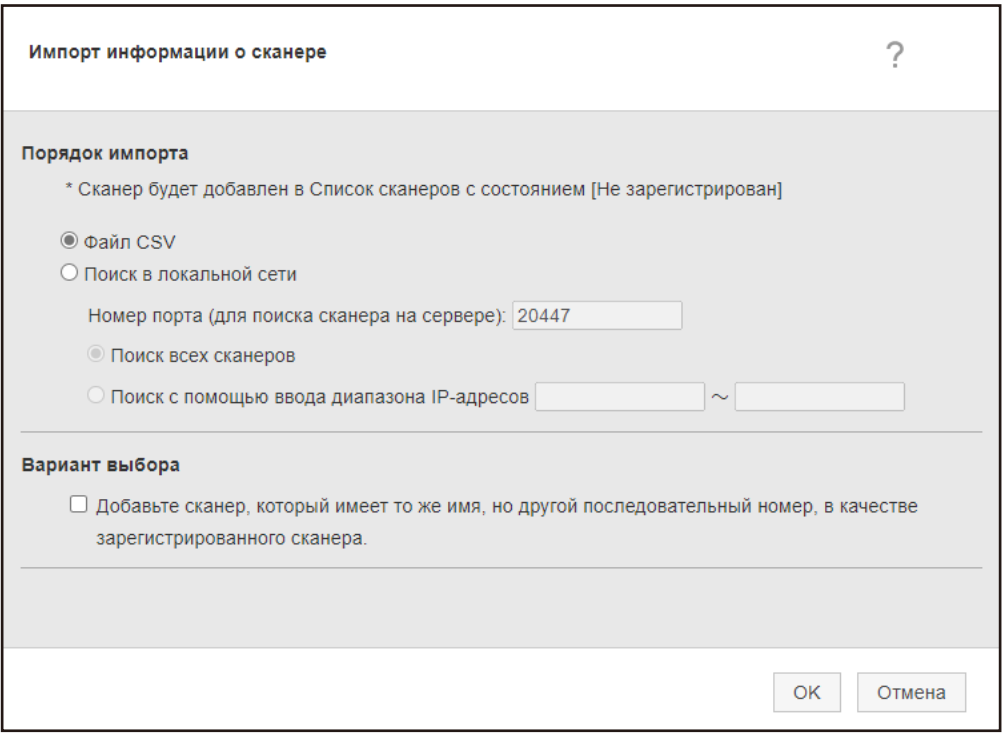

#### **3 Выберите [Файл CSV].**

Для получения подробностей о каждом элементе и характеристиках файла CSV смотрите [Окно](#page-116-0) [\[Импорт информации о сканере\] \(страница 117\).](#page-116-0)

**4 Нажмите кнопку [OK].**

Отобразится окно выбора файла CSV.

- **5 Выберите файл CSV для импорта.**
- **6 Нажмите кнопку [Открыть].**

Импортированная информация о сканерах добавляется в [Окно \[Список сканеров\] \(страница](#page-113-0) [114\)](#page-113-0).

## **Импорт информации о сканерах (выбором [Поиск в локальной сети])**

#### **ВНИМАНИЕ**

- Перед поиском сканеров убедитесь в том, что все назначенные сканерам задания выполнены. Если во время поиска сканеров выполняется какое-либо задание, оно может закончится ошибкой.
- При замене сканера на сканер той же модели и использовании нового сканера, имя которого совпадает с именем прошлого, не подключайте предыдущий сканер к NX Manager. В противном случае информация нового сканера может быть неправильно применена в NX Manager.

Для получения подробной информации о том, как заменить сканер, смотрите [Замена сканера](#page-87-0) [\(страница 88\).](#page-87-0)

**1 В левом меню в окне администратора NX Manager (в Интернете) нажмите [Сканер].** Отобразится окно [Список сканеров].

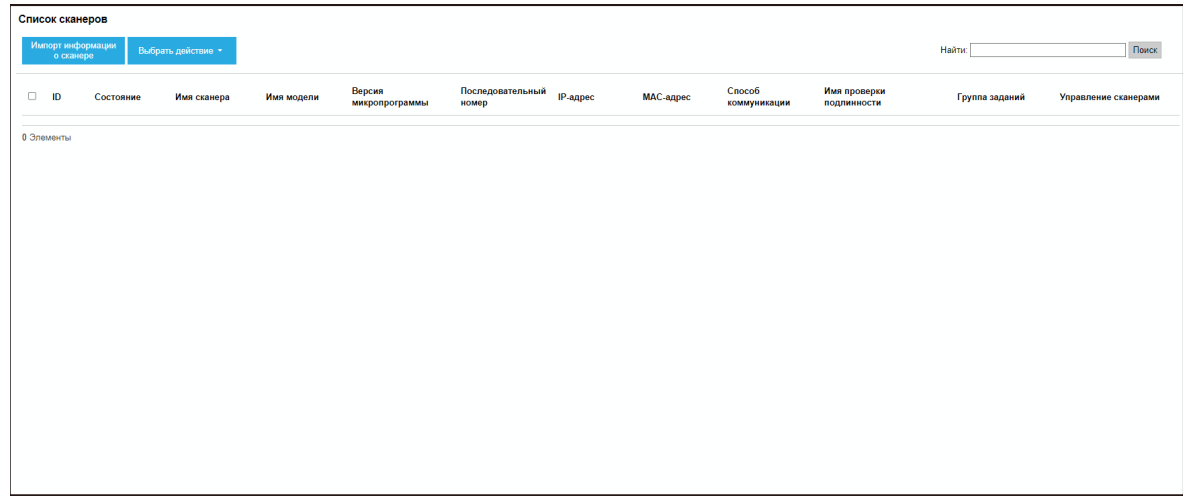

**2 Нажмите кнопку [Импорт информации о сканере].**

Отобразится окно [Импорт информации о сканере].

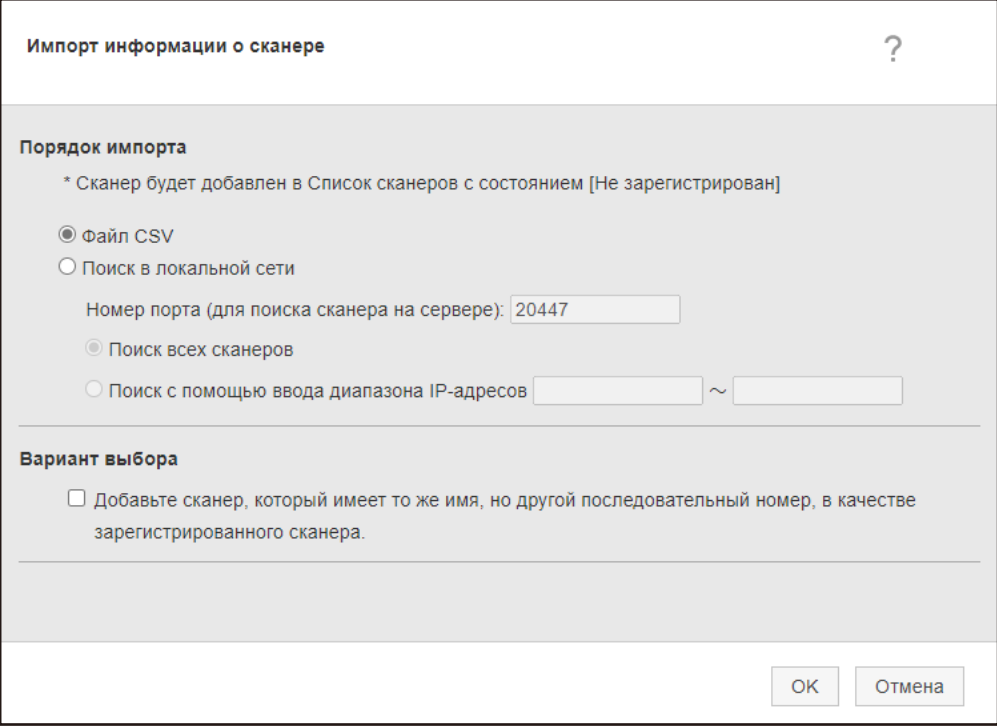

**3 Выберите [Поиск в локальной сети] и задайте диапазон поиска сканеров.**

Для получения подробной информации о каждом элементе смотрите [Окно \[Импорт информации](#page-116-0) [о сканере\] \(страница 117\).](#page-116-0)

#### **4 Нажмите кнопку [OK].**

Информация о найденных в указанном диапазоне сканерах будет добавлена в [Окно \[Список](#page-113-0) [сканеров\] \(страница 114\).](#page-113-0)

## <span id="page-43-0"></span>**Регистрация сканера**

**1 В левом меню в окне администратора NX Manager (в Интернете) нажмите [Сканер].** Отобразится окно [Список сканеров].

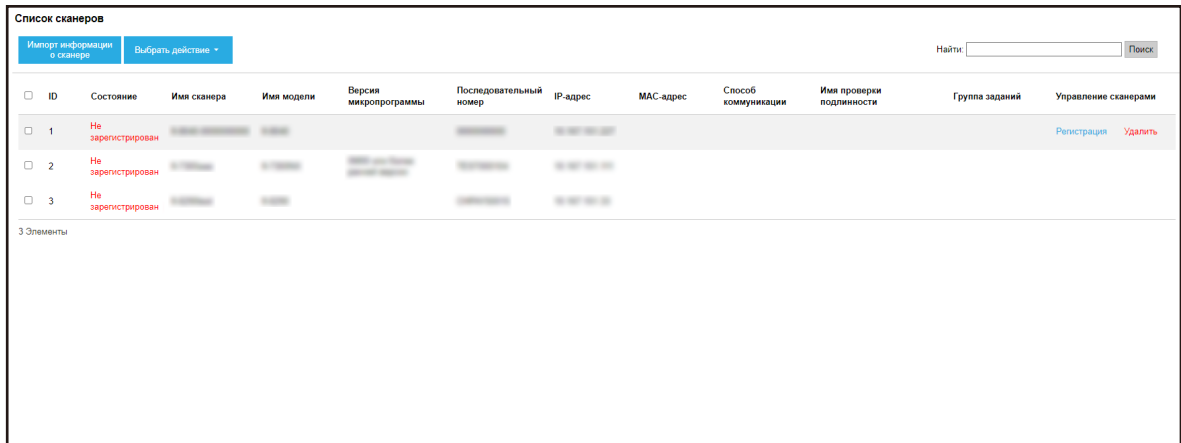

**2 Нажмите [Регистрация] в столбце [Управление сканерами], отображающемся при наведении курсора мыши на строку сканера.**

Отобразится окно [Зарегистрировать сканер].

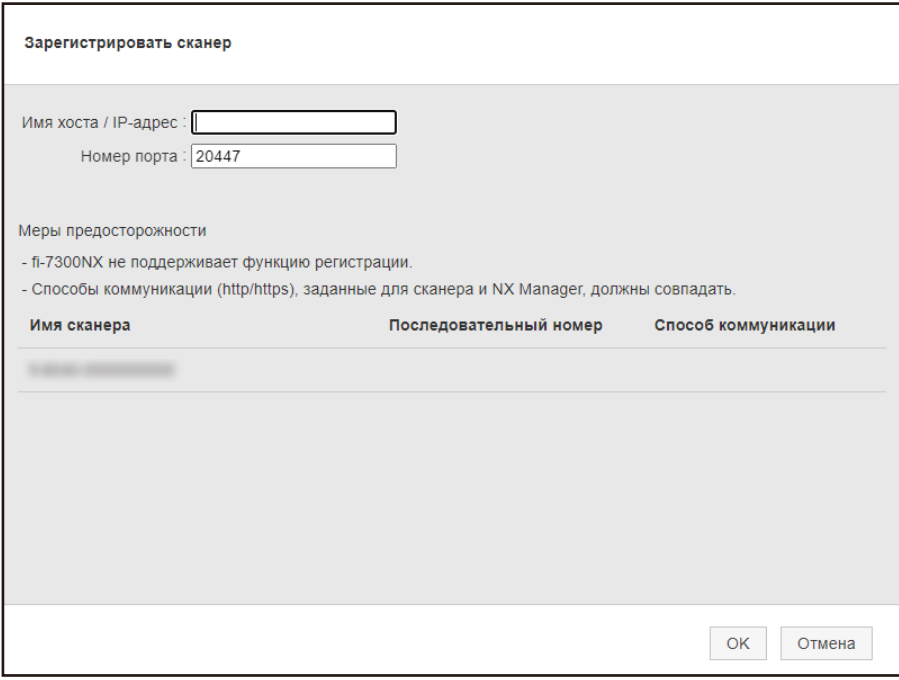

**3 Введите имя хоста/IP-адрес и номер порта NX Manager в [Имя хоста / IP-адрес] и [Номер порта].**

Для получения подробной информации о каждом элементе смотрите [Окно \[Зарегистрировать](#page-117-0) [сканер\] \(страница 118\).](#page-117-0)

**4 Нажмите кнопку [OK].**

<span id="page-44-0"></span>Сканер зарегистрирован.

#### **ВНИМАНИЕ**

Если протокол связи на стороне сканера не тот же, что конфигурированный протокол связи в NX Manager, то сканер не может быть зарегистрирован.

## **Регистрация сканеров в One Go**

**1 В левом меню в окне администратора NX Manager (в Интернете) нажмите [Сканер].** Отобразится окно [Список сканеров].

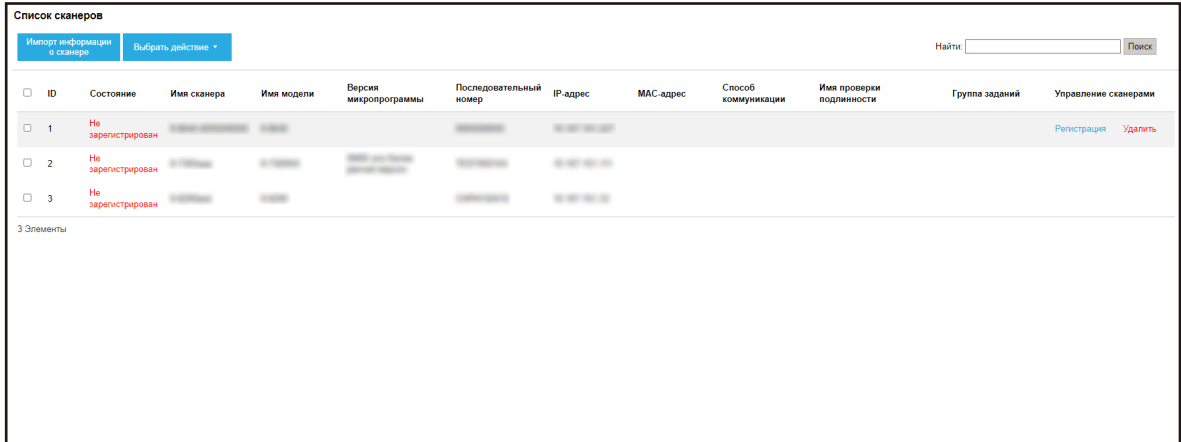

- **2 Выберите каждый флажок слева от ID для сканера, который вы хотите зарегистрировать.**
- **3 Выберите [Зарегистрировать сканер] в [Выбрать действие].**

Отобразится окно [Зарегистрировать сканер].

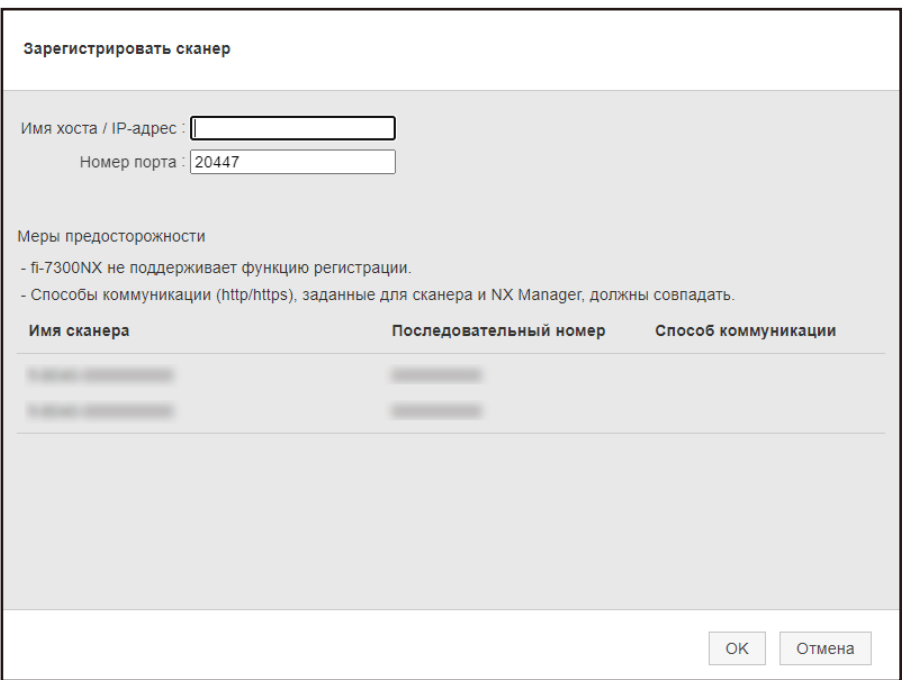

**4 Введите имя хоста/IP-адрес и номер порта NX Manager в [Имя хоста / IP-адрес] и [Номер порта].**

Для получения подробной информации о каждом элементе смотрите [Окно \[Зарегистрировать](#page-117-0) [сканер\] \(страница 118\).](#page-117-0)

#### **5 Нажмите кнопку [OK].**

Выбранные сканеры будут зарегистрированы.

#### **ВНИМАНИЕ**

Если протокол связи на стороне сканера не тот же, что конфигурированный протокол связи в NX Manager, то сканер не может быть зарегистрирован.

## **Понимание процесса настройки задания**

Процесс настройки задания отличается следующим образом в зависимости от метода проверки подлинности.

● **Если используется метод проверки подлинности [Нет] или [Код группы заданий]**

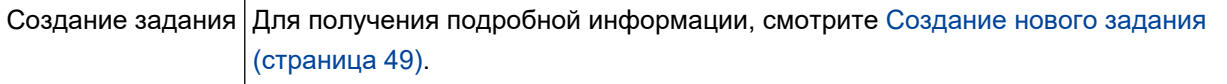

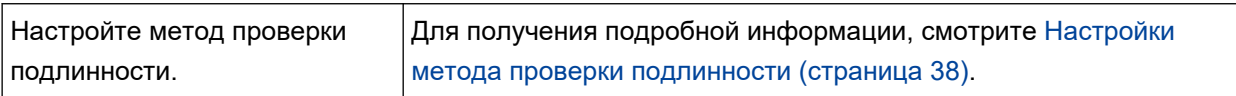

# L

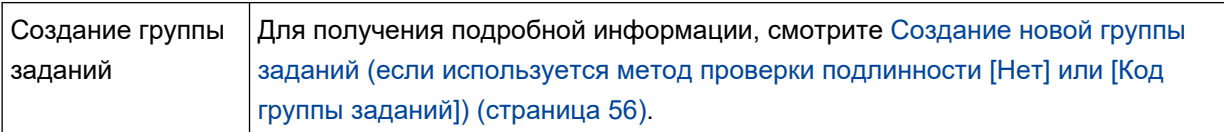

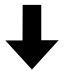

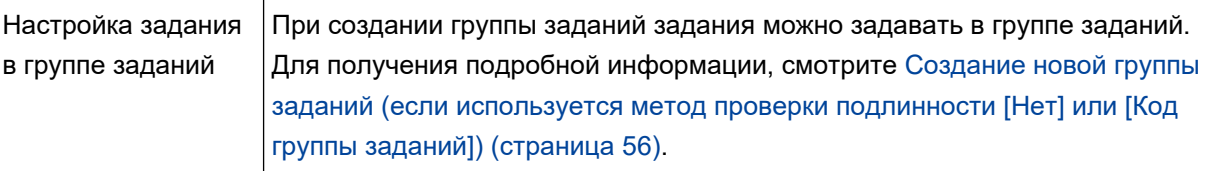

● **Если используется метод проверки подлинности [Имя пользователя/пароль], [NFC] или [Имя пользователя/пароль или NFC]**

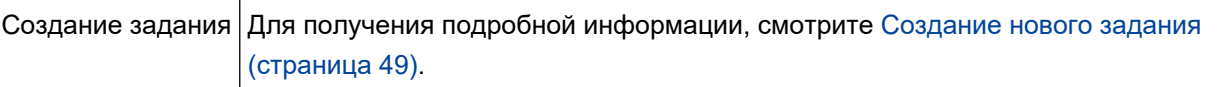

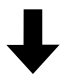

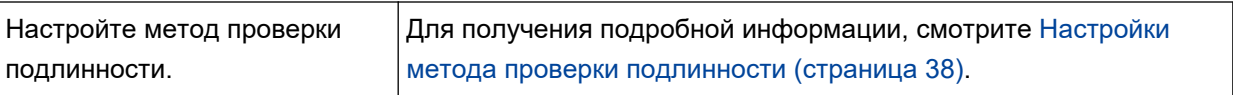

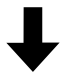

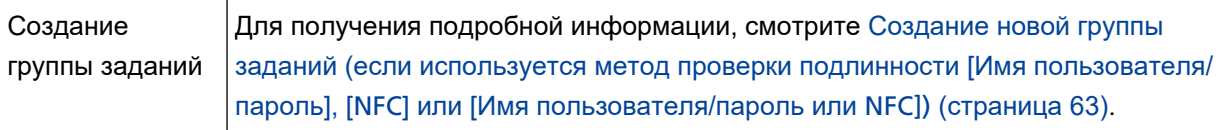

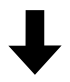

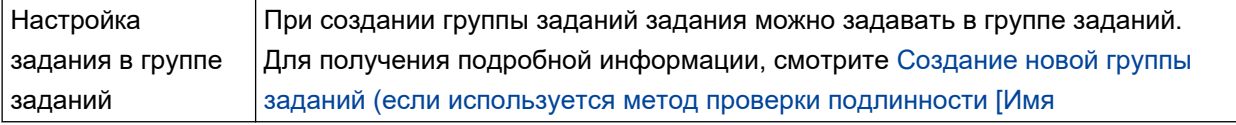

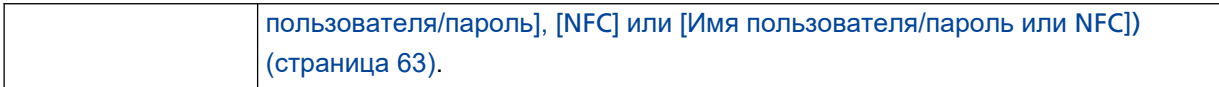

# L

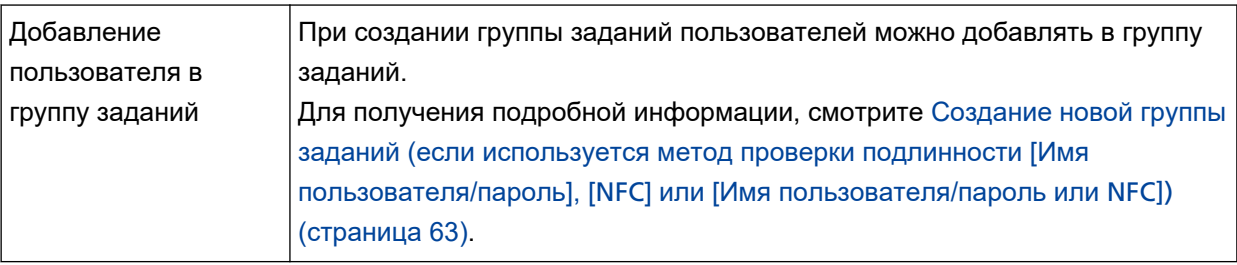

## ● **Если используется метод проверки подлинности [Сканер]**

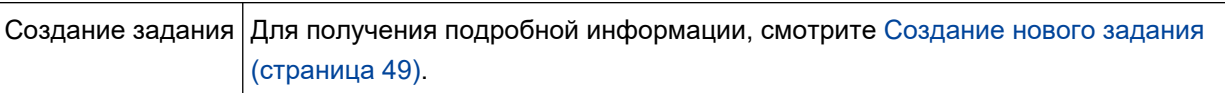

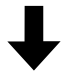

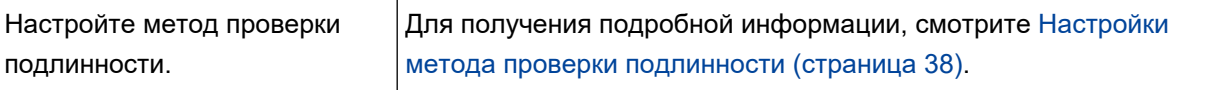

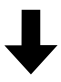

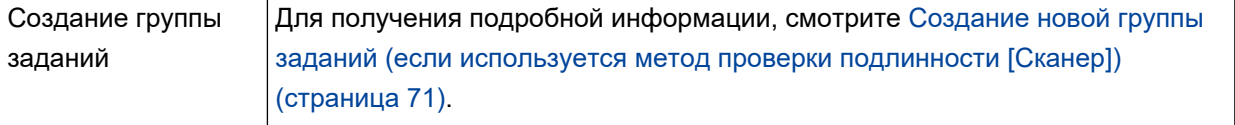

# H.

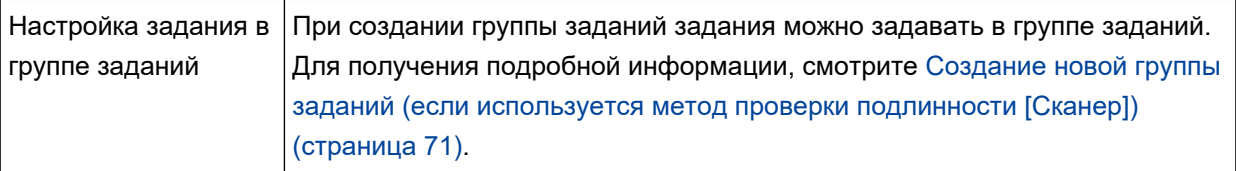

# L

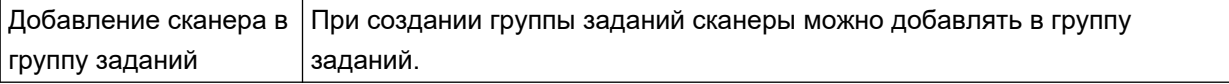

<span id="page-48-0"></span>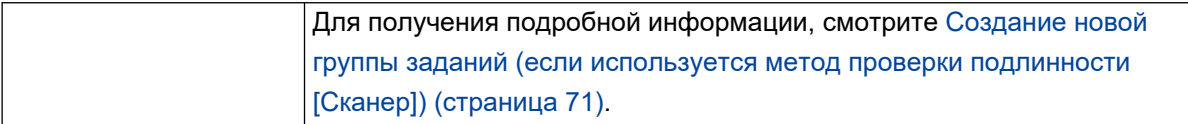

## **Настройка заданий**

Настройте задание в окне администратора NX Manager (в Интернете).

## **Создание нового задания**

В данном разделе описывается пример использования метода проверки подлинности [Нет].

**1 В левом меню в окне администратора NX Manager (в Интернете) нажмите [Задание].** Отобразится окно [Список заданий].

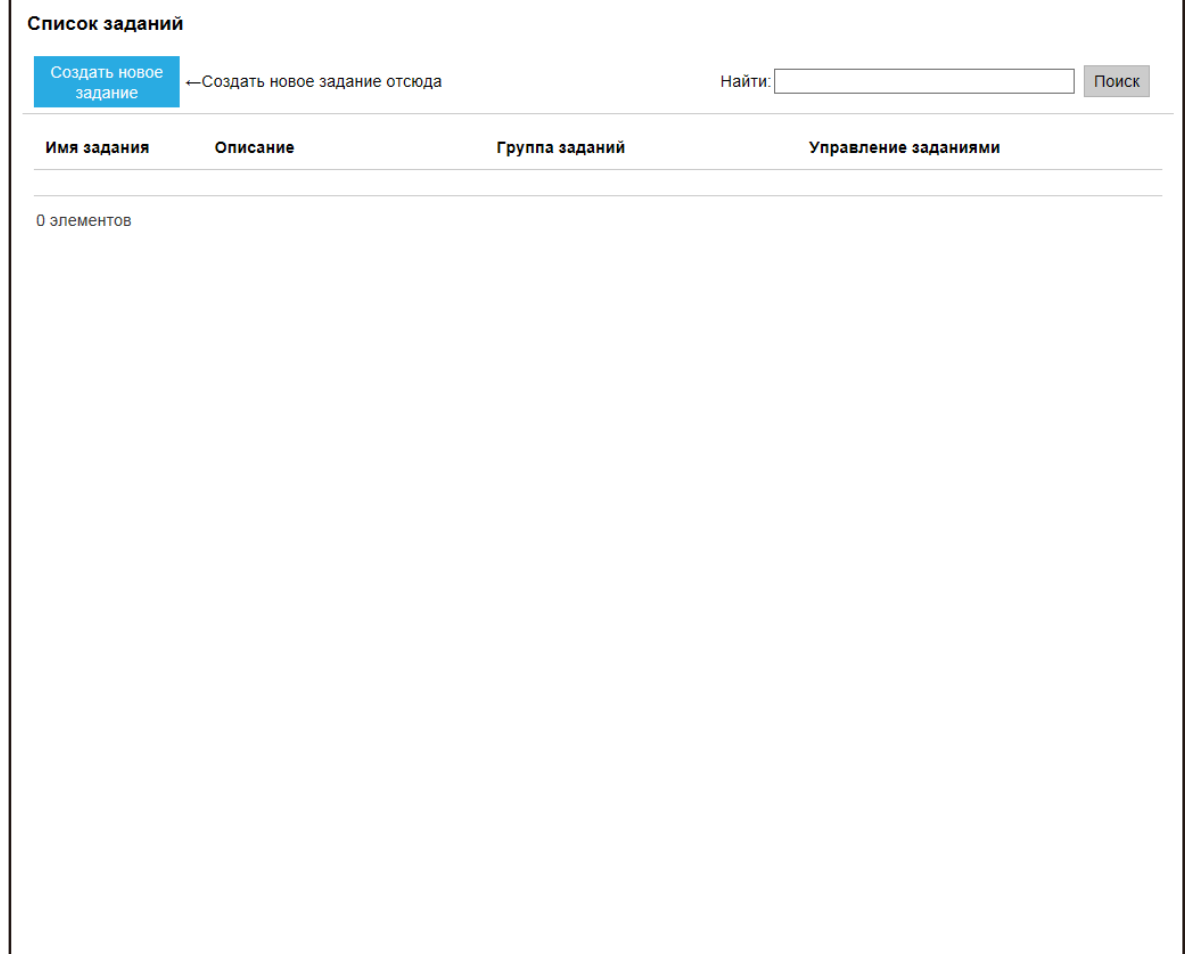

**2 Нажмите кнопку [Создать новое задание].**

Отобразится окно [Создать новое задание].

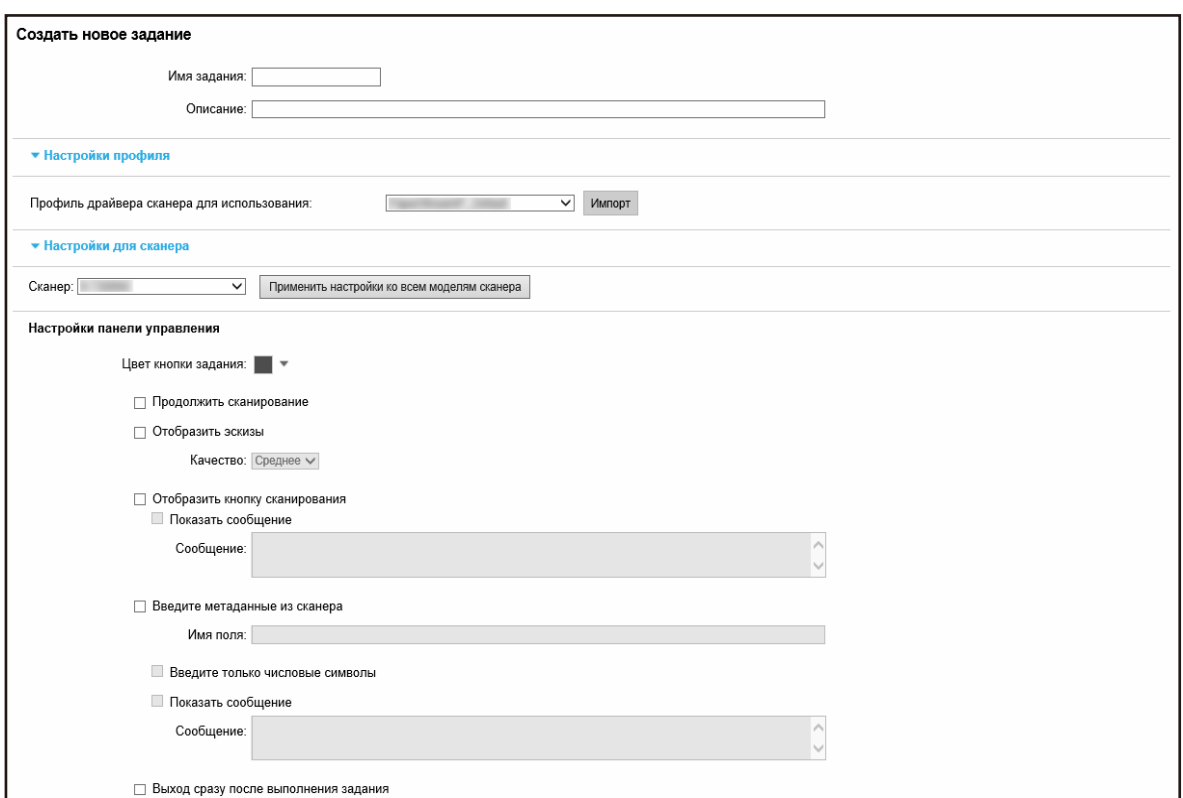

#### **3 Задайте каждый элемент.**

Для получения подробной информации о каждом элементе смотрите [Окно \[Создать новое](#page-128-0) [задание\]/\[Изменить задание\] \(страница 129\).](#page-128-0)

#### **СОВЕТ**

Доступные в [Настройки для сканера] элементы меняются в зависимости от сканера, выбранного в [Сканер].

#### **4 Нажмите кнопку [Сохранить].**

Задание создано.

## **Копирование задания**

В данном разделе описывается пример использования метода проверки подлинности [Нет].

**1 В левом меню в окне администратора NX Manager (в Интернете) нажмите [Задание].**

Отобразится окно [Список заданий].

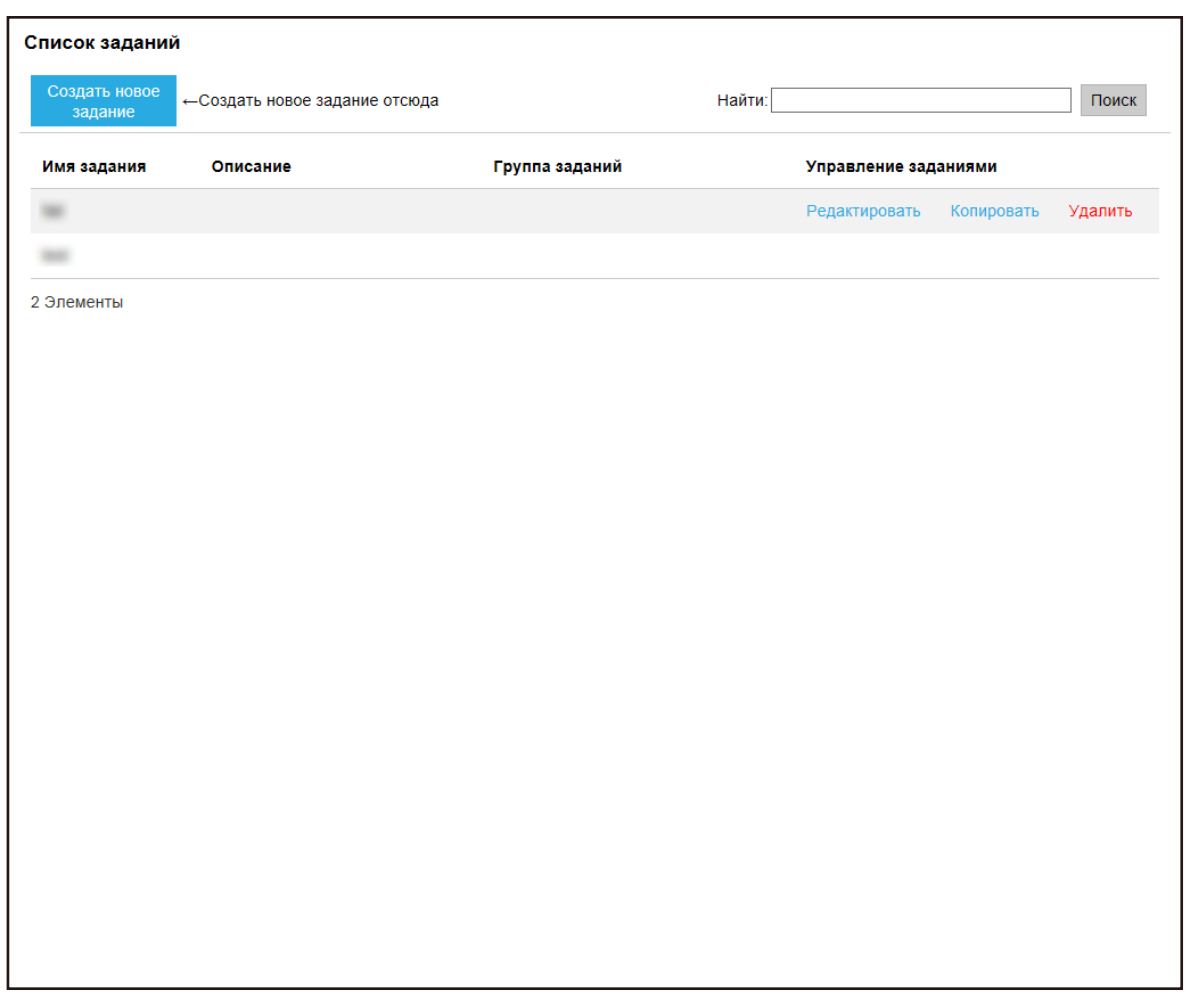

**2 Нажмите [Копировать] в столбце [Управление заданиями], отображающемся при наведении курсора мыши на строку задания.**

Отобразится окно [Создать новое задание].

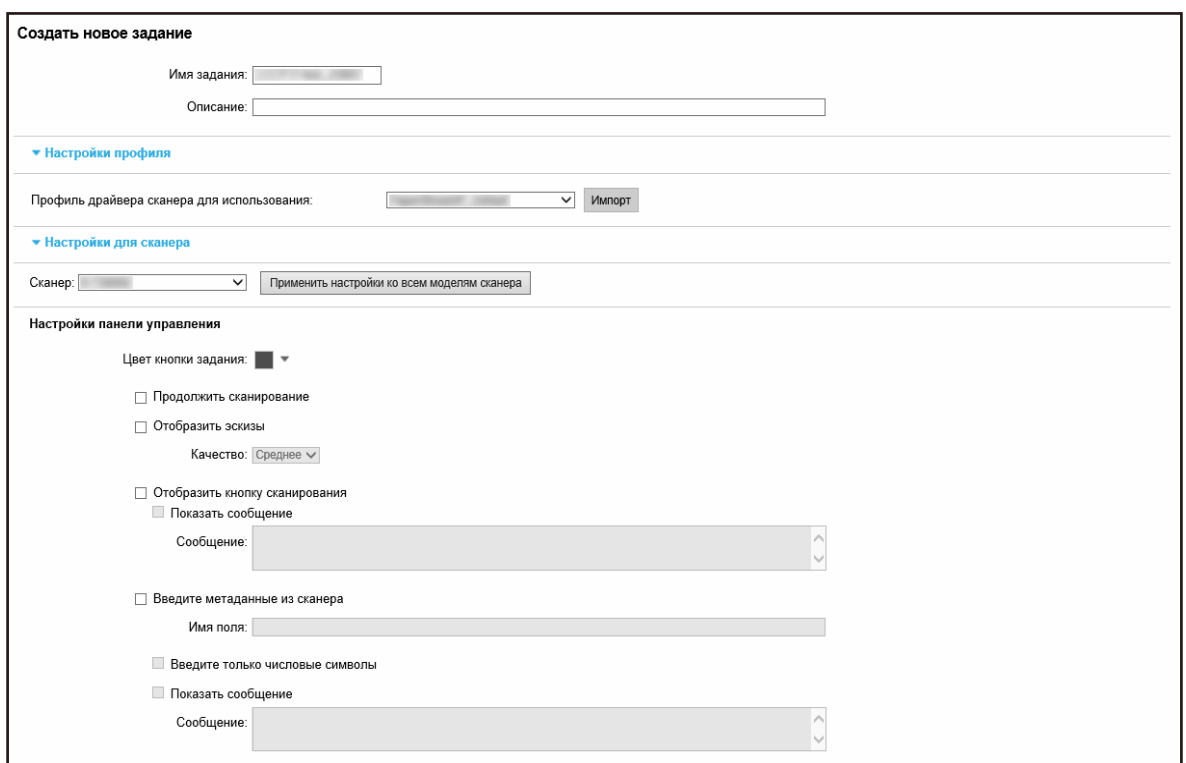

#### **3 Задайте каждый элемент.**

Для получения подробной информации о каждом элементе смотрите [Окно \[Создать новое](#page-128-0) [задание\]/\[Изменить задание\] \(страница 129\).](#page-128-0)

#### **СОВЕТ**

Доступные в [Настройки для сканера] элементы меняются в зависимости от сканера, выбранного в [Сканер].

**4 Нажмите кнопку [Сохранить].**

Задание создано.

## **Редактирование задания**

В данном разделе описывается пример использования метода проверки подлинности [Нет].

**1 В левом меню в окне администратора NX Manager (в Интернете) нажмите [Задание].**

Отобразится окно [Список заданий].

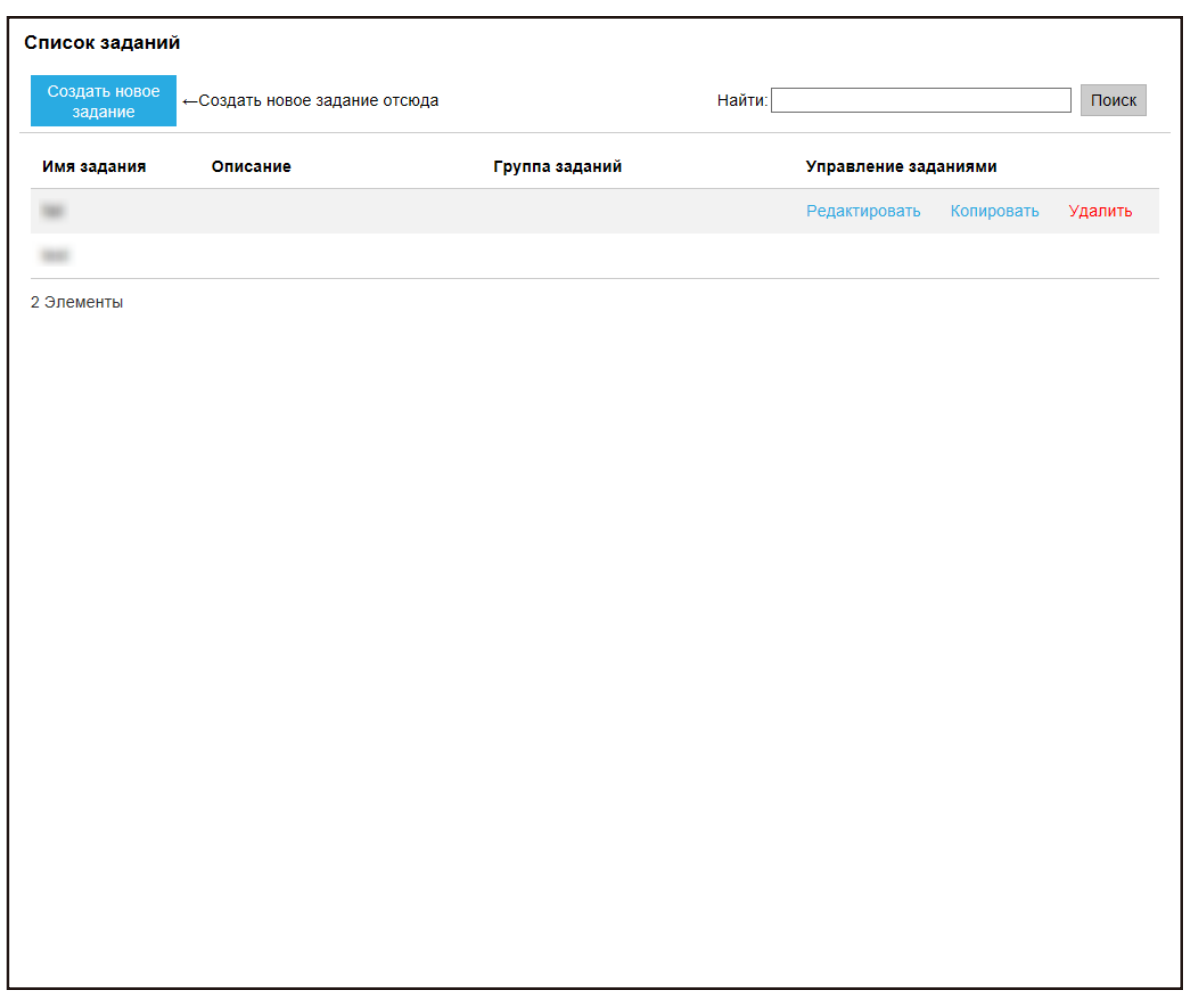

**2 Нажмите [Редактировать] в столбце [Управление заданиями], отображающемся при наведении курсора мыши на строку задания.**

Отобразится окно [Изменить задание].

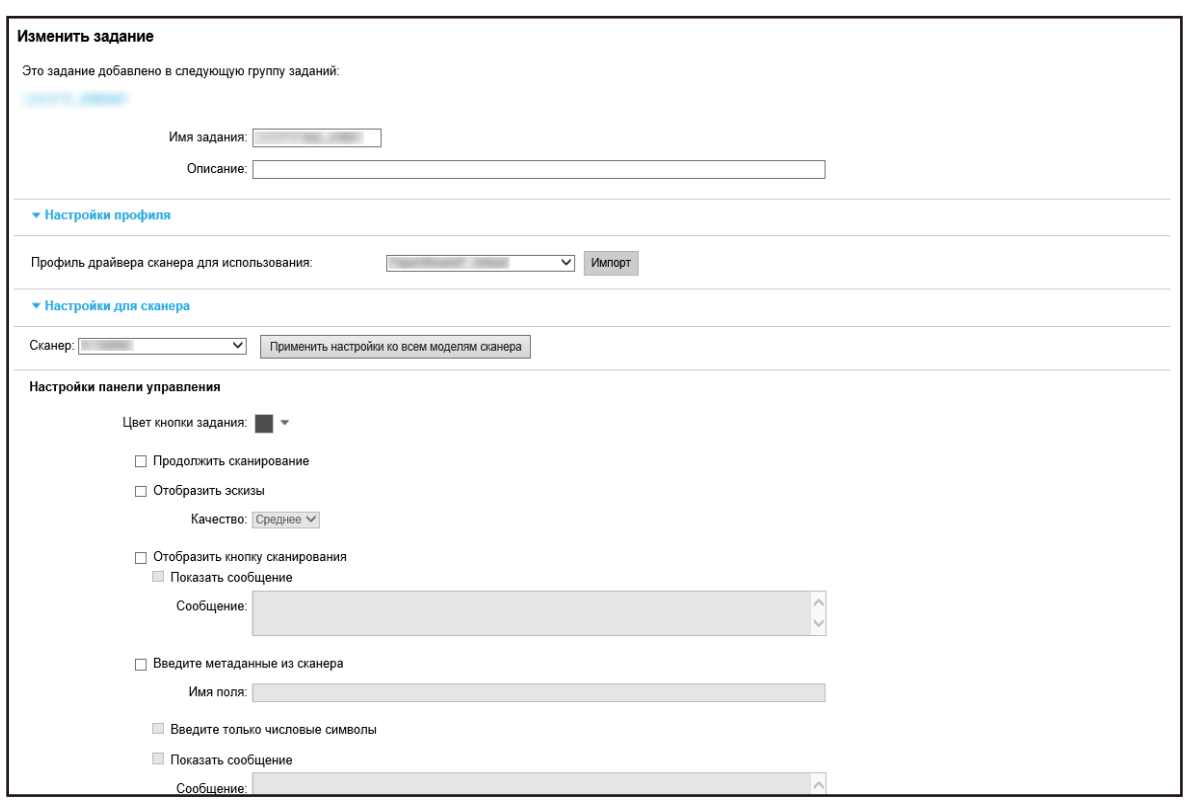

#### **3 Задайте каждый элемент.**

Для получения подробной информации о каждом элементе смотрите [Окно \[Создать новое](#page-128-0) [задание\]/\[Изменить задание\] \(страница 129\).](#page-128-0)

#### **СОВЕТ**

Доступные в [Настройки для сканера] элементы меняются в зависимости от сканера, выбранного в [Сканер].

## **4 Нажмите кнопку [Сохранить].**

Настройки сохранятся.

## **Удаление задания**

**1 В левом меню в окне администратора NX Manager (в Интернете) нажмите [Задание].**

Отобразится окно [Список заданий].

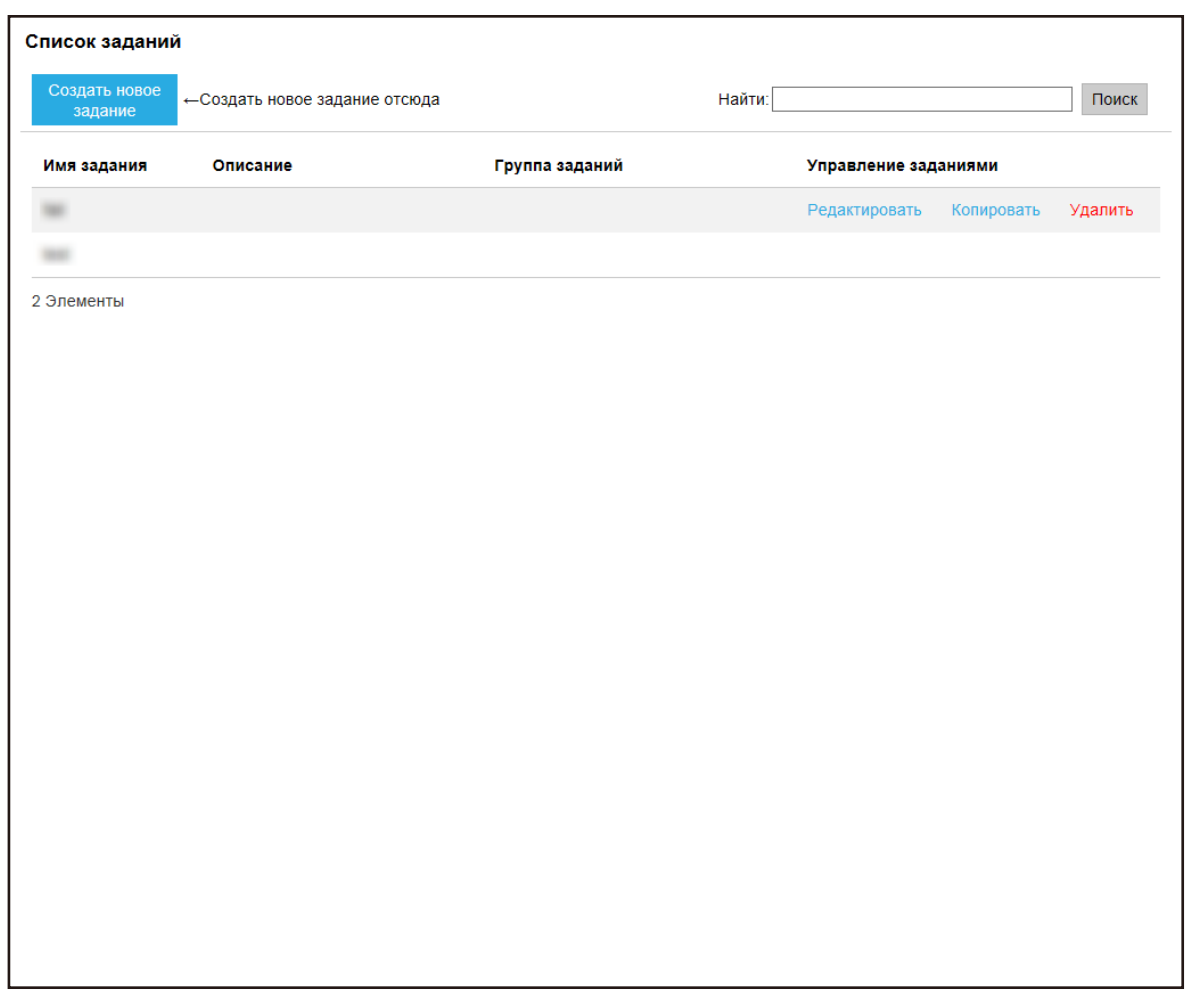

**2 Нажмите [Удалить] в столбце [Управление заданиями], отображающемся при наведении курсора мыши на строку задания.**

Отобразится окно подтверждения.

**3 Нажмите кнопку [OK].** Задание удалено.

## **Фильтрация заданий**

Фильтрация заданий, отображающихся в списке заданий.

**1 В левом меню в окне администратора NX Manager (в Интернете) нажмите [Задание].**

<span id="page-55-0"></span>Отобразится окно [Список заданий].

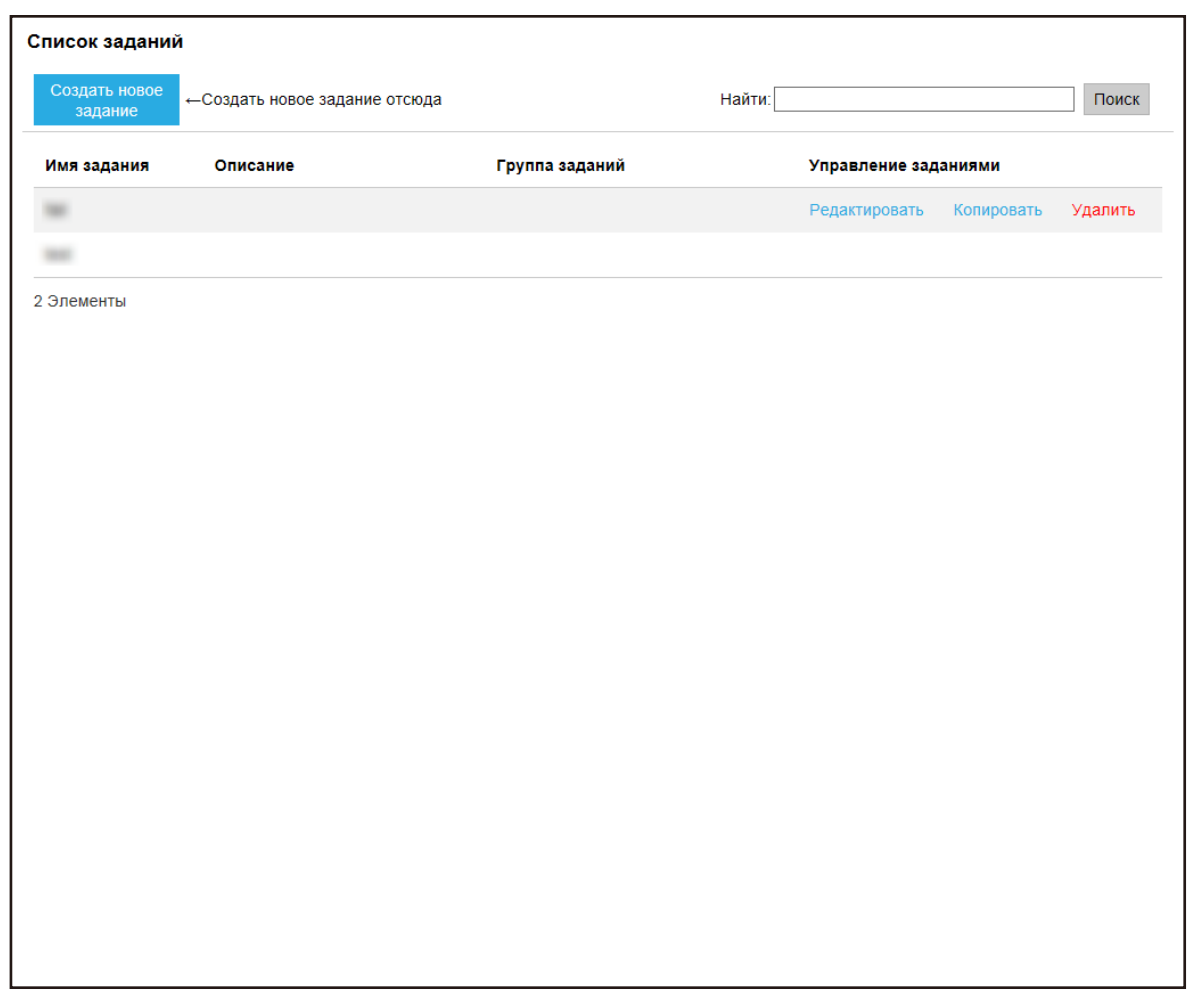

**2 Введите часть строки символов или всю строку символов в поле [Найти], чтобы сузить отображаемые элементы.** Для получения подробной информации о каждом элементе смотрите [Окно \[Список заданий\]](#page-127-0)

[\(страница 128\).](#page-127-0)

**3 Нажмите кнопку [Поиск].** Отобразятся результаты фильтрации.

## **Настройка групп заданий**

Настройте группу заданий в окне администратора NX Manager (в Интернете).

## **Создание новой группы заданий (если используется метод проверки подлинности [Нет] или [Код группы заданий])**

Если используется метод проверки подлинности [Нет] или [Код группы заданий], создайте новую группу заданий следующим образом.

В данном разделе описывается пример использования метода проверки подлинности [Нет].

## **1 В левом меню в окне администратора NX Manager (в Интернете) нажмите [Группа заданий].**

Отобразится окно [Список группы заданий].

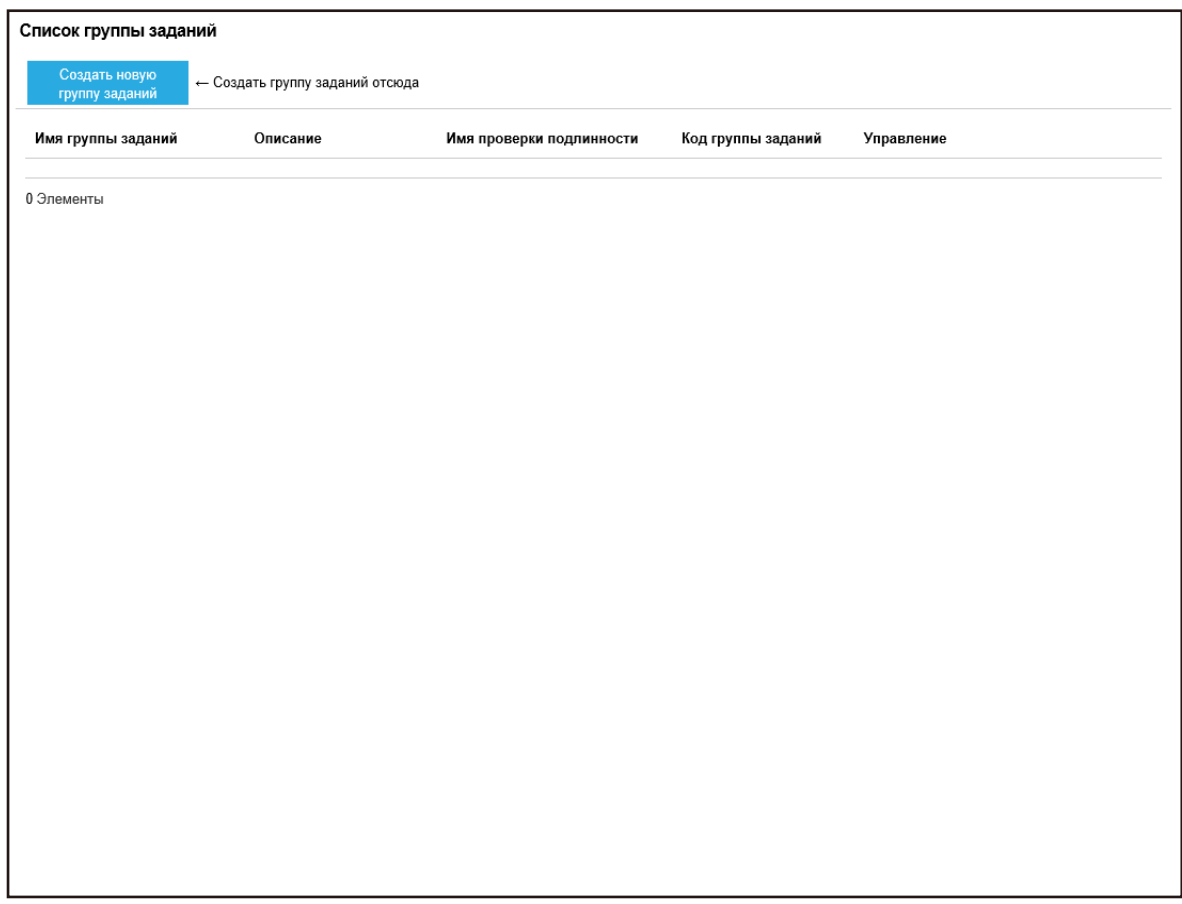

**2 Нажмите кнопку [Создать новую группу заданий].**

Отобразится окно [Создать группу заданий (1/2)].

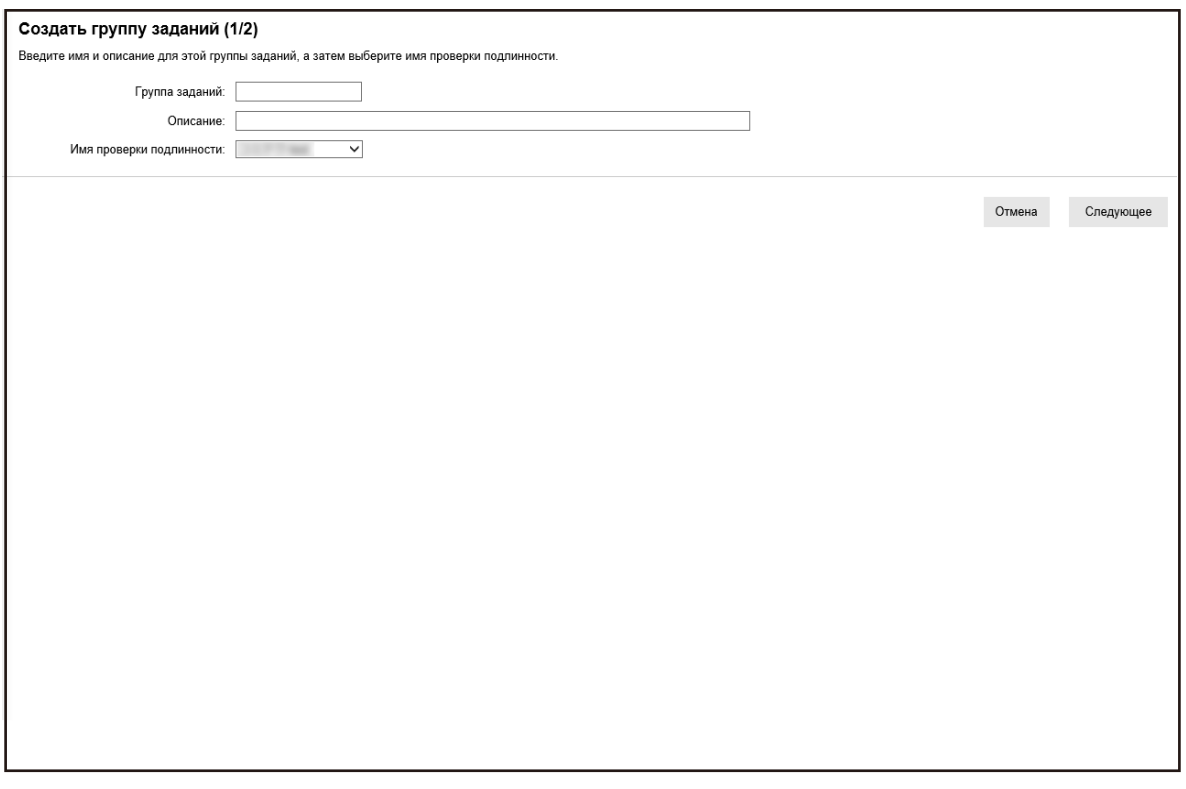

#### **3 Введите значение в [Группа заданий] и [Описание], а затем выберите [Имя проверки подлинности].**

Для получения подробной информации о каждом элементе смотрите [Окно \[Создать группу](#page-160-0) [заданий \(1/2\)\]/\[Создать группу заданий \(1/3\)\] \(страница 161\).](#page-160-0)

#### **СОВЕТ**

Если используется метод проверки подлинности [Код группы заданий], введите значение в пункте [Код группы заданий].

**4 Нажмите кнопку [Следующее].**

Отобразится окно [Создать группу заданий (2/2)].

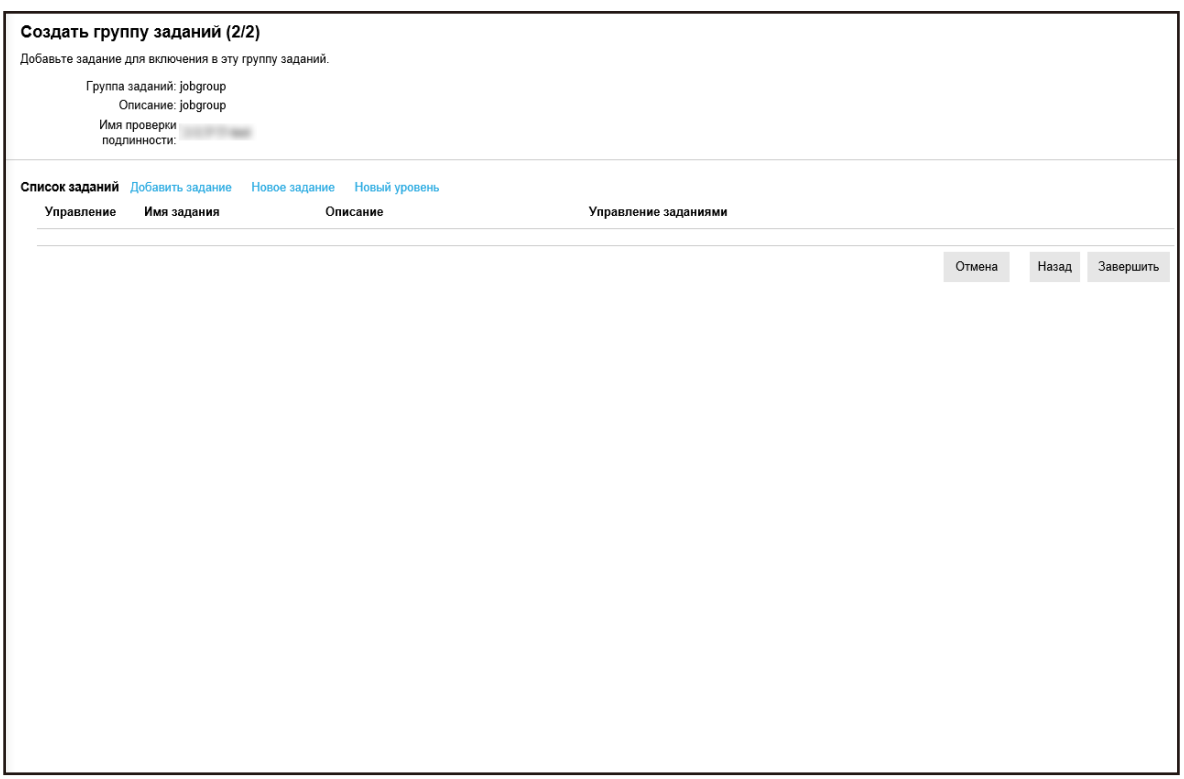

#### **5 Настройте задания в группе заданий.**

Для получения подробной информации о каждом элементе смотрите [Окно \[Создать группу](#page-161-0) [заданий \(2/2\)\]/\[Создать группу заданий \(2/3\)\] \(страница 162\).](#page-161-0)

- Процедура добавления задания в группу заданий выглядит следующим образом:
	- **a** Нажмите [Добавить задание].

Отобразится окно добавления задания в группу заданий.

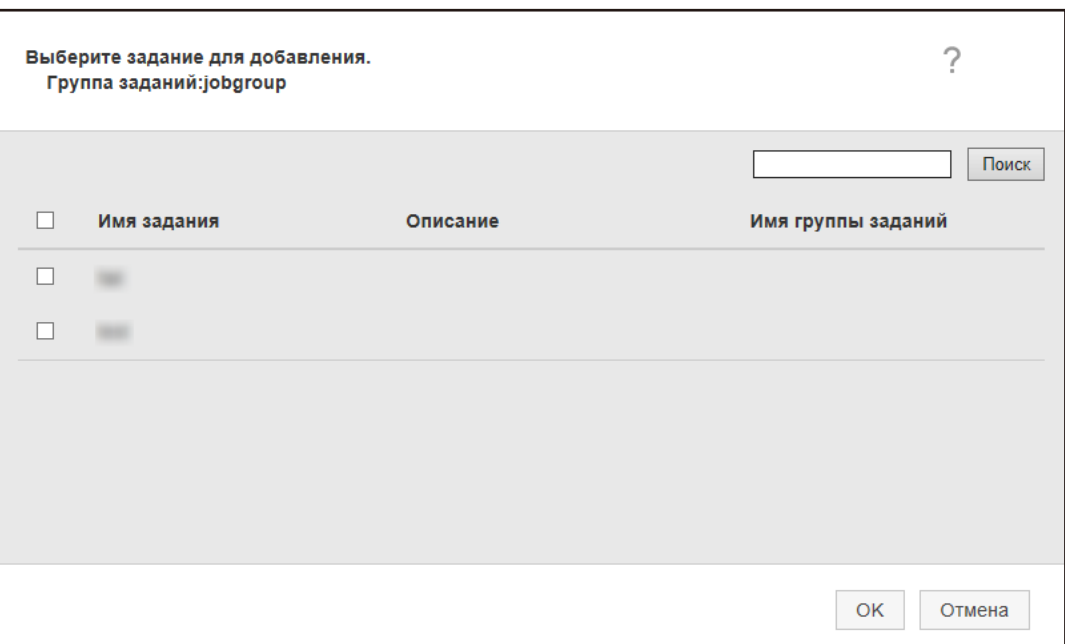

- **b** Установите флажок напротив задания для добавления. Для получения подробной информации о каждом элементе смотрите [Окно](#page-170-0) [добавления задания в группу заданий \(страница 171\)](#page-170-0).
- **c** Нажмите кнопку [OK]. Задание добавлено в группу заданий.
- Процедура создания задания в группе заданий выглядит следующим образом:
	- **a** Нажмите [Новое задание].

Отобразится окно [Создать новое задание].

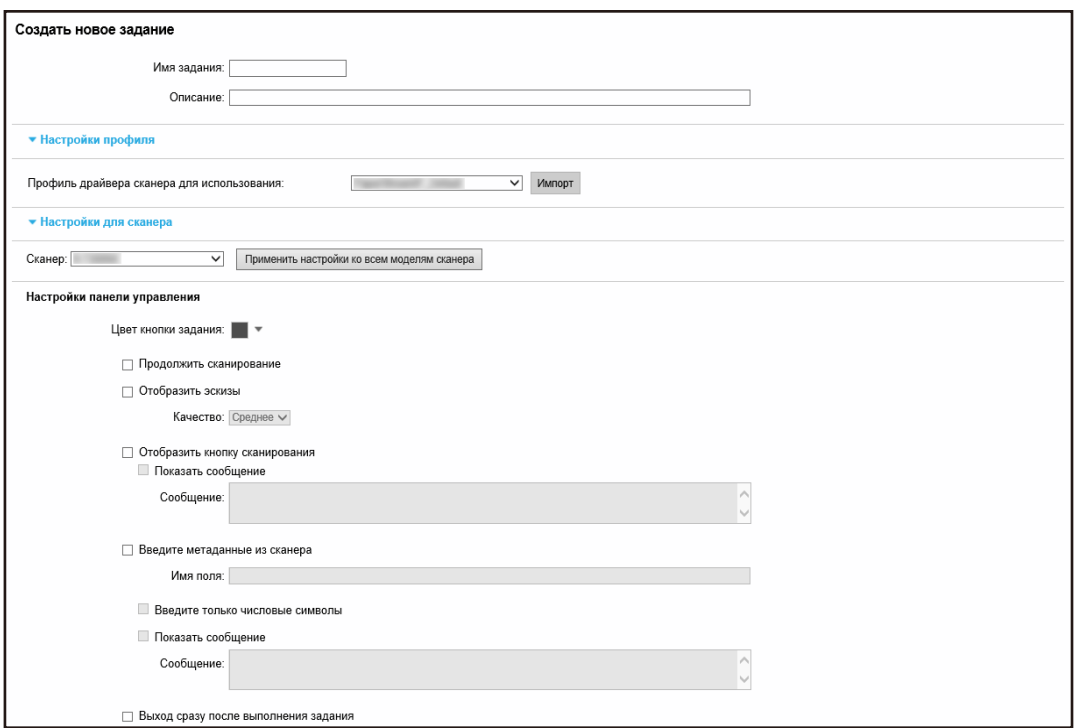

- **b** Задайте каждый элемент. Для получения подробной информации о каждом элементе смотрите [Окно \[Создать](#page-128-0) [новое задание\]/\[Изменить задание\] \(страница 129\)](#page-128-0).
- **c** Нажмите кнопку [Сохранить]. Задание создано в группе заданий.
- Процедура создания нового уровня в группе заданий выглядит следующим образом:
	- **a** Нажмите [Новый уровень].

Отобразится окно [Изменить уровень].

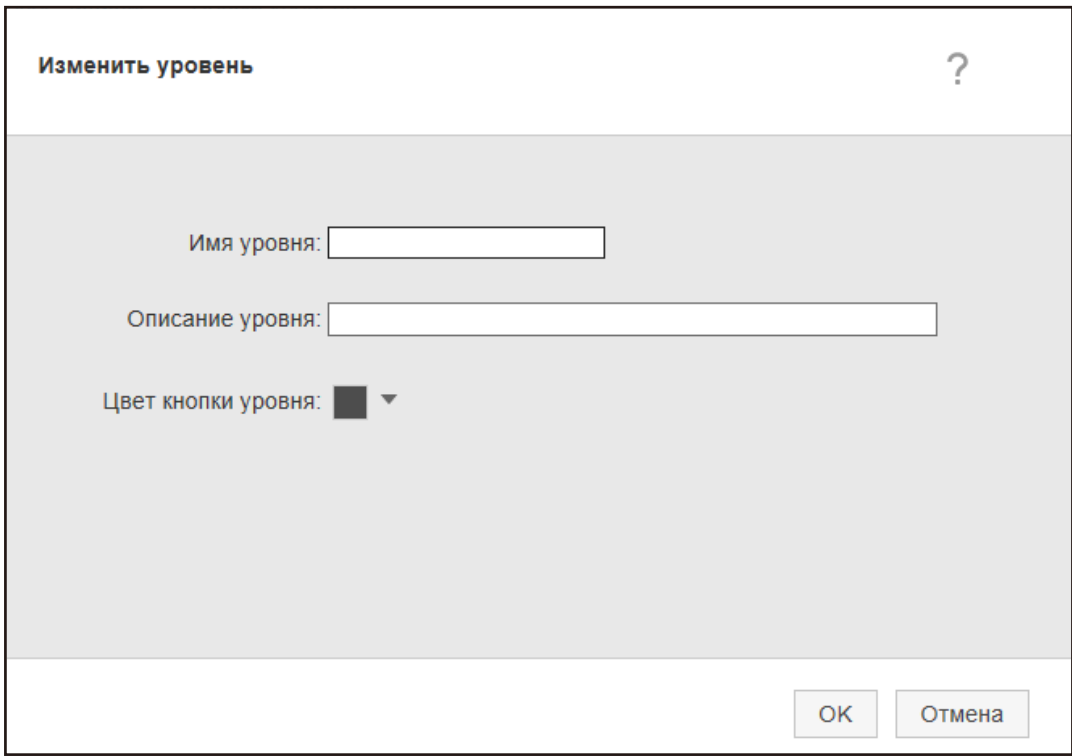

**b** Задайте каждый элемент.

Для получения подробной информации о каждом элементе смотрите [Окно \[Изменить](#page-169-0) [уровень\] \(страница 170\)](#page-169-0).

**c** Нажмите кнопку [OK].

Новый уровень создан в группе заданий.

● Можно выполнить следующие операции в столбце [Управление], отображающемся при наведении курсора мыши на строку задания или уровня.

 $\bigcirc$  (Переместить вверх)

Перемещение задания или уровня вверх.

 $\cdot$  (Переместить вниз)

Перемещение задания или уровня вниз.

 $\Box$  (Удалить из списка)

Удаление задания или уровня из списка.

• Когда имя уровня отображается в столбце [Имя задания], отображаются  $\triangleright$  и  $\nabla$ .

Нажмите  $\triangleright$ , чтобы открыть уровень.

Нажмите  $\nabla$ , чтобы закрыть уровень.

● Можно выполнить следующие операции в столбце [Управление заданиями], отображающемся при наведении курсора мыши на строку задания.

- <span id="page-62-0"></span>- Редактировать, Копировать Процедура совпадает с процедурой создания задания в группе заданий.
- Можно выполнить следующие операции в столбце [Управление заданиями], отображающемся при наведении курсора мыши на строку уровня.
	- Добавить задание Процедура совпадает с процедурой добавления задания в группу заданий.
	- Новое задание Процедура совпадает с процедурой создания задания в группе заданий.
	- Новый уровень, Редактировать, Копировать Процедура совпадает с процедурой создания уровня в группе заданий.
- **6 Нажмите кнопку [Завершить].** Новая группа заданий создана.

## **Создание новой группы заданий (если используется метод проверки подлинности [Имя пользователя/пароль], [NFC] или [Имя пользователя/пароль или NFC])**

Если используется метод проверки подлинности [Имя пользователя/пароль], [NFC] или [Имя пользователя/пароль или NFC], создайте новую группу заданий следующим образом.

**1 В левом меню в окне администратора NX Manager (в Интернете) нажмите [Группа заданий].**

Отобразится окно [Список группы заданий].

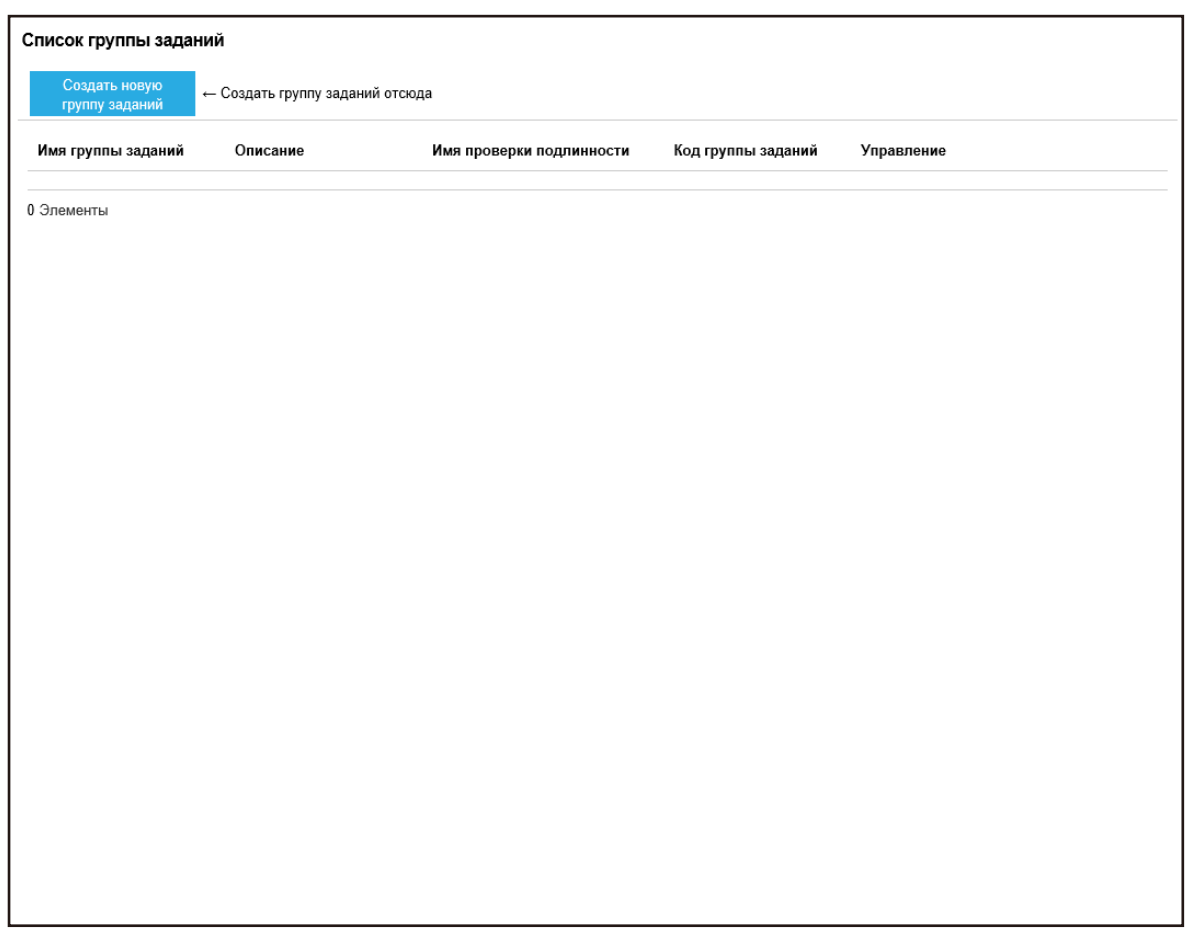

**2 Нажмите кнопку [Создать новую группу заданий].**

Отобразится окно [Создать группу заданий (1/3)].

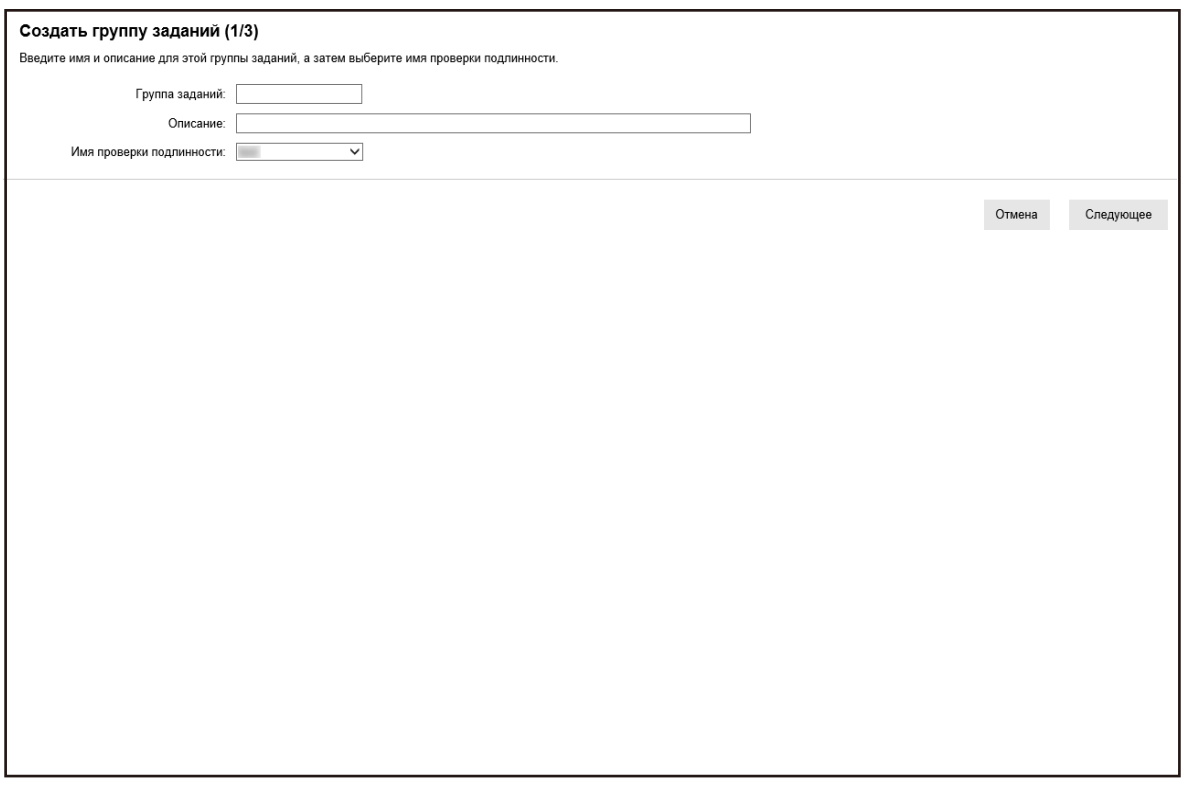

**3 Введите значение в [Группа заданий] и [Описание], а затем выберите [Имя проверки подлинности].**

Для получения подробной информации о каждом элементе смотрите [Окно \[Создать группу](#page-160-0) [заданий \(1/2\)\]/\[Создать группу заданий \(1/3\)\] \(страница 161\).](#page-160-0)

**4 Нажмите кнопку [Следующее].**

Отобразится окно [Создать группу заданий (2/3)].

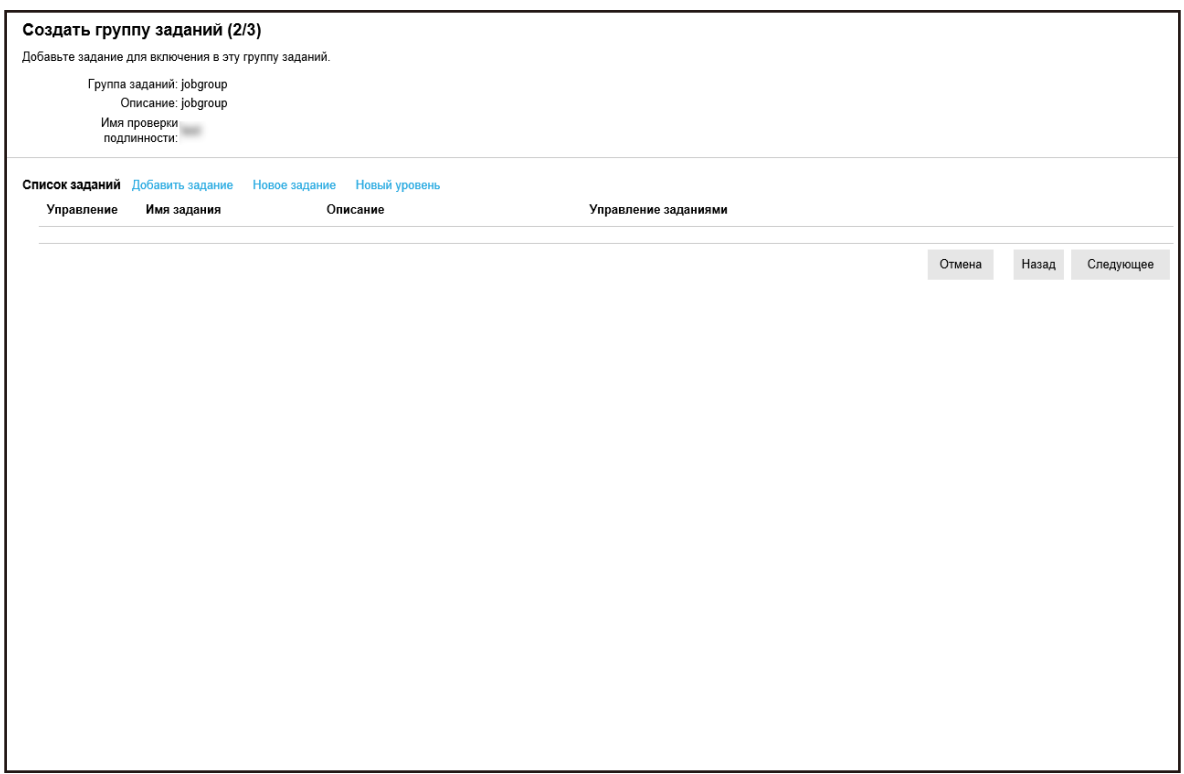

#### **5 Настройте задания в группе заданий.**

Для получения подробной информации о каждом элементе смотрите [Окно \[Создать группу](#page-161-0) [заданий \(2/2\)\]/\[Создать группу заданий \(2/3\)\] \(страница 162\).](#page-161-0)

- Процедура добавления задания в группу заданий выглядит следующим образом:
	- **a** Нажмите [Добавить задание].

Отобразится окно добавления задания в группу заданий.

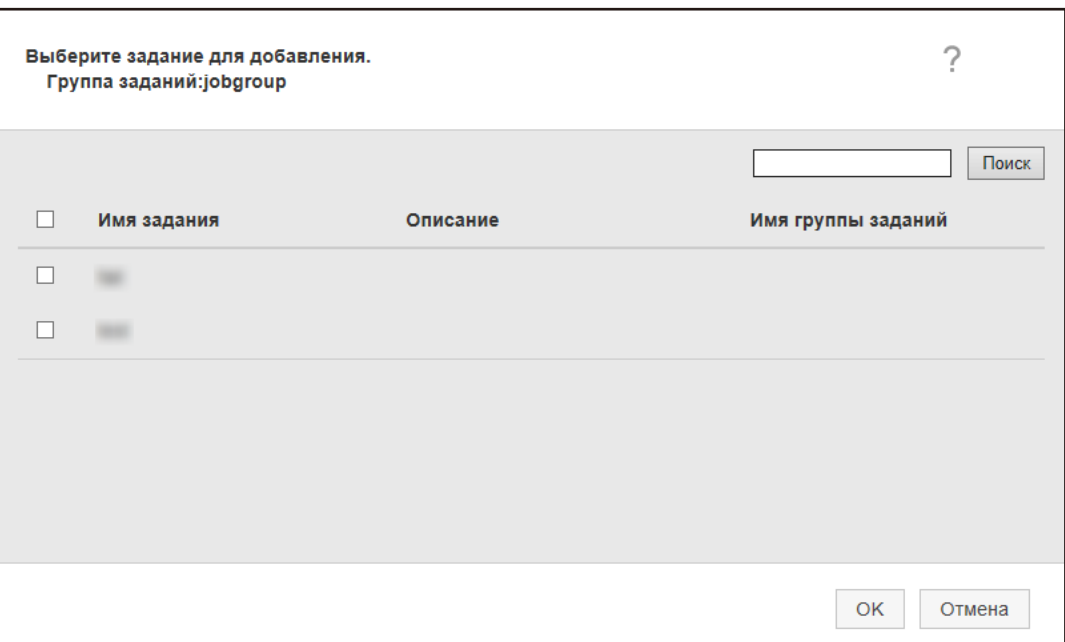

- **b** Установите флажок напротив задания для добавления. Для получения подробной информации о каждом элементе смотрите [Окно](#page-170-0) [добавления задания в группу заданий \(страница 171\)](#page-170-0).
- **c** Нажмите кнопку [OK]. Задание добавлено в группу заданий.
- Процедура создания задания в группе заданий выглядит следующим образом:
	- **a** Нажмите [Новое задание].

Отобразится окно [Создать новое задание].

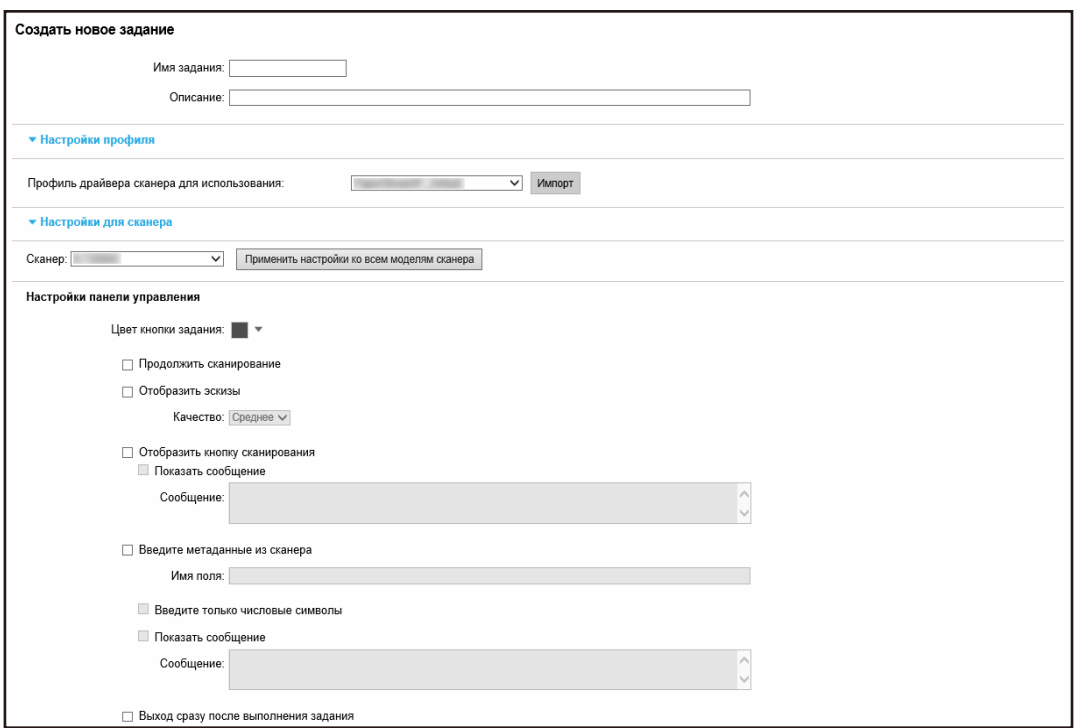

- **b** Задайте каждый элемент. Для получения подробной информации о каждом элементе смотрите [Окно \[Создать](#page-128-0) [новое задание\]/\[Изменить задание\] \(страница 129\)](#page-128-0).
- **c** Нажмите кнопку [Сохранить]. Задание создано в группе заданий.
- Процедура создания нового уровня в группе заданий выглядит следующим образом:
	- **a** Нажмите [Новый уровень].

Отобразится окно [Изменить уровень].

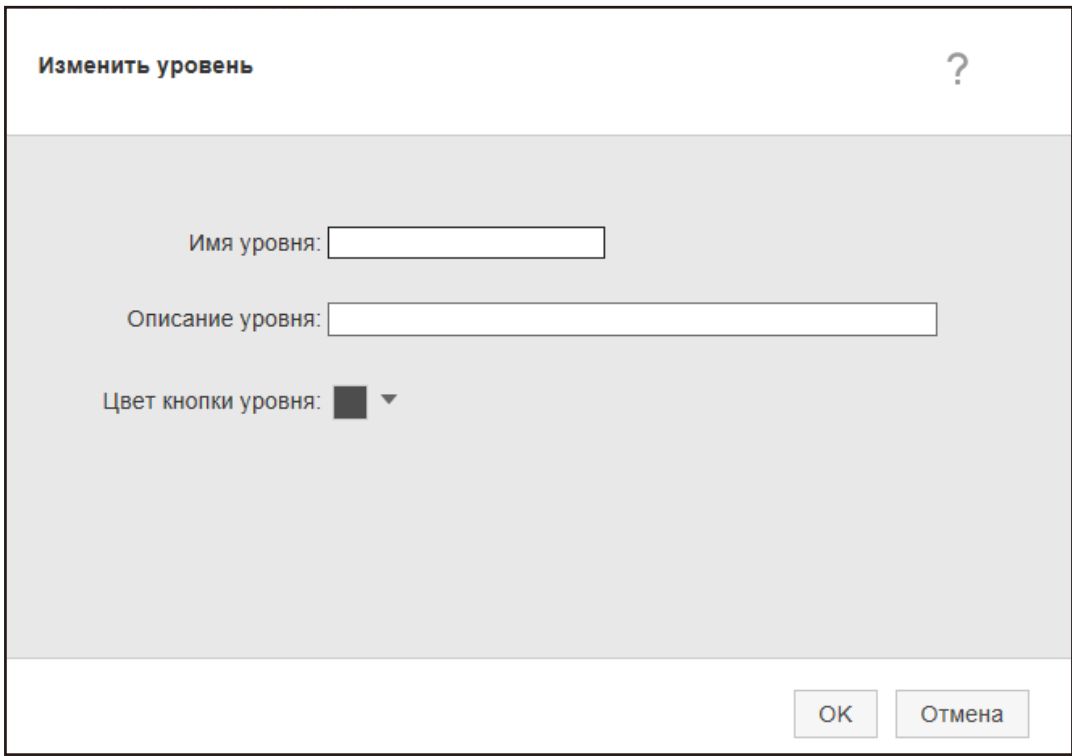

**b** Задайте каждый элемент.

Для получения подробной информации о каждом элементе смотрите [Окно \[Изменить](#page-169-0) [уровень\] \(страница 170\)](#page-169-0).

**c** Нажмите кнопку [OK].

Новый уровень создан в группе заданий.

● Можно выполнить следующие операции в столбце [Управление], отображающемся при наведении курсора мыши на строку задания или уровня.

 $\bigcirc$  (Переместить вверх)

Перемещение задания или уровня вверх.

 $\cdot$  (Переместить вниз)

Перемещение задания или уровня вниз.

 $\Box$  (Удалить из списка)

Удаление задания или уровня из списка.

• Когда имя уровня отображается в столбце [Имя задания], отображаются  $\triangleright$  и  $\nabla$ .

Нажмите  $\triangleright$ , чтобы открыть уровень.

Нажмите  $\nabla$ , чтобы закрыть уровень.

● Можно выполнить следующие операции в столбце [Управление заданиями], отображающемся при наведении курсора мыши на строку задания.

- Редактировать, Копировать Процедура совпадает с процедурой создания задания в группе заданий.
- Можно выполнить следующие операции в столбце [Управление заданиями], отображающемся при наведении курсора мыши на строку уровня.
	- Добавить задание

Процедура совпадает с процедурой добавления задания в группу заданий.

- Новое задание

Процедура совпадает с процедурой создания задания в группе заданий.

- Новый уровень, Редактировать, Копировать

Процедура совпадает с процедурой создания уровня в группе заданий.

#### **6 Нажмите кнопку [Следующее].**

Отобразится окно [Создать группу заданий (3/3)].

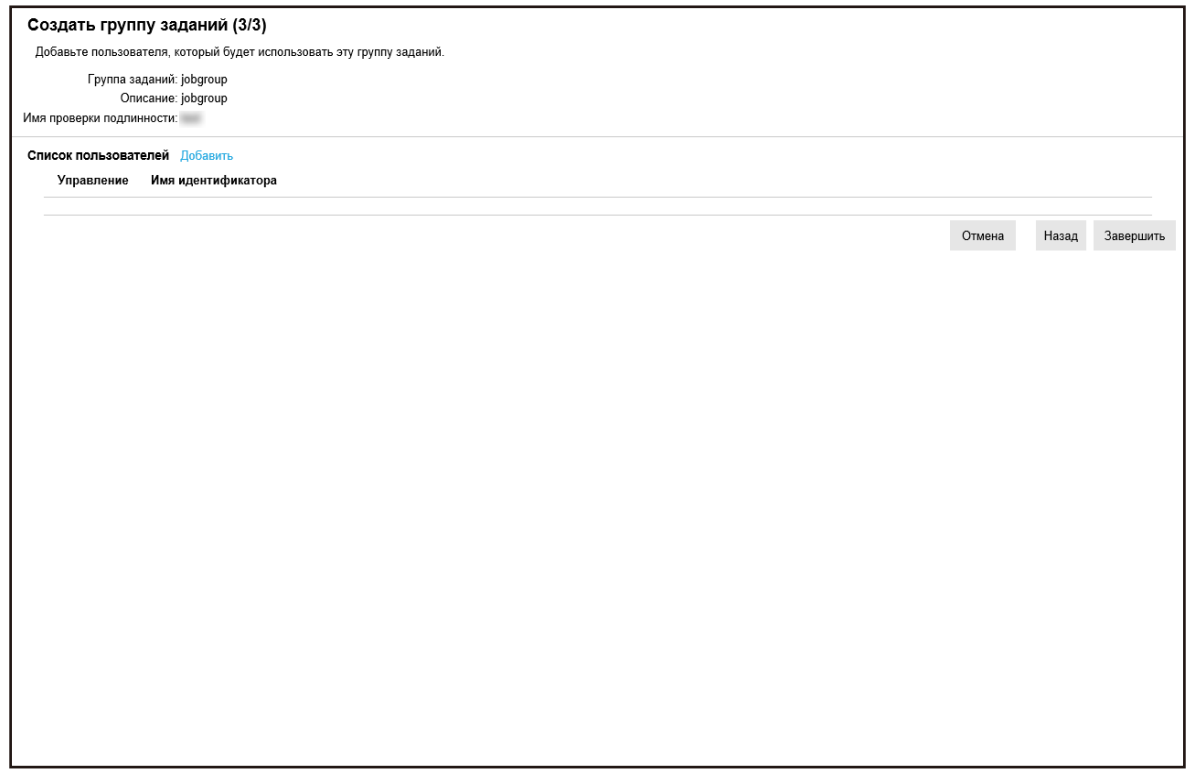

#### **7 Настройте пользователя в группе заданий.**

Для получения подробной информации о каждом элементе смотрите [Окно \[Создать группу](#page-163-0) [заданий \(3/3\)\] \(страница 164\).](#page-163-0)

- Процедура добавления пользователя в группу заданий выглядит следующим образом:
	- **a** Нажмите [Добавить].

<span id="page-70-0"></span>Отображение окна добавления пользователя в группу заданий.

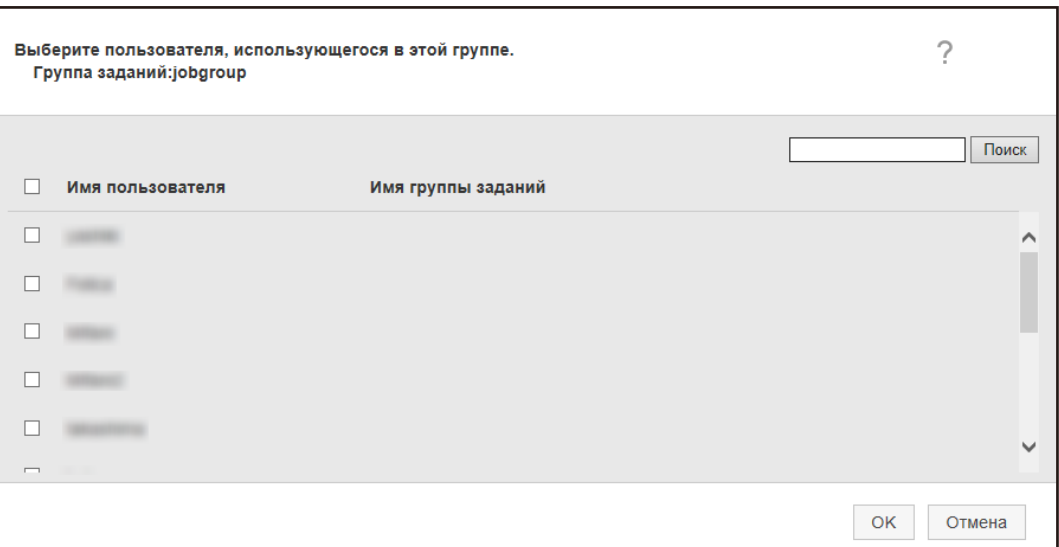

#### **СОВЕТ**

- Если выбран режим проверки подлинности [Active Directory], отобразится окно [Подключение Active Directory]. Сведения об окне [Подключение Active Directory] смотрите в [Окно \[Тест](#page-127-0) подключения к [Active Directory\]/\[](#page-127-0)Подключение Active Directory] (страница 128).
- Если используется режим проверки подлинности [Active Directory], имена пользователей учетных записей без главных имен пользователей не отображаются в окне добавления пользователя в группу заданий.
- **b** Установите флажок напротив пользователя для добавления. Для получения подробной информации о каждом элементе смотрите [Окно](#page-171-0) [добавления пользователя в группу заданий \(страница 172\).](#page-171-0)
- **c** Нажмите кнопку [OK]. Пользователь добавлен в группу заданий.
- Для удаления пользователя из списка нажмите  $\bigcirc$  (Удалить из списка) в столбце [Управление], отображающемся при наведении курсора мыши на строку пользователя.
- **8 Нажмите кнопку [Завершить].** Новая группа заданий создана.

## **Создание новой группы заданий (если используется метод проверки подлинности [Сканер])**

Если используется метод проверки подлинности [Сканер], создайте новую группу заданий следующим образом.

## **1 В левом меню в окне администратора NX Manager (в Интернете) нажмите [Группа заданий].**

Отобразится окно [Список группы заданий].

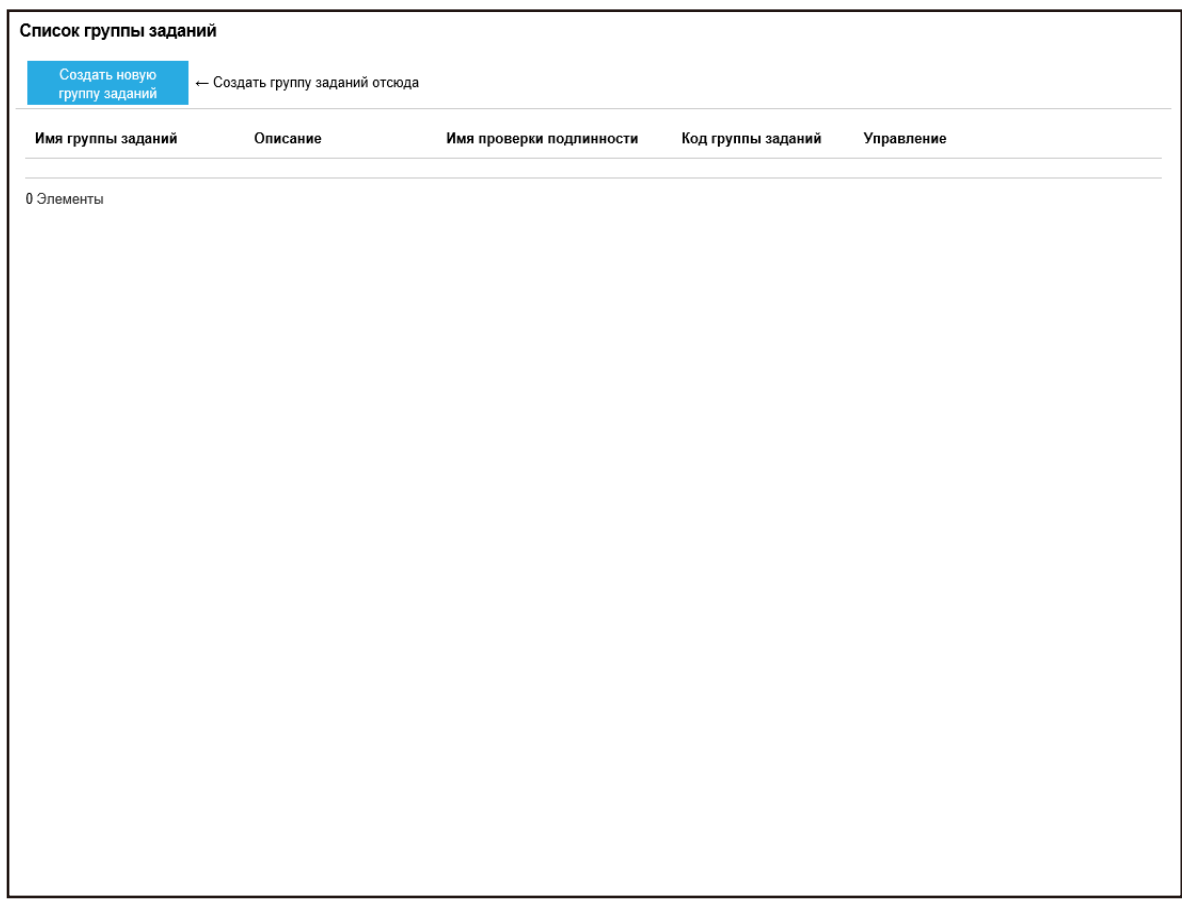

**2 Нажмите кнопку [Создать новую группу заданий].**
Отобразится окно [Создать группу заданий (1/3)].

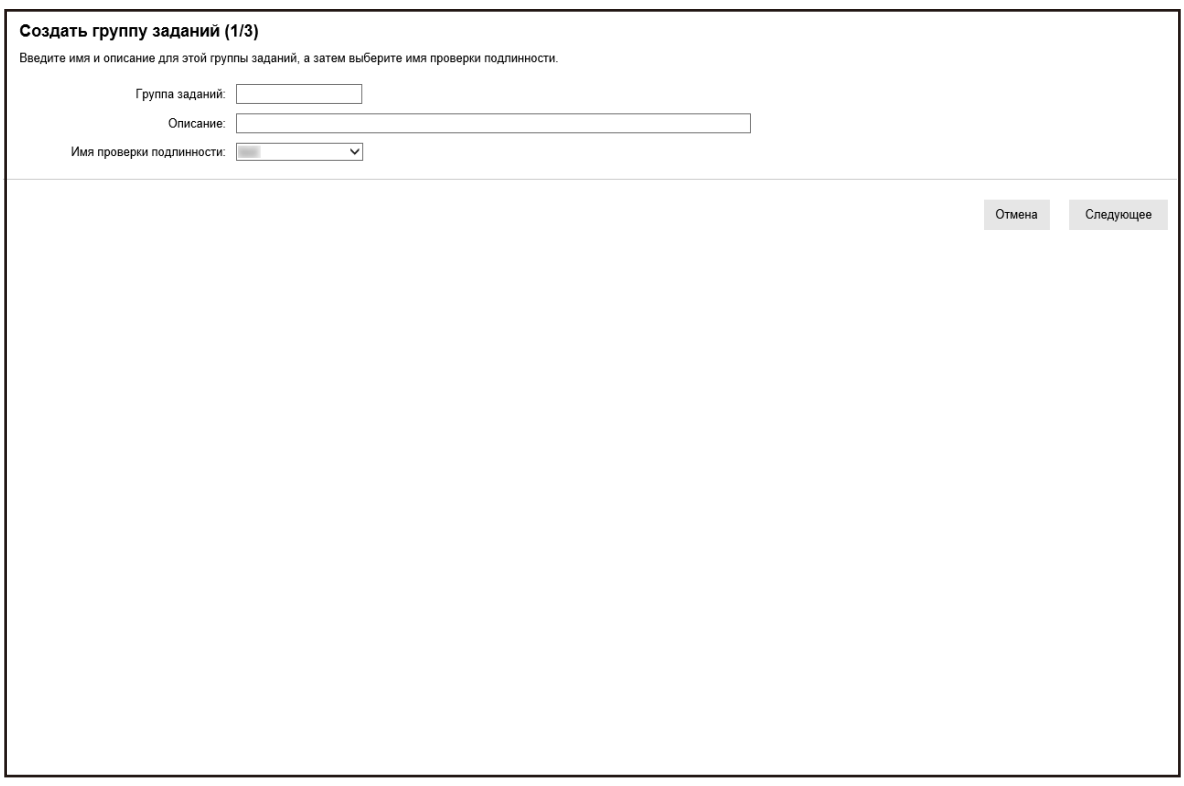

**3 Введите значение в [Группа заданий] и [Описание], а затем выберите [Имя проверки подлинности].**

Для получения подробной информации о каждом элементе смотрите [Окно \[Создать группу](#page-160-0) [заданий \(1/2\)\]/\[Создать группу заданий \(1/3\)\] \(страница 161\).](#page-160-0)

**4 Нажмите кнопку [Следующее].**

Отобразится окно [Создать группу заданий (2/3)].

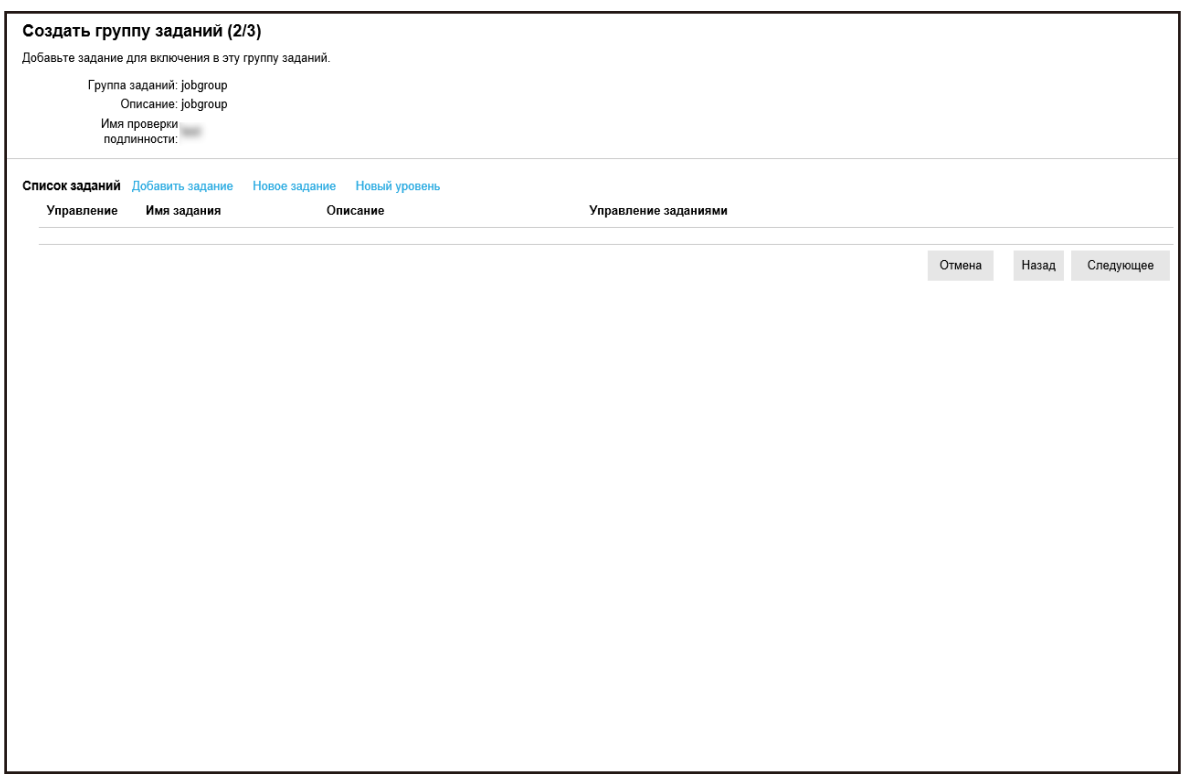

## **5 Настройте задания в группе заданий.**

Для получения подробной информации о каждом элементе смотрите [Окно \[Создать группу](#page-161-0) [заданий \(2/2\)\]/\[Создать группу заданий \(2/3\)\] \(страница 162\).](#page-161-0)

- Процедура добавления задания в группу заданий выглядит следующим образом:
	- **a** Нажмите [Добавить задание].

Отобразится окно добавления задания в группу заданий.

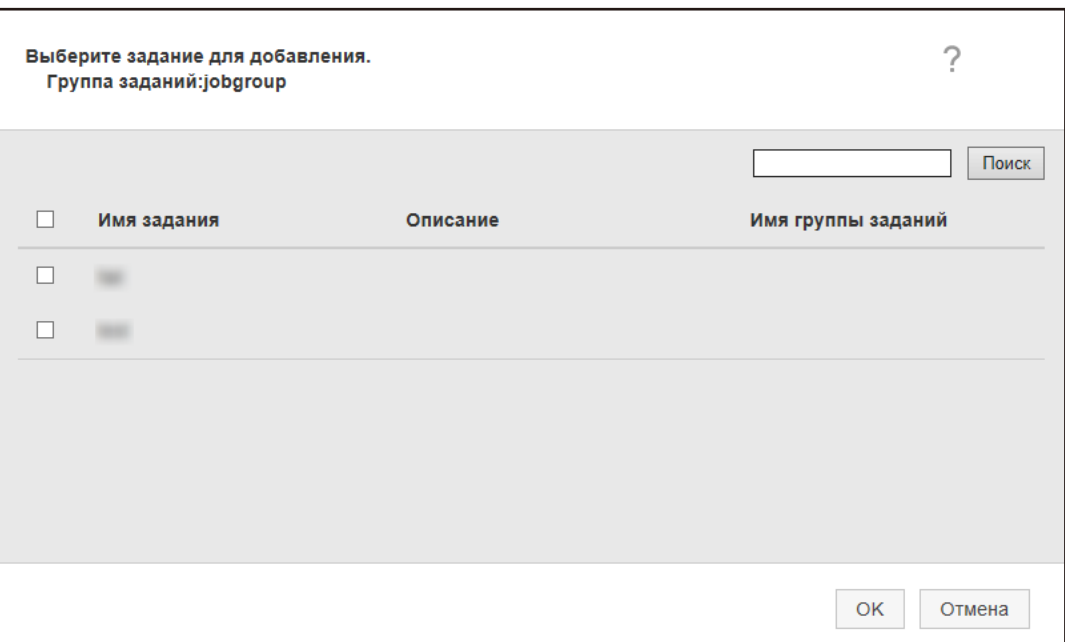

- **b** Установите флажок напротив задания для добавления. Для получения подробной информации о каждом элементе смотрите [Окно](#page-170-0) [добавления задания в группу заданий \(страница 171\)](#page-170-0).
- **c** Нажмите кнопку [OK]. Задание добавлено в группу заданий.
- Процедура создания задания в группе заданий выглядит следующим образом:
	- **a** Нажмите [Новое задание].

Отобразится окно [Создать новое задание].

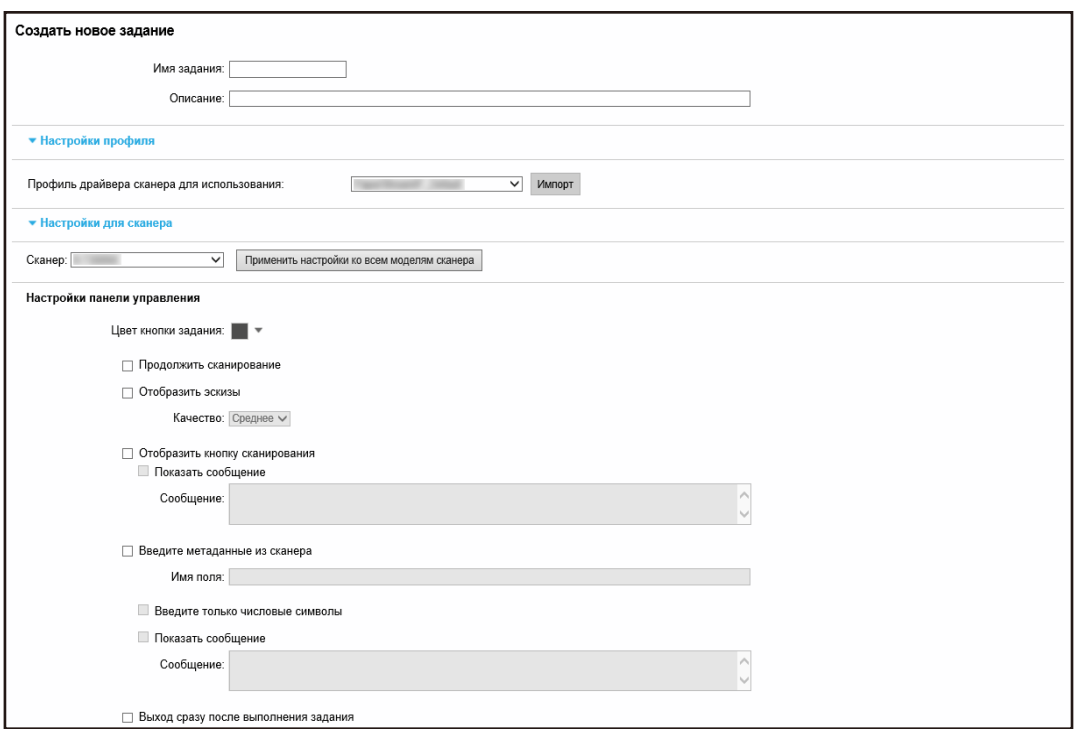

- **b** Задайте каждый элемент. Для получения подробной информации о каждом элементе смотрите [Окно \[Создать](#page-128-0) [новое задание\]/\[Изменить задание\] \(страница 129\)](#page-128-0).
- **c** Нажмите кнопку [Сохранить]. Задание создано в группе заданий.
- Процедура создания нового уровня в группе заданий выглядит следующим образом:
	- **a** Нажмите [Новый уровень].

Отобразится окно [Изменить уровень].

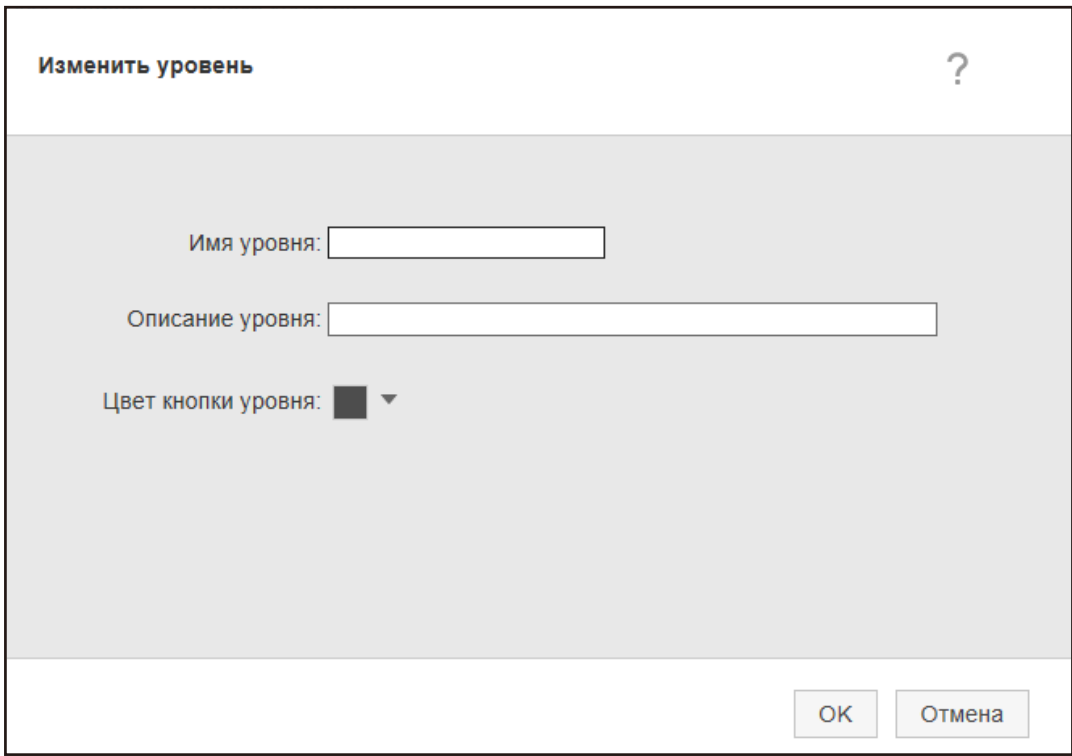

**b** Задайте каждый элемент.

Для получения подробной информации о каждом элементе смотрите [Окно \[Изменить](#page-169-0) [уровень\] \(страница 170\)](#page-169-0).

**c** Нажмите кнопку [OK].

Новый уровень создан в группе заданий.

● Можно выполнить следующие операции в столбце [Управление], отображающемся при наведении курсора мыши на строку задания или уровня.

 $\bigcirc$  (Переместить вверх)

Перемещение задания или уровня вверх.

 $\cdot$  (Переместить вниз)

Перемещение задания или уровня вниз.

 $\Box$  (Удалить из списка)

Удаление задания или уровня из списка.

• Когда имя уровня отображается в столбце [Имя задания], отображаются  $\triangleright$  и  $\nabla$ .

Нажмите  $\triangleright$ , чтобы открыть уровень.

Нажмите  $\nabla$ , чтобы закрыть уровень.

● Можно выполнить следующие операции в столбце [Управление заданиями], отображающемся при наведении курсора мыши на строку задания.

- Редактировать, Копировать Процедура совпадает с процедурой создания задания в группе заданий.
- Можно выполнить следующие операции в столбце [Управление заданиями], отображающемся при наведении курсора мыши на строку уровня.
	- Добавить задание

Процедура совпадает с процедурой добавления задания в группу заданий.

- Новое задание

Процедура совпадает с процедурой создания задания в группе заданий.

- Новый уровень, Редактировать, Копировать

Процедура совпадает с процедурой создания уровня в группе заданий.

#### **6 Нажмите кнопку [Следующее].**

Отобразится окно [Создать группу заданий (3/3)].

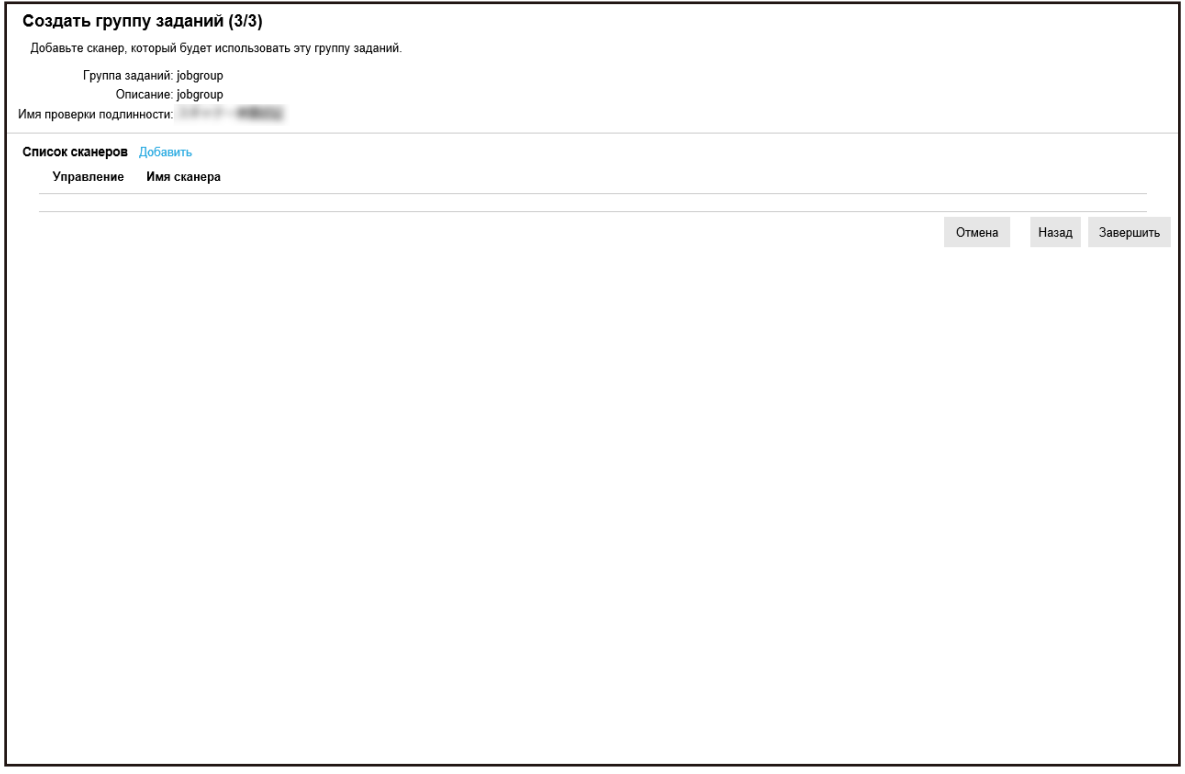

#### **7 Назначьте сканер группе заданий**

Для получения подробной информации о каждом элементе смотрите [Окно \[Создать группу](#page-163-0) [заданий \(3/3\)\] \(страница 164\).](#page-163-0)

- Процедура добавления сканера в группу заданий выглядит следующим образом:
	- **a** Нажмите [Добавить].

Отображение окна добавления сканера в группу заданий.

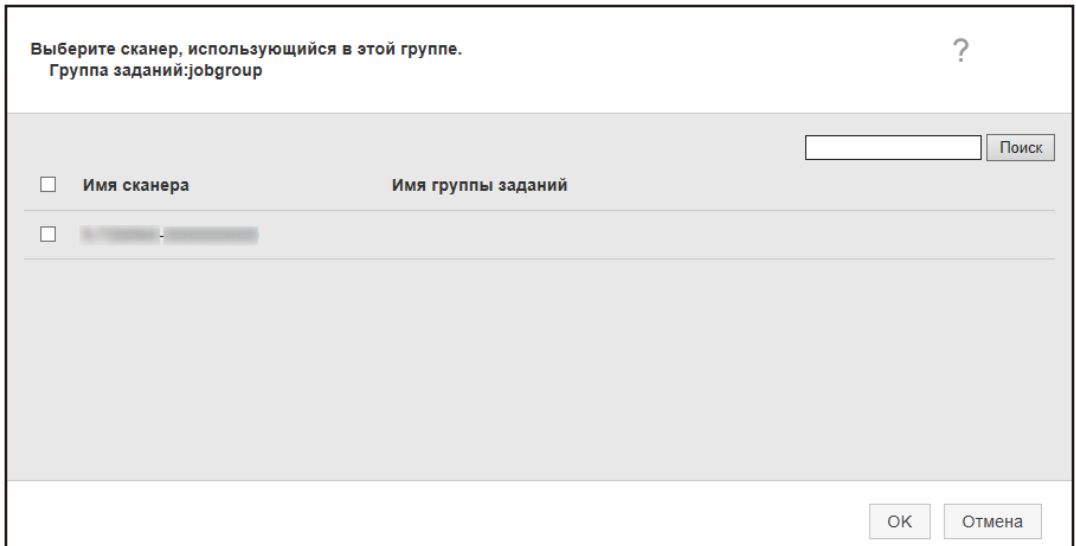

- **b** Установите флажок напротив сканера для добавления. Для получения подробной информации о каждом элементе смотрите [Окно](#page-174-0) [добавления сканера в группу заданий \(страница 175\)](#page-174-0).
- **c** Нажмите кнопку [OK]. Сканер добавлен в группу заданий.
- Для удаления сканера из списка нажмите  $\bigodot$  (Удалить из списка) в столбце [Управление], отображающемся при наведении курсора мыши на строку сканера.
- **8 Нажмите кнопку [Завершить].**

Новая группа заданий создана.

## **Копирование группы заданий**

В данном разделе описывается пример использования метода проверки подлинности [Имя пользователя/пароль], [NFC] или [Имя пользователя/пароль или NFC].

**1 В левом меню в окне администратора NX Manager (в Интернете) нажмите [Группа заданий].**

Отобразится окно [Список группы заданий].

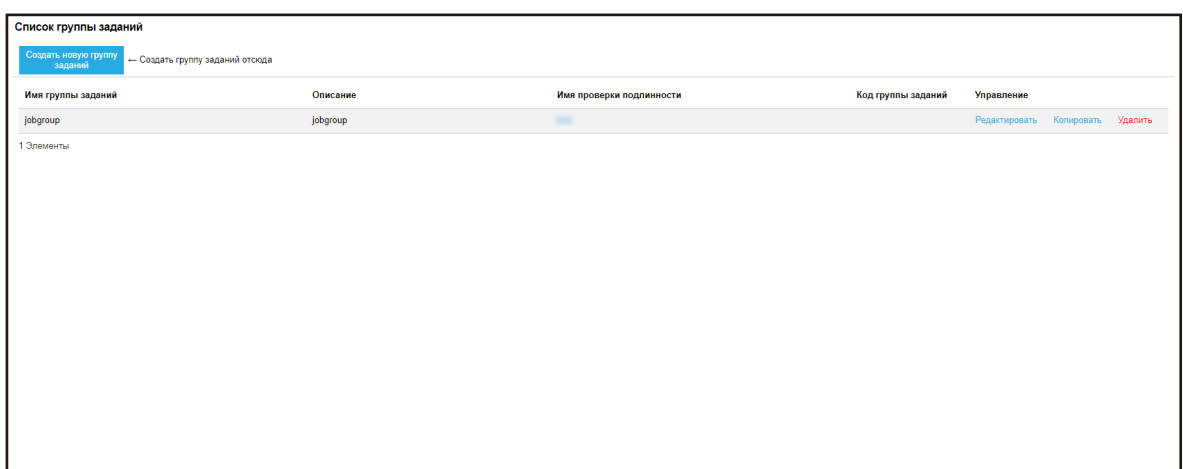

**2 Нажмите [Копировать] в столбце [Управление], отображающемся при наведении курсора мыши на строку группы заданий.**

Отобразится окно [Копировать группу заданий].

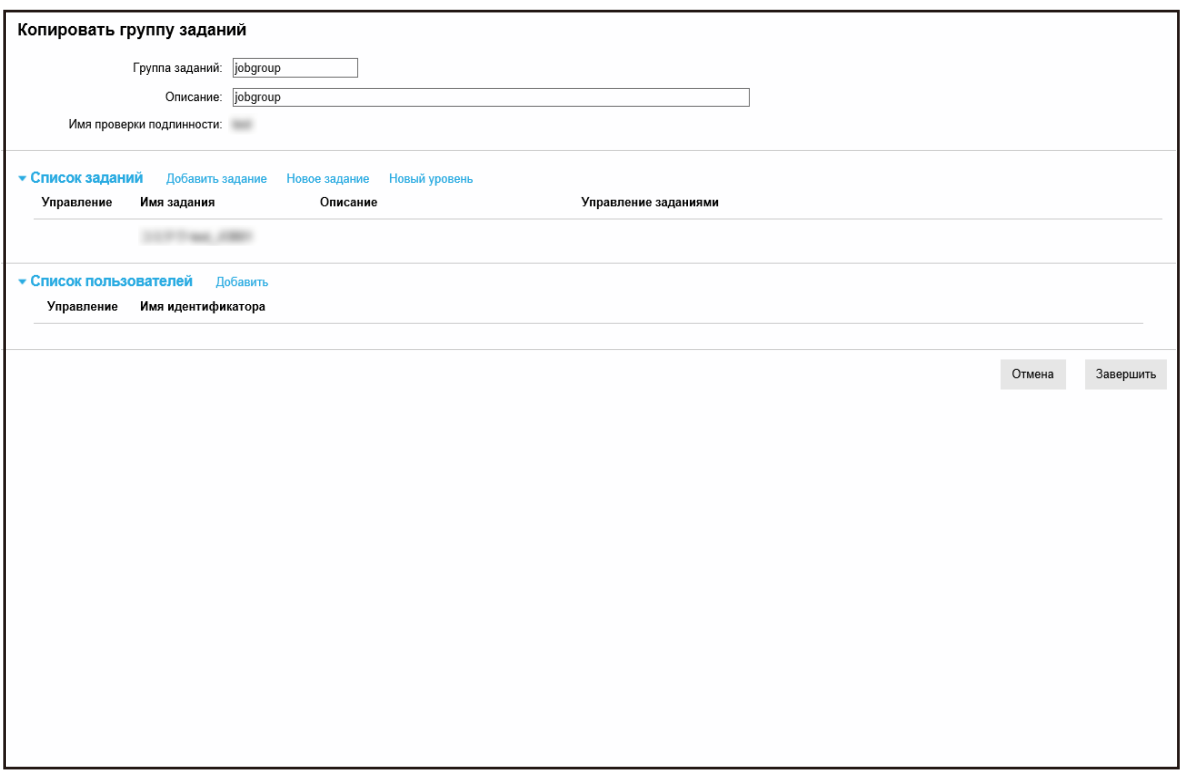

## **3 Задайте каждый элемент.**

Для получения подробной информации о каждом элементе смотрите [Окно \[Копировать группу](#page-165-0) [заданий\]/\[Изменить группу заданий\] \(страница 166\).](#page-165-0)

#### **СОВЕТ**

- Если используется метод проверки подлинности [Нет], список пользователей не отображается.
- Если используется метод проверки подлинности [Код группы заданий], список пользователей не отображается. Отобразится поле ввода [Код группы заданий].
- Если используется метод проверки подлинности [Сканер], список пользователей не отображается. Отобразится список сканеров.

#### **4 Нажмите кнопку [Завершить].**

Новая группа заданий создана.

### **Редактирование группы заданий**

В данном разделе описывается пример использования метода проверки подлинности [Имя пользователя/пароль], [NFC] или [Имя пользователя/пароль или NFC].

**1 В левом меню в окне администратора NX Manager (в Интернете) нажмите [Группа заданий].**

Отобразится окно [Список группы заданий].

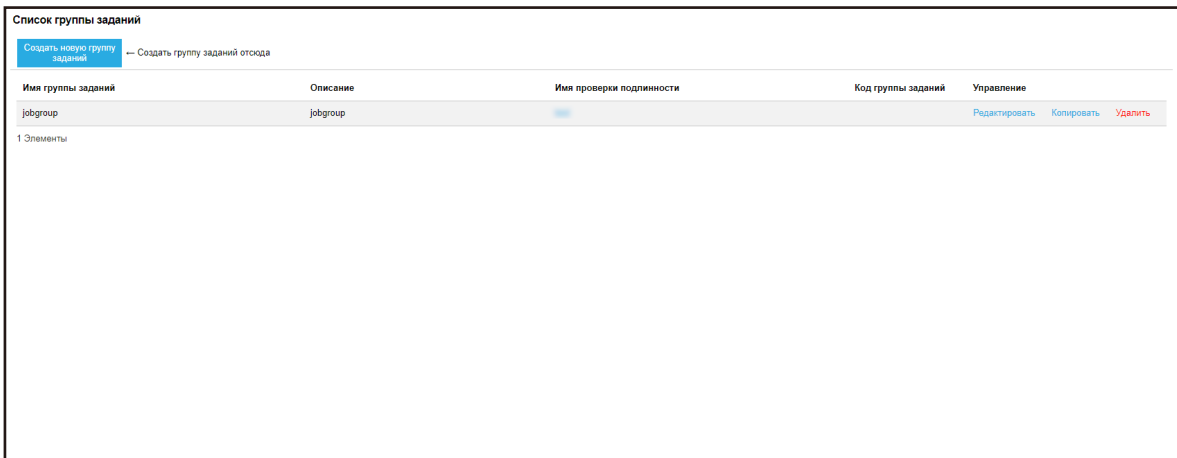

**2 Нажмите [Редактировать] в столбце [Управление], отображающемся при наведении курсора мыши на строку группы заданий.**

Отобразится окно [Изменить группу заданий].

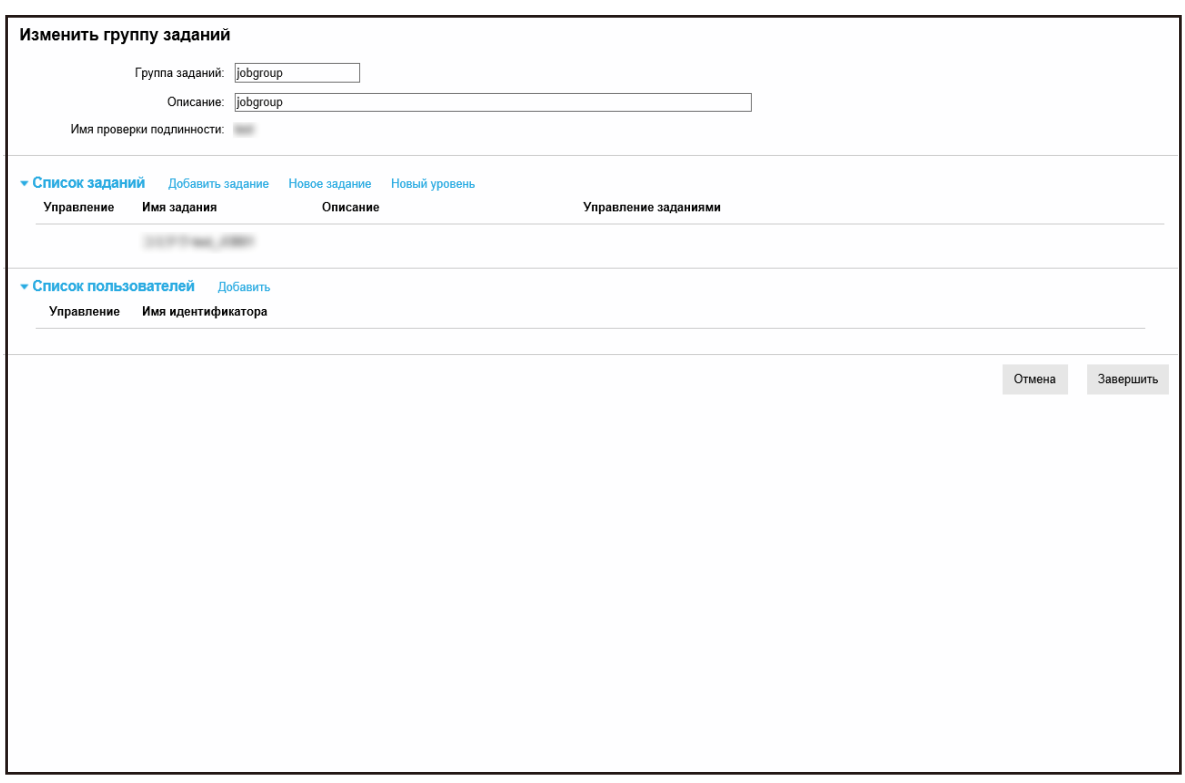

#### **3 Задайте каждый элемент.**

Для получения подробной информации о каждом элементе смотрите [Окно \[Копировать группу](#page-165-0) [заданий\]/\[Изменить группу заданий\] \(страница 166\).](#page-165-0)

#### **СОВЕТ**

- Если используется метод проверки подлинности [Нет], список пользователей не отображается.
- Если используется метод проверки подлинности [Код группы заданий], список пользователей не отображается. Отобразится поле ввода [Код группы заданий].
- Если используется метод проверки подлинности [Сканер], список пользователей не отображается. Отобразится список сканеров.
- **4 Нажмите кнопку [Завершить].** Настройки сохранятся.

## **Удаление группы заданий**

В данном разделе описывается пример использования метода проверки подлинности [Имя пользователя/пароль], [NFC] или [Имя пользователя/пароль или NFC].

**1 В левом меню в окне администратора NX Manager (в Интернете) нажмите [Группа заданий].**

Отобразится окно [Список группы заданий].

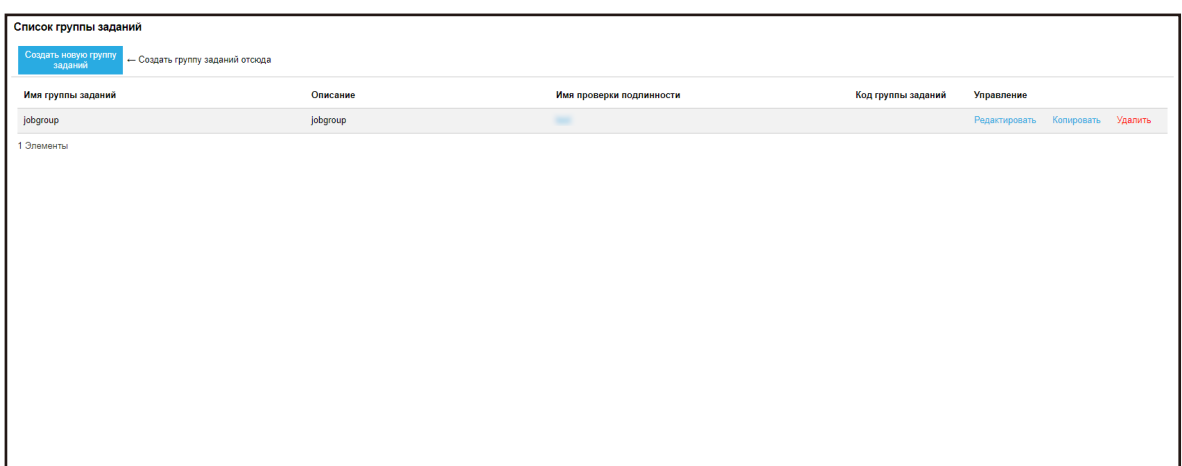

**2 Нажмите [Удалить] в столбце [Управление], отображающемся при наведении курсора мыши на строку группы заданий.**

Отобразится окно подтверждения.

**3 Нажмите кнопку [OK].** Группа заданий удалена.

# **Операции**

В данном разделе описываются операции, выполняемые с помощью NX Manager.

## **Обработка задания с помощью сканера**

## **1 Включите сканер.**

Дополнительные сведения смотрите в руководстве пользователя, прилагаемого к сканеру. Содержимое, отображаемое на сенсорном экране или панели управления сканера отличается в зависимости от метода проверки подлинности следующим образом.

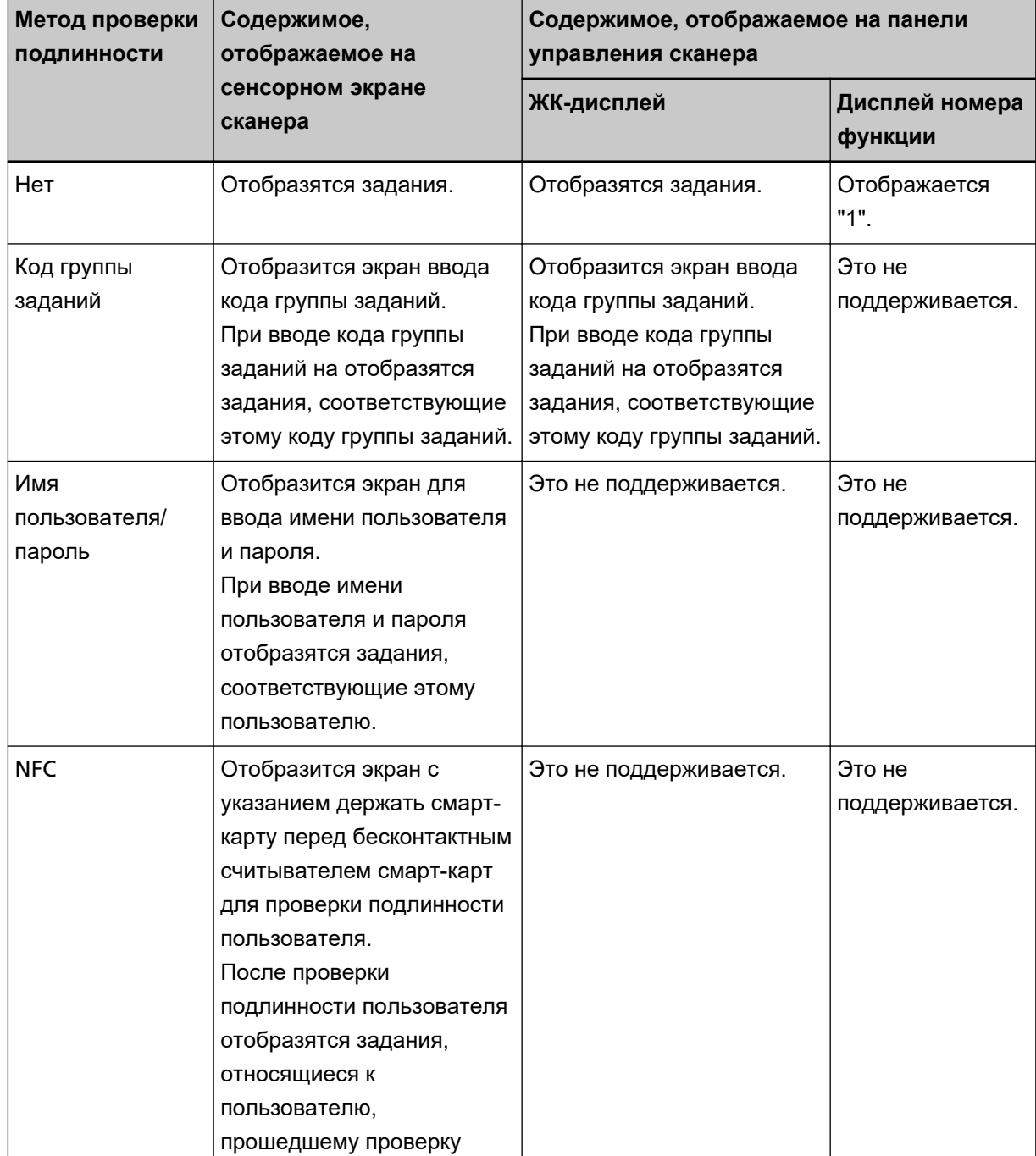

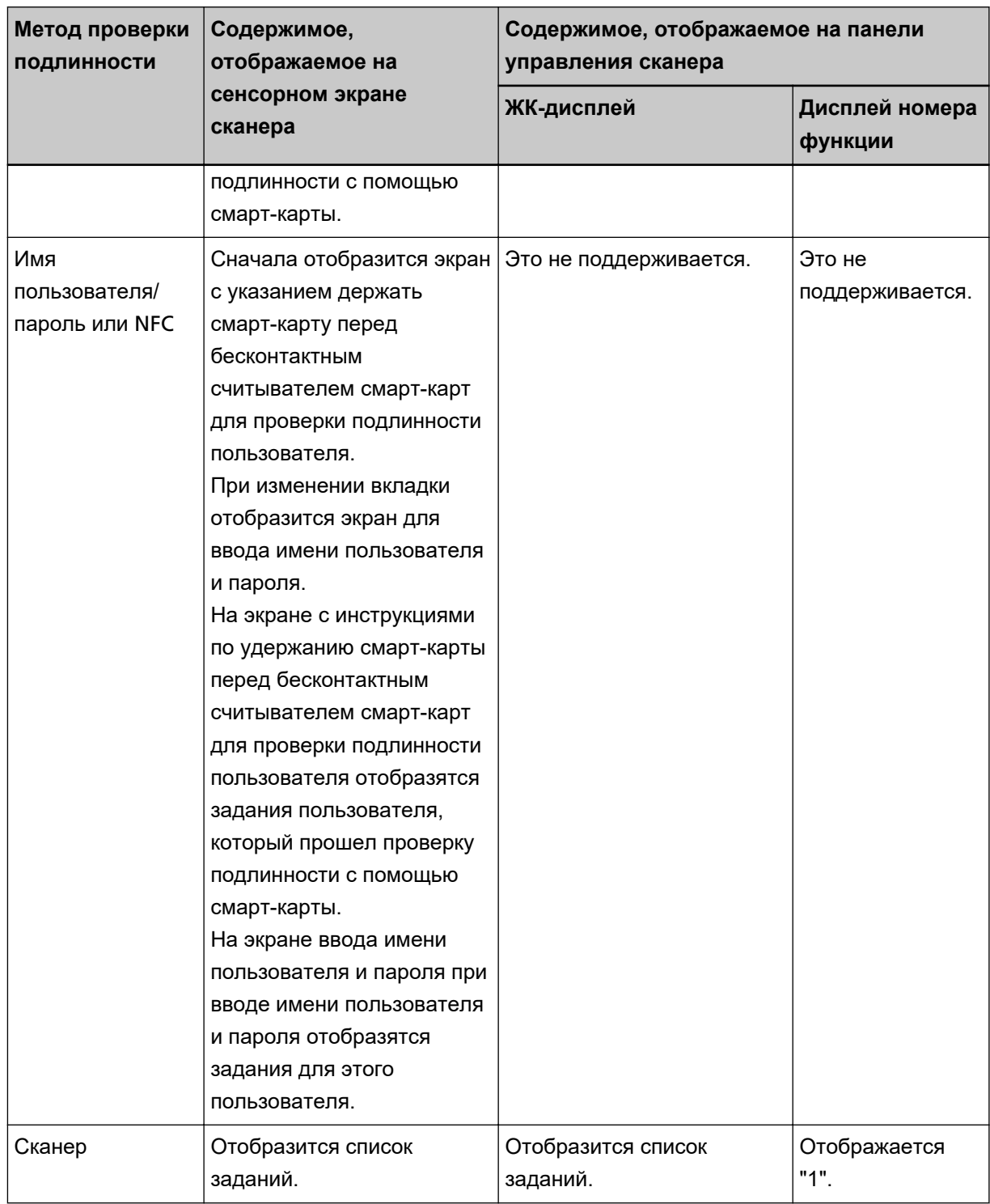

## **2 Загрузите документы в сканер.**

Дополнительные сведения смотрите в руководстве пользователя, прилагаемого к сканеру.

#### **3 Выберите задание и начните сканирование.**

- Для сканеров с сенсорным экраном
	- Выберите задание и начните сканирование, следуя сообщениям на экране.
- Для сканеров с ЖК-дисплеем на панели управления

Нажатием кнопки  $[\triangle]$  кнопку/[ $\nabla$ ] выберите задание и нажмите кнопку [Scan/Enter], чтобы начать сканирование.

● Для сканеров с дисплеем номера функции на панели управления Нажатием кнопки [Function] выберите задание число (от 1 до 9), а затем нажмите кнопку [Scan/Enter], чтобы начать сканирование.

## **Управление сканерами**

Управление сканерами осуществляется в окне администратора NX Manager (в Интернете).

## **Проверка сканеров**

**1 В левом меню в окне администратора NX Manager (в Интернете) нажмите [Сканер].** Отобразится окно [Список сканеров].

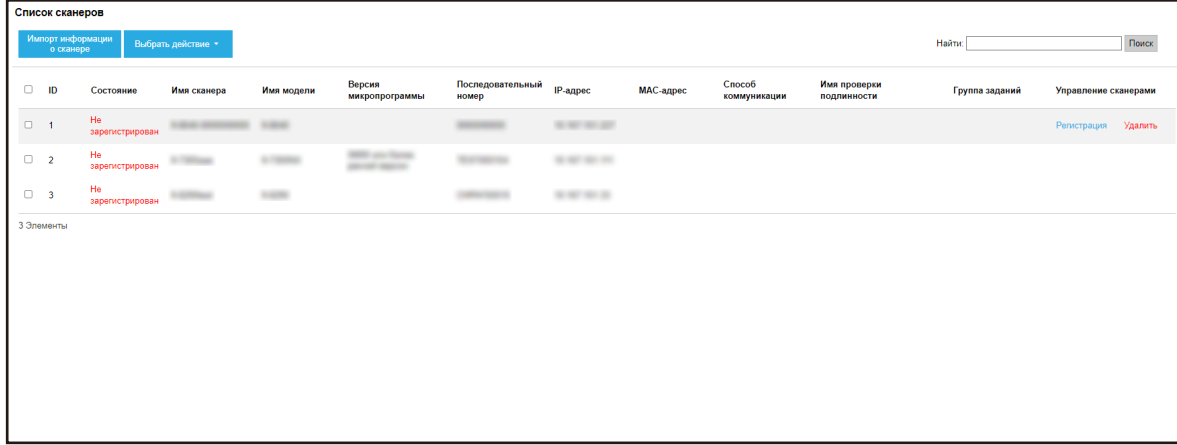

#### **2 Просмотрите информацию о сканерах.**

Для получения подробной информации о каждом элементе смотрите [Окно \[Список сканеров\]](#page-113-0) [\(страница 114\).](#page-113-0)

## **Удаление сканера**

Отобразится окно [Список сканеров].

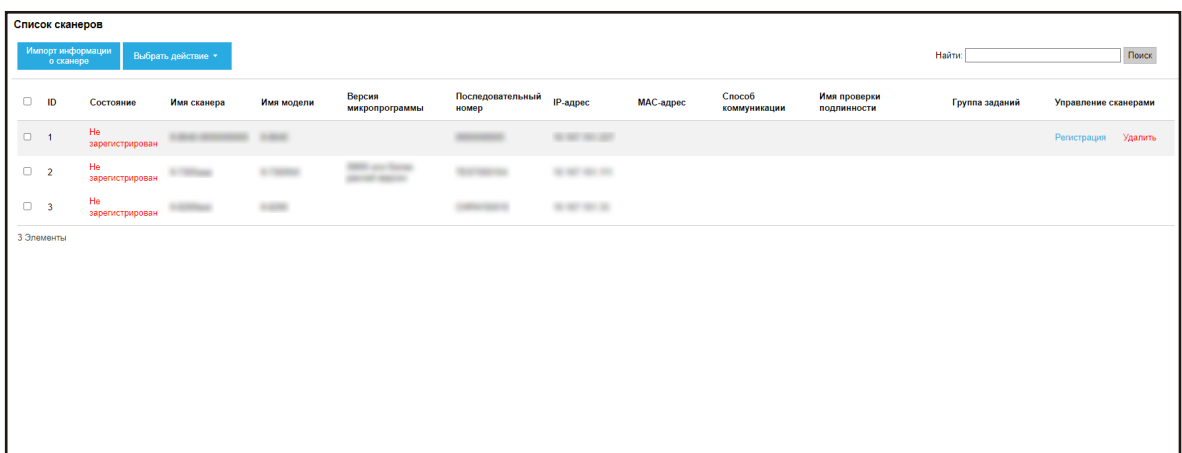

- **2 Нажмите [Удалить] в столбце [Управление сканерами], отображающемся при наведении курсора мыши на строку сканера.** Отобразится окно подтверждения.
- **3 Нажмите кнопку [OK].** Сканер удален.

## **Удаление сканеров за раз**

**1 В левом меню в окне администратора NX Manager (в Интернете) нажмите [Сканер].** Отобразится окно [Список сканеров].

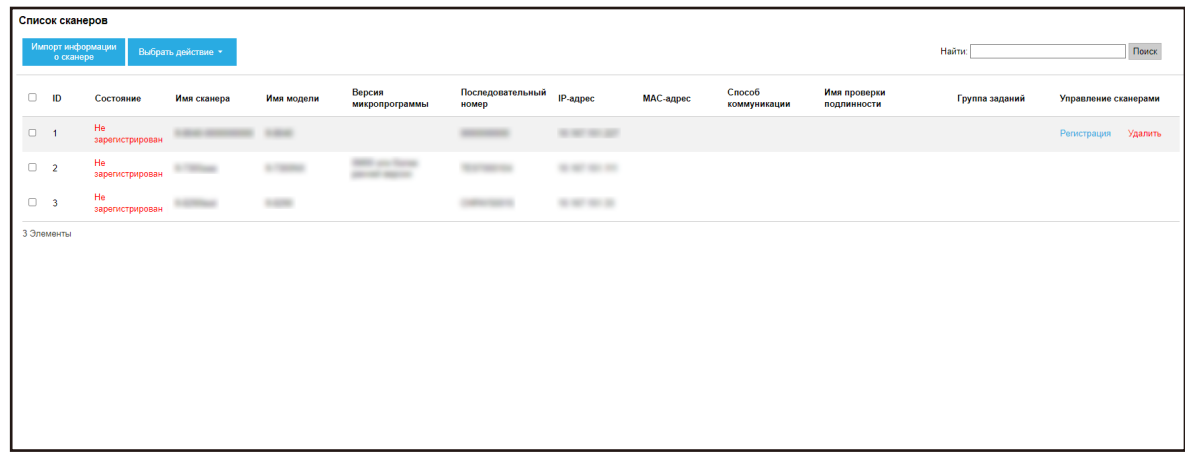

- **2 Выберите каждый флажок слева от ID для сканера, который вы хотите удалить.**
- **3 Выберите [Удалить сканер] в [Выбрать действие].** Отобразится окно [Удалить сканер].
- **4 Нажмите кнопку [OK].**

Выбранные сканеры будут удалены.

## **Фильтрация сканеров**

Фильтрация сканеров, отображающихся в списке сканеров.

**1 В левом меню в окне администратора NX Manager (в Интернете) нажмите [Сканер].** Отобразится окно [Список сканеров].

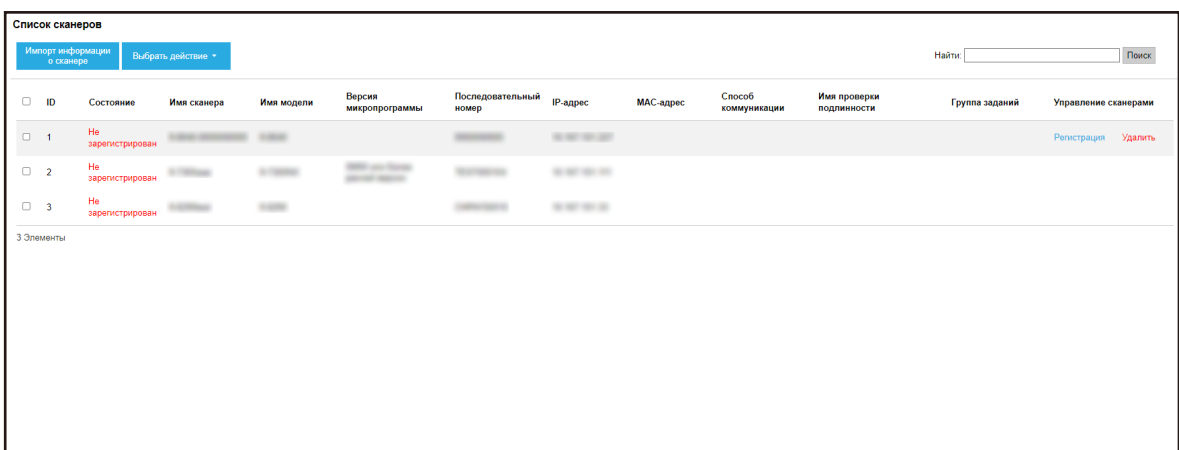

**2 Введите часть строки символов или всю строку символов в поле [Найти], чтобы сузить отображаемые элементы.**

Для получения подробной информации о каждом элементе смотрите [Окно \[Список сканеров\]](#page-113-0) [\(страница 114\).](#page-113-0)

#### **СОВЕТ**

Для сброса отображенных элементов, которые были сужены, выполните поиск с пустым полем.

#### **3 Нажмите кнопку [Поиск].**

Отобразятся результаты фильтрации.

## **Замена сканера**

В этом разделе описано, как заменить сканер из-за неисправности или по другим причинам на другой сканер той же модели и использовать новый сканер с тем же именем, что и предыдущий.

#### **ВНИМАНИЕ**

Не подключайте предыдущий сканер к NX Manager.

В противном случае информация нового сканера может быть неправильно применена в NX Manager.

- **1 Отключите предыдущий сканер от сети.**
- **2 Импортируйте информацию нового сканера.**

Для получения подробной информации смотрите [Импорт информации о сканерах \(выбором](#page-40-0) [Файл CSV]) [\(страница 41\)](#page-40-0) или [Импорт информации о сканерах \(выбором \[Поиск в локальной](#page-41-0) [сети\]\) \(страница 42\).](#page-41-0)

- **3 Подключите новый сканер к сети и включите его.**
- **4 Зарегистрируйте сканер.**

Для получения подробной информации, смотрите [Регистрация сканера \(страница 44\).](#page-43-0)

#### **Управление пользователями**

Управление пользователями осуществляется в окне администратора NX Manager (в Интернете).

## **Проверка пользователей**

В данном разделе описывается пример, в котором выбран режим проверки подлинности "Сервер проверки подлинности, который требует связи с помощью аутентификации API".

**1 В левом меню в окне администратора NX Manager (в Интернете) нажмите [Пользователь].** Отобразится окно [Список пользователей].

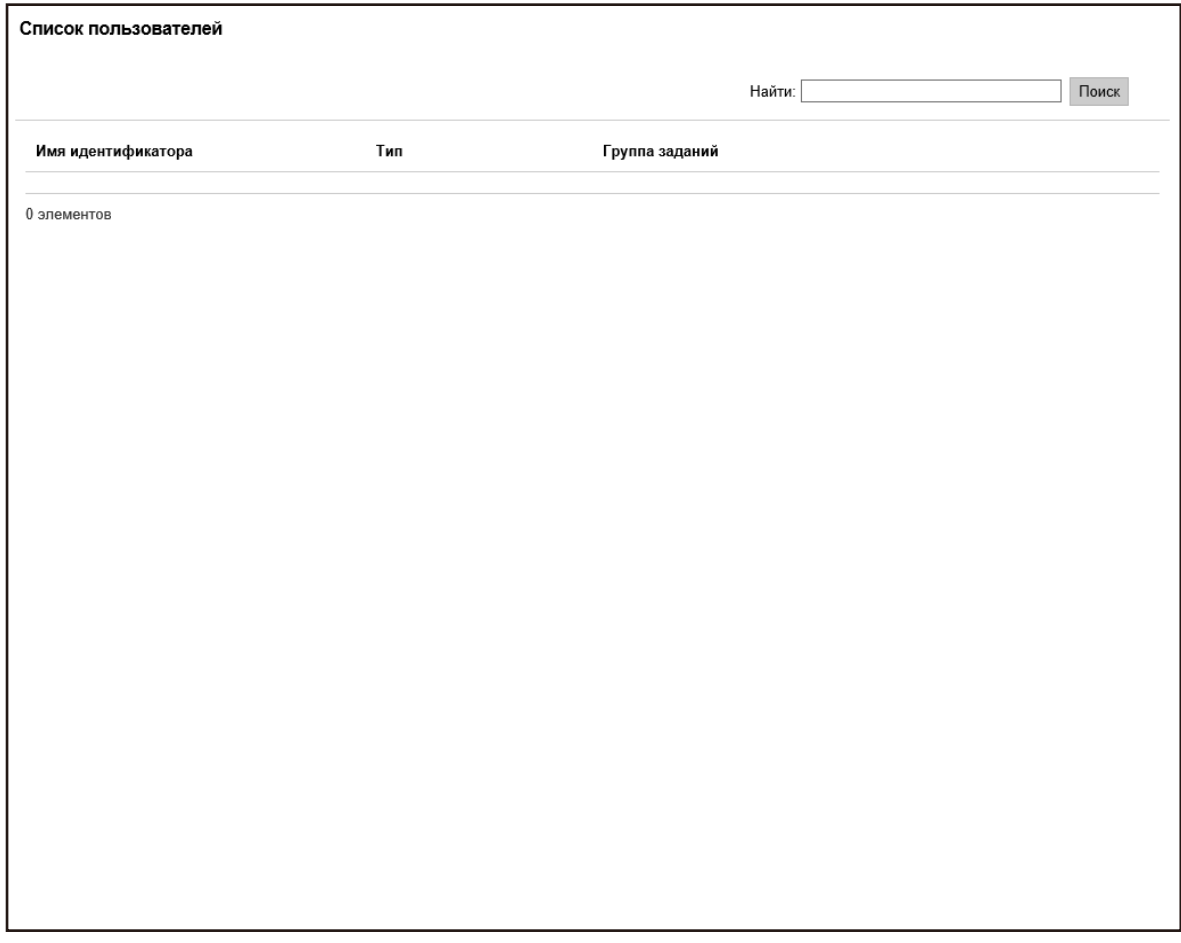

**2 Просмотрите информацию о пользователях.**

Для получения подробной информации о каждом элементе смотрите [Окно \[Список](#page-175-0) [пользователей\] \(страница 176\)](#page-175-0).

#### **Фильтрация пользователей**

Фильтрация пользователей, отображающихся в списке пользователей.

В данном разделе описывается пример, в котором выбран режим проверки подлинности "Сервер проверки подлинности, который требует связи с помощью аутентификации API".

**1 В левом меню в окне администратора NX Manager (в Интернете) нажмите [Пользователь].** Отобразится окно [Список пользователей].

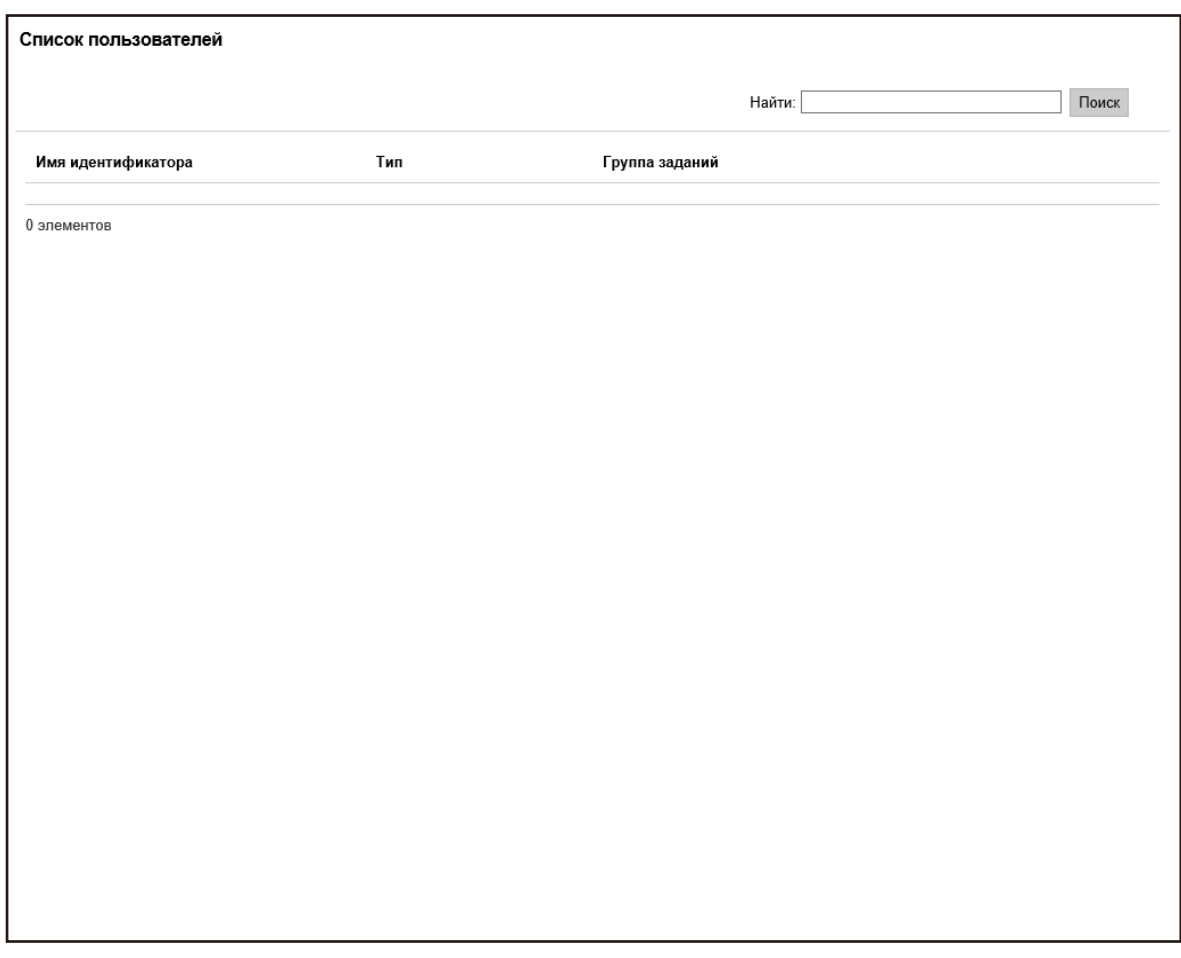

**2 Введите часть строки символов или всю строку символов в поле [Найти], чтобы сузить отображаемые элементы.** Для получения подробной информации о каждом элементе смотрите [Окно \[Список](#page-175-0) [пользователей\] \(страница 176\)](#page-175-0).

## **3 Нажмите кнопку [Поиск].**

Отобразятся результаты фильтрации.

## **Управление профилями**

Управление профилями осуществляется в окне администратора NX Manager (в Интернете).

## **Проверка профилей**

**1 В левом меню в окне администратора NX Manager (в Интернете) нажмите [Профиль].** Отобразится окно [Список профиля].

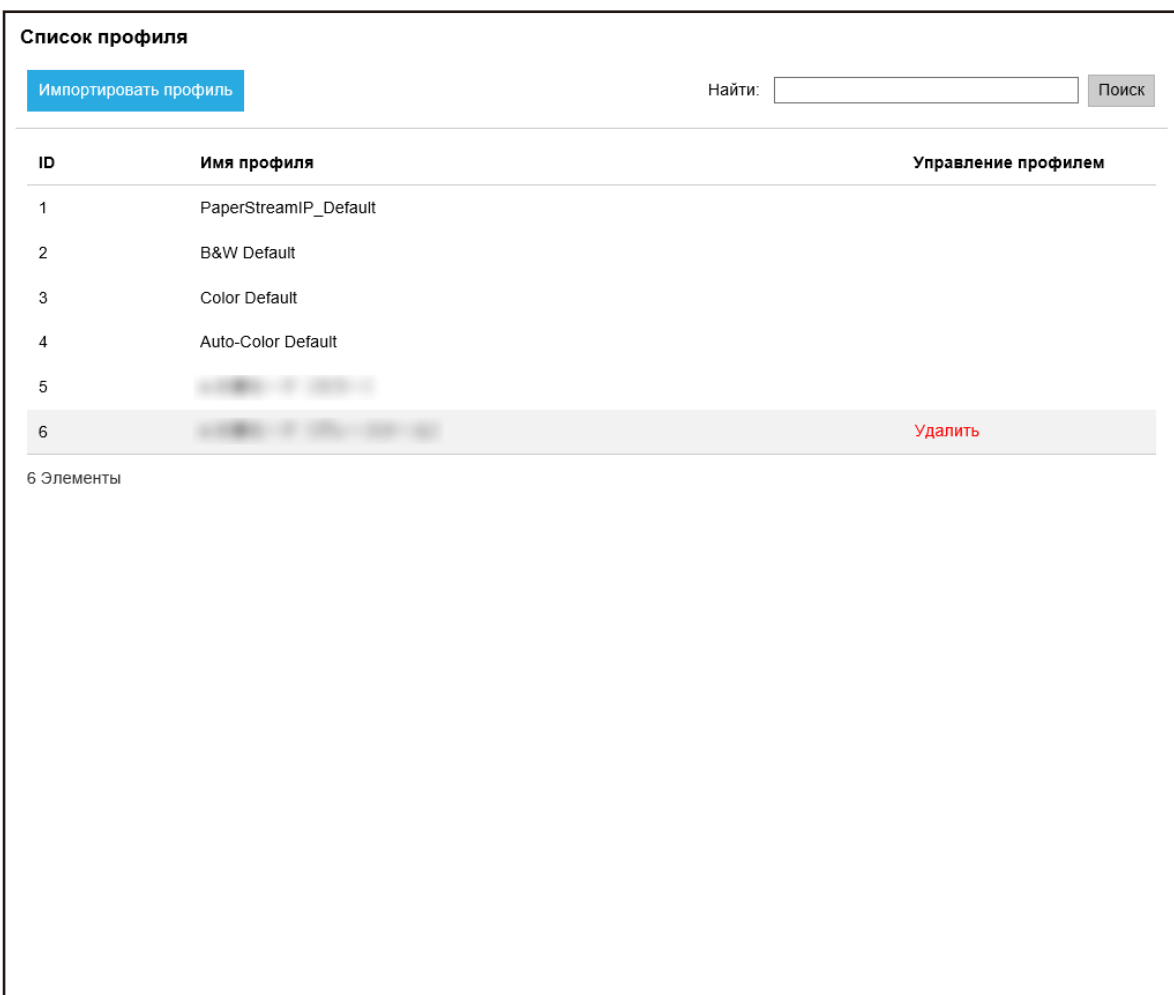

#### **2 Просмотрите информацию о профилях.**

Для получения подробной информации о каждом элементе смотрите [Окно \[Список профиля\]](#page-176-0) [\(страница 177\).](#page-176-0)

## **Импорт профилей**

#### **ВНИМАНИЕ**

● Перед импортом профиля убедитесь в том, что все назначенные сканерам задания выполнены. Профиль нельзя импортировать во время выполнения заданий.

- Профиль, имя которого совпадает с именем предустановленного профиля, не может быть импортирован.
	- **1 В левом меню в окне администратора NX Manager (в Интернете) нажмите [Профиль].** Отобразится окно [Список профиля].

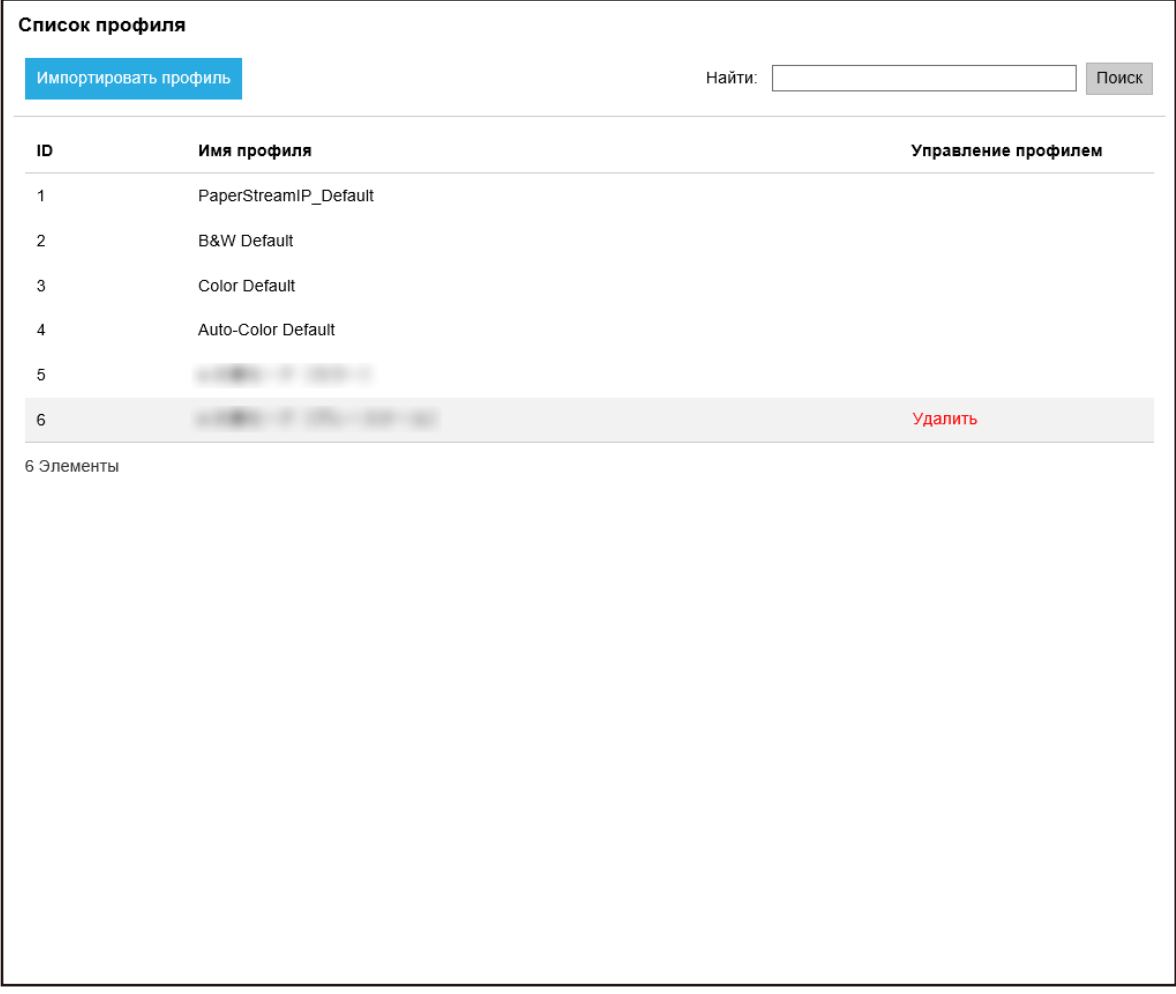

**2 Нажмите кнопку [Импортировать профиль].**

Отобразится окно [Выберите файл для выгрузки].

- **3 Выберите профиль драйвера PaperStream IP для импорта.** Из всех профилей драйвера PaperStream IP вы можете импортировать только профиль сканирования (\*.pav), который был зарезервирован из драйвера PaperStream IP.
- **4 Нажмите кнопку [Открыть].**

Импортированный профиль добавлен.

#### **СОВЕТ**

Если профиль, имя которого совпадает с именем импортируемого профиля, уже существует, появится сообщение, и существующий профиль будет перезаписан импортируемым.

## **Удаление профилей**

**1 В левом меню в окне администратора NX Manager (в Интернете) нажмите [Профиль].** Отобразится окно [Список профиля].

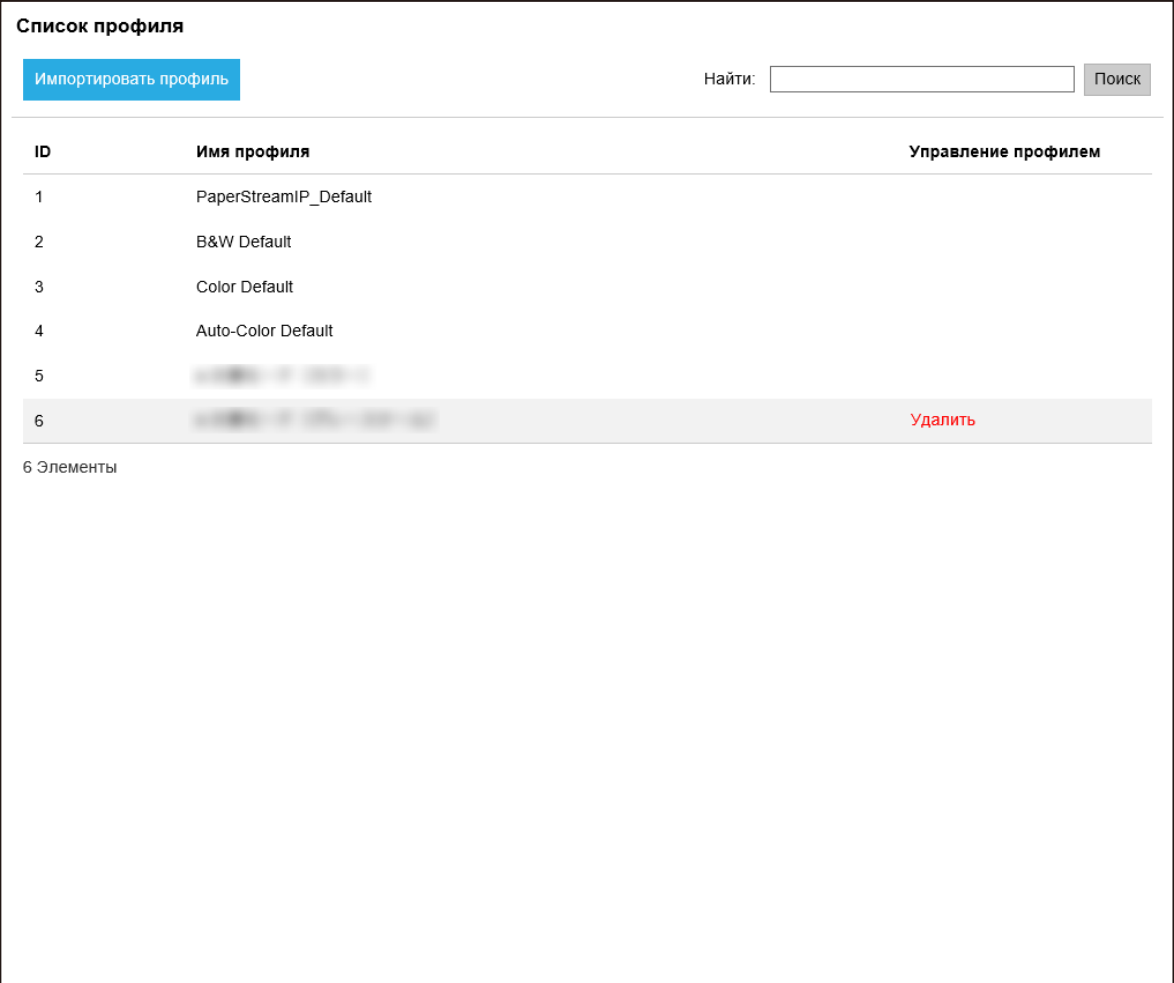

**2 Нажмите [Удалить] в столбце [Управление профилем], отображающемся при наведении курсора мыши на строку профиля.**

Отобразится окно подтверждения.

**3 Нажмите кнопку [OK].** Профиль удален.

## **Фильтрация профилей**

Фильтрация профилей, отображающихся в списке профилей.

Отобразится окно [Список профиля].

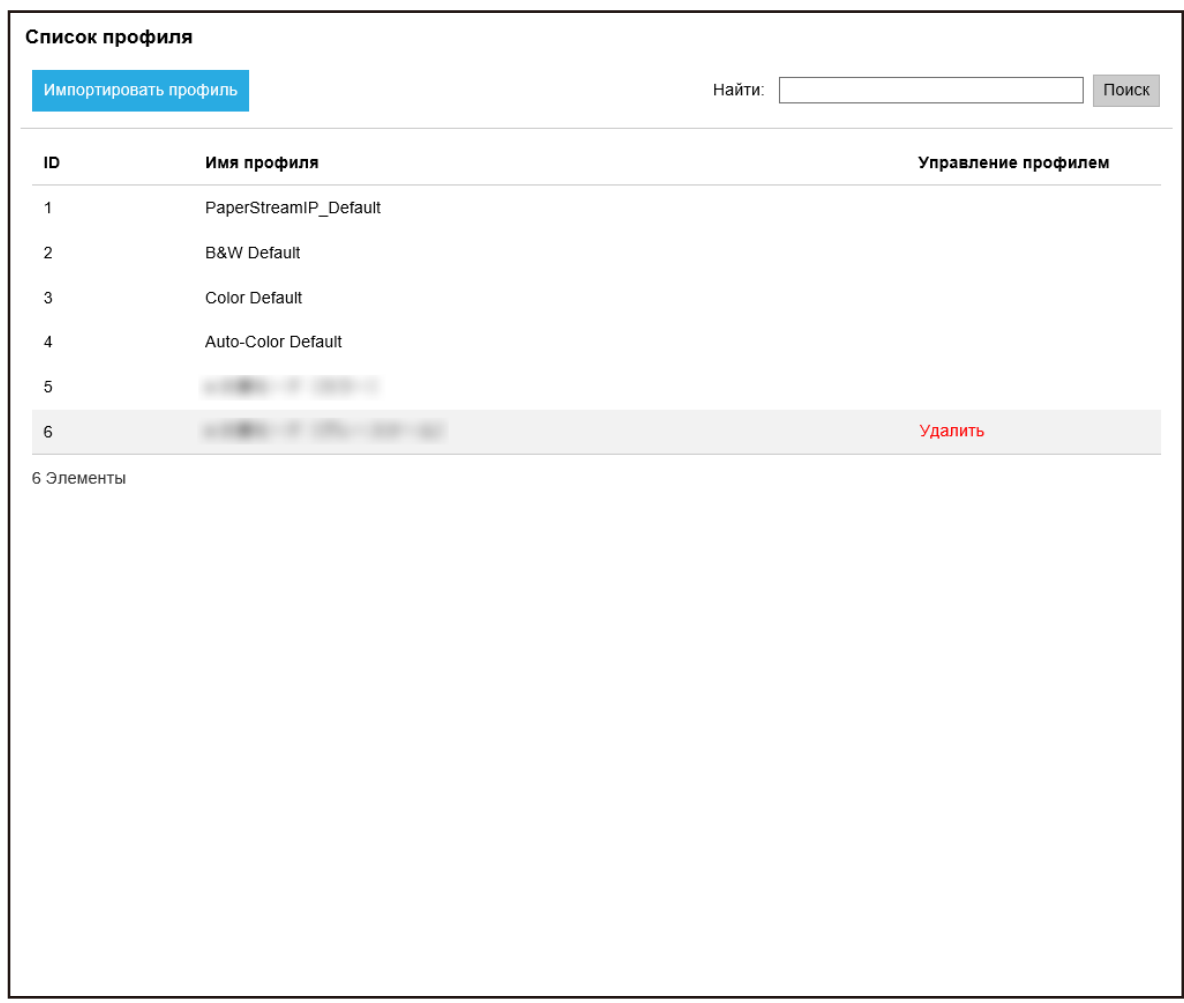

**2 Введите часть строки символов или всю строку символов в поле [Найти], чтобы сузить отображаемые элементы.**

Для получения подробной информации о каждом элементе смотрите [Окно \[Список профиля\]](#page-176-0) [\(страница 177\).](#page-176-0)

**3 Нажмите кнопку [Поиск].**

Отобразятся результаты фильтрации.

## **Проверка состояний**

Проверка состояний в окне администратора NX Manager (в Интернете).

#### Отобразится окно [Состояние].

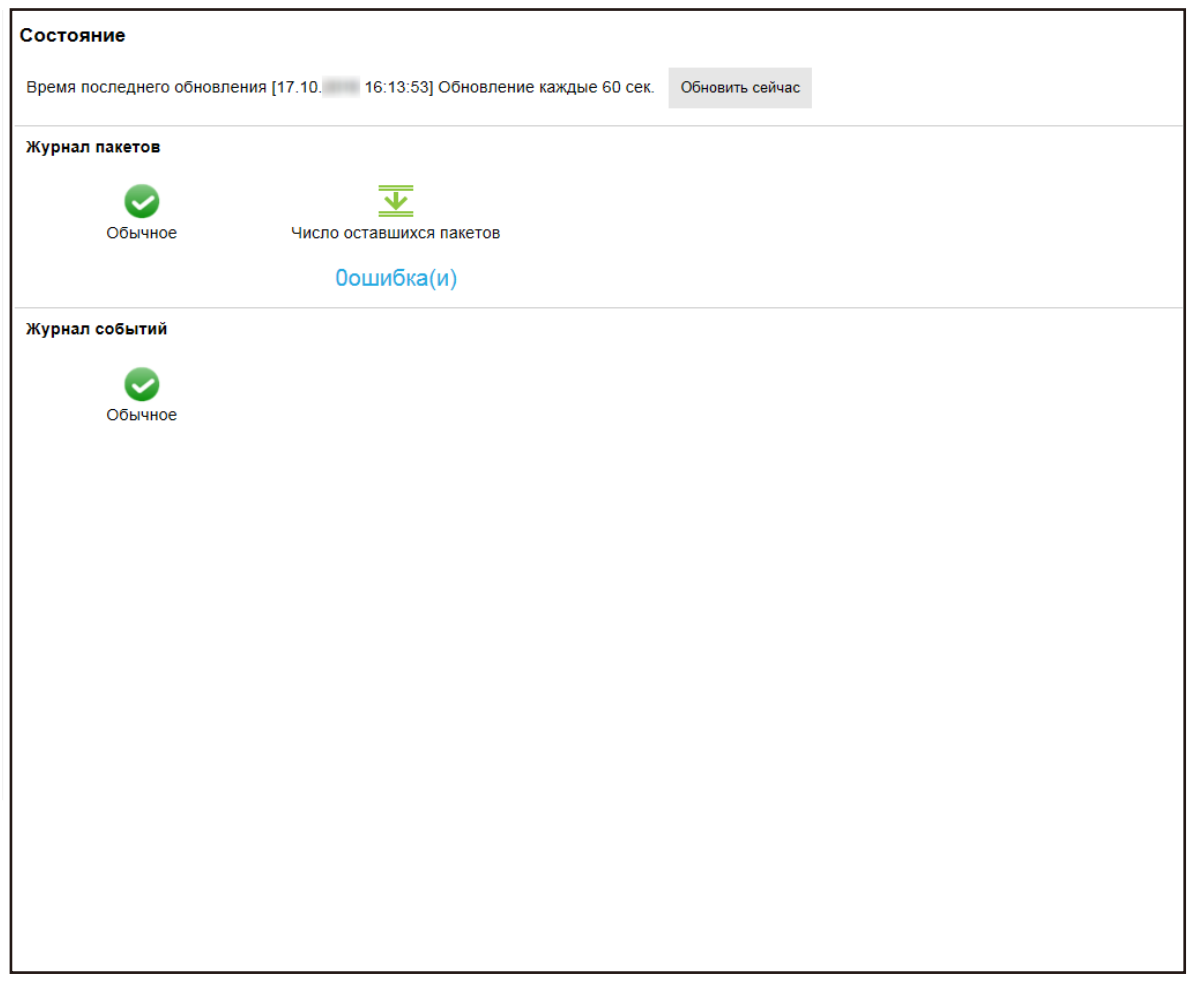

## **2 Проверьте состояния для пункта [Журнал пакетов] и [Журнал событий].** Для получения подробной информации о каждом элементе смотрите [Окно \[Состояние\]](#page-177-0) [\(страница 178\).](#page-177-0)

## **Мониторинг состояний сканирования**

Мониторинг состояний сканирования можно осуществлять в окне администратора NX Manager (в Интернете).

## **Проверка состояний сканирования**

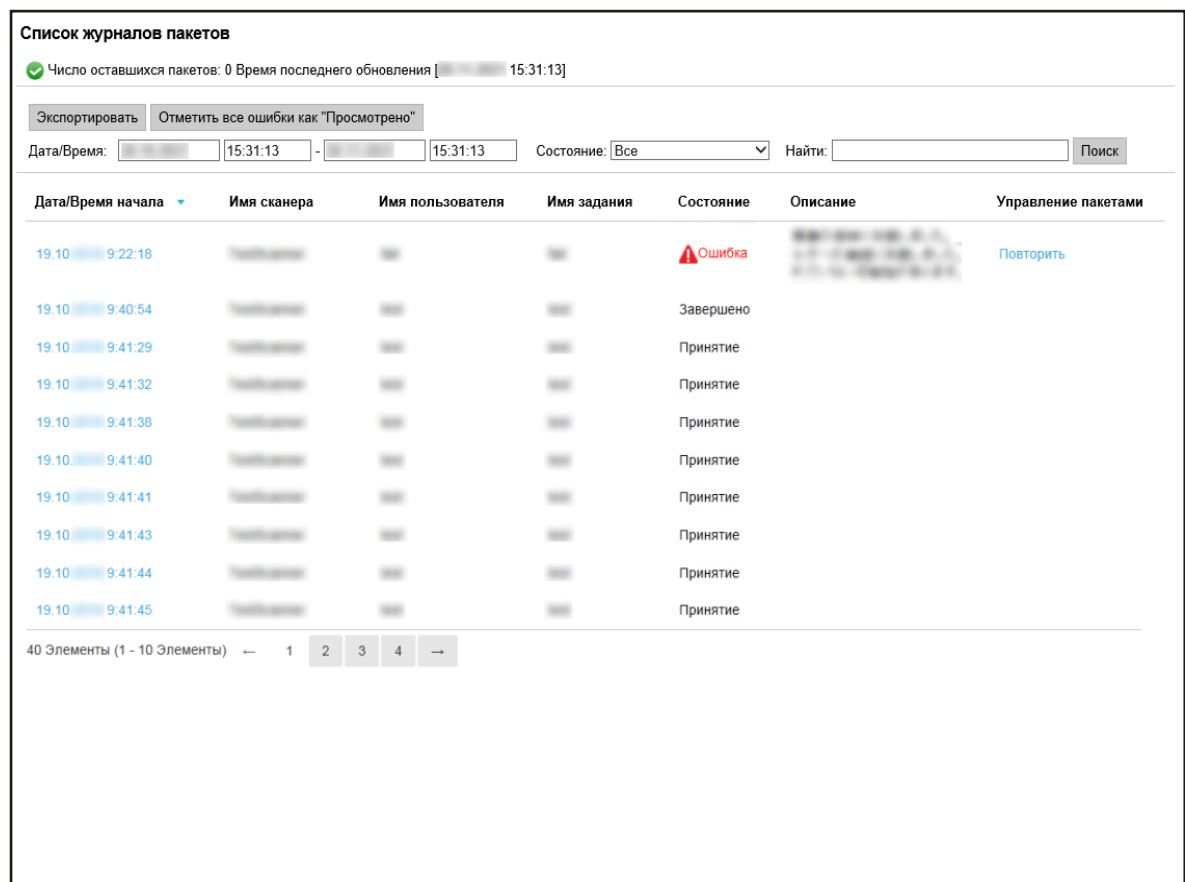

#### **2 Проверьте состояние сканирования.**

Для получения подробной информации о каждом элементе смотрите [Окно \[Список журналов](#page-179-0) [пакетов\] \(страница 180\).](#page-179-0)

#### **СОВЕТ**

Сведения о журнале пакетов можно просмотреть в окне [Сведения о журнале пакета], которое отображается при нажатии журнала пакетов в столбце [Дата/Время начала]. Сведения об окне [Сведения о журнале пакета] смотрите в [Окно \[Сведения о журнале пакета\]](#page-182-0) [\(страница 183\)](#page-182-0).

## **Экспорт состояний сканирования в файл**

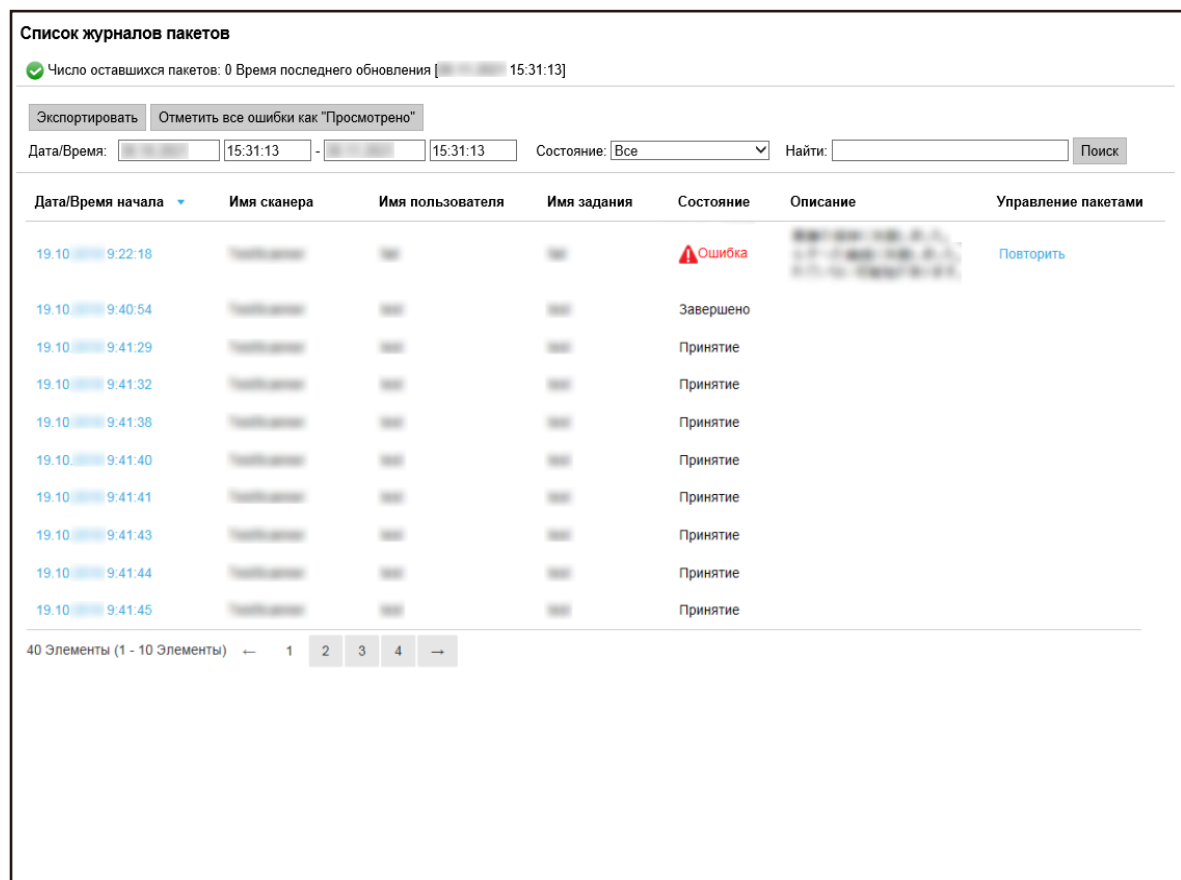

**2 Нажмите кнопку [Экспортировать].**

Отобразится окно подтверждения.

**3 Нажмите кнопку [OK].**

Отобразится запрос на открытие или сохранение файла.

- **4 Нажмите кнопку [▼] справа от кнопки [Сохранить] и нажмите кнопку [Сохранить как].** Отобразится окно [Сохранить как].
- **5 Введите имя в [Имя файла] и выберите тип для [Сохранить как тип].**
- **6 Нажмите кнопку [Сохранить].** Файл с экспортированными состояниями сканирования сохранен.

# **Изменение состояния сканирования с [Ошибка] на [Ошибка (Просмотрено)]**

Чтобы вы знали, что журналы пакетов просмотрены, вы можете изменить состояние пакета с [Ошибка] на [Ошибка (Просмотрено)].

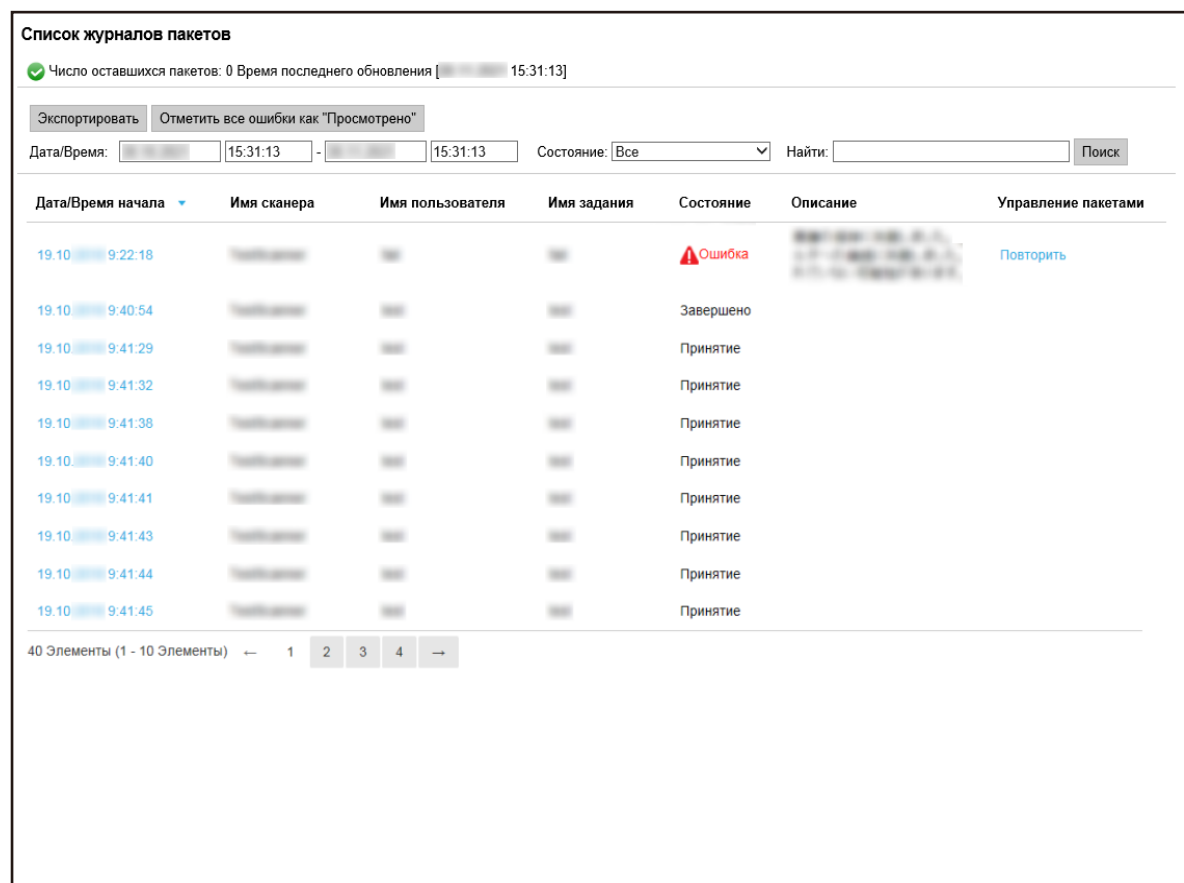

- **2 Нажмите кнопку [Отметить все ошибки как "Просмотрено"].** Отобразится окно подтверждения.
- **3 Нажмите кнопку [OK].**

Все пакеты с состоянием [Ошибка] получат состояние [Ошибка (Просмотрено)].

## **Фильтрация состояний сканирования**

Фильтрация журналов пакетов (состояние сканирования), отображающихся в списке журналов пакетов.

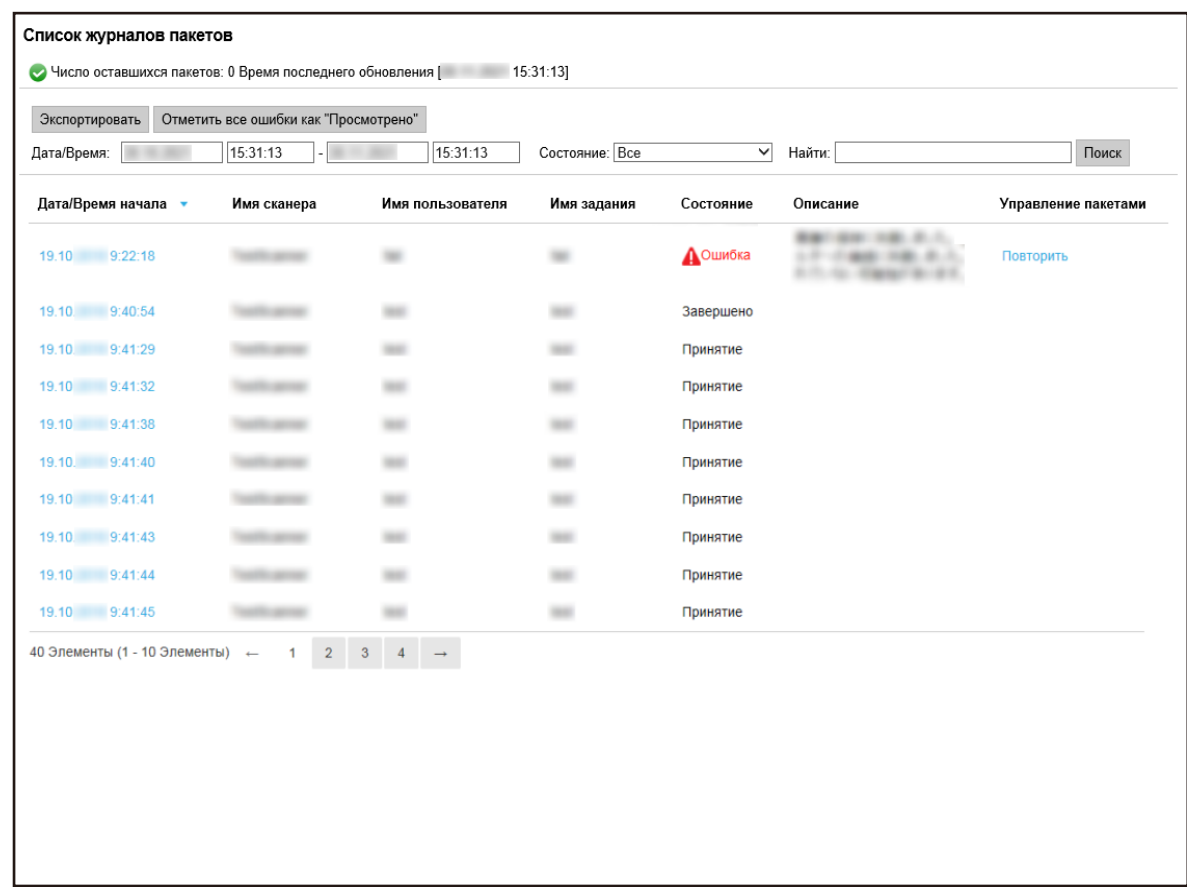

**2 Введите значения в поля [Дата/Время], выберите состояние в меню [Состояние] и введите часть строки символов или всю строку символов в [Найти], чтобы сузить диапазон отображаемых элементов.**

Для получения подробной информации о каждом элементе смотрите [Окно \[Список журналов](#page-179-0) [пакетов\] \(страница 180\).](#page-179-0)

#### **3 Нажмите кнопку [Поиск].**

Отобразятся результаты фильтрации.

## **Повтор пакета**

Если [Повторить] отображается в столбце [Управление пакетами] в окне [Список журналов пакетов], которое отображается при нажатии [Журнал пакетов] в левом меню окна администратора NX Manager (в Интернете), выполните соответствующие действия согласно [Сообщения в журналах](#page-193-0) [пакетов, отображаемые в окне администратора](#page-193-0) NX Manager (в Интернете) (страница 194) и повторите пакет.

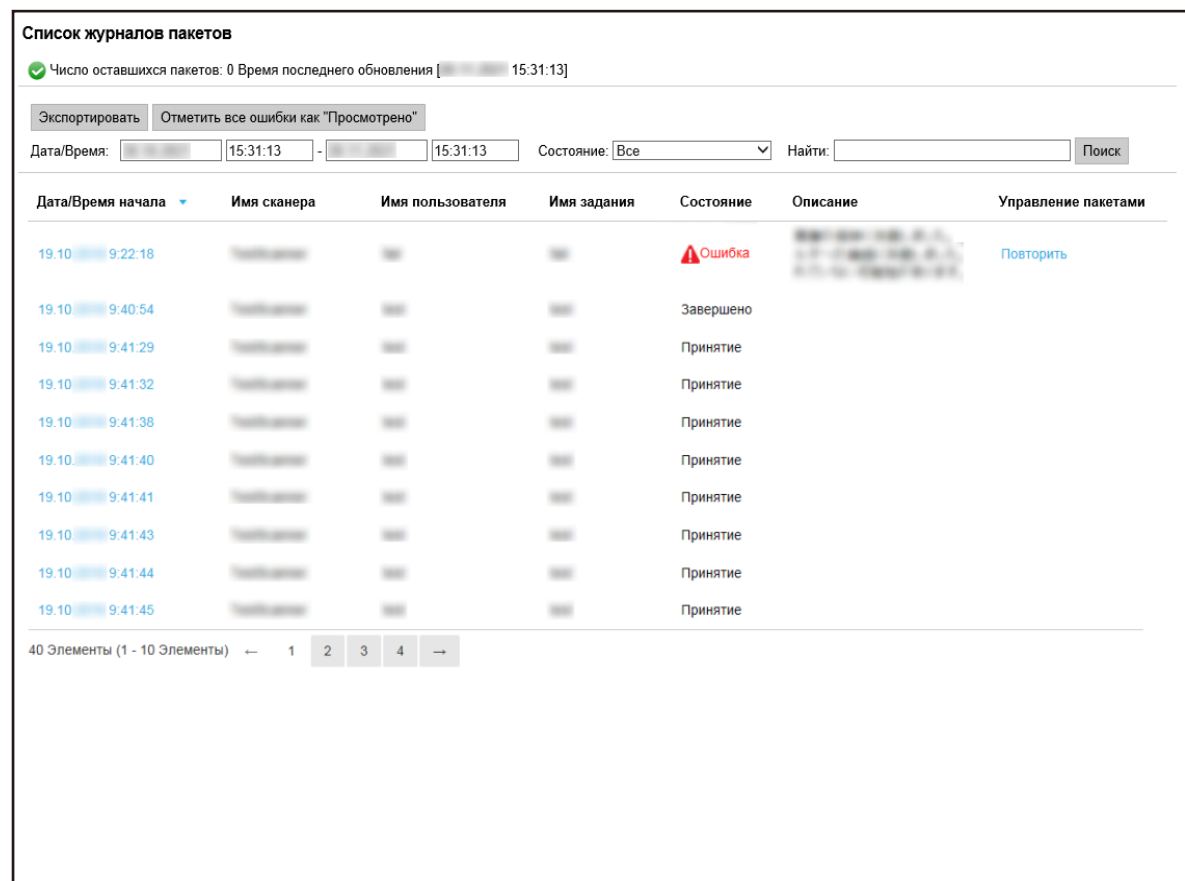

- **2 Нажмите [Повторить] в столбце [Управление пакетами].** Отобразится окно подтверждения.
- **3 Нажмите кнопку [OK].** Пакет повторен.

## **Управление журналами событий**

Управление журналами событий осуществляется в окне администратора NX Manager (в Интернете). В журналах событий можно просматривать системные ошибки, которые произошли в NX Manager, а также ошибки конфигурации NX Manager.

## **Проверка журналов событий**

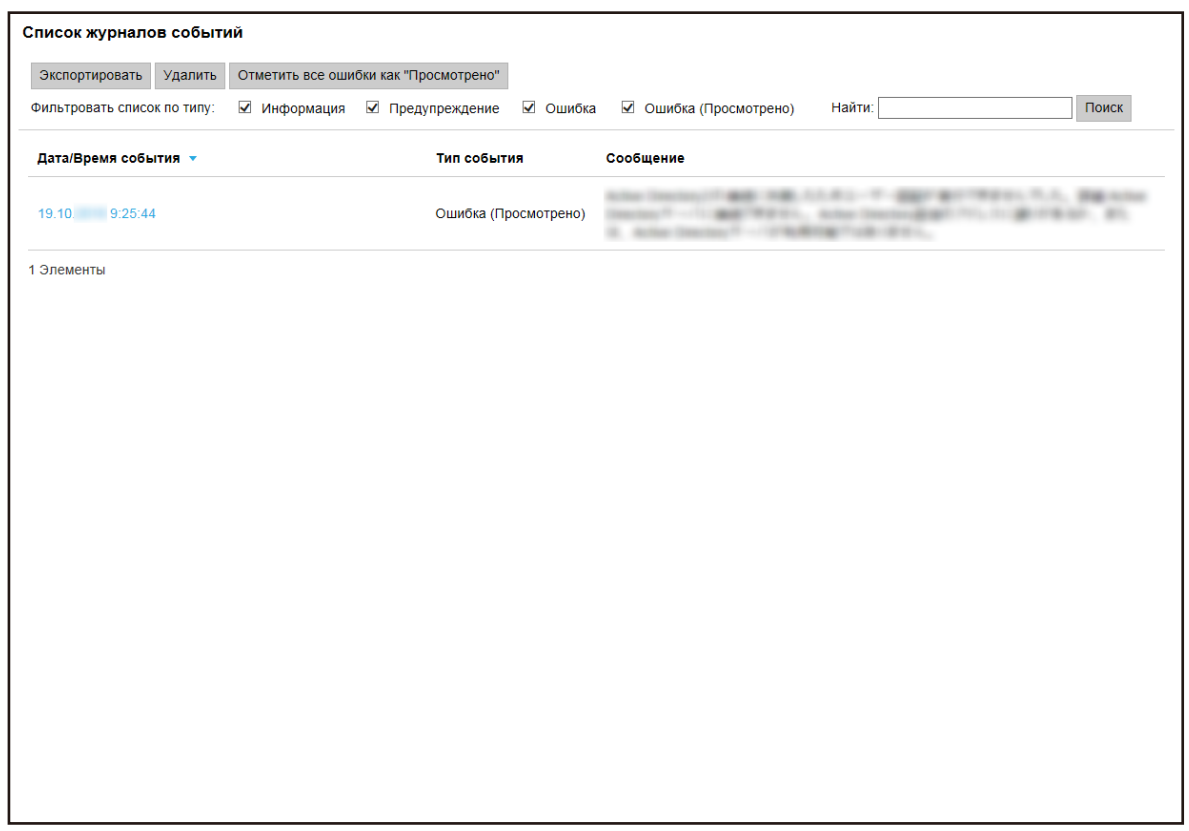

## **2 Проверьте журналы событий.**

Для получения подробной информации о каждом элементе смотрите [Окно \[Список журналов](#page-184-0) [событий\] \(страница 185\)](#page-184-0).

#### **СОВЕТ**

Сведения о журнале событий можно просмотреть в окне [Сведения о журнале события], которое отображается при нажатии журнала событий в столбце [Дата/Время события]. Сведения об окне [Сведения о журнале события] смотрите в [Окно \[Сведения о журнале](#page-185-0) [события\] \(страница 186\).](#page-185-0)

## **Экспорт журналов событий в файл**

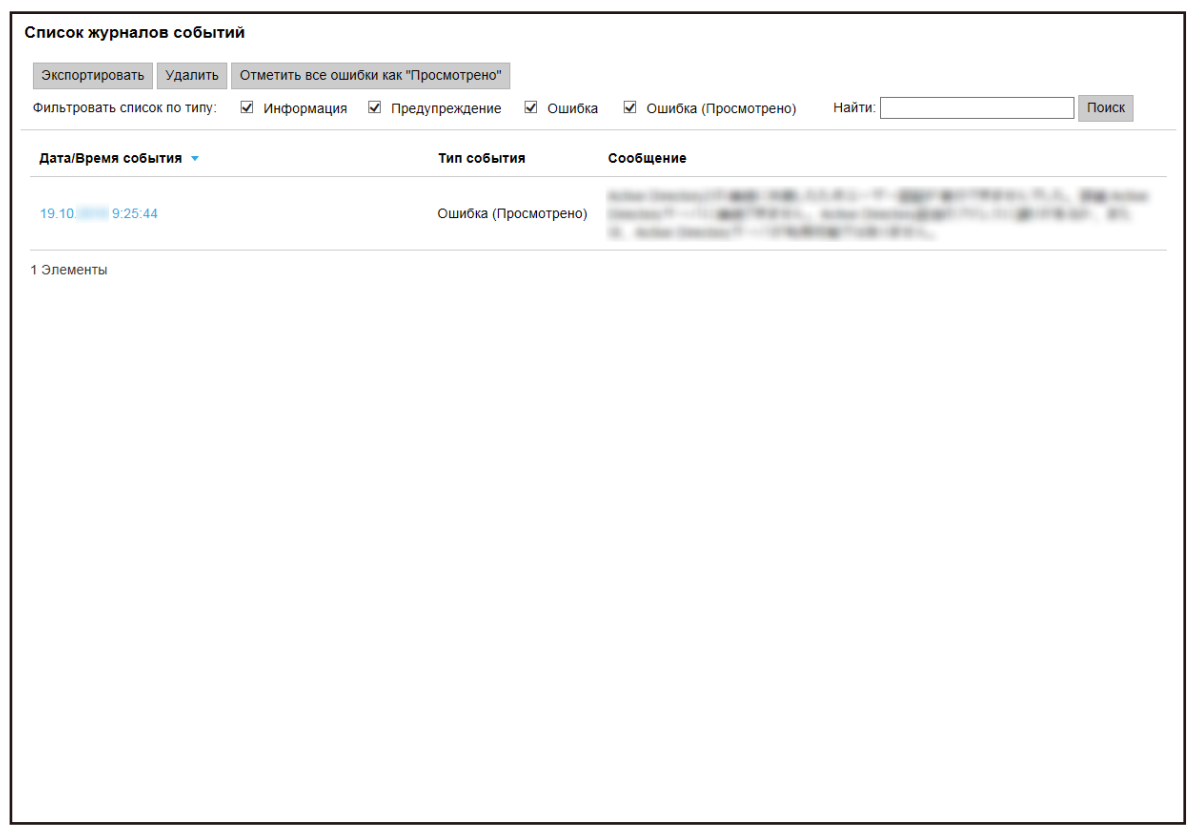

- **2 Нажмите кнопку [Экспортировать].** Отобразится окно подтверждения.
- **3 Нажмите кнопку [OK].**

Отобразится запрос на открытие или сохранение файла.

- **4 Нажмите кнопку [▼] справа от кнопки [Сохранить] и нажмите кнопку [Сохранить как].** Отобразится окно [Сохранить как].
- **5 Введите имя в [Имя файла] и выберите тип для [Сохранить как тип].**
- **6 Нажмите кнопку [Сохранить].** Файл с экспортированными журналами событий сохранен.

## **Удаление журналов событий**

Если отображается слишком много журналов событий в списке журналов событий, или если требуется инициализировать список, удалите журналы событий.

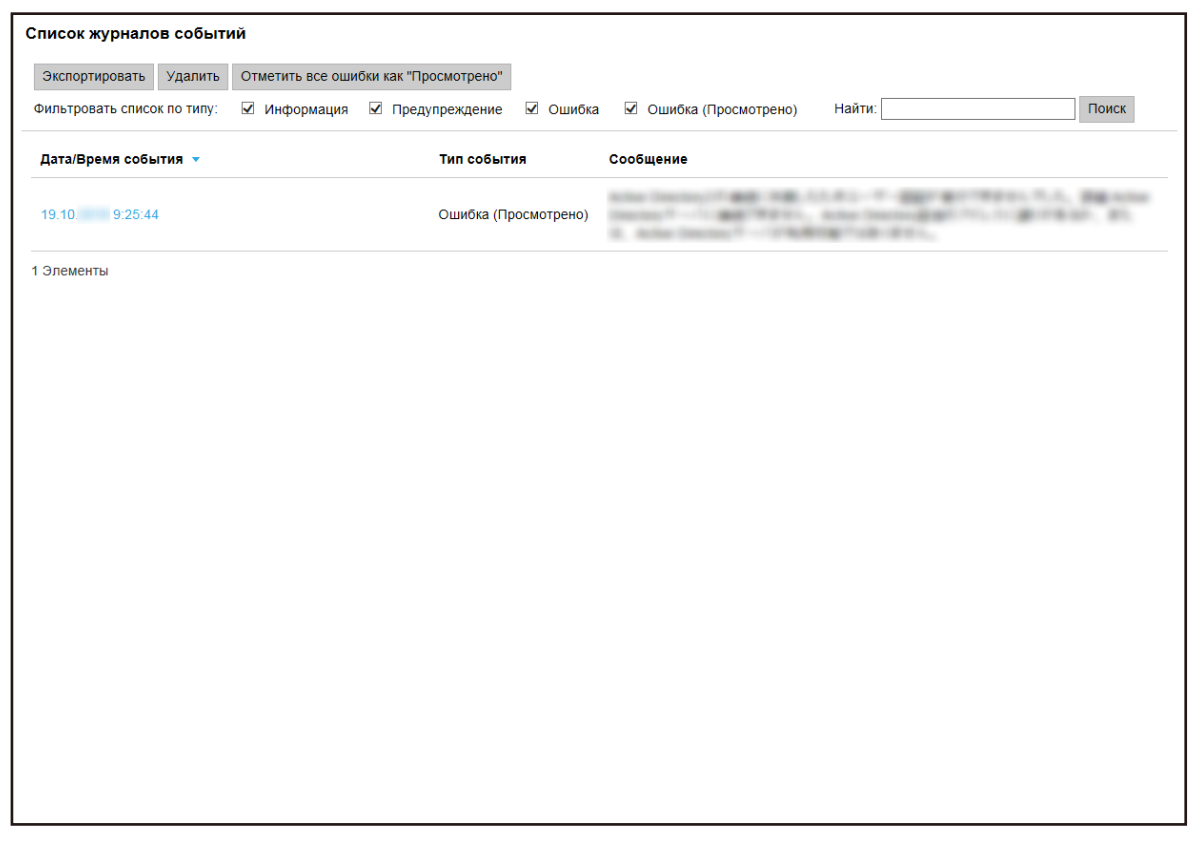

- **2 Нажмите кнопку [Удалить].** Отобразится окно подтверждения.
- **3 Нажмите кнопку [OK].**

Журналы событий удалены.

## **Изменение типа журнала событий с [Ошибка] на [Ошибка (Просмотрено)]**

Чтобы вы знали, что журналы событий просмотрены, вы можете изменить тип журнала событий с [Ошибка] на [Ошибка (Просмотрено)].

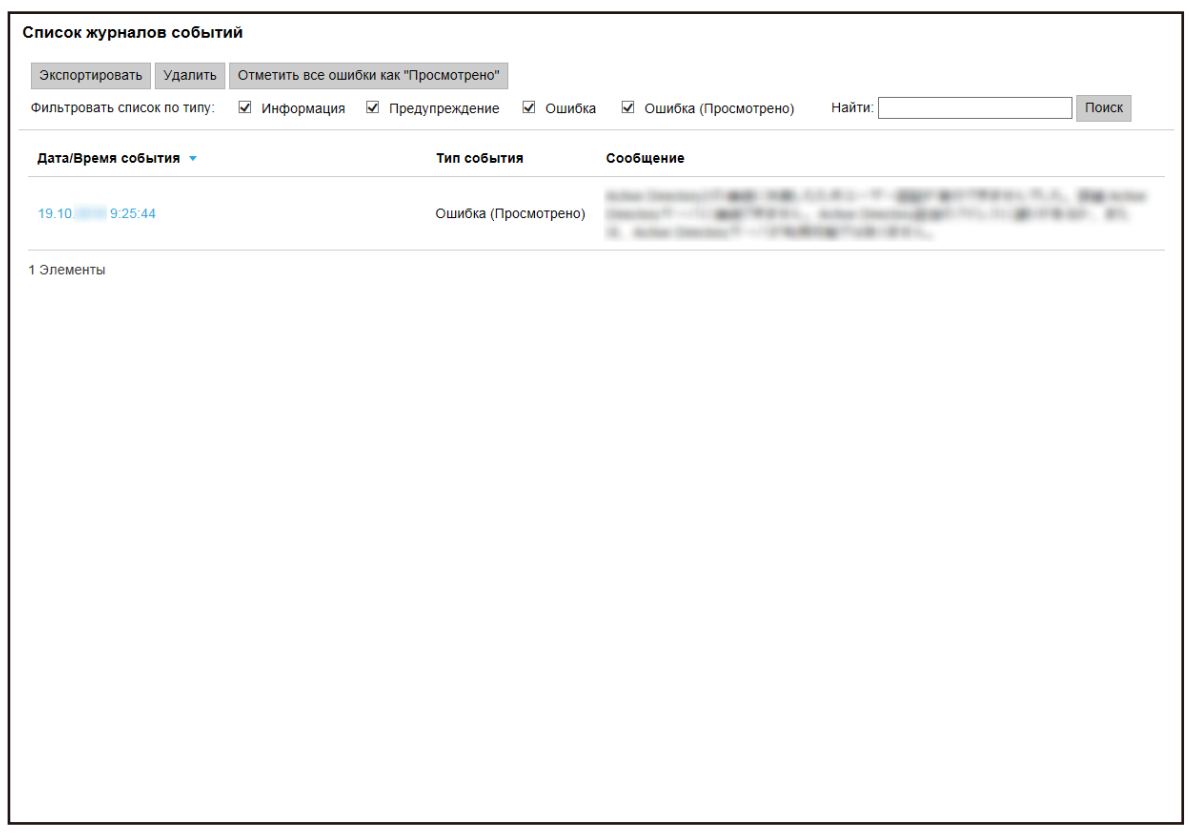

- **2 Нажмите кнопку [Отметить все ошибки как "Просмотрено"].** Отобразится окно подтверждения.
- **3 Нажмите кнопку [OK].**

Все журналы событий с состоянием [Ошибка] станут журналами событий с состоянием [Ошибка (Просмотрено)].

## **Фильтрация журналов событий**

Фильтрация журналов событий, отображающихся в списке журналов событий.

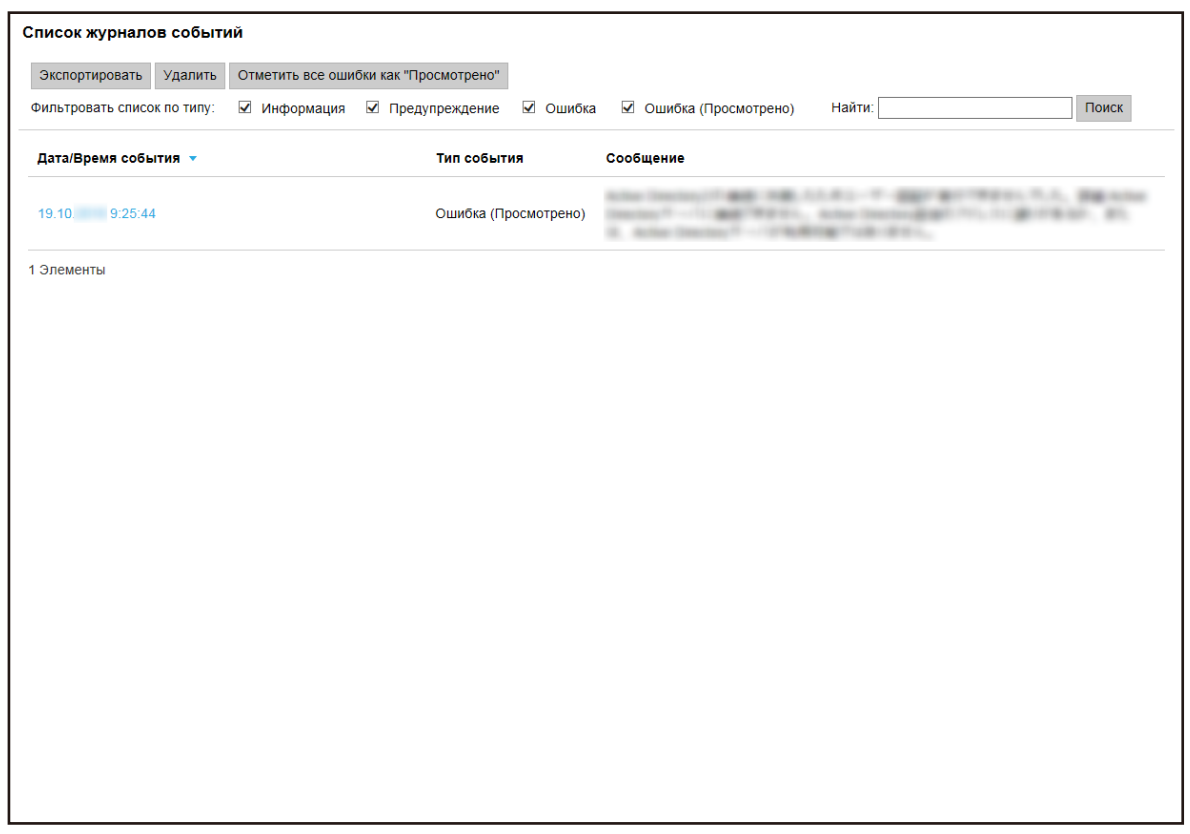

**2 Выберите типы для отображения в пункте [Фильтровать список по типу] и введите часть строки символов или всю строку символов в поле [Найти], чтобы сузить отображаемые элементы.**

Для получения подробной информации о каждом элементе смотрите [Окно \[Список журналов](#page-184-0) [событий\] \(страница 185\)](#page-184-0).

**3 Нажмите кнопку [Поиск].**

Отобразятся результаты фильтрации.

## **Изменение пароля для входа в NX Manager**

Измените пароль для входа в NX Manager.

**1 Нажмите пункт [Изменить пароль], отображающийся при наведении мыши на имя пользователя для входа в верхнем правом углу окна администратора NX Manager (в Интернете).**

Отобразится окно [Изменить пароль].

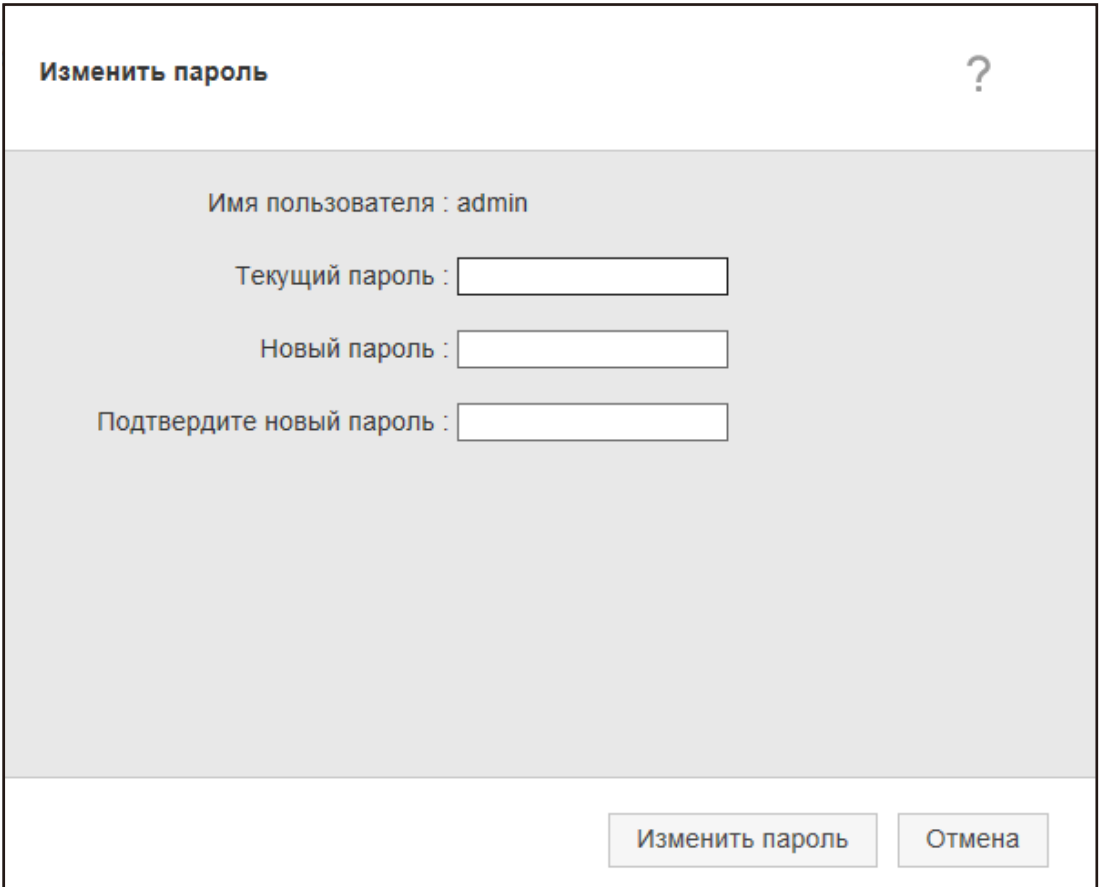

#### **2 Введите значение каждого элемента.**

Для получения подробной информации о каждом элементе смотрите [Окно \[Изменить пароль\]](#page-113-0) [\(страница 114\).](#page-113-0)

**3 Нажмите кнопку [Изменить пароль].** Пароль изменен.

#### **ВНИМАНИЕ**

Если вы потеряли пароль, вы не сможете выполнить вход в NX Manager.

Следите за тем, чтобы не потерять пароль.

Если вы потеряли пароль, обратитесь к дистрибьютору/дилеру, где приобретался сканер. Смотрите контактную информацию в списке контактов, если она прилагается к данному продукту, или смотрите контактную информацию в разделе Контакты для запросов, если она указана в Мерах безопасности, прилагаемых к данному продукту, а затем создайте запрос.

# <span id="page-106-0"></span>**Обслуживание**

В данном разделе описывается обслуживание NX Manager.

## **Создание резервной копии и восстановление данных из NX Manager**

NX Manager поставляется с инструментом для резервирования и восстановления данных из NX Manager.

#### **ВНИМАНИЕ**

- Инструмент для резервирования и восстановления данных, относящихся к NX Manager, должен быть запущен пользователем с привилегиями Администратора на компьютере.
- $\bullet$  При создании резервной копии и восстановлении данных из NX Manager также требуется выполнить создание резервной копии и восстановление данных из NX Manager Database. При создании резервной копии и восстановлении данных из NX Manager Database импортированный профиль драйвера PaperStream IP также копируется и восстанавливается. Для резервирования и восстановления данных из NX Manager Database из предыдущей версии в последнюю версию NX Manager используйте инструмент, описанный в [Создание резервной](#page-107-0) [копии и восстановление данных из](#page-107-0) NX Manager Database (страница 108). Для резервирования и восстановления данных из NX Manager Database между одинаковыми

версиями NX Manager используйте этот инструмент, описанный в [Создание резервной копии и](#page-107-0) [восстановление данных из](#page-107-0) NX Manager Database (страница 108), или простой инструмент, описанный в [Резервирование и восстановление данных из](#page-109-0) NX Manager Database (простой [инструмент\) \(страница 110\)](#page-109-0).

## **Создание резервной копии данных из NX Manager**

Создайте резервную копию данных из NX Manager.

С помощью файлов резервирования данные из NX Manager можно восстановить. Выполняйте процедуру резервирования регулярно на всякий случай.

При резервировании данных из NX Manager функции NX Manager будут временно приостановлены. Не выполняйте резервирования данных из NX Manager при использовании функций NX Manager.

● Место хранения команды

*<Папка установки* PaperStream NX Manager>\NXManager\Application\папка Bin

● Формат команды

NmBackup.exe *<Имя файла резервирования>*

- Возврашенное значение
	- 0
		- Успешное завершение
	- Не 0

<span id="page-107-0"></span>Нештатное завершение

## **Восстановление данных из NX Manager**

Извлеките резервные данные из NX Manager и верните их в NX Manager для восстановления данных.

● Место хранения команды

*<Папка установки* PaperStream NX Manager>\NXManager\Application\папка Bin

● Формат команды

NmRestore.exe *<Имя файла резервирования>*

- Возвращенное значение
	- 0 Успешное завершение
	- Не 0 Нештатное завершение

## **Создание резервной копии и восстановление данных из NX Manager Database**

NX Manager поставляется с инструментом для резервирования и восстановления данных из NX Manager Database.

Данный инструмент также позволяет создавать резервные копии и восстанавливать профиль драйвера PaperStream IP, импортированный в NX Manager.

#### **ВНИМАНИЕ**

- Инструмент для резервирования и восстановления данных, относящихся к NX Manager Database, должен быть запущен пользователем с привилегиями Администратора на компьютере.
- Резервирование и восстановление данных из NX Manager Database также приводит к восстановлению данных журналов пакетов и журналов событий.
- Перед созданием резервной копии и восстановлением данных из NX Manager Database убедитесь, что все пакетные процессы в NX Manager завершены. Если данные, связанные с NX Manager Database, зарезервированы или восстановлены во время обработки пакета, обработка пакета может быть выполнена неверно.
- При создании резервной копии и восстановлении данных из NX Manager Database также требуется выполнить создание резервной копии и восстановление данных из NX Manager. Для получения подробной информации, смотрите [Создание резервной копии и восстановление](#page-106-0) данных из NX Manager [\(страница 107\)](#page-106-0).
- Для резервирования и восстановления данных из NX Manager Database из предыдущей версии в последнюю версию NX Manager используйте этот инструмент.
Для резервирования и восстановления данных из NX Manager Database между одинаковыми версиями NX Manager используйте этот инструмент или простой инструмент, описанный в [Резервирование и восстановление данных из](#page-109-0) NX Manager Database (простой инструмент) [\(страница 110\)](#page-109-0).

# **Создание резервной копии данных из NX Manager Database**

Создайте резервную копию данных из NX Manager Database.

С помощью файлов резервирования данные из NX Manager Database можно восстановить. Выполняйте процедуру резервирования регулярно на всякий случай.

● Место хранения команды

*<Папка установки* PaperStream NX Manager>\NXManager\Database\папка Bin

● Формат команды

NmDatabaseBackup.exe *<Имя файла резервирования>*

- Возвращенное значение
	- 0

Успешное завершение

- Не 0 Нештатное завершение

# **Восстановление данных из NX Manager Database**

Извлеките резервные данные из NX Manager Database и верните их в NX Manager Database для восстановления данных.

# **ВНИМАНИЕ**

Если данные, используемые для восстановления, включают профиль, имя которого совпадает с именем существующего, к профилю с таким же именем добавляется последовательный номер.

● Место хранения команды

*<Папка установки* PaperStream NX Manager>\NXManager\Database\папка Bin

● Формат команды

NmDatabaseRestore.exe *<Имя файла резервирования>*

- Возвращенное значение
	- 0

Успешное завершение

- Не 0
	- Нештатное завершение

# <span id="page-109-0"></span>**Резервирование и восстановление данных из NX Manager Database (простой инструмент)**

NX Manager поставляется с простым инструментом для создания резервных копий и восстановления данных из NX Manager Database с помощью функции SQL Server.

Для резервирования и восстановления данных из NX Manager Database между одинаковыми версиями NX Manager используйте этот простой инструмент.

Данный инструмент также позволяет создавать резервные копии и восстанавливать профиль драйвера PaperStream IP, импортированный в NX Manager.

# **ВНИМАНИЕ**

- Простой инструмент для резервирования и восстановления данных, относящихся к NX Manager Database, должен быть запущен пользователем с привилегиями Администратора на компьютере.
- Перед созданием резервной копии и восстановлением данных из NX Manager Database убедитесь, что все пакетные процессы в NX Manager завершены. Если данные, связанные с NX Manager Database, зарезервированы или восстановлены во время обработки пакета, обработка пакета может быть выполнена неверно.
- При создании резервной копии и восстановлении данных из NX Manager Database также требуется выполнить создание резервной копии и восстановление данных из NX Manager. Для получения подробной информации, смотрите [Создание резервной копии и восстановление](#page-106-0) данных из NX Manager [\(страница 107\)](#page-106-0).
- Для резервирования и восстановления данных из NX Manager Database из предыдущей версии в последнюю версию NX Manager используйте инструмент, описанный в [Создание резервной](#page-107-0) [копии и восстановление данных из](#page-107-0) NX Manager Database (страница 108). Для резервирования и восстановления данных из NX Manager Database между одинаковыми версиями NX Manager используйте инструмент, описанный в [Создание резервной копии и](#page-107-0) [восстановление данных из](#page-107-0) NX Manager Database (страница 108), или этот простой инструмент.

# **Создание резервной копии данных из NX Manager Database (простой инструмент)**

Создайте резервную копию данных из NX Manager Database, открыв инструмент резервирования и выполнив восстановление данных из NX Manager Database с помощью функции SQL Server.

● Место хранения команды

*<Папка установки* PaperStream NX Manager Database>\NXManager\Database\папка Bin

● Формат команды

NmBackupDatabase.bat *<Имя экземпляра базы данных> <Имя папки резервирования>*

Пример:

NmBackupDatabase.bat .\NXMANAGER C:\Temp\NXManagerDatabaseBackup

# **Восстановление данных из NX Manager Database (простой**

# **инструмент)**

Восстановите данные из NX Manager Database, открыв инструмент резервирования и выполнив восстановление данных из NX Manager Database с помощью функции SQL Server.

# **ВНИМАНИЕ**

Если данные, используемые для восстановления, включают профиль, имя которого совпадает с именем существующего, к профилю с таким же именем добавляется последовательный номер.

● Место хранения команды

*<Папка установки* PaperStream NX Manager Database>\NXManager\Database\папка Bin

● Формат команды

NmRestoreDatabase.bat *<Имя экземпляра базы данных> <Имя папки резервирования>*

Пример:

NmRestoreDatabase.bat .\NXMANAGER C:\Temp\NXManagerDatabaseBackup

# **Получение информации об обслуживании NX Manager**

При возникновении проблемы во время установки или работы NX Manager получите информацию об обслуживании в NX Manager для устранения неполадки.

При получении информации об обслуживании функции NX Manager будут временно приостановлены. Не пытайтесь получить информацию об обслуживании, если у вас нет запроса на это со стороны нашей службы поддержки или до возникновения проблемы.

# ● Место хранения команды

Описание места хранения команды для каждого из следующих случаев.

- Для использования NX Manager на одном сервере

Выполните сохраненную команду в одной из следующих папок.

Обе команды доступны для выполнения, поскольку полученная информация об обслуживании при выполнении команды из любой папки будет одинаковой.

*<Папка установки* PaperStream NX Manager>\NXManager\Application\папка Bin

Или

*<Папка установки* PaperStream NX Manager Database>\NXManager\Database\папка Bin

- Для использования PaperStream NX Manager Database на другом сервере

● Сервер, на котором установлены PaperStream NX Manager и PaperStream IP (TWAIN x64) Выполните сохраненную команду из следующей папки.

*<Папка установки* PaperStream NX Manager>\NXManager\Application\папка Bin

● Сервер, на котором установлен PaperStream NX Manager Database Выполните сохраненную команду из следующей папки.

*<Папка установки* PaperStream NX Manager Database>\NXManager\Database\папка Bin

Для получения сведений по использованию PaperStream NX Manager Database на другом сервере обратитесь к дистрибьютору/дилеру, где приобретался сканер. Смотрите контактную информацию в списке контактов, если она прилагается к данному продукту, или смотрите контактную информацию в разделе Контакты для запросов, если она указана в Мерах безопасности, прилагаемых к данному продукту, а затем создайте запрос.

● Формат команды

NmInvestigate.exe -d *<Имя папки назначения>* [-p *<Пароль для шифрования>*] [-v]

Задайте -v при отображении состояния обработки

- Возвращенное значение
	- 0

Успешное завершение

- Не 0

Нештатное завершение

Информация об обслуживании упорядочивается по типу информации и сохраняется в папке назначения.

При задании пароля для шифрования информация об обслуживании шифруется.

В данном разделе описывается окно администратора NX Manager (в Интернете).

# **ВНИМАНИЕ**

Не копируйте вкладку в браузер. Не гарантируется правильная работа системы при копировании вкладки в браузер.

# **Окно входа**

Введите имя пользователя и пароль для входа в NX Manager.

#### **Имя пользователя**

Введите имя пользователя для входа в NX Manager.

#### **Пароль**

Введите пароль для входа в NX Manager.

# **Кнопка [Вход]**

Выполнение входа в NX Manager с введенными именем пользователя и паролем.

# **Общие элементы в окне администратора NX Manager (в Интернете)**

#### **Левое меню**

Нажмите каждый элемент в левом меню для отображения соответствующего окна справа.

### **СОВЕТ**

Окно [Пользователь] отобразится в левом меню, если используется метод проверки подлинности [Имя пользователя/пароль], [NFC] или [Имя пользователя/пароль или NFC].

Отображение справки в отображающемся окне.

#### admin

Отображение имени пользователя, выполнившего вход в NX Manager.

Нажмите пункт [Изменить пароль], который отображается при наведении курсора мыши на имя пользователя для входа. В отобразившемся окне [Изменить пароль] можно изменить пароль для входа в NX Manager.

Сведения об окне [Изменить пароль] смотрите в [Окно \[Изменить пароль\] \(страница 114\).](#page-113-0)

<span id="page-113-0"></span>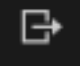

Выполнение выхода из NX Manager.

# **Окно [Изменить пароль]**

Измените пароль для входа в NX Manager.

#### **Имя пользователя**

Отображение имени пользователя, выполнившего вход в NX Manager.

#### **Текущий пароль**

Измените текущий пароль для входа в NX Manager.

#### **Новый пароль**

Введите новый пароль для входа в NX Manager. Требуется ввести минимум семь символов. Можно ввести до 128 символов. Можно использовать буквенно-числовые символы.

# **Подтвердите новый пароль**

Введите новый пароль для входа в NX Manager еще раз.

### **Кнопка [Изменить пароль]**

Изменение пароля для входа в NX Manager.

# **Кнопка [Отмена]**

Отмена операции.

# **Сканер**

# **Окно [Список сканеров]**

Проверка, удаление и поиск сканера.

# **Кнопка [Импорт информации о сканере]**

Импорт информации о сканерах для регистрации. Отобразится [Окно \[Импорт информации о сканере\] \(страница 117\)](#page-116-0).

# **Выбрать действие**

Выберите каждый флажок слева от ID и выберите действие для выполнения с выбранными сканерами.

● Зарегистрировать сканер

Регистрация выбранных сканеров.

Могут быть зарегистрированы fi-8190/fi-8290/fi-8170/fi-8270/fi-8150/fi-8250. Отображается [Окно \[Зарегистрировать сканер\] \(страница 118\)](#page-117-0) , что позволяет зарегистрировать все сканеры за раз.

● Удалить сканер

Удаление выбранных сканеров.

Отображается окно [Удалить сканер], что позволяет удалить все сканеры за раз.

# **Найти**

Введите часть строки символов или всю строку символов, чтобы сузить отображаемые элементы.

Можно ввести до 32 символов.

# **Кнопка [Поиск]**

Отображение результата сужения списка.

# **ID**

Отображение идентификатора.

Выбор флажка слева от [ID] изменяет флажки для всех выбранных сканеров. Снятие флажка слева от [ID] изменяет флажки для всех удаленных сканеров.

#### **Состояние**

Отображение того, есть ли зарегистрированные в NX Manager сканеры.

● Не зарегистрирован

Сканер не зарегистрирован в NX Manager.

Если сканер никогда не был подключен к NX Manager, отображается статус [Не зарегистрирован].

● Зарегистрирован

Сканер зарегистрирован в NX Manager.

Если сканер был подключен к NX Manager прежде, отображается статус [Зарегистрирован].

● Сбой при регистрации

Сканер не зарегистрирован в NX Manager.

Если вы пытаетесь зарегистрировать сканер из окна администратора NX Manager (в Интернете), но соединение со сканером установить не удается, отображается состояние [Сбой при регистрации].

# **СОВЕТ**

Когда сканер с включенной настройкой [PaperStream NX Manager], подключен к NX Manager, для сканера отображается [Зарегистрирован].

Для получения подробностей о том, как настроить сканер, смотрите руководство пользователя сканера.

# **Имя сканера**

Отображение имен сканеров.

#### **Имя модели**

Отображение имен моделей сканеров.

#### **Версия микропрограммы**

Отображение версии микропрограммы сканеров. При импорте информации о сканерах версии микропрограмм не отображаются.

#### **Последовательный номер**

Отображение серийных номеров сканеров.

# **IP-адрес**

Отображение IP-адресов сканеров.

# **MAC-адрес**

Отображение MAC-адресов сканеров.

# **Способ коммуникации**

Отображение способов коммуникации сканеров.

#### **Имя проверки подлинности**

Отображение имен проверок подлинности, соотнесенных со сканерами. Если нет соотнесенного имени проверки подлинности, имя проверки подлинности не отображается.

### **Группа заданий**

Отображение имен групп заданий, соотнесенных со сканерами.

Если нет относящихся групп заданий, имя группы заданий не отображается.

Каждый сканер соотносится с одной группой заданий.

Нажмите отображаемое имя группы заданий для отображения окна [Обзор группы заданий] и проверьте настройки группы заданий.

Сведения об окне [Обзор группы заданий] смотрите в [Окно \[Обзор группы заданий\] \(страница](#page-169-0) [170\)](#page-169-0).

# **Управление сканерами**

Можно выполнить следующие операции в столбце [Управление сканерами], отображающемся при наведении курсора мыши на строку сканера.

● Регистрация

Регистрация сканера.

Могут быть зарегистрированы fi-8190/fi-8290/fi-8170/fi-8270/fi-8150/fi-8250. Для получения подробностей об окне [Зарегистрировать сканер] смотрите в [Окно](#page-117-0) [\[Зарегистрировать сканер\] \(страница 118\).](#page-117-0)

● Удалить

Удаление сканера

# <span id="page-116-0"></span>**Окно [Импорт информации о сканере]**

Импорт информации о сканерах.

# **ВНИМАНИЕ**

- Перед поиском сканеров убедитесь в том, что все назначенные сканерам задания выполнены. Если во время поиска сканеров выполняется какое-либо задание, оно может закончится ошибкой.
- При замене сканера на сканер той же модели и использовании нового сканера, имя которого совпадает с именем прошлого, не подключайте предыдущий сканер к NX Manager. В противном случае информация нового сканера может быть неправильно применена в NX Manager.

Для получения подробной информации о том, как заменить сканер, смотрите [Замена сканера](#page-87-0) [\(страница 88\).](#page-87-0)

# **СОВЕТ**

● Если сканер с тем же именем и той же модели уже был зарегистрирован, информация о сканере перезаписывается.

Если зарегистрировано несколько сканеров, информация которых будет перезаписана, появится окно подтверждения с вопросом, информация какого сканера должна быть перезаписана.

● Даже если информация о сканере со статусом [Зарегистрирован] перезаписывается, статус [Зарегистрирован] остается неизменным.

# **Порядок импорта**

Выберите способ импорта информации о сканерах.

#### **Файл CSV**

Импорт информации о сканерах, перечисленных в файле CSV. Файл CSV имеет следующий формат.

Имя сканера, модель сканера, серийный номер, IP-адрес, протокол

- Колонки "IP-адрес" и "Протокол" могут оставляться пустыми.
- Задайте "http" или "https" для колонки "Протокол". Значение в данной колонке регистрозависимо. Если задается что-то отличное от "http" or "https", используется "http".

Пример:

```
#Имя сканера, модель сканера, серийный номер, IP-адрес, протокол
"fi-8290-F01","fi-8290","ABCD000nn1","192.xxx.xxx.111","http"
"fi-8290-F02","fi-8290","ABCD000nn5","192.xxx.xxx.111"
"fi-8170-G01","fi-8170","ABCD000nn7","" #Колонка "IP-адрес" оставлена пустой
```
#### <span id="page-117-0"></span>**Поиск в локальной сети**

Поиск сканеров в той же подсети, где установлен сервер с NX Manager, и импорт информации о сканерах.

#### **Номер порта (для поиска сканера на сервере)**

Введите номер порта для поиска сканеров. По умолчанию отображается "20447". Выберите диапазон поиска сканеров.

- Поиск всех сканеров Поиск всех сканеров в той же подсети, где установлен сервер с NX Manager.
- Поиск с помощью ввода диапазона IP-адресов Поиск сканеров, которые попадают в указанной диапазона в той же подсети, где установлен сервер с NX Manager.

#### **Вариант выбора**

# **Флажок [Добавьте сканер, который имеет то же имя, но другой последовательный номер, в качестве зарегистрированного сканера.]**

Выберите этот флажок, чтобы добавить информацию о сканере вместо ее перезаписи, если сканер имеет то же имя и модель, что и зарегистрированный сканер, но другой последовательный номер.

Выберите этот флажок, если вы хотите, чтобы PaperStream NX Manager работал так же, как версия 2.0 или более ранняя.

# **Кнопка [OK]**

Импорт информации о сканерах. Отображается сообщение о результате импорта.

# **Кнопка [Отмена]**

Отмена операции.

# **Окно [Зарегистрировать сканер]**

Настройте информацию для соединения сканера и NX Manager, затем отправьте информацию на сканер.

Могут быть зарегистрированы fi-8190/fi-8290/fi-8170/fi-8270/fi-8150/fi-8250.

#### **Имя хоста / IP-адрес**

Введите имя хоста или IP-адрес для NX Manager.

#### **Номер порта**

Введите номер порта для NX Manager.

# **Кнопка [OK]**

Отправка настроенной информации на сканер.

Результат регистрации может быть проверен в колонке [Состояние] в [Окно \[Список сканеров\]](#page-113-0) [\(страница 114\)](#page-113-0).

# **СОВЕТ**

- Убедитесь, что сканер, который будт получить настроенную вами информацию, включен.
- Статус [Зарегистрирован] отображается, когда сканер подключен к NX Manager после того, как настроенная вами информация была применена к сканеру.
- Уведомления об успешной отправке настроенной вами информации не выдается. Если статус [Зарегистрирован] не отображается даже после того, как вы перегрузили сканер, проверьте настроенную информацию и затем повторите попытку.

### **Кнопка [Отмена]**

Отмена операции.

# **Проверка подлинности**

# **Окно [Список проверки подлинности]**

Отображение списка установленных для сканеров методов проверки подлинности. Можно установить новый метод проверки подлинности для сканера и редактировать или удалить существующие.

# **Кнопка [Создать новый способ проверки подлинности]**

Создать метод проверки подлинности.

#### **Имя проверки подлинности**

Отображение зарегистрированных имен проверки подлинности.

#### **Описание**

Отображение описания зарегистрированных имен проверки подлинности.

#### **Метод проверки подлинности**

Отображение методов проверки подлинности зарегистрированных имен проверки подлинности.

#### **Режим проверки подлинности**

Отображение зарегистрированных режимов проверки подлинности при методе проверки пользователя [Имя пользователя/пароль], [NFC], or [Имя пользователя/пароль или NFC].

#### **Операция**

Можно выполнить следующие операции в столбце [Операция], отображающемся при наведении курсора мыши на строку проверки подлинности.

● Редактировать

Окна

Отображение окна [Изменить проверку подлинности], в котором можно изменить проверку подлинности.

Подробности об окне [Изменить проверку подлинности] смотрите в [Окно \[Изменить](#page-123-0) [проверку подлинности\] \(страница 124\)](#page-123-0).

● Удалить

Удаление проверки подлинности.

# **Окно [Создать новую проверку подлинности (1/2)]**

Создать новую проверку подлинности, введя имя и описание проверки подлинности, а также установив метод проверки подлинности.

# **Имя проверки подлинности**

Введите имя проверки подлинности. Можно ввести до 32 символов.

#### **Описание**

Введите описание проверки подлинности. Можно ввести до 256 символов.

# **Метод проверки подлинности**

Выберите метод проверки подлинности.

 $\bullet$  Нет

Сканер используется без проверки подлинности.

● Код группы заданий

Проверка подлинности пользователя с помощью кода группы заданий.

● Имя пользователя/пароль

Проверка подлинности пользователя с помощью имени пользователя и пароля.

● NFC

Проверка подлинности пользователя с помощью смарт-карты.

• Имя пользователя/пароль или NFC

Проверка подлинности пользователя с помощью одного из следующих способов.

- Имя пользователя и пароль
- Смарт-карта
- Сканер

Проверка подлинности пользователя с помощью определенного сканера.

# **Если используется метод проверки подлинности [Имя пользователя/пароль], [NFC] или [Имя пользователя/пароль или NFC]**

Задайте следующее:

# **Режим проверки подлинности**

Выберите режим проверки подлинности.

- Active Directory Сервер Active Directory используется как сервер проверки подлинности.
- Сервер проверки подлинности требует привязки с помощью аутентификации API Используйте сервер, отличный от сервера Active Directory, как сервер проверки подлинности, для которого требуется привязка с помощью аутентификации API.

# **СОВЕТ**

- [Active Directory] отображается, если используется метод проверки подлинности [Имя пользователя/пароль].
- В поле "Сервер проверки подлинности требует привязки с помощью аутентификации API" отображается имя, полученное от аутентификации API.

#### **Если используется режим проверки подлинности [Active Directory]**

Задайте следующее:

#### **Сервер**

Введите имя сервера Active Directory. Можно ввести до 255 символов.

# **Номер порта**

Введите номер порта сервера Active Directory. Можно ввести до 5 символов.

# **Флажок [SSL]**

Установите этот флажок для активации SSL. Когда этот флажок установлен, исходным значением для номера порта будет "636".

Когда этот флажок снят, исходным значением для номера порта будет "389".

# **База поиска**

Вход в базу поиска. Можно ввести до 255 символов.

**Пример:**cn=Users,dc=example,dc=com

# **Время таймаута**

Выберите время для времени таймаута.

# **Тип проверки подлинности**

Выберите тип проверки подлинности.

- NTLM
- Kerberos(V5)
- Kerberos/NTLM

# **Имя домена (Realm)**

Введите имя домена (realm). Можно ввести до 255 символов.

# **СОВЕТ**

[Имя домена (Realm)] отображается, если выбран тип проверки подлинности [Kerberos(V5)] или [Kerberos/NTLM].

# **Кнопка [Тест подключения]**

Отображается окно [Тест подключения к Active Directory] для тестирования возможности подключения сервера Active Directory.

Сведения об окне [Тест подключения к Active Directory] смотрите в [Окно \[Тест](#page-127-0) подключения к [Active Directory\]/\[](#page-127-0)Подключение Active Directory] (страница 128).

# **Если выбран режим проверки подлинности "Сервер проверки подлинности, который требует связи с помощью проверки подлинности API"**

Если метаданные можно получить из проверки подлинности API, задайте следующие элементы.

#### **Флажок [Задайте имя текущего пользователя для задания из метаданных]**

Выберите этот флажок, чтобы использовать метаданные, полученные из проверки подлинности API для имени пользователя, выполняющего задание. Если этот флажок выбран, можно выбрать [Имя поля метаданных].

# **Имя поля метаданных**

Выберите имя поля метаданных, которое вы хотите использовать. Отобразится до 10 имен полей метаданных, полученных из проверки подлинности API.

# **Кнопка [Следующее]**

Отобразится окно [Создать новую проверку подлинности (2/2)]. Подробности об окне [Создать новую проверку подлинности (2/2)] смотрите в Окно [Создать новую проверку подлинности (2/2)] (страница 122).

# **Кнопка [Отмена]**

Отмена операции.

# **Окно [Создать новую проверку подлинности (2/2)]**

Регистрация сканеров, которые нужно соотнести с проверкой подлинности.

#### **Список сканеров**

Отобразится список сканеров.

# <span id="page-122-0"></span>**Добавить**

Отображение окна регистрации сканеров, которые нужно соотнести с проверкой подлинности.

Для получения подробностей об окне смотрите Окно для сканеров, выбранных для соотнесения с заданным вами методом проверки подлинности. (страница 123).

#### **Управление**

Для удаления сканера из списка нажмите  $\bigcirc$  (Удалить из списка) в столбце [Управление], отображающемся при наведении курсора мыши на строку сканера.

#### **Имя сканера**

Отображение имен сканеров.

#### **Кнопка [Отмена]**

Отмена операции.

# **Кнопка [Назад]**

Отобразится окно [Создать новую проверку подлинности (1/2)].

# **Кнопка [Завершить]**

Создание проверки подлинности.

#### **СОВЕТ**

Настройки проверки подлинности могут быть сохранены, даже если не было зарегистрированных сканеров.

# **Окно для сканеров, выбранных для соотнесения с заданным вами методом проверки подлинности.**

Выберите сканеры для соотнесения с проверкой подлинности метод.

#### **Имя проверки подлинности**

Отображение имени проверки подлинности.

#### **Фильтрация символов**

Введите часть строки символов или всю строку символов, чтобы сузить отображаемые элементы.

Можно ввести до 256 символов.

# **Кнопка [Поиск]**

Отображение результата сужения списка.

#### **Имя сканера**

Отображение имен сканеров.

<span id="page-123-0"></span>Могут быть соотнесены один сканер и одно имя проверки подлинности.

Выбор флажка слева от [Имя сканера] изменяет флажки для всех выбранных сканеров.

Снятие флажка слева от [Имя сканера] изменяет флажки для всех удаленных сканеров. Сканеры с флажком слева от выбранного сканера регистрируются, как сканеры, которые

будут соотнесены с проверкой подлинности.

Если сканер был соотнесен с другой проверкой подлинности, флажок слева от сканера не отображается.

# **Имя проверки подлинности**

Если нет проверки подлинности, соотнесенной со сканером, имя проверки подлинности не отображается.

Если сканер был соотнесен с другой проверкой подлинности, имя проверки подлинности отображается.

# **Кнопка [OK]**

Регистрация сканеров для соотнесения с проверкой подлинности.

### **Кнопка [Отмена]**

Отмена операции.

# **Окно [Изменить проверку подлинности]**

Редактируйте сохраненную проверку подлинности.

# **Имя проверки подлинности**

Введите имя проверки подлинности. Можно ввести до 32 символов.

#### **Описание**

Введите описание проверки подлинности. Можно ввести до 256 символов.

#### **Метод проверки подлинности**

Отображение метода проверки подлинности. Это не может быть изменено.

# **Если используется метод проверки подлинности [Имя пользователя/пароль], [NFC] или [Имя пользователя/пароль или NFC]**

Отображение настроек следующих элементов.

# **Режим проверки подлинности**

Отображение режима проверки подлинности. Это не может быть изменено.

# **Если используется режим проверки подлинности [Active Directory]**

Отображение настроек следующих элементов.

# **Сервер**

Отображение имени сервера имени Active Directory. Это не может быть изменено.

#### **Номер порта**

Отображение номера порта сервера Active Directory. Это не может быть изменено.

# **Флажок [SSL]**

Выбирается при включенном SSL. Это не может быть изменено.

# **База поиска**

Отображение базу поиска. Это не может быть изменено.

# **Время таймаута**

Отображение времени выбранного таймаута. Это не может быть изменено.

# **Тип проверки подлинности**

Отображение выбранного типа проверки подлинности. Это не может быть изменено.

# **Имя домена (Realm)**

Отображается, если был установлен домен (Realm). Это не может быть изменено.

# **СОВЕТ**

[Имя домена (Realm)] отображается, если выбран тип проверки подлинности [Kerberos(V5)] или [Kerberos/NTLM].

# **Если выбран режим проверки подлинности "Сервер проверки подлинности, который требует связи с помощью проверки подлинности API"**

Отображение настроек следующих элементов.

### **Флажок [Задайте имя текущего пользователя для задания из метаданных]**

Выбирается, если метаданные, полученные из проверки подлинности API, были получены для имени пользователя, выполняющего задание. Это не может быть изменено.

# **Имя поля метаданных**

Выбирается имя поля метаданных для использования. Это не может быть изменено.

# **Список сканеров**

Нажмите [Список сканеров], чтобы открыть или скрыть элементы в списке сканеров.

# **Добавить**

Отображение окна регистрации сканеров, которые нужно соотнести с проверкой подлинности.

Для получения подробностей об окне смотрите [Окно для сканеров, выбранных для](#page-122-0) [соотнесения с заданным вами методом проверки подлинности. \(страница 123\)](#page-122-0).

# **Управление**

Для удаления сканера из списка нажмите  $\bigcirc$  (Удалить из списка) в столбце [Управление], отображающемся при наведении курсора мыши на строку сканера.

#### **Имя сканера**

Отображение имен сканеров, которые были соотнесены с проверкой подлинности.

# **Кнопка [Отмена]**

Отмена операции.

# **Кнопка [Завершить]**

Сохранение настроек.

#### **СОВЕТ**

● Настройки проверки подлинности могут быть сохранены, даже если не было зарегистрированных сканеров.

# **Окно [Обзор методов проверки подлинности]**

Обзор сохраненных проверок подлинности.

#### **Имя проверки подлинности**

Отображение имени проверки подлинности, которую вы просматриваете.

# **Описание**

Отображение описания проверки подлинности.

# **Метод проверки подлинности**

Отображение метода проверки подлинности.

# **Если используется метод проверки подлинности [Имя пользователя/пароль], [NFC] или [Имя пользователя/пароль или NFC]**

Отображение настроек следующих элементов.

# **Режим проверки подлинности**

Отображение режима проверки подлинности.

#### **Если используется режим проверки подлинности [Active Directory]**

Отображение настроек следующих элементов.

# **Сервер**

Отображение имени сервера имени Active Directory.

#### **Номер порта**

Отображение номера порта сервера Active Directory.

### **Флажок [SSL]**

Выбирается при включенном SSL.

### **База поиска**

Отображение базу поиска.

# **Время таймаута**

Отображение времени выбранного таймаута.

#### **Тип проверки подлинности**

Отображение выбранного типа проверки подлинности.

#### **Имя домена (Realm)**

Отображается, если был установлен домен (Realm).

# **СОВЕТ**

[Имя домена (Realm)] отображается, если выбран тип проверки подлинности [Kerberos(V5)] или [Kerberos/NTLM].

**Если выбран режим проверки подлинности "Сервер проверки подлинности, который требует связи с помощью проверки подлинности API"**

Отображение настроек следующих элементов.

### **Флажок [Задайте имя текущего пользователя для задания из метаданных]**

Выбирается, если метаданные, полученные из проверки подлинности API, были получены для имени пользователя, выполняющего задание.

# **Имя поля метаданных**

Выбирается имя поля метаданных для использования.

# **Список сканеров**

Отображение сканеров, которые были соотнесены с проверкой подлинности.

#### <span id="page-127-0"></span>**Имя сканера**

Отображение имен сканеров, которые были соотнесены с проверкой подлинности.

# **Окно [Тест подключения к Active Directory]/[Подключение Active Directory]**

Выполнение подключения к серверу Active Directory.

#### **Имя пользователя**

Введите имя пользователя для подключения к серверу Active Directory. Можно ввести до 256 символов.

#### **Пароль**

Введите пароль для подключения к серверу Active Directory. Можно ввести до 127 символов. Можно использовать буквенно-числовые символы.

# **Кнопка [Соединить]**

Подключение к серверу Active Directory с помощью имени пользователя и пароля.

# **Кнопка [Отмена]**

Отмена операции.

# **Задание**

# **Окно [Список заданий]**

Выполнение операций, таких как создание нового задания, копирование существующего задания и редактирование задания.

#### **Кнопка [Создать новое задание]**

Отображение окна [Создать новое задание], в котором можно создать новое задание. Сведения об окне [Создать новое задание] смотрите в [Окно \[Создать новое задание\]/](#page-128-0) [\[Изменить задание\] \(страница 129\).](#page-128-0)

Можно создать до 1000 заданий.

# **Найти**

Введите часть строки символов или всю строку символов, чтобы сузить отображаемые элементы.

Можно ввести до 256 символов.

# **Кнопка [Поиск]**

Отображение результата сужения списка.

#### <span id="page-128-0"></span>**Имя задания**

Отображение имен зарегистрированных заданий.

### **Описание**

Отображение описаний зарегистрированных заданий.

# **Группа заданий**

Отображение имен групп заданий, относящихся к зарегистрированным заданиям.

Если нет относящихся групп заданий, имя группы заданий не отображается.

Если несколько групп заданий относятся к заданию, каждое имя группы заданий отделяется запятой (,).

Нажмите отображаемое имя группы заданий для отображения окна [Обзор группы заданий] и проверьте настройки группы заданий.

Сведения об окне [Обзор группы заданий] смотрите в [Окно \[Обзор группы заданий\] \(страница](#page-169-0) [170\)](#page-169-0).

# **Управление заданиями**

Можно выполнить следующие операции в столбце [Управление заданиями], отображающемся при наведении курсора мыши на строку задания.

● Редактировать

Отображение окна [Изменить задание], в котором можно изменить задание. Сведения об окне [Изменить задание] смотрите в Окно [Создать новое задание]/[Изменить задание] (страница 129).

● Копировать

Отображение окна [Создать новое задание], в котором можно копировать существующее задание.

Сведения об окне [Создать новое задание] смотрите в Окно [Создать новое задание]/ [Изменить задание] (страница 129).

● Удалить

Удаление задания.

# **Окно [Создать новое задание]/[Изменить задание]**

Создание нового задания, копирование существующего задания и редактирование задания.

# **Это задание добавлено в следующую группу заданий**

Отображение имени группы заданий, относящейся к зарегистрированному заданию. Если нет группы заданий, относящейся к заданию, имя группы заданий не отображается. Если несколько групп заданий относятся к заданию, каждое имя группы заданий отделяется запятой (,).

Нажмите отображаемое имя группы заданий для отображения окна [Обзор группы заданий] и проверьте настройки группы заданий.

Сведения об окне [Обзор группы заданий] смотрите в [Окно \[Обзор группы заданий\] \(страница](#page-169-0) [170\)](#page-169-0).

# **СОВЕТ**

[Это задание добавлено в следующую группу заданий] отображается при редактировании задания.

#### **Имя задания**

Введите имя задания.

Можно ввести до 48 символов.

Следующие символы использовать запрещено:

\ / \* : ? " < > | Контрольные символы от 0x00 до 0x1f

# **ВНИМАНИЕ**

Если введенный символ невозможно использовать на сенсорном экране или панели управления сканера (например, зависимые от платформы символы), имя задания может отображаться неверно на сенсорном экране или панели управления сканера. Убедитесь, что введенное имя задания отображается правильно на сенсорном экране или панели управления сканера.

# **Описание**

Введите описание задания. Можно ввести до 256 символов.

#### **Настройки профиля**

Нажмите [Настройки профиля], чтобы открыть или скрыть элементы в настройках профиля.

#### **Профиль драйвера сканера для использования**

Выберите профиль драйвера PaperStream IP для использования.

Чтобы импортировать профиля драйвера PaperStream IP и отобразить его как один из элементов выбора, нажмите кнопку [Импорт].

Из всех профилей драйвера PaperStream IP вы можете импортировать только профиль сканирования (\*.pav), который был зарезервирован из драйвера PaperStream IP.

Для получения информации о процедуре резервирования профиля сканирования (\*.pav) из драйвера PaperStream IP смотрите справку драйвера PaperStream IP.

# **ВНИМАНИЕ**

● Некоторые функции, заданные в профиле драйвера PaperStream IP, не работают в NX Manager.

Для получения дополнительной информации о характеристиках операции профиля драйвера PaperStream IP смотрите [Характеристики операций профиля драйвера](#page-222-0) [PaperStream IP](#page-222-0) (страница 223).

● Перед резервным копированием или восстановлением профиля с помощью инструмента создания профиля PaperStream NX Manager на компьютере, где запущен NX Manager, убедитесь, что все задания в NX Manager завершены.

# **СОВЕТ**

- NX Manager поставляется с предустановленными профилями и профилем, в котором конфигурированы настройки по умолчанию драйвера PaperStream IP.
- Настройки профиля [PaperStream IP Default] соответствуют настройкам по умолчанию драйвера PaperStream IP.
- Когда драйвер PaperStream IP установлен на компьютере, его профиль может быть создан с помощью инструмента создания профиля PaperStream NX Manager. При этом для создания профиля не нужно подключать сканер к компьютеру. Для запуска Инструмент создания профиля PaperStream NX Manager выполните файл "NmPSIPProfile.exe" из следующей папки:

%ProgramFiles%\PaperStream IP\папка NmPSIPProfile

Пример:

C:\Program Files\PaperStream IP\папка NmPSIPProfile

Для получения информации по использованию Инструмент создания профиля PaperStream NX Manager смотрите процедуру, описанную в отображающемся окне [Инструмент создания профиля PaperStream NX Manager].

- Выбранные элементы для [Профиль драйвера сканера для использования] отображают профили, которыми можно управлять в [Окно \[Список профиля\]](#page-176-0) [\(страница 177\)](#page-176-0) в окне администратора NX Manager (в Интернете).
- Вы можете изменить [Режим изображ-я], [Разрешение], [Размер бумаги] и [Стороны] элементы, которые были заданы в выбранном профиле для драйвера PaperStream IP.

#### **Настройки для сканера**

Нажмите [Настройки для сканера], чтобы открыть или скрыть элементы в настройках сканера.

# **Сканер**

Выберите модель сканера, который вы хотите настроить.

#### **Кнопка [Применить настройки ко всем моделям сканера]**

Применение всех отображенных в [Настройки для сканера] настроек ко всем моделям сканеров.

# **Настройки панели управления**

#### **Цвет кнопки задания**

Выберите цвет задания, которое вы хотите отобразить на сенсорном экране сканера.

#### **Флажок [Продолжить сканирование]**

Выберите этот флажок для продолжения сканирования после сканирования.

При продолжении сканирования после сканирования вы не можете переключить АПД и планшет.

# **Флажок [Отобразить эскизы]**

Выберите этот флажок для отображения эскиза изображения на сенсорном экране сканера.

Если этот флажок выбран, можно выбрать [Качество].

# **ВНИМАНИЕ**

Отобразятся эскизы изображений, которые будут обработаны. Например, даже при задании [Черно-белое] для режима по-прежнему будут отображаться цветные изображения эскизов, поскольку цветные изображения были переданы со сканера в таком виде.

# **СОВЕТ**

Флажок [Отобразить эскизы] будет недоступен, когда [Объединение лицевой / оборотной стороны] задано в профиле для драйвера PaperStream IP.

#### **Качество**

Выберите качество эскизов.

- Низкое
- Среднее
- Высокое

#### **СОВЕТ**

Если установлен флажок [Отобразить эскизы], количество страниц, которое можно вывести, отличается в зависимости от настроек в пункте [Качество]

- Высокое
- 160 страниц
- Среднее 400 страниц
- Низкое
	- 1000 страниц

### **Флажок [Отобразить кнопку сканирования]**

Выберите этот флажок для отображения кнопки сканирования на сенсорном экране сканера.

Или выберите этот флажок для отображения сообщения на панели управления сканера.

Если этот флажок выбран, будет доступен флажок [Показать сообщение].

# **Флажок [Показать сообщение]**

Выберите этот флажок для отображения сообщения на панели управления сканера.

Если этот флажок выбран, введите сообщение в окне [Сообщение].

#### **Сообщение**

Введите сообщение, которое вы хотите отобразить на сенсорном экране сканера.

Можно ввести до 100 символов.

#### **ВНИМАНИЕ**

- Если введенный символ невозможно использовать на сенсорной панели сканера (например, зависимые от платформы символы), сообщение может отображаться неверно на сенсорном экране сканера. Убедитесь, что введенное сообщение отображается правильно на сенсорном экране сканера.
- Когда на сенсорном экране сканера отобразится сообщение, пробелы в начале строки символов, опущенной вниз, будут удалены.

# **Флажок [Введите метаданные из сканера]**

Выберите этот флажок, чтобы ввести метаданные на сенсорном экране сканера. Если выбран этот флажок, задайте [Имя поля] и выберите или снимите флажок [Введите только числовые символы] и [Показать сообщение].

### **Имя поля**

Введите имя поля метаданных, которое вы хотите отобразить на сенсорном экране сканера.

Можно ввести до 32 символов.

Следующие символы использовать запрещено:

 $\leq$ 

# **ВНИМАНИЕ**

- Если введенный символ невозможно использовать на сенсорной панели сканера (например, зависимые от платформы символы), имя поля может отображаться неверно на сенсорном экране сканера. Убедитесь, что введенное имя поля отображается правильно на сенсорном экране сканера.
- В зависимости от типа символов для введенного имени поля, часть имени поля может не отображаться на сенсорном экране сканера. Убедитесь, что введенное имя поля отображается правильно на сенсорном экране сканера.

# **СОВЕТ**

Значение, введенное в [Имя поля], станет значением для "название элемента" в файле индексе.

Для получения дополнительной информации о характеристиках файла индекса смотрите [Характеристика файла индекса \(страница 218\).](#page-217-0)

## **Флажок [Введите только числовые символы]**

Выберите этот флажок только для ввода числовых символов на сенсорном экране сканера.

#### **Флажок [Показать сообщение]**

Выберите этот флажок для отображения сообщения на сенсорном экране сканера.

Если этот флажок выбран, введите сообщение в окне [Сообщение].

#### **Сообщение**

Введите сообщение, которое вы хотите отобразить на сенсорном экране сканера.

Можно ввести до 100 символов.

### **ВНИМАНИЕ**

- Если введенный символ невозможно использовать на сенсорной панели сканера (например, зависимые от платформы символы), сообщение может отображаться неверно на сенсорном экране сканера. Убедитесь, что введенное сообщение отображается правильно на сенсорном экране сканера.
- Когда на сенсорном экране сканера отобразится сообщение, пробелы в начале строки символов, опущенной вниз, будут удалены.

#### **Флажок [Выход сразу после выполнения задания]**

Выберите этот флажок для выхода сразу после выполнения задания.

#### **СОВЕТ**

Если используется метод проверки подлинности [Код группы заданий], [Имя пользователя/пароль], [NFC] или [Имя пользователя/пароль или NFC], будет доступен флажок [Выход сразу после выполнения задания].

#### **Флажок [Дождитесь завершения сохранения файла]**

Выберите этот флажок для отображения состояния на сенсорном экране или панели управления, обозначающего, что сканер ожидает завершения сохранения файлов в месте назначения для сохранения.

Если этот флажок выбран, будет доступен флажок [Отобразить завершение сохраненного файла].

### **Флажок [Отобразить завершение сохраненного файла]**

Выберите этот флажок для отображения уведомления на сенсорном экране или панели управления, обозначающего, что сохранение файлов в месте назначения для сохранения завершено.

#### **Время таймаута задания**

Установка времени таймаута (в минутах), когда нижеприведенные экраны отображаются на сканере.

При таймауте происходит следующее.

● Экран [Продолжить]

По завершении сканирования одного или более документов выполняется процедура сохранения.

Если документы не были отсканированы, выполняется отмена процесса.

● Экран [Сохранение выполнено] Экран возвращается к списку заданий.

# **СОВЕТ**

Таймаут не запускается, если отображается сообщение задания или экран с ошибкой, даже если закончилось установленное вами время.

Сообщение задания или экран с ошибкой продолжают отображаться.

#### **Настройки сканирования**

Нажмите [Настройки сканирования], чтобы открыть или скрыть элементы в настройках сканирования.

# **Режим изображ-я**

Режим изображения можно изменить. Выберите значение, которое требуется установить.

Когда выбран параметр [Применить параметры профиля], текущее значение отображается справа от списка.

Если вы не изменили значение, выберите [Применить параметры профиля].

#### **ВНИМАНИЕ**

Это не может быть изменено, если в профиле для драйвера PaperStream IP было задано следующее.

● [Вывод мульти изображении] задано для [Режим изображ-я]

#### **Разрешение**

Разрешение можно изменить. Выберите значение, которое требуется установить.

Когда выбран параметр [Применить параметры профиля], текущее значение отображается справа от списка.

Если вы не изменили значение, выберите [Применить параметры профиля].

# **ВНИМАНИЕ**

- Это не может быть изменено, если в профиле для драйвера PaperStream IP было задано следующее.
	- [Вывод мульти изображении] задано для [Режим изображ-я]
- Разрешение меняется на 400 dpi, если в профиле для драйвера PaperStream IP было задано следующее.

- Для [Разрешение] было задано 401 dpi или более Для получения подробной информации, смотрите [Характеристики операций](#page-222-0) [профиля драйвера](#page-222-0) PaperStream IP (страница 223).

#### **Размер бумаги**

Размер бумаги можно изменить. Выберите значение, которое требуется установить. Когда выбран параметр [Применить параметры профиля], текущее значение отображается справа от списка.

Если вы не изменили значение, выберите [Применить параметры профиля].

# **ВНИМАНИЕ**

Длина может меняться, если в профиле для драйвера PaperStream IP было задано следующее.

● Для [Размер бумаги] была задана длина 14 дюймов или более Для получения подробной информации, смотрите [Характеристики операций](#page-222-0) [профиля драйвера](#page-222-0) PaperStream IP (страница 223).

Если выбран параметр [Настройка], задайте следующее:

# **Единица**

Выберите единицы для размера бумаги.

Максимальные значения длины и ширины для выбранных единиц отобразятся в правой части списка.

#### **Длина**

Введите длину для размера бумаги.

#### **Ширина**

Введите ширину для размера бумаги.

#### **Стороны**

Сторону сканирования можно изменить. Выберите значение, которое требуется установить.

Когда выбран параметр [Применить параметры профиля], текущее значение отображается справа от списка.

Если вы не изменили значение, выберите [Применить параметры профиля].

# **ВНИМАНИЕ**

- Это не может быть изменено, если в профиле для драйвера PaperStream IP было задано следующее.
	- [Вкл.] задано для [Объединение лицевой / оборотной стороны]
- Для сканера без планшета, передняя сторона документа сканируется, если в профиле для драйвера PaperStream IP было задано следующее.
	- [Планшет] задано для [Источник бумаги]

# **Разделение**

Нажмите [Разделение], чтобы открыть или скрыть элементы в настройках разделения.

# **Разделение**

#### **Разделитель документов**

Выберите, следует ли разделять изображения, созданные из отсканированных документов, и как следует разделить изображения при этом. Разделение изображений, созданных из отсканированных документов, означает сохранение изображений в различных папках/файлах, разделенных пустой страницей, кодом исправления, штрих-кодом или по числу страниц без прерывания операции сканирования.

# **СОВЕТ**

При использовании [Счетчик документа] для [Имя файла] в [Свойства файла] имя файла для каждого файла изображения, который можно разделить, можно изменить.

# $\bullet$  Нет

Отсутствия разделения файлов изображения.

# ● Пустая страница

Разделение файлов изображения пустой страницей.

# **Флажок [Удалить разделитель]**

Выберите этот флажок, чтобы удалить изображения пустых страниц документов, которые используются как разделители.

# **Флажок [Разделить документ, когда обе стороны пустые]**

Выберите этот флажок, чтобы разделить документы, только когда документ пуст с обеих сторон.

● Число изображений

Разделение файлов изображения по числу страниц. Введите число страниц, на которое требуется разделить документ. Можно ввести до 4 символов.

● Код исправления

Разделение файлов изображения по коду исправления.

#### **Тип кода исправления**

Выберите флажок типа кода исправления, который будет использоваться как разделитель.

# **Флажок [Удалить разделитель]**

Выберите этот флажок, чтобы удалить изображения документов, которые имеют напечатанные на них коды исправлений, которые используются как разделители.

● Штрих-код

Разделение файлов изображения по штрих-коду.

```
Для получения подробной информации о характеристиках штрих-кодов смотрите
Характеристики штрих-кодов (страница 226).
```
#### **Тип штрих-кода**

Выберите флажок типа штрих-кода, который будет использоваться как разделитель.

# **Область обнаружения**

Выберите область документа, где обнаружен штрих-код (область обнаружения штрих-кода).

- Все

Задает всю область документа как область обнаружения штрих-кода.

- Настройка

Задает область, заданную как область обнаружения штрих-кода.

#### **Единица**

Выберите единицу для задания области обнаружения штрих-кода.

- мм
- дюйм

#### **Верх**

Задайте длину от верха документа до области обнаружения штрих-кода. Вы можете задать значение от 0 до длины или ширины документа (в зависимости от того, что больше).

#### **Левая сторона**

Задайте длину от левой стороны документа до области обнаружения штрих-кода.

Вы можете задать значение от 0 до длины или ширины документа (в зависимости от того, что больше).

# **Длина**

Задайте длину области обнаружения штрих-кода. Вы можете задать значение от 0 до длины или ширины документа (в зависимости от того, что больше).

#### **Ширина**

Задайте ширину области обнаружения штрих-кода. Вы можете задать значение от 0 до длины или ширины документа (в зависимости от того, что больше).

# **ВНИМАНИЕ**

При задании [Верх], [Левая сторона], [Длина] или [Ширина] обратите внимание на следующее:

- Если [мм] задано в качестве единицы, заданное значение округляется до одного значения после запятой и сохраняется.
- Если [дюйм] задано в качестве единицы, заданное значение округляется до трех значений после запятой и сохраняется.
- "[Верх] + [Длина]" должны быть равны длине или ширине документа (в зависимости от того, что больше) или менее.
- "[Левая сторона] + [Ширина]" должны быть равны длине или ширине документа (в зависимости от того, что больше) или менее.

# **Флажок [Удалить разделитель]**

Выберите этот флажок, чтобы удалить изображения документов, которые имеют напечатанные на них штрих-коды, которые используются как разделители.

#### **Метаданные**

Нажмите [Метаданные], чтобы открыть или скрыть элементы в настройках метаданных.

#### **Метаданные**

Используйте значение для штрих-кода на документе в качестве метаданных. Значение для одного штрих-кода может быть выведено в одно поле. Для получения подробной информации о характеристиках штрих-кодов смотрите [Характеристики штрих-кодов \(страница 226\).](#page-225-0)

#### **Кнопка [Добавить]**

Создает новое поле.

Выберите созданное поле и нажмите кнопку [↑] или кнопку [↓], чтобы изменить порядок расположения полей.

Изменение порядка полей меняет порядок записей метаданных для созданных полей, которые будут выведены в файл индекса. Для одного задания можно задать до 20 записей метаданных.

#### **Кнопка [Удалить]**

Удаляет выбранное поле.

#### **Имя поля**

Введите имя поля. Можно ввести до 32 символов.

# **Тип штрих-кода**

Установите флажок напротив типа штрих-кода.

#### **Область обнаружения**

Выберите область документа, где обнаружен штрих-код (область обнаружения штрих-кода).

● Все

Задает всю область документа как область обнаружения штрих-кода.

#### **СОВЕТ**

Если для параметра [Область обнаружения] нескольких полей выбрано значение [Все], при печати двух или более штрих-кодов на документе значения для штрихкодов выводятся по порядку.

● Настройка

Задает область, заданную как область обнаружения штрих-кода.

#### **Единица**

Выберите единицу для задания области обнаружения штрих-кода.

- мм
- дюйм

#### **Верх**

Задайте длину от верха документа до области обнаружения штрих-кода. Вы можете задать значение от 0 до длины или ширины документа (в зависимости от того, что больше).

# **Левая сторона**

Задайте длину от левой стороны документа до области обнаружения штрихкода.

Вы можете задать значение от 0 до длины или ширины документа (в зависимости от того, что больше).

# **Длина**

Задайте длину области обнаружения штрих-кода. Вы можете задать значение от 0 до длины или ширины документа (в зависимости от того, что больше).

# **Ширина**

Задайте ширину области обнаружения штрих-кода. Вы можете задать значение от 0 до длины или ширины документа (в зависимости от того, что больше).

# **ВНИМАНИЕ**

При задании [Верх], [Левая сторона], [Длина] или [Ширина] обратите внимание на следующее:

- Если [мм] задано в качестве единицы, заданное значение округляется до одного значения после запятой и сохраняется.
- Если [дюйм] задано в качестве единицы, заданное значение округляется до трех значений после запятой и сохраняется.
- "[Верх] + [Длина]" должны быть равны длине или ширине документа (в зависимости от того, что больше) или менее.
- "[Левая сторона] + [Ширина]" должны быть равны длине или ширине документа (в зависимости от того, что больше) или менее.

#### **Кодировка символов**

Нажмите [Кодировка символов], чтобы открыть или скрыть элементы в настройках кодировки символов.

# **Способ кодирования для 2D-штрихкода**

Выберите способ кодирования для двумерных штрих-кодов.

- Многобайтовый
- UTF-8
- $\bullet$  Авто

#### **Настройки места назначения для сохранения**

Нажмите [Настройки места назначения для сохранения], чтобы открыть или скрыть элементы в настройках места назначения сохранения.

# **Место назначения для сохранения**

#### **Тип**

Выберите тип места назначения для сохранения, чтобы сохранить изображения.

- Сохранить в папку
- SharePoint
- SharePoint Online
- FTP/FTPS
- Почта
- Место назначения для сохранения, связанное с помощью коннектора API

# **СОВЕТ**

В поле "Место назначения для сохранения, связанное с помощью коннектора API" отображаемое имя является именем, полученным от коннектора API.

**Если [Сохранить в папку], [SharePoint], [SharePoint Online], [FTP/FTPS] или "Место назначения для сохранения, связанное с помощью коннектора API" выбрано в качестве типа**

Задайте следующее:

#### **Флажок [Переписать, если это имя файла уже существует]**

Выберите этот флажок, чтобы переписать существующий файл новым, если файл с таким именем уже существует.

# **ВНИМАНИЕ**

Если флажок [Переписать, если это имя файла уже существует] не выбран, произойдет ошибка, если файл с таким именем уже существует.

#### **Если [SharePoint] или [SharePoint Online] выбрано в качестве типа**

Задайте следующее:

#### **URL-адрес сайта**

Введите URL-адрес сайта сервера SharePoint Server или SharePoint Online. Можно ввести до 256 символов.

#### **Библиотека**

Введите библиотеку сервера SharePoint Server или SharePoint Online. Можно ввести до 255 символов.

Введите имя, которое отображается на сервере SharePoint Server или SharePoint Online.

Имена библиотек в буквенно-числовым формате, включая URL-адрес для сервера SharePoint Server или SharePoint Online, невозможно ввести.

# **Имя пользователя**

Введите имя пользователя для подключения к серверу SharePoint Server или SharePoint Online.

Можно ввести до 256 символов.

# **Пароль**

Введите пароль для подключения к серверу SharePoint Server или SharePoint Online.

Можно ввести до 256 символов.

# **Флажок [Включить прокси]**

Установите этот флажок для активации настроек прокси-сервера. Конфигурируйте настройки прокси-сервера в [Настройки сети] в окне [Настройки], которое отображается при нажатии [Предпочтения] в левом меню в окне администратора NX Manager (в Интернете). Для получения подробной информации об окне [Настройки] смотрите [Окно](#page-186-0) [\[Настройки\] \(страница 187\).](#page-186-0)

# **Если выбрано [FTP/FTPS] в качестве типа**

Задайте следующее:

# **Сервер**

Введите имя сервера FTP/FTPS. Можно ввести до 255 символов.

#### **Протокол**

Выберите протокол.

- FTP
- FTPS

#### **Шифрование**

Выберите метод шифрования.

- Явный
- Косвенный

# **СОВЕТ**

[Шифрование] можно выбрать, когда используется протокол [FTPS].

# **Номер порта**

Введите номер порта сервера FTP/FTPS.

Можно ввести до 5 символов.

Номер порта по умолчанию равен "21", если используется протокол [FTP]. Номер порта по умолчанию равен "21", если используется протокол [FTPS] и

метод шифрования [Явный].

Номер порта по умолчанию равен "990", если используется протокол [FTPS] и метод шифрования [Косвенный].

# **Флажок [Использовать пассивный режим]**

Выберите этот флажок, чтобы использовать пассивный режим.

# **Флажок [Включить прокси]**

Установите этот флажок для активации настроек прокси-сервера. Конфигурируйте настройки прокси-сервера в [Настройки сети] в окне [Настройки], которое отображается при нажатии [Предпочтения] в левом меню в окне администратора NX Manager (в Интернете). Для получения подробной информации об окне [Настройки] смотрите [Окно](#page-186-0) [\[Настройки\] \(страница 187\).](#page-186-0)

# **Если выбрано [Почта] в качестве типа**

Задайте следующее:

#### **Адрес электронной почты получателя**

Введите адрес электронной почты получателя.

Вы можете ввести несколько адресов электронной почты получателей, разделяя каждый адрес электронной почты разрывом строки.

Может быть использовано до 255 символов для каждого адреса электронной почты.

#### **Адрес электронной почты отправителя**

Введите адрес электронной почты отправителя. Введите адрес электронной почты, который есть на SMTP-сервере, в качестве адреса электронной почты отправителя. Можно ввести до 255 символов.

# **Тема**

Введите тему электронного письма. Можно ввести до 128 символов.

#### **Кодировка символов**

Выберите кодировку символов в электронной почте.

- Автоматически
- Unicode(UTF-8)

#### **СОВЕТ**

Если [Автоматически] выбрано для [Кодировка символов], кодировка символов для сообщения электронной почты автоматически выбирается согласно языку учетной записи системы, выбранному в операционной системе.

Далее приводятся языки и соответствующие кодировки символов.

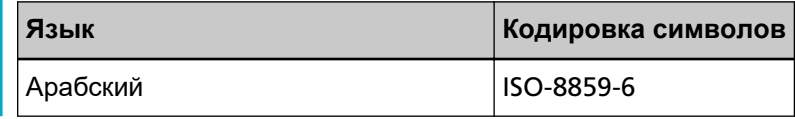
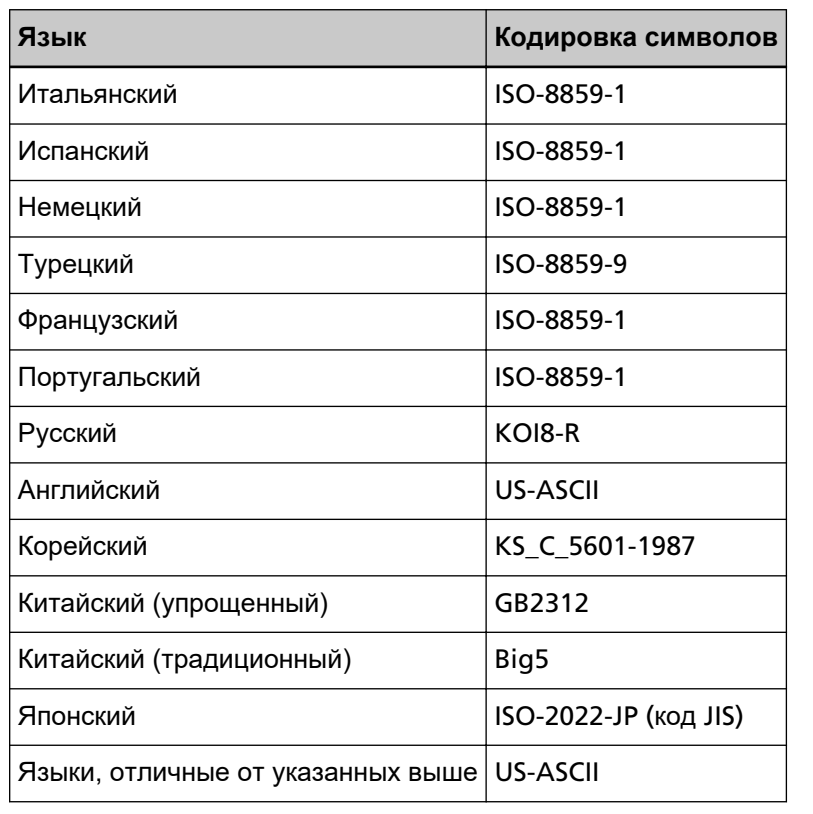

**Если выбрано "Место назначения для сохранения, связанное с помощью коннектора API" в качестве типа**

# **ВНИМАНИЕ**

Если [Вывод мульти изображении] выбрано для [Режим изображ-я] в профиле драйвера PaperStream IP, примите к сведению следующее.

- Пользовательское приложение для коннектора API вызывается один раз.
- Создайте заново пользовательское приложение для коннектора API, чтобы можно было получить несколько файлов индекса.

Задайте следующее:

#### **Параметры**

Введите параметр для установки привязки с помощью коннектора API. Можно ввести до 256 символов.

При вводе следующего аргумента соответствующее значение передается приложению.

● %d

Передает полный путь, включая имя папки, в которой сохранены изображения, в приложение.

Если данный аргумент не введен, значение, которое автоматически добавляется к концу имени файла пользовательского приложения для коннектора API, передается в приложение.

● %i

Передает полный путь, включая имя файла индекса, в приложение. Для получения дополнительной информации о характеристиках файла индекса смотрите [Характеристика файла индекса \(страница 218\).](#page-217-0)

Примеры заданных параметров и значений, которые передаются в приложение, показаны ниже.

В примерах ниже "Application.exe" используется как имя файла пользовательского приложения для коннектора API. Фактическое имя файла это имя файла пользовательского приложения для коннектора API, созданное пользователем.

# **Пример:**Если задан "%d" в качестве параметра

Следующее значение передается в приложение:

Application.exe *<Имя папки>*

**Пример:**Если задан "%i" в качестве параметра

Следующее значение передается в приложение:

Application.exe *<Имя папки> <Имя файла индекса>*

"%d" автоматически добавляется к концу имени файла пользовательского приложения для коннектора API.

**Пример:**Если задан "/s %i %d" в качестве параметра

Следующее значение передается в приложение:

Application.exe /s *<Имя файла индекса> <Имя папки>*

Вы можете задать более одного аргумента. Вы можете задать любой параметр, созданный пользователем, отличный от "%i" и "%d". В приведенном выше примере "/s" является параметром, созданным пользователем.

Задайте "/s" в качестве параметра для передачи необходимой строки символов в приложение.

**Пример:**Когда "%d %i" задано для параметра и [Вывод мульти изображении] выбрано для [Режим изображ-я] в профиле драйвера PaperStream IP Следующее значение передается в приложение:

> Application.exe *<Имя папки> <Имя файла индекса 1> <Имя файла индекса 2> <Имя файла индекса 3>*

В этом примере имена файлов указываются в порядке вывода нескольких изображений, например "Имя файла индекса 1" для 1-го изображения, "Имя файла индекса 2" для 2-го и "Имя файла индекса 3" для 3-го.

# **Свойства файла**

# **СОВЕТ**

Когда [Вывод мульти изображении] выбрано для [Режим изображ-я] в профиле драйвера PaperStream IP, в своих типах изображения отображаются 1-ое, 2-ое и 3-ее изображения.

**Если [Сохранить в папку], [SharePoint], [SharePoint Online], [FTP/FTPS], [Почта] или "Место назначения для сохранения, связанное с помощью коннектора API" выбрано в качестве типа**

Задайте следующее:

#### **Формат файла**

Выберите формат файла для изображения.

- PDF File(\*.pdf)
- SinglePage PDF File(\*.pdf)
- Tagged Image File Format(\*.tif)
- MultiPage Tagged Image File Format(\*.tif)
- JPEG File(\*.jpg)

Для получения дополнительной информации о характеристиках файла изображения смотрите [Характеристика файла изображения \(страница 225\)](#page-224-0).

# **СОВЕТ**

Выбор отличается в зависимости от [Режим изображ-я], установленного в профиле драйвера PaperStream IP.

[JPEG File (\*.jpg)] не отображается, если в профиле для драйвера PaperStream IP было задано следующее.

● [Черно-белое] выбрано для [Режим изображ-я]

# **Сжатие**

Выберите формат сжатия файла изображения. Для получения дополнительной информации о характеристиках файла изображения смотрите [Характеристика файла изображения \(страница 225\)](#page-224-0).

# **СОВЕТ**

- [Сжатие] отображается, если формат файла задан как [Tagged Image File Format(\*.tif)] или [MultiPage Tagged Image File Format(\*.tif)].
- Если [Автоматическое обнаружение цвета] или [Цвет по длине] выбрано для [Режим изображ-я] в профиле драйвера PaperStream IP, выберите формат сжатия для каждого возможного обнаружения.

● Если [Вывод мульти изображении] выбрано для [Режим изображ-я] в профиле драйвера PaperStream IP, выберите формат сжатия для каждого изображения.

# **Имя файла**

Введите имя файла изображения. Следующие символы использовать запрещено:  $.1 / * : ? " < > |$  Контрольные символы от 0x00 до 0x1f Однако если [Сохранить в папку] или "Место назначения для сохранения, которое связано с помощью API проверки подлинности" выбрано как тип, можно

### **ВНИМАНИЕ**

использовать \.

- Если выбранный элемент с кнопкой [Правило имени] содержит символ, который не может использоваться в качестве имени файла, он будет заменен на "=".
	- \ и \..\ не могут быть использованы в настройке имени файла, потому что .., и \ в имени файла будут заменены на "=".
- Когда [SharePoint] или [SharePoint Online] выбрано в качестве типа, то если имя файла содержит символы (например, тильду (~) или решетку (#)), которые запрещены в SharePoint, произойдет сбой сохранения изображений.

Символы, которые запрещены в SharePoint, могут отличаться в зависимости от версии SharePoint.

Для получения подробной информации смотрите веб-сайт Microsoft.

# **СОВЕТ**

Если [Сохранить в папку] или "Место назначения для сохранения, которое связано с помощью API проверки подлинности" выбрано как тип, можно использовать \ как разделитель папки. Если папки нет, она будет создана. \ невозможно использовать в качестве первого и последнего символа.

# **Кнопка [Правило имени]**

Выберите элементы для использования в качестве имени файла. Выбранный элемент отобразится в < > в поле ввода для [Имя файла].

● Индекс пакета

Добавление ID пакета на основе базы данных, использовавшегося для сканирования, к имени файла.

● Имя задания

Добавление имени задания, использовавшегося для сканирования, к имени файла.

● Имя сканера

Добавление имени сканера, использовавшегося для сканирования, к имени файла.

● Имя пользователя

Добавление имени пользователя, использовавшегося для сканирования, к имени файла.

Если выбран метод проверки подлинности [Нет], [Код группы заданий] или [Сканер], к имени файла будет добавлено "USER".

● Главное имя пользователя

Добавление главного имени пользователя, использовавшегося для сканирования, к имени файла.

Если выбран метод проверки подлинности [Имя пользователя/пароль] и метод проверки подлинности [Active Directory], главное имя пользователя, полученное из Active Directory, добавляется к имени файла.

В противном случае, оно не добавляется к имени файла.

● Имя группы заданий

Добавление имени группы заданий, использовавшегося для сканирования, к имени файла.

● Код группы заданий

Добавление кода группы заданий, использовавшегося для сканирования, к имени файла.

Если используется метод проверки подлинности [Код группы заданий], код группы заданий, использовавшийся для группы заданий, добавляется к имени файла.

В противном случае, оно не добавляется к имени файла.

● ID пакета

Добавление ID пакета, использовавшегося для сканирования, к имени файла.

- Дата
	- MMddyyyy

Добавление даты получения уведомления о завершении сканирования к имени файла в формате даты "MMddyyyy".

- ddMMyyyy

Добавление даты получения уведомления о завершении сканирования к имени файла в формате даты "ddMMyyyy".

- yyyyMMdd

Добавление даты получения уведомления о завершении сканирования к имени файла в формате даты "yyyyMMdd".

● Время

Добавление времени получения уведомления о завершении сканирования к имени файла.

● Счетчик документа

Добавление счетчика документа к имени файла.

Если выбран этот параметр, задайте [Минимальные значения] в окне [Параметры счетчика], которое отображается при нажатии кнопки [Параметры счетчика].

Сведения об окне [Параметры счетчика] смотрите в [Окно \[Параметры](#page-157-0) [счетчика\] \(страница 158\)](#page-157-0).

● Счетчик страниц

Добавление счетчика страниц к имени файла.

Если выбран этот параметр, задайте [Минимальные значения] в окне [Параметры счетчика], которое отображается при нажатии кнопки [Параметры счетчика].

Сведения об окне [Параметры счетчика] смотрите в [Окно \[Параметры](#page-157-0) [счетчика\] \(страница 158\)](#page-157-0).

• Значение разделителя документа

Добавление значения разделителя документа к имени файла. Если штрих-код используется для разделения документов, до 128 символов штрих-кода добавляются к имени файла.

Когда используется разделитель, отличный от штрих-кода, строка символов в формате "SEPARATOR" + номер разделителя (четырехзначный номер) добавляется к имени файла.

Номер разделителя (четырехзначный номер) начинается с "0001" с шагом в одну единицу для каждого разделения.

Номер разделителя может быть от "SEPARATOR0001" до "SEPARATOR1000".

● Порядок вывода мульти-изображении

Добавляется порядок вывода мульти-изображения к имени файла. Это доступно, когда [Вывод мульти изображении] выбрано для [Режим изображ-я] в профиле драйвера PaperStream IP. Номер "1" добавляется к имени файла для 1-го, "2" — для 2-го и "3" для 3-го. Если для [Режим изображ-я] в профиле драйвера PaperStream IP была выбран вариант, отличный от [Вывод мульти изображении], к имени файла

добавляется фиксированное значение "1".

● Метаданные

Добавление метаданных к имени файла.

# **СОВЕТ**

[Метаданные] отображается в следующих случаях:

- Когда выбран флажок [Введите метаданные из сканера]
- Когда поле добавляется в [Метаданные]
- Когда выбран режим проверки подлинности "Сервер проверки подлинности, который требует связи с помощью проверки подлинности API", и одно или несколько имен полей метаданных можно получить из проверки подлинности API

- Строка символов, введенная на сенсорном экране сканера

Укажите имя поля, заданное в разделе [Введите метаданные из сканера]. Для имени файла используется строка символов, введенная в поле на сенсорном экране сканера.

При нажатии кнопки [Правило имени] и выборе [Метаданные] → "Строка символов, введенная на сенсорном экране сканера", строка символов отображается в следующем формате в поле ввода для [Имя файла]. <Поле: [Имя поля, заданное в разделе [Введите метаданные из сканера]]>

**Пример:**Если имя поля, заданное в разделе [Введите метаданные из сканера], является "Номер ФАКСА" <Поле: Номер ФАКСА>

Если именем поля для окна [Введите метаданные из сканера] является "Номер ФАКСА", и "1234567890" введено для "Номер ФАКСА" на сенсорном экране сканера, "1234567890" будет использовано для имени файла.

# **СОВЕТ**

Выберите "Строка символов, введенная на сенсорном экране сканера" из списка имен полей, которые были заданы для окна [Введите метаданные из сканера].

- Значение для штрих-кода

Укажите имя поля, заданное в разделе [Метаданные].

Для имени файла используется значение штрих-кода, выводимого в поле. При нажатии кнопки [Правило имени] и выборе [Метаданные] → "Значение для штрих-кода", строка символов отображается в следующем формате в поле ввода для [Имя файла].

<Поле: [Имя поля, заданное в разделе [Метаданные]]>

**Пример:**Если имя поля, заданное в разделе [Метаданные], это "Номер сотрудника"

<Поле: Номер сотрудника>

Если имя поля, заданное в разделе [Метаданные], это "Номер сотрудника", а значение для штрих-кода это "123456", то "123456" используется для имени файла.

Имя файла не должно превышать 128 символов.

#### **СОВЕТ**

Выберите "Значение для штрих-кода" из списка имен полей, которые были заданы для окна [Метаданные].

- Информация (свойства) пользователя, прошедшего проверку подлинности с помощью проверки подлинности API

Сохранение значения имени поля метаданных, полученного из проверки подлинности API.

Выбранный элемент отобразится в следующем формате в поле ввода для [Имя файла].

<Поле: [Имя поля метаданных, полученное из проверки подлинности API]>

**Пример:**Если имя поля метаданных, полученное из аутентификации API,

составляет "Номер сотрудника"

<Поле: Номер сотрудника>

Когда изображение сохранено, имя поля метаданных заменяется значением имени поля метаданных, полученным из аутентификации API. Если имя поля метаданных. полученное из аутентификации API, это "Номер сотрудника" и значение равно "123456", именем файла становится "123456".

# **СОВЕТ**

- Для "Информация (свойства) пользователя, прошедшего проверку подлинности с помощью проверки подлинности API" отображаемым именем является имя поля метаданных, полученное из проверки подлинности API.
- Даже если имя группы возвращается как имя пользователя, прошедшее проверку подлинности с помощью проверки подлинности API, и группа, зарегистрированная на сервере проверки подлинности, относится к группе заданий, вы можете использовать имя пользователя для имени файла, создав имя пользователя в поле метаданных.

### **Кнопка [Параметры счетчика]**

Отображение окна [Параметры счетчика] для задания [Минимальные значения] для [Счетчик документа] или [Счетчик страниц].

Сведения об окне [Параметры счетчика] смотрите в [Окно \[Параметры счетчика\]](#page-157-0) [\(страница 158\)](#page-157-0).

#### **Если выбрано [Сохранить в папку] в качестве типа**

Задайте следующее:

#### **Имя папки назначения**

Введите имя папки в качестве места назначения. Можно ввести до 247 символов.

# **Флажок [Требуется проверка подлинности]**

Выберите этот флажок, если требуется проверка подлинности для подключения к папке назначения. Если флажок выбран, введите [Имя пользователя] и [Пароль].

#### **Имя пользователя**

Введите имя пользователя для подключения к папке назначения. Можно ввести до 256 символов.

### **Пароль**

Введите пароль для подключения к папке назначения. Можно ввести до 256 символов.

### **СОВЕТ**

Если происходит ошибка проверки подлинности при сохранении изображений, даже если вы задали сетевую папку как [Имя папки назначения] и правильное имя пользователя и пароль, введите имя пользователя в формате "*<ИмяКомпьютера>*\*<ИмяПользователя>*" или "*<ИмяДомена>*\*<ИмяПользователя>*".

# **Флажок [Применить указанное выше к настройкам аутентификации для всех папок назначения]**

Выберите этот флажок, чтобы применить значения, заданные в [Имя пользователя] и [Пароль] для [1-ый], к [2-ой] и [3-ий].

#### **СОВЕТ**

Флажок [Применить указанное выше к настройкам аутентификации для всех папок назначения] отобразится, когда [Вывод мульти изображении] выбрано для [Режим изображ-я] профиле драйвера PaperStream IP.

#### **Если выбрано [FTP/FTPS] в качестве типа**

Задайте следующее:

#### **Путь к папке назначения**

Введите имя папки в качестве места назначения. Можно ввести до 255 символов.

#### **Имя пользователя**

Введите имя пользователя для подключения к серверу FTP/FTPS. Можно ввести до 256 символов.

#### **Пароль**

Введите пароль для подключения к серверу FTP/FTPS. Можно ввести до 256 символов.

# **Флажок [Применить указанное выше к настройкам аутентификации для всех папок назначения]**

Выберите этот флажок, чтобы применить значения, заданные в [Имя пользователя] и [Пароль] для [1-ый], к [2-ой] и [3-ий].

# **СОВЕТ**

Флажок [Применить указанное выше к настройкам аутентификации для всех папок назначения] отобразится, когда [Вывод мульти изображении] выбрано для [Режим изображ-я] профиле драйвера PaperStream IP.

### **Файл индекса**

# **Флажок [Выводить]**

Выберите этот флажок, чтобы вывести файл индекса.

Для получения дополнительной информации о характеристиках файла индекса смотрите [Характеристика файла индекса \(страница 218\)](#page-217-0).

Если выбран этот параметр, задайте [Имя файла] и выберите или снимите флажок [Переписать, если это имя файла уже существует].

### **Имя файла**

Введите имя файла индекса.

Следующие символы использовать запрещено:

 $.1 / * : ? " < > |$  Контрольные символы от 0x00 до 0x1f

Однако если [Сохранить в папку] или "Место назначения для сохранения,

которое связано с помощью API проверки подлинности" выбрано как тип, можно использовать \.

# **ВНИМАНИЕ**

Если выбранный элемент с кнопкой [Правило имени] содержит символ, который не может использоваться в качестве имени файла, он будет заменен на "=".

 $\langle u \rangle$ .. $\langle u \rangle$ не могут быть использованы в настройке имени файла, потому что .., и  $\langle u \rangle$ в имени файла будут заменены на "=".

#### **СОВЕТ**

Если [Сохранить в папку] или "Место назначения для сохранения, которое связано с помощью API проверки подлинности" выбрано как тип, можно использовать \ как разделитель папки. Если папки нет, она будет создана. \ невозможно использовать в качестве первого и последнего символа.

#### **Кнопка [Правило имени]**

Выберите элементы для использования в качестве имени файла. Выбранный элемент отобразится в < > в поле ввода для [Имя файла].

● Индекс пакета

Добавление ID пакета на основе базы данных, использовавшегося для сканирования, к имени файла.

● Имя задания

Добавление имени задания, использовавшегося для сканирования, к имени файла.

● Имя сканера

Добавление имени сканера, использовавшегося для сканирования, к имени файла.

● Имя пользователя

Добавление имени пользователя, использовавшегося для сканирования, к имени файла.

Если выбран метод проверки подлинности [Нет], [Код группы заданий] или [Сканер], к имени файла будет добавлено "USER".

● Главное имя пользователя

Добавление главного имени пользователя, использовавшегося для сканирования, к имени файла.

Если выбран метод проверки подлинности [Имя пользователя/пароль] и метод проверки подлинности [Active Directory], главное имя пользователя, полученное из Active Directory, добавляется к имени файла.

В противном случае, оно не добавляется к имени файла.

● Имя группы заданий

Добавление имени группы заданий, использовавшегося для сканирования, к имени файла.

● Код группы заданий

Добавление кода группы заданий, использовавшегося для сканирования, к имени файла.

Если используется метод проверки подлинности [Код группы заданий], код группы заданий, использовавшийся для группы заданий, добавляется к имени файла.

В противном случае, оно не добавляется к имени файла.

● ID пакета

Добавление ID пакета, использовавшегося для сканирования, к имени файла.

- Дата
	- MMddyyyy

Добавление даты получения уведомления о завершении сканирования к имени файла в формате даты "MMddyyyy".

- ddMMyyyy

Добавление даты получения уведомления о завершении сканирования к имени файла в формате даты "ddMMyyyy".

- yyyyMMdd

Добавление даты получения уведомления о завершении сканирования к имени файла в формате даты "yyyyMMdd".

● Время

Добавление времени получения уведомления о завершении сканирования к имени файла.

- Значение разделителя документа Добавление значения разделителя документа к имени файла. Если штрих-код используется для разделения документов, до 128 символов штрих-кода добавляются к имени файла. Когда используется разделитель, отличный от штрих-кода, строка символов в формате "SEPARATOR" + номер разделителя (четырехзначный номер) добавляется к имени файла. Номер разделителя (четырехзначный номер) начинается с "0001" с шагом в одну единицу для каждого разделения. Номер разделителя может быть от "SEPARATOR0001" до "SEPARATOR1000". ● Порядок вывода мульти-изображении Добавляется порядок вывода мульти-изображения к имени файла.
	- Это доступно, когда [Вывод мульти изображении] выбрано для [Режим изображ-я] в профиле драйвера PaperStream IP. Номер "1" добавляется к имени файла для 1-го, "2" — для 2-го и "3" для 3-го. Если для [Режим изображ-я] в профиле драйвера PaperStream IP была выбран вариант, отличный от [Вывод мульти изображении], к имени файла добавляется фиксированное значение "1".
- Метаданные

Добавление метаданных к имени файла.

#### **СОВЕТ**

[Метаданные] отображается в следующих случаях:

- Когда выбран флажок [Введите метаданные из сканера]
- Когда поле добавляется в [Метаданные]
- Когда выбран режим проверки подлинности "Сервер проверки подлинности, который требует связи с помощью проверки подлинности API", и одно или несколько имен полей метаданных можно получить из проверки подлинности API

- Строка символов, введенная на сенсорном экране сканера Укажите имя поля, заданное в разделе [Введите метаданные из сканера]. Для имени файла используется строка символов, введенная в поле на сенсорном экране сканера.

При нажатии кнопки [Правило имени] и выборе [Метаданные] → "Строка символов, введенная на сенсорном экране сканера", строка символов отображается в следующем формате в поле ввода для [Имя файла]. <Поле: [Имя поля, заданное в разделе [Введите метаданные из сканера]]>

**Пример:**Если имя поля, заданное в разделе [Введите метаданные из сканера], является "Номер ФАКСА" <Поле: Номер ФАКСА>

Если именем поля для окна [Введите метаданные из сканера] является "Номер ФАКСА", и "1234567890" введено для "Номер ФАКСА" на сенсорном экране сканера, "1234567890" будет использовано для имени файла.

# **СОВЕТ**

Выберите "Строка символов, введенная на сенсорном экране сканера" из списка имен полей, которые были заданы для окна [Введите метаданные из сканера].

- Значение для штрих-кода

Укажите имя поля, заданное в разделе [Метаданные].

Для имени файла используется значение штрих-кода, выводимого в поле. При нажатии кнопки [Правило имени] и выборе [Метаданные]  $\rightarrow$  "Значение для штрих-кода", строка символов отображается в следующем формате в поле ввода для [Имя файла].

<Поле: [Имя поля, заданное в разделе [Метаданные]]>

**Пример:**Если имя поля, заданное в разделе [Метаданные], это "Номер сотрудника" <Поле: Номер сотрудника>

Если имя поля, заданное в разделе [Метаданные], это "Номер сотрудника", а значение для штрих-кода это "123456", то "123456" используется для имени файла.

Имя файла не должно превышать 128 символов.

## **СОВЕТ**

Выберите "Значение для штрих-кода" из списка имен полей, которые были заданы для окна [Метаданные].

- Информация (свойства) пользователя, прошедшего проверку подлинности с помощью проверки подлинности API

Сохранение значения имени поля метаданных, полученного из проверки подлинности API.

Выбранный элемент отобразится в следующем формате в поле ввода для [Имя файла].

<Поле: [Имя поля метаданных, полученное из проверки подлинности API]>

**Пример:**Если имя поля метаданных, полученное из аутентификации API,

составляет "Номер сотрудника"

<Поле: Номер сотрудника>

Когда изображение сохранено, имя поля метаданных заменяется значением имени поля метаданных, полученным из аутентификации API.

Если имя поля метаданных. полученное из аутентификации API, это "Номер сотрудника" и значение равно "123456", именем файла становится "123456".

# <span id="page-157-0"></span>**СОВЕТ**

- Для "Информация (свойства) пользователя, прошедшего проверку подлинности с помощью проверки подлинности API" отображаемым именем является имя поля метаданных, полученное из проверки подлинности API.
- Даже если имя группы возвращается как имя пользователя, прошедшее проверку подлинности с помощью проверки подлинности API, и группа, зарегистрированная на сервере проверки подлинности, относится к группе заданий, вы можете использовать имя пользователя для имени файла, создав имя пользователя в поле метаданных.

# **Флажок [Переписать, если это имя файла уже существует]**

Выберите этот флажок, чтобы переписать существующий файл новым, если файл с таким именем уже существует.

## **ВНИМАНИЕ**

Если флажок [Переписать, если это имя файла уже существует] не выбран, операция будет отличаться для каждого типа.

Когда выбран тип [Сохранить в папку], к имени файлу добавляется новый элемент, если файл с таким именем уже существует.

Если выбран тип [SharePoint], [SharePoint Online] или [FTP/FTPS], сохранение файла завершится сбоем, если файл с таким именем уже существует.

#### **СОВЕТ**

Флажок [Переписать, если это имя файла уже существует] отображается, когда выбран тип [Сохранить в папку], [SharePoint], [SharePoint Online] или [FTP/FTPS].

# **Кнопка [Сохранить]**

Создание задания, настроенного при создании нового задания или копировании существующего задания.

Сохранение настроек, использовавшихся при редактировании задания.

# **Кнопка [Отмена]**

Отмена операции.

# **Окно [Параметры счетчика]**

Укажите минимальные значения для [Счетчик документа] или минимальные значения для [Счетчик страниц] для имени файла, которое используется как имя файла изображения.

### **Счетчик документа**

#### **Минимальные значения**

Выберите минимальные значения счетчика документа.

- 1
- $\bullet$  2
- 3
- $\bullet$  4

При задании [Разделение] таким образом, чтобы документы не разделялись, счетчик документов задается на "1" и применяется число, выбранное в [Минимальные значения].

**Пример:**Если [Разделение] задано таким образом, что документы не разделяются, и для [Минимальные значения] выбрано [4] 0001

При задании [Разделение] таким образом, чтобы документы разделялись, счетчик документов начинается с "1" и применяется число, выбранное в [Минимальные значения].

**Пример:**Если [Разделение] задано таким образом, что документы разделяются, и для [Минимальные значения] выбрано [4] 0001, 0002, 0003, ...

# **Счетчик страниц**

#### **Минимальные значения**

Выберите минимальные значения счетчика страниц.

- 1
- $\bullet$  2
- 3
- $\bullet$  4

Значение начинается с "1" в значении, выбранном в [Минимальные значения] для каждой страницы.

**Пример:**Если для [Минимальные значения] задано [4] 0001, 0002, 0003, ...

# **Кнопка [OK]**

Сохранение настроек.

# **Кнопка [Отмена]**

Отмена операции.

# **Группа заданий**

# **Окно [Список группы заданий]**

Выполнение операций, таких как создание новой группы заданий, копирование существующей группы заданий и редактирование группы заданий.

# **Кнопка [Создать новую группу заданий]**

Отображение окна [Создать группу заданий (1/2)] или [Создать группу заданий (1/3)], в котором можно создать новую группу заданий.

Для получения информации об окне [Создать группу заданий (1/2)] или [Создать группу заданий (1/3)] смотрите [Окно \[Создать группу заданий \(1/2\)\]/\[Создать группу заданий \(1/3\)\]](#page-160-0) [\(страница 161\)](#page-160-0).

Можно создать до 1000 групп заданий.

# **Имя группы заданий**

Отображение имен зарегистрированных групп заданий.

# **Описание**

Отображение описаний зарегистрированных групп заданий.

# **Имя проверки подлинности**

Отображение имен проверки подлинности зарегистрированных групп заданий. Нажмите имя проверки подлинности для отображения окна [Обзор методов проверки подлинности] и проверьте настройки проверка подлинности. Подробности об окне [Обзор методов проверки подлинности] смотрите в [Окно \[Обзор методов проверки подлинности\]](#page-125-0) [\(страница 126\)](#page-125-0).

#### **Код группы заданий**

Отображение кода группы заданий зарегистрированной группы заданий.

# **Управление**

Можно выполнить следующие операции в столбце [Управление], отображающемся при наведении курсора мыши на строку группы заданий.

● Редактировать

Отображение окна [Изменить группу заданий], в котором можно изменить группу заданий. Сведения об окне [Изменить группу заданий] смотрите в [Окно \[Копировать группу заданий\]/](#page-165-0) [\[Изменить группу заданий\] \(страница 166\)](#page-165-0).

● Копировать

Отображение окна [Копировать группу заданий], в котором можно копировать группу заданий.

Сведения об окне [Копировать группу заданий] смотрите в [Окно \[Копировать группу](#page-165-0) [заданий\]/\[Изменить группу заданий\] \(страница 166\).](#page-165-0)

● Удалить

Удаление группы заданий.

# <span id="page-160-0"></span>**Окно [Создать группу заданий (1/2)]/[Создать группу заданий (1/3)]**

Введите имя, описание и код группы заданий для группы заданий.

#### **Группа заданий**

Введите имя группы заданий. Можно ввести до 32 символов.

# **ВНИМАНИЕ**

Если введенный символ невозможно использовать на сенсорном экране или панели управления сканера (например, зависимые от платформы символы), имя группы заданий может отображаться неверно на сенсорном экране или панели управления сканера. Убедитесь, что введенное имя группы заданий отображается правильно на сенсорном экране или панели управления сканера.

# **Описание**

Введите описание группы заданий. Можно ввести до 256 символов.

#### **Имя проверки подлинности**

Выберите имя проверки подлинности для регистрации.

# **Код группы заданий**

Введите код группы заданий для группы заданий.

Можно ввести до 8 символов.

Используйте символы, которые можно ввести на сенсорном экране или панели управления сканера.

# **СОВЕТ**

[Код группы заданий] отображается, если выбран метод проверки подлинности [Код группы заданий].

# **Кнопка [Отмена]**

Отмена операции.

# **Кнопка [Следующее]**

Отображение окна [Создать группу заданий (2/2)] или [Создать группу заданий (2/3)]. Для получения информации об окне [Создать группу заданий (2/2)] или [Создать группу заданий (2/3)] смотрите [Окно \[Создать группу заданий \(2/2\)\]/\[Создать группу заданий \(2/3\)\]](#page-161-0) [\(страница 162\)](#page-161-0).

# <span id="page-161-0"></span>**Окно [Создать группу заданий (2/2)]/[Создать группу заданий (2/3)]**

Добавление задания в группу заданий.

# **Группа заданий**

Отображение имени группы заданий, введенного в окне [Создать группу заданий (1/2)] или [Создать группу заданий (1/3)].

# **Описание**

Отображение описания группы заданий, введенного в окне [Создать группу заданий (1/2)] или [Создать группу заданий (1/3)].

# **Имя проверки подлинности**

Отображение имени проверки подлинности, введенного в окне [Создать группу заданий (1/2)] или [Создать группу заданий (1/3)].

# **Код группы заданий**

Отображение кода группы заданий для группы заданий, введенной в окне [Создать группу заданий (1/2)].

## **СОВЕТ**

[Код группы заданий] отображается, если выбран метод проверки подлинности [Код группы заданий].

#### **Список заданий**

Отображение списка заданий или уровней для добавления в группу заданий.

### **Добавить задание**

Отобразится окно добавления задания в группу заданий. Для получения информации об окне добавления задания в группу заданий смотрите [Окно добавления задания в группу заданий \(страница 171\).](#page-170-0)

# **Новое задание**

Отображение окна [Создать новое задание], в котором можно создать новое задание для добавления в группу заданий.

Сведения об окне [Создать новое задание] смотрите в [Окно \[Создать новое задание\]/](#page-128-0) [\[Изменить задание\] \(страница 129\).](#page-128-0)

# **Новый уровень**

Отображение окна [Изменить уровень], в котором можно создать уровень для добавления в группу заданий.

Сведения об окне [Изменить уровень] смотрите в [Окно \[Изменить уровень\] \(страница](#page-169-0) [170\)](#page-169-0).

## **Управление**

Можно выполнить следующие операции в столбце [Управление], отображающемся при наведении курсора мыши на строку задания или уровня.

•  $\bigcirc$  (Переместить вверх)

Перемещение задания или уровня вверх.

 $\bullet$  (Переместить вниз)

Перемещение задания или уровня вниз.

 $\bullet$   $\Theta$  (Удалить из списка)

Удаление задания или уровня из списка.

# **Имя задания**

Отображение имен заданий или уровней для добавления в группу заданий.

При отображении имени уровня отображается  $\triangleright$  и  $\nabla$ .

Нажмите , чтобы открыть уровень.

Нажмите  $\nabla$ , чтобы закрыть уровень.

# **Описание**

Отображение описаний заданий или уровней для добавления в группу заданий.

#### **Управление заданиями**

- Можно выполнить следующие операции в столбце [Управление заданиями], отображающемся при наведении курсора мыши на строку задания.
	- Редактировать

Отображение окна [Изменить задание], в котором можно изменить задание для добавления в группу заданий.

Сведения об окне [Изменить задание] смотрите в [Окно \[Создать новое задание\]/](#page-128-0) [\[Изменить задание\] \(страница 129\).](#page-128-0)

- Копировать

Отображение окна [Создать новое задание], в котором можно копировать существующее задание для добавления в группу заданий. Сведения об окне [Создать новое задание] смотрите в [Окно \[Создать новое задание\]/](#page-128-0) [\[Изменить задание\] \(страница 129\).](#page-128-0)

- Можно выполнить следующие операции в столбце [Управление заданиями], отображающемся при наведении курсора мыши на строку уровня.
	- Добавить задание
	- Отобразится окно добавления задания в группу заданий. Для получения информации об окне добавления задания в группу заданий смотрите [Окно добавления задания в группу заданий \(страница 171\).](#page-170-0)
	- Новое задание

Отображение окна [Создать новое задание], в котором можно создать новое задание для добавления в группу заданий.

Сведения об окне [Создать новое задание] смотрите в [Окно \[Создать новое задание\]/](#page-128-0) [\[Изменить задание\] \(страница 129\).](#page-128-0)

- Новый уровень, Редактировать, Копировать

Отображение окна [Изменить уровень], в котором можно создать новый уровень, изменить уровень и копировать существующий уровень для добавления в группу заданий.

Сведения об окне [Изменить уровень] смотрите в [Окно \[Изменить уровень\] \(страница](#page-169-0) [170\)](#page-169-0).

# **Кнопка [Отмена]**

Отмена операции.

# **Кнопка [Назад]**

Отображение окна [Создать группу заданий (1/2)] или [Создать группу заданий (1/3)]. Для получения информации об окне [Создать группу заданий (1/2)] или [Создать группу заданий (1/3)] смотрите [Окно \[Создать группу заданий \(1/2\)\]/\[Создать группу заданий \(1/3\)\]](#page-160-0) [\(страница 161\)](#page-160-0).

### **Кнопка [Завершить]**

Группа заданий создана.

# **СОВЕТ**

Кнопка [Завершить] отображается, если используется метод проверки подлинности [Нет] или [Код группы заданий].

# **Кнопка [Следующее]**

Отобразится окно [Создать группу заданий (3/3)]. Сведения об окне [Создать группу заданий (3/3)] смотрите в Окно [Создать группу заданий (3/3)] (страница 164).

# **СОВЕТ**

Окно [Следующее] отобразится, если используется метод проверки подлинности [Имя пользователя/пароль], [NFC], [Имя пользователя/пароль или NFC] или [Сканер].

# **Окно [Создать группу заданий (3/3)]**

Добавление пользователя или сканера в группу заданий.

# **СОВЕТ**

Окно [Создать группу заданий (3/3)] отобразится, если используется метод проверки подлинности [Имя пользователя/пароль], [NFC], [Имя пользователя/пароль или NFC] или [Сканер].

# **Группа заданий**

Отображение имени группы заданий, введенного в окне [Создать группу заданий (1/2)] или [Создать группу заданий (1/3)].

# **Описание**

Отображение описания группы заданий, введенного в окне [Создать группу заданий (1/2)] или [Создать группу заданий (1/3)].

### **Имя проверки подлинности**

Отображение имени проверки подлинности, введенного в окне [Создать группу заданий (1/2)] или [Создать группу заданий (1/3)].

# **Список пользователей**

Отображение списка пользователей, которые добавляются в группу заданий.

#### **СОВЕТ**

Окно [Список пользователей] отобразится, если используется метод проверки подлинности [Имя пользователя/пароль], [NFC] или [Имя пользователя/пароль или NFC].

# **Добавить**

Отображение окна добавления пользователя в группу заданий. Для получения информации об окне добавления пользователя в группу заданий смотрите [Окно добавления пользователя в группу заданий \(страница 172\)](#page-171-0).

#### **СОВЕТ**

Если выбран режим проверки подлинности [Active Directory], отобразится окно [Подключение Active Directory].

Сведения об окне [Подключение Active Directory] смотрите в [Окно \[Тест подключения](#page-127-0) к [Active Directory\]/\[](#page-127-0)Подключение Active Directory] (страница 128).

## **Управление**

Для удаления пользователя из списка нажмите <sup>( )</sup> (Удалить из списка) в столбце [Управление], отображающемся при наведении курсора мыши на строку пользователя.

#### **Имя пользователя**

Отображение имен пользователей, которые добавляются в группу заданий.

#### <span id="page-165-0"></span>**Список сканеров**

Отображение списка сканеров, которые добавляются в группу заданий.

# **СОВЕТ**

[Список сканеров] отображается, если используется метод проверки подлинности [Сканер].

# **Добавить**

Отображение окна добавления сканера в группу заданий. Для получения информации об окне добавления сканера в группу заданий смотрите [Окно](#page-174-0) [добавления сканера в группу заданий \(страница 175\).](#page-174-0)

### **Управление**

Для удаления сканера из списка нажмите  $\bigcirc$  (Удалить из списка) в столбце [Управление], отображающемся при наведении курсора мыши на строку сканера.

# **Имя сканера**

Отображение имен сканеров, которые добавляются в группу заданий.

# **Кнопка [Отмена]**

Отмена операции.

# **Кнопка [Назад]**

Отображение окна [Создать группу заданий (2/2)] или [Создать группу заданий (2/3)]. Для получения информации об окне [Создать группу заданий (2/2)] или [Создать группу заданий (2/3)] смотрите [Окно \[Создать группу заданий \(2/2\)\]/\[Создать группу заданий \(2/3\)\]](#page-161-0) [\(страница 162\)](#page-161-0).

# **Кнопка [Завершить]**

Группа заданий создана.

# **Окно [Копировать группу заданий]/[Изменить группу заданий]**

Копирование существующей группы заданий и изменение группы заданий.

### **Группа заданий**

Введите имя группы заданий. Можно ввести до 32 символов.

#### **Описание**

Введите описание группы заданий. Можно ввести до 256 символов.

# **Имя проверки подлинности**

Отображение имени проверки подлинности зарегистрированных групп заданий.

# **Код группы заданий**

Введите код группы заданий для группы заданий.

Можно ввести до 8 символов.

Используйте символы, которые можно ввести на сенсорном экране или панели управления сканера.

# **СОВЕТ**

[Код группы заданий] отображается, если выбран метод проверки подлинности [Код группы заданий].

# **Список заданий**

Отображение списка заданий или уровней для добавления в группу заданий. Нажмите [Список заданий], чтобы открыть или скрыть элементы в списке заданий.

#### **Добавить задание**

Отобразится окно добавления задания в группу заданий.

Для получения информации об окне добавления задания в группу заданий смотрите [Окно добавления задания в группу заданий \(страница 171\).](#page-170-0)

#### **Новое задание**

Отображение окна [Создать новое задание], в котором можно создать новое задание для добавления в группу заданий.

Сведения об окне [Создать новое задание] смотрите в [Окно \[Создать новое задание\]/](#page-128-0) [\[Изменить задание\] \(страница 129\).](#page-128-0)

### **Новый уровень**

Отображение окна [Изменить уровень], в котором можно создать уровень для добавления в группу заданий.

Сведения об окне [Изменить уровень] смотрите в [Окно \[Изменить уровень\] \(страница](#page-169-0) [170\)](#page-169-0).

# **Управление**

Можно выполнить следующие операции в столбце [Управление], отображающемся при наведении курсора мыши на строку задания или уровня.

•  $\bigcirc$  (Переместить вверх)

Перемещение задания или уровня вверх.

 $\bullet$  (Переместить вниз)

Перемещение задания или уровня вниз.

 $\bullet$   $\Theta$  (Удалить из списка)

Удаление задания или уровня из списка.

# **Имя задания**

Отображение имен заданий или уровней для добавления в группу заданий.

При отображении имени уровня отображается  $\triangleright$  и  $\nabla$ .

Нажмите , чтобы открыть уровень.

Нажмите  $\nabla$ , чтобы закрыть уровень.

### **Описание**

Отображение описаний заданий или уровней для добавления в группу заданий.

#### **Управление заданиями**

- Можно выполнить следующие операции в столбце [Управление заданиями], отображающемся при наведении курсора мыши на строку задания.
	- Редактировать

Отображение окна [Изменить задание], в котором можно изменить задание для добавления в группу заданий.

Сведения об окне [Изменить задание] смотрите в [Окно \[Создать новое задание\]/](#page-128-0) [\[Изменить задание\] \(страница 129\).](#page-128-0)

- Копировать

Отображение окна [Создать новое задание], в котором можно копировать существующее задание для добавления в группу заданий.

Сведения об окне [Создать новое задание] смотрите в [Окно \[Создать новое задание\]/](#page-128-0) [\[Изменить задание\] \(страница 129\).](#page-128-0)

- Можно выполнить следующие операции в столбце [Управление заданиями], отображающемся при наведении курсора мыши на строку уровня.
	- Добавить задание

Отобразится окно добавления задания в группу заданий. Для получения информации об окне добавления задания в группу заданий смотрите [Окно добавления задания в группу заданий \(страница 171\).](#page-170-0)

- Новое задание

Отображение окна [Создать новое задание], в котором можно создать новое задание для добавления в группу заданий.

Сведения об окне [Создать новое задание] смотрите в [Окно \[Создать новое задание\]/](#page-128-0) [\[Изменить задание\] \(страница 129\).](#page-128-0)

- Новый уровень, Редактировать, Копировать Отображение окна [Изменить уровень], в котором можно создать новый уровень, изменить уровень и копировать существующий уровень для добавления в группу заданий.

Сведения об окне [Изменить уровень] смотрите в [Окно \[Изменить уровень\] \(страница](#page-169-0) [170\)](#page-169-0).

# **Список пользователей**

Отображение списка пользователей, которые добавляются в группу заданий.

Нажмите [Список пользователей], чтобы открыть или скрыть элементы в списке пользователей.

# **СОВЕТ**

Окно [Список пользователей] отобразится, если используется метод проверки подлинности [Имя пользователя/пароль], [NFC] или [Имя пользователя/пароль или NFC].

### **Добавить**

Отображение окна добавления пользователя в группу заданий. Для получения информации об окне добавления пользователя в группу заданий смотрите [Окно добавления пользователя в группу заданий \(страница 172\)](#page-171-0).

#### **СОВЕТ**

Если выбран режим проверки подлинности [Active Directory], отобразится окно [Подключение Active Directory].

Сведения об окне [Подключение Active Directory] смотрите в [Окно \[Тест подключения](#page-127-0) к [Active Directory\]/\[](#page-127-0)Подключение Active Directory] (страница 128).

### **Управление**

Для удаления пользователя из списка нажмите  $\bigcirc$  (Удалить из списка) в столбце

[Управление], отображающемся при наведении курсора мыши на строку пользователя.

#### **Имя пользователя**

Отображение имен пользователей, которые добавляются в группу заданий.

#### **Список сканеров**

Отображение списка сканеров, которые добавляются в группу заданий. Нажмите [Список сканеров], чтобы открыть или скрыть элементы в списке сканеров.

#### **СОВЕТ**

[Список сканеров] отображается, если используется метод проверки подлинности [Сканер].

# **Добавить**

Отображение окна добавления сканера в группу заданий. Для получения информации об окне добавления сканера в группу заданий смотрите [Окно](#page-174-0) [добавления сканера в группу заданий \(страница 175\).](#page-174-0)

## **Управление**

Для удаления сканера из списка нажмите  $\bigcirc$  (Удалить из списка) в столбце [Управление], отображающемся при наведении курсора мыши на строку сканера.

#### <span id="page-169-0"></span>**Имя сканера**

Отображение имен сканеров, которые добавляются в группу заданий.

# **Кнопка [Отмена]**

Отмена операции.

# **Кнопка [Завершить]**

Создание группы заданий при копировании группы заданий. Сохранение настроек при изменении группы заданий.

# **Окно [Изменить уровень]**

Создание нового уровня, редактирование уровня и копирование существующего уровня.

#### **Имя уровня**

Введите имя уровня. Можно ввести до 48 символов.

# **Описание уровня**

Введите описание уровня. Можно ввести до 256 символов.

#### **Цвет кнопки уровня**

Выберите цвет уровня, который вы хотите отобразить на сенсорном экране сканера.

# **Кнопка [OK]**

Создание уровня при создании или копировании уровня. Сохранение настроек при изменении уровня.

#### **Кнопка [Отмена]**

Отмена операции.

# **Окно [Обзор группы заданий]**

Проверьте настройки группы заданий.

#### **Имя группы заданий**

Отображение имени зарегистрированной группы заданий.

#### **Описание**

Отображение описания зарегистрированной группы заданий.

# **Имя проверки подлинности**

Отображение имени проверки подлинности зарегистрированных групп заданий.

# <span id="page-170-0"></span>**Код группы заданий**

Отображение кода группы заданий зарегистрированной группы заданий.

# **СОВЕТ**

[Код группы заданий] отображается, если выбран метод проверки подлинности [Код группы заданий].

## **Список заданий**

Отображение списка заданий или уровней, добавленных в группу заданий.

#### **Имя задания**

Отображение имен заданий или уровней, добавленных в группу заданий.

# **Описание**

Отображение описаний заданий или уровней, добавленных в группу заданий.

# **Список пользователей**

Отображение списка пользователей, добавленных в группу заданий.

#### **СОВЕТ**

Окно [Список пользователей] отобразится, если используется метод проверки подлинности [Имя пользователя/пароль], [NFC] или [Имя пользователя/пароль или NFC].

## **Имя пользователя**

Отображение имен пользователей, добавленных в группу заданий.

# **Список сканеров**

Отображение списка сканеров, добавленных в группу заданий.

# **СОВЕТ**

[Список сканеров] отображается, если используется метод проверки подлинности [Сканер].

#### **Имя сканера**

Отображение имен сканеров, добавленных в группу заданий.

#### **Кнопка [OK]**

Закрытие окна.

# **Окно добавления задания в группу заданий**

Добавление задания в группу заданий.

# <span id="page-171-0"></span>**Группа заданий**

Отображение имени группы заданий, в которую добавляется задание.

#### **Фильтрация символов**

Введите часть строки символов или всю строку символов, чтобы сузить отображаемые элементы.

Можно ввести до 256 символов.

# **Кнопка [Поиск]**

Отображение результата сужения списка.

#### **Имя задания**

Отображение имен зарегистрированных заданий.

Выбор флажка слева от [Имя задания] изменяет флажки для всех выбранных заданий. Выбор флажка слева от [Имя задания] изменяет флажки для всех удаленных заданий. Задания с флажками, выбранными слева, будут добавлены в группу заданий.

## **Описание**

Отображение описаний зарегистрированных заданий.

#### **Имя группы заданий**

Отображение имени группы заданий, относящейся к зарегистрированному заданию. Если нет группы заданий, относящейся к заданию, имя группы заданий не отображается. Если несколько групп заданий относятся к заданию, каждое имя группы заданий отделяется запятой (,).

### **Кнопка [OK]**

Добавление задания в группу заданий.

## **Кнопка [Отмена]**

Отмена операции.

# **Окно добавления пользователя в группу заданий**

Добавление пользователя в группу заданий.

### **Группа заданий**

Отображение имени группы заданий, в которую добавляется пользователь.

# **База поиска**

Вход в базу поиска. Можно ввести до 255 символов.

**Пример:**cn=Users,dc=example,dc=com

# **СОВЕТ**

Отображается [База поиска], если используется режим проверки подлинности [Active Directory].

#### **Найти**

Введите часть строки символов или всю строку символов, чтобы сузить отображаемые элементы.

Можно ввести до 256 символов.

# **Кнопка [Поиск]**

Отображение результата сужения списка.

# **Флажок [Имя пользователя]**

Выберите этот флажок, чтобы фильтровать список по именам пользователей.

# **СОВЕТ**

Флажок [Имя пользователя] отображается, если выбран режим проверки подлинности [Active Directory].

#### **Флажок [Имя группы]**

Выберите этот флажок, чтобы фильтровать список по именам группы.

# **СОВЕТ**

Флажок [Имя группы] отображается, если выбран режим проверки подлинности [Active Directory].

#### **Флажок [Главное имя пользователя]**

Выберите этот флажок, чтобы фильтровать список по главным именам пользователя.

# **СОВЕТ**

Флажок [Главное имя пользователя] отображается, когда выбран режим проверки подлинности [Active Directory] и установлен флажок [Имя пользователя].

## **Флажок [Фамилия]**

Выберите этот флажок, чтобы фильтровать список по фамилиям.

# **СОВЕТ**

Флажок [Фамилия] отображается, когда выбран режим проверки подлинности [Active Directory] и установлен флажок [Имя пользователя].

# **Флажок [Имя]**

Выберите этот флажок, чтобы фильтровать список по именам.

# **СОВЕТ**

Флажок [Имя] отображается, когда выбран режим проверки подлинности [Active Directory] и установлен флажок [Имя пользователя].

# **Флажок [Общепринятое имя]**

Выберите этот флажок, чтобы фильтровать список по общепринятым именам.

# **СОВЕТ**

Флажок [Общепринятое имя] отображается, когда выбран режим проверки подлинности [Active Directory] и установлен флажок [Имя пользователя].

# **Флажок [Отображаемое имя]**

Выберите этот флажок, чтобы фильтровать список по отображаемым именам.

#### **СОВЕТ**

Флажок [Отображаемое имя] отображается, когда выбран режим проверки подлинности [Active Directory] и установлен флажок [Имя пользователя].

# **Имя идентификатора**

Отображение имен пользователей или имен групп, зарегистрированных на сервере проверки подлинности.

Главное имя пользователя отображается для имени пользователя, а общепринятое имя для имени группы.

Выбор флажка слева от [Имя идентификатора] изменяет флажки для всех выбранных идентификаторов.

Снятие флажка слева от [Имя идентификатора] удаляет флажки для всех идентификаторов. Пользователи с флажками, установленными слева от идентификаторов, будут добавлены в группу заданий.

# **СОВЕТ**

- Отображается [Имя идентификатора], если используется режим проверки подлинности [Active Directory].
- Учетные записи пользователя без заданных главных имен пользователей не отображаются.

**Тип**

Отображение типов учетных записей, зарегистрированных на сервере проверки подлинности.

# <span id="page-174-0"></span>**СОВЕТ**

Отображается [Тип], если используется режим проверки подлинности [Active Directory].

### **Имя пользователя**

Отображение имен пользователей, зарегистрированных на сервере проверки подлинности. Выбор флажка слева от [Имя пользователя] изменяет флажки для всех выбранных пользователей.

Снятие флажка слева от [Имя пользователя] изменяет флажки для всех удаленных пользователей.

Пользователи с флажками, выбранными слева, будут добавлены в группу заданий.

# **СОВЕТ**

Отображается [Имя пользователя], если выбран режим проверки подлинности "Сервер проверки подлинности, который требует связи с помощью аутентификации API".

#### **Имя группы заданий**

Отображение имени группы заданий, относящейся к пользователю, зарегистрированному на сервере проверки подлинности.

Если нет относящихся групп заданий, имя группы заданий не отображается.

Каждый пользователь соотносится с одной группой заданий.

# **Кнопка [OK]**

Добавление пользователя в группу заданий.

#### **Кнопка [Отмена]**

Отмена операции.

# **Окно добавления сканера в группу заданий**

Добавление сканера в группу заданий.

# **Группа заданий**

Отображение имени группы заданий, в которую добавляется сканер.

#### **Фильтрация символов**

Введите часть строки символов или всю строку символов, чтобы сузить отображаемые элементы.

Можно ввести до 256 символов.

# **Кнопка [Поиск]**

Отображение результата сужения списка.

#### **Имя сканера**

Отображение имен сканеров, зарегистрированных в NX Manager.

Выбор флажка слева от [Имя сканера] изменяет флажки для всех выбранных сканеров. Снятие флажка слева от [Имя сканера] изменяет флажки для всех удаленных сканеров. Сканеры с флажками, выбранными слева, будут добавлены в группу заданий.

# **Имя группы заданий**

Отображение имени группы заданий, относящейся к зарегистрированному сканеру в NX Manager.

Если нет относящихся групп заданий, имя группы заданий не отображается. Каждый сканер соотносится с одной группой заданий.

# **Кнопка [OK]**

Добавление сканера в группу заданий.

# **Кнопка [Отмена]**

Отмена операции.

# **Окно [Список пользователей]**

Проверка и поиск пользователя.

#### **Найти**

Введите часть строки символов или всю строку символов, чтобы сузить отображаемые элементы.

Можно ввести до 256 символов.

# **Кнопка [Поиск]**

Отображение результата сужения списка.

# **Имя идентификатора**

Отображение имен пользователей или имен групп, зарегистрированных на сервере проверки подлинности.

Главное имя пользователя отображается для имени пользователя, а общепринятое имя для имени группы.

# **СОВЕТ**

Учетные записи пользователя без заданных главных имен пользователей не отображаются.

#### **Тип**

Отображение типов учетных записей, зарегистрированных на сервере проверки подлинности.

#### **Группа заданий**

Отображение имени группы заданий, относящейся к пользователю, зарегистрированному на сервере проверки подлинности.

Если нет относящихся групп заданий, имя группы заданий не отображается.

Могут быть соотнесены один пользователь и одна группа заданий.

Нажмите отображаемое имя группы заданий для отображения окна [Обзор группы заданий] и проверьте настройки группы заданий.

Сведения об окне [Обзор группы заданий] смотрите в [Окно \[Обзор группы заданий\] \(страница](#page-169-0) [170\)](#page-169-0).

# **Окно [Список профиля]**

Выполнение операций, таких как проверка, импорт или удаление профиля драйвера PaperStream IP.

# **СОВЕТ**

NX Manager поставляется с предустановленными профилями и профилем, в котором конфигурированы настройки по умолчанию драйвера PaperStream IP. Невозможно удалить эти профили.

# **Кнопка [Импортировать профиль]**

Импорт профиля драйвера PaperStream IP.

Из всех профилей драйвера PaperStream IP вы можете импортировать только профиль сканирования (\*.pav), который был зарезервирован из драйвера PaperStream IP. Для получения информации о процедуре резервирования профиля сканирования (\*.pav) из драйвера PaperStream IP смотрите справку драйвера PaperStream IP.

# **ВНИМАНИЕ**

● Некоторые функции, заданные в профиле драйвера PaperStream IP, не работают в NX Manager.

Для получения дополнительной информации о характеристиках операции профиля драйвера PaperStream IP смотрите [Характеристики операций профиля драйвера](#page-222-0) [PaperStream IP](#page-222-0) (страница 223).

● Перед резервным копированием или восстановлением профиля с помощью инструмента создания профиля PaperStream NX Manager на компьютере, где запущен NX Manager, убедитесь, что все задания в NX Manager завершены.

# **СОВЕТ**

Когда драйвер PaperStream IP установлен на компьютере, его профиль может быть создан с помощью инструмента создания профиля PaperStream NX Manager.

При этом для создания профиля не нужно подключать сканер к компьютеру.

Для запуска Инструмент создания профиля PaperStream NX Manager выполните файл "NmPSIPProfile.exe" из следующей папки:

%ProgramFiles%\PaperStream IP\папка NmPSIPProfile

Пример:

C:\Program Files\PaperStream IP\папка NmPSIPProfile

Для получения информации по использованию Инструмент создания профиля PaperStream NX Manager смотрите процедуру, описанную в отображающемся окне [Инструмент создания профиля PaperStream NX Manager].

### **Найти**

Введите часть строки символов или всю строку символов, чтобы сузить отображаемые элементы.

Можно ввести до 256 символов.

#### **Кнопка [Поиск]**

Отображение результата сужения списка.

# **ID**

Отображение идентификатора.

#### **Имя профиля**

Отображение имени импортированного профиля драйвера сканера PaperStream IP.

#### **Управление профилем**

Удалите профиль драйвера PaperStream IP, нажав [Удалить] в столбце [Управление профилем], отображающемся при наведении курсора мыши на строку профиля драйвера PaperStream.

# **Окно [Состояние]**

Проверка состояний.

### **Время последнего обновления**

Отображение даты и времени последнего обновления окна [Состояние].

## **Обновление каждые X секунд(ы)**

Обновление состояний каждые X секунд(ы).

Значение X — это значение, выбранное в [Интервал обновления окна] в [Настройки окна] в окне [Настройки], которое отображается при нажатии [Предпочтения] в левом меню в окне администратора NX Manager (в Интернете).

Для получения подробной информации об окне [Настройки] смотрите [Окно \[Настройки\]](#page-186-0) [\(страница 187\)](#page-186-0).

## **Кнопка [Обновить сейчас]**

Обновление окна [Состояние].

# **Журнал пакетов**

Отображение числа следующих пакетов.

● Число пакетов с состоянием [Ошибка]

Отображение числа пакетов с состоянием [Ошибка].

Нажмите число для отображения окна [Список журналов пакетов].

Сведения об окне [Список журналов пакетов] смотрите в [Окно \[Список журналов пакетов\]](#page-179-0) [\(страница 180\).](#page-179-0)

Далее отображаются описания отображаемых значков.

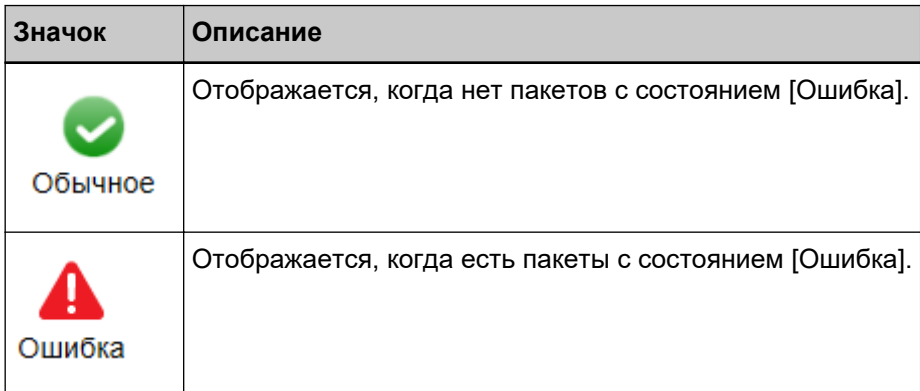

● Число оставшихся пакетов

Отображение числа оставшихся пакетов.

Оставшиеся пакеты обозначают число пакетов, ожидающих обработки в NX Manager.

Нажмите число для отображения окна [Список журналов пакетов].

Сведения об окне [Список журналов пакетов] смотрите в [Окно \[Список журналов пакетов\]](#page-179-0) [\(страница 180\).](#page-179-0)

Далее отображаются описания отображаемых значков.

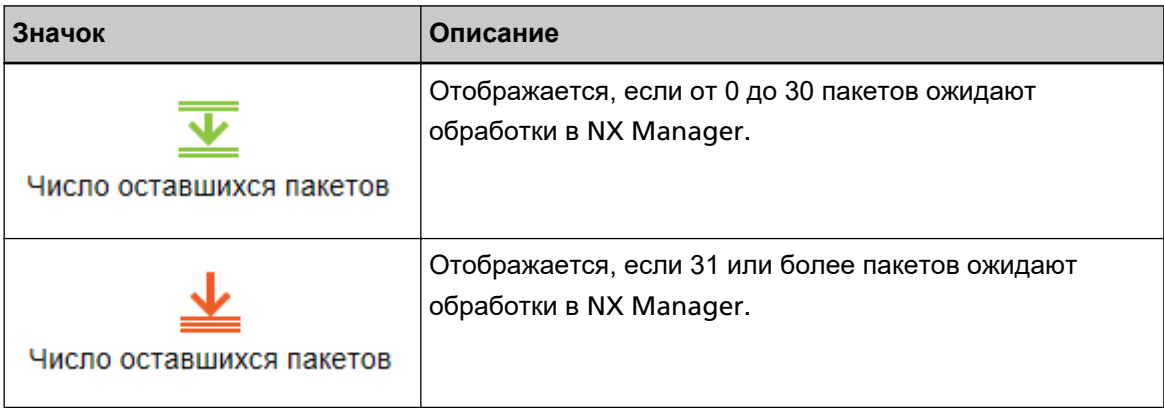

# **Журнал событий**

Отображение количества журналов событий с состоянием [Ошибка] для типа события.

Нажмите число для отображения окна [Список журналов событий].

Сведения об окне [Список журналов событий] смотрите в [Окно \[Список журналов событий\]](#page-184-0) [\(страница 185\)](#page-184-0).

Далее отображаются описания отображаемых значков.

<span id="page-179-0"></span>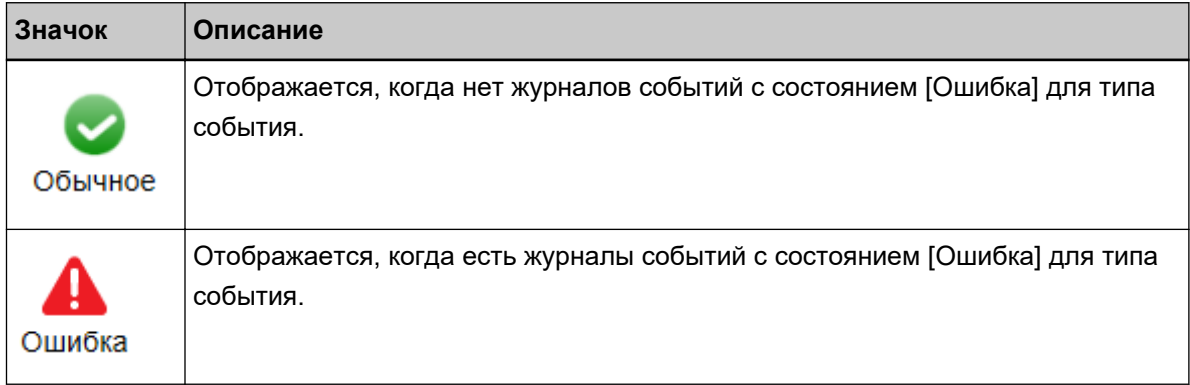

# **Журнал пакетов**

# **Окно [Список журналов пакетов]**

Проверьте журналы пакетов (состояние сканирования).

### **Состояние показывает оставшееся число пакетов**

Отобразится значок согласно числу оставшихся пакетов.

Оставшиеся пакеты обозначают число пакетов, ожидающих обработки в NX Manager. Далее отображаются описания отображаемых значков.

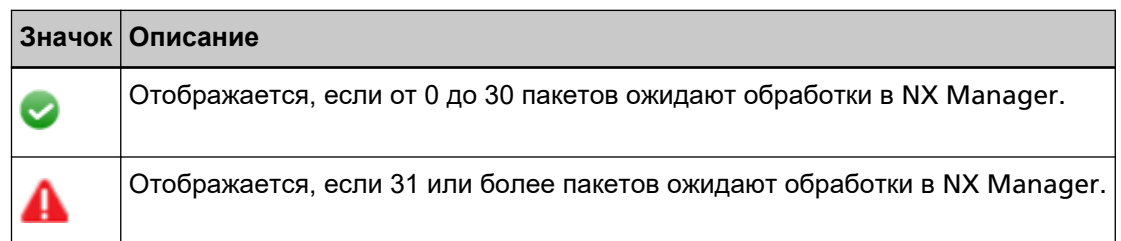

#### **Число оставшихся пакетов**

Отображение числа оставшихся пакетов.

#### **Время последнего обновления**

Отображение времени и даты последнего обновления в окне [Состояние], которое отображается при нажатии [Состояние] в левом меню в окне администратора NX Manager (в Интернете).

# **Кнопка [Экспортировать]**

Экспорт журналов пакетов в файл.

# **Кнопка [Отметить все ошибки как "Просмотрено"]**

Изменение всех пакетов с состоянием [Ошибка] на состояние [Ошибка (Просмотрено)].

# **Дата/Время**

Введите период для отображения журналов пакетов.
#### **Дата начала периода**

Введите дату начала периода для отображения журналов пакетов. Можно ввести до 100 символов.

#### **Время начала периода**

Введите время начала периода для отображения журналов пакетов. Можно ввести до 100 символов.

#### **Дата конца периода**

Введите дату конца периода для отображения журналов пакетов. Можно ввести до 100 символов.

#### **Время конца периода**

Введите время конца периода для отображения журналов пакетов. Можно ввести до 100 символов.

#### **Состояние**

Выберите состояние пакета для отображения.

#### **Найти**

Введите часть строки символов или всю строку символов, чтобы сузить отображаемые элементы.

Можно ввести до 1024 символов.

Только [Имя сканера], [Имя пользователя], [Имя задания] и [Описание] доступны для сужения списка отображаемых элементов.

#### **Кнопка [Поиск]**

Отображение результата сужения списка.

#### **Дата/Время начала**

Отображение даты и времени начала сканирования.

Нажмите дату/время начала для отображения окна [Сведения о журнале пакета] и просмотрите сведения о журнале пакетов.

Сведения об окне [Сведения о журнале пакета] смотрите в [Окно \[Сведения о журнале пакета\]](#page-182-0) [\(страница 183\)](#page-182-0).

#### **СОВЕТ**

Если пакет имеет состояние [Ошибка], то при просмотре сведений о пакете журнала в окне [Сведения о журнале пакета] и его закрытии состояние изменится на [Ошибка (Просмотрено)].

#### **Имя сканера**

Отображение имени сканера, выполнившего сканирование.

#### **Имя пользователя**

Отображение имени пользователя, выполнившего сканирование.

#### **Имя задания**

Отображение имени задания сканирования.

#### **Состояние**

Отображение одного из следующих состояний пакета.

- Ошибка Сбой обработки или сохранения изображения, переданного со сканера.
- Выполняется OCR Выполнение OCR на изображении, переданном со сканера.
- Ошибка OCR Сбой при регистрации выполнения OCR на изображении, переданном со сканера.
- Принятие Принятие изображения, передаваемого со сканера.
- Ожидание обработки изображений Ожидание обработки изображения, которое было передано со сканера.
- Обработка изображений Обработка изображения, переданного со сканера.
- Конфигурация настроек редактирования Конфигурация настроек сканирования в Web Scan.
- Ожидание редактирования настроек Ожидание редактирования изображения, созданного из документа, сканированного с помощью Web Scan.
- Редактирование изображений Редактирование изображения, созданного из документа, сканированного с помощью Web Scan.
- Ожидание сохранения файла Ожидание сохранения файла изображения и индекс файла после обработки или выполнения OCR на изображении, переданном со сканера.
- Выполняется сохранение файлов Файл изображения, переданный со сканера, и файл индекса сохраняются в место назначения для сохранения.
- Завершено Файл изображения, переданный со сканера, и файл индекса сохранены, и пакет завершен.
- Отмена Сканирование остановлено/отменено.
- Ошибка (Просмотрено) Проверен пакет с состоянием [Ошибка] в окне [Сведения о журнале пакета].

<span id="page-182-0"></span>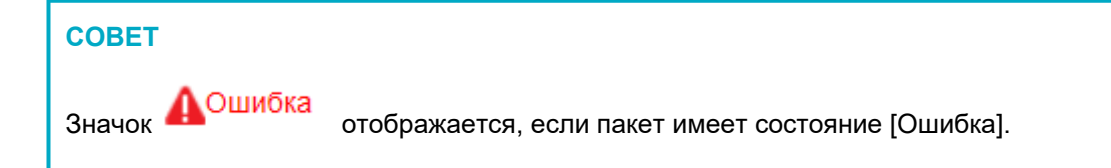

#### **Описание**

Отображение описания пакета.

#### **Управление пакетами**

Если отображается [Повторить], выполните соответствующие действия согласно [Сообщения](#page-193-0) [в журналах пакетов, отображаемые в окне администратора](#page-193-0) NX Manager (в Интернете) [\(страница 194\)](#page-193-0), а затем нажмите [Повторить], чтобы повторить пакет.

#### **СОВЕТ**

[Повторить] отображается, если пакет имеет состояние [Ошибка].

### **Окно [Сведения о журнале пакета]**

Проверьте сведения о журнале пакетов.

#### **Дата/Время начала**

Отображение даты и времени начала сканирования.

#### **Последние измененные**

Отображение даты и времени последнего изменения пакета.

#### **Имя модели сканера**

Отображение модели сканера, выполнившего сканирование.

#### **Последовательный номер**

Отображение серийного номера сканера, выполнившего сканирование.

#### **Имя сканера**

Отображение имени сканера, выполнившего сканирование.

#### **IP-адрес**

Отображение IP-адреса сканера, выполнившего сканирование.

#### **Имя пользователя**

Отображение имени пользователя, выполнившего сканирование.

#### **Имя задания**

Отображение имени задания сканирования.

#### **Повторить**

Отображение возможности повтора пакета.

#### **ID пакета**

Отображение ID пакета.

#### **Состояние**

Отображение одного из следующих состояний пакета.

- Ошибка Сбой обработки или сохранения изображения, переданного со сканера.
- Принятие Принятие изображения, передаваемого со сканера.
- Ожидание обработки изображений Ожидание обработки изображения, которое было передано со сканера.
- Обработка изображений Обработка изображения, переданного со сканера.
- Конфигурация настроек редактирования Конфигурация настроек сканирования в Web Scan.
- Ожидание редактирования настроек Ожидание редактирования изображения, созданного из документа, сканированного с помощью Web Scan.
- Редактирование изображений Редактирование изображения, созданного из документа, сканированного с помощью Web Scan.
- Ожидание сохранения файла Ожидание сохранения файла изображения и индекс файла после обработки или выполнения OCR на изображении, переданном со сканера.
- Выполняется сохранение файлов Файл изображения, переданный со сканера, и файл индекса сохраняются в место назначения для сохранения.
- Завершено

Файл изображения, переданный со сканера, и файл индекса сохранены, и пакет завершен.

● Отмена

Сканирование остановлено/отменено.

● Ошибка (Просмотрено) Проверен пакет с состоянием [Ошибка] в окне [Сведения о журнале пакета].

#### **Описание**

Отображение описания пакета.

#### **Кнопка [OK]**

Закрытие окна.

## **Журнал событий**

### **Окно [Список журналов событий]**

Проверьте журналы событий.

#### **Кнопка [Экспортировать]**

Вывод журналов событий в файл.

#### **Кнопка [Удалить]**

Удаление журналов событий.

#### **Кнопка [Отметить все ошибки как "Просмотрено"]**

Все журналы событий с состоянием [Ошибка] станут журналами событий с состоянием [Ошибка (Просмотрено)].

#### **Фильтровать список по типу**

Установите флажки напротив типов событий, по которым вы хотите отфильтровать журналы.

#### **Флажок [Информация]**

Выберите этот флажок, чтобы выполнить фильтрацию по [Информация] в качестве типа события.

#### **Флажок [Предупреждение]**

Выберите этот флажок, чтобы выполнить фильтрацию по [Предупреждение] в качестве типа события.

#### **Флажок [Ошибка]**

Выберите этот флажок, чтобы выполнить фильтрацию по [Ошибка] в качестве типа события.

#### **Флажок [Ошибка (Просмотрено)]**

Выберите этот флажок, чтобы выполнить фильтрацию по [Ошибка (Просмотрено)] в качестве типа события.

#### **Найти**

Введите часть строки символов или всю строку символов, чтобы сузить отображаемые элементы.

Можно ввести до 1024 символов.

Только [Сообщение] доступно для сужения списка отображаемых элементов.

#### **Кнопка [Поиск]**

Отображение результата сужения списка.

#### **Дата/Время события**

Отображение даты/времени, когда произошло событие.

Нажмите отображаемую дату/время события для отображения окна [Сведения о журнале события] и просмотрите сведения о журнале событий.

Сведения об окне [Сведения о журнале события] смотрите в Окно [Сведения о журнале события] (страница 186).

#### **Тип события**

Отображение следующих типов события.

- Информация
- Предупреждение
- Ошибка
- Ошибка (Просмотрено)

#### **Сообщение**

Отображение сообщения журнала событий.

Для получения дополнительной информации о сообщении журнала событий смотрите [Сообщения в журналах событий, отображаемые в окне администратора](#page-197-0) NX Manager (в [Интернете\) \(страница 198\).](#page-197-0)

### **Окно [Сведения о журнале события]**

Проверьте сведения о журнале событий.

#### **Дата/Время события**

Отображение даты/времени, когда произошло событие.

#### **Источник события**

Отображение источника события.

#### **IP-адрес**

Отображение IP-адреса сканера, выполнившего сканирование.

#### **Модель сканера**

Отображение модели сканера, выполнившего сканирование.

#### **Последовательный номер**

Отображение серийного номера сканера, выполнившего сканирование.

#### **Имя пользователя**

Отображение имени пользователя, выполнившего сканирование.

#### **Имя задания**

Отображение имени задания сканирования.

#### **Тип события**

Отображение следующих типов события.

- Информация
- Предупреждение
- Ошибка
- Ошибка (Просмотрено)

#### **Кнопка [Сведения об ошибке]**

Просмотрите сведения об ошибке.

#### **СОВЕТ**

Кнопка [Сведения об ошибке] отображается, если для типа события отображается [Ошибка].

#### **Код события**

Отображение кода события из журнала событий.

#### **Сообщение**

Отображение сообщения журнала событий.

Для получения дополнительной информации о сообщении журнала событий смотрите [Сообщения в журналах событий, отображаемые в окне администратора](#page-197-0) NX Manager (в [Интернете\) \(страница 198\).](#page-197-0)

#### **Кнопка [OK]**

Закрытие окна.

### **Окно [Настройки]**

Конфигурация настроек в NX Manager.

#### **Настройки окна**

#### **Интервал обновления окна**

Выберите интервал обновления окна [Состояние], которое отображается при нажатии [Состояние] в левом меню в окне администратора NX Manager (в Интернете).

#### **Настройки SMTP**

Задайте SMTP для отправки электронной почты в следующих случаях:

- При отправке уведомления об ошибке по электронной почте
- При отправке состояний пакетов по электронной почте
- При выборе [Почта] для [Место назначения для сохранения] в настройках задания

#### **SMTP-сервер**

Введите имя SMTP-сервера. Можно ввести до 255 символов.

#### **Номер порта SMTP-сервера**

Введите номер порта SMTP-сервера. Можно ввести целое значение от 1 до 65535.

#### **SSL**

Выберите, следует ли использовать SSL для коммуникации с SMTP-сервером, и выберите способ SSL.

- Выключить
- Вкл. SSL
- Вкл. STARTTLS

#### **Флажок [Требуется проверка подлинности]**

Установите этот флажок, чтобы при подключении к SMTP-серверу требовалась проверка подлинности.

Если флажок выбран, введите [Имя пользователя] и [Пароль].

#### **Имя пользователя**

Введите имя пользователя для подключения к SMTP-серверу. Можно ввести до 256 символов. Можно использовать буквенно-числовые символы.

#### **Пароль**

Введите пароль для подключения к SMTP-серверу. Можно ввести до 256 символов.

#### **Настройки сохранения электронной почты**

Используйте эту настройку при выборе [Почта] для [Место назначения для сохранения] в настройках задания.

#### **Размер вложенного файла**

Введите общий размер файлов изображений, который можно отправить по электронной почте.

Можно ввести целое значение от 1 до 2147483647.

Одно целое значение соответствует одному МБ.

#### **Настройки уведомления об ошибке**

#### **Флажок [Отправить уведомления об ошибке]**

Выберите этот флажок для отправки электронной почты при возникновении ошибки в окне [Список журналов событий], которое отображается при нажатии [Журнал событий] в левом меню в окне администратора NX Manager (в Интернете).

Для получения дополнительной информации об электронной почте смотрите "[Характеристики почты уведомления об ошибке \(страница 231\)"](#page-230-0).

#### **Адрес электронной почты получателя**

Введите адрес электронной почты получателя.

Вы можете ввести несколько адресов электронной почты получателей, разделяя каждый адрес электронной почты разрывом строки.

Может быть использовано до 255 символов для каждого адреса электронной почты.

#### **Адрес электронной почты отправителя**

Введите адрес электронной почты отправителя. Введите адрес электронной почты, который есть на SMTP-сервере, в качестве адреса электронной почты отправителя. Можно ввести до 255 символов.

#### **Тема**

Введите тему электронного письма. Можно ввести до 128 символов.

#### **Кодировка символов**

Выберите кодировку символов в электронной почте.

- Автоматически
- Unicode(UTF-8)

#### **СОВЕТ**

Если [Автоматически] выбрано для [Кодировка символов], кодировка символов для сообщения электронной почты автоматически выбирается согласно языку учетной записи системы, выбранному в операционной системе.

Обратите внимание, что при выполнении тестирования электронной почты кодировка символов для сообщения электронной почты автоматически выбирается согласно языку, выбранному в браузере.

Далее приводятся языки и соответствующие кодировки символов.

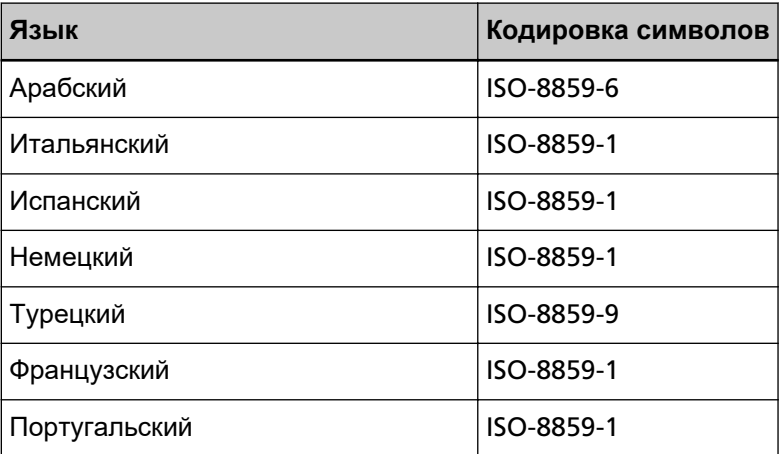

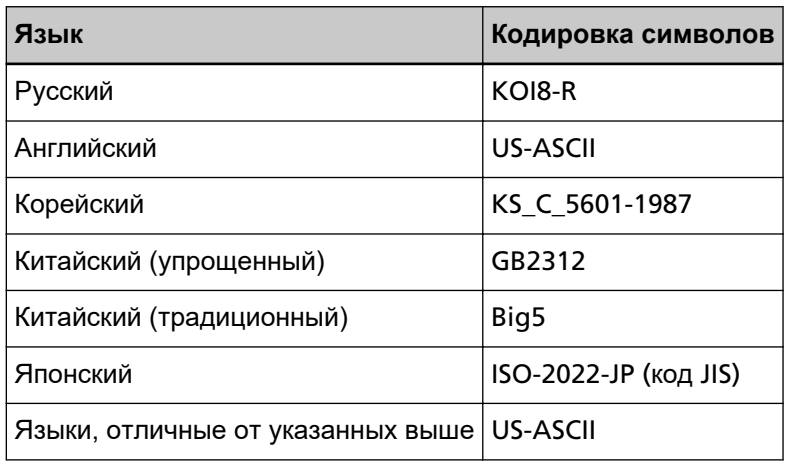

#### **Кнопка [Тест]**

Тестирование возможности отправки электронной почты.

#### **Настройки уведомления журнала пакетов**

#### **Флажок [Отправить электронное уведомление журналу пакетов]**

Установите данный флажок для отправки состояния пакета по электронной почте. Для получения дополнительной информации об электронной почте смотрите "[Характеристики почты уведомления о журнале пакетов \(страница 231\)](#page-230-0)".

#### **Флажок [Уведомить только журналы пакетов с состоянием "Ошибка"]**

Выберите этот флажок для отправки уведомления по электронной почте при возникновении состояния пакета [Ошибка] или [Ошибка (Просмотрено)] в окне [Список журналов пакетов], которое отображается при нажатии [Журнал пакетов] в левом меню в окне администратора NX Manager (в Интернете). Если этот флажок снят, уведомление отправляется по электронной почте при возникновении состояния пакета [Ошибка], [Завершено] или [Ошибка (Просмотрено)] в окне [Список журналов пакетов], которое отображается при нажатии [Журнал пакетов] в левом меню в окне администратора NX Manager (в Интернете).

#### **Адрес электронной почты получателя**

Введите адрес электронной почты получателя.

Вы можете ввести несколько адресов электронной почты получателей, разделяя каждый адрес электронной почты разрывом строки.

Может быть использовано до 255 символов для каждого адреса электронной почты.

#### **Адрес электронной почты отправителя**

Введите адрес электронной почты отправителя.

Введите адрес электронной почты, который есть на SMTP-сервере, в качестве адреса электронной почты отправителя.

Можно ввести до 255 символов.

#### **Тема**

Введите тему электронного письма. Можно ввести до 128 символов.

#### **Кодировка символов**

Выберите кодировку символов в электронной почте.

- Автоматически
- Unicode(UTF-8)

#### **СОВЕТ**

Если [Автоматически] выбрано для [Кодировка символов], кодировка символов для сообщения электронной почты автоматически выбирается согласно языку учетной записи системы, выбранному в операционной системе.

Обратите внимание, что при выполнении тестирования электронной почты кодировка символов для сообщения электронной почты автоматически выбирается согласно языку, выбранному в браузере.

Далее приводятся языки и соответствующие кодировки символов.

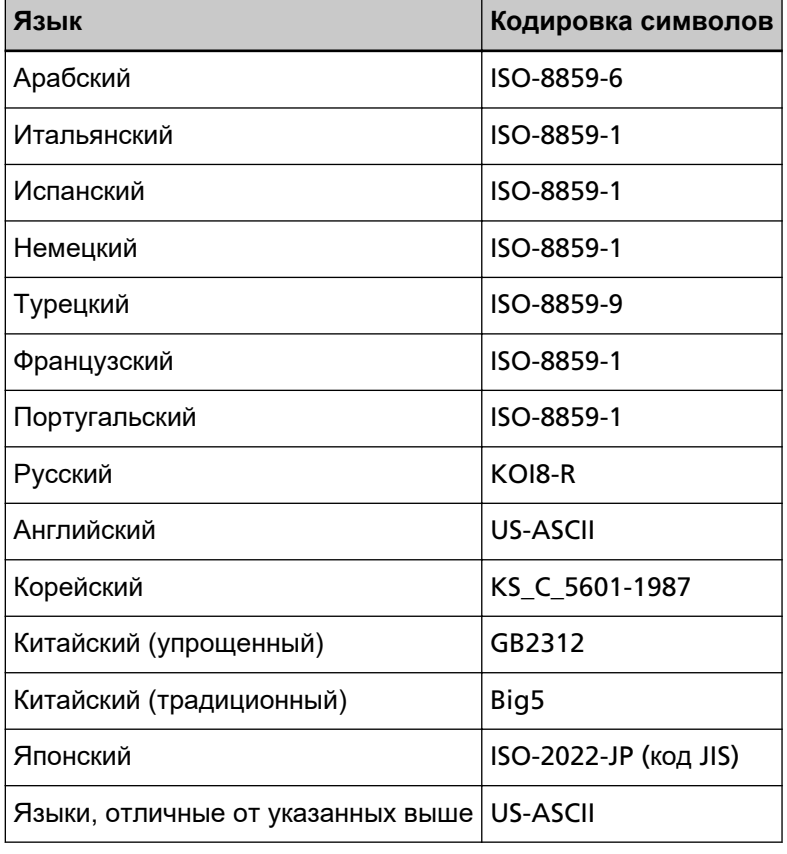

#### **Кнопка [Тест]**

Тестирование возможности отправки электронной почты.

#### **Настройки сети**

#### **Флажок [Использовать прокси-сервер]**

Выберите этот флажок при выборе [SharePoint], [SharePoint Online] или [FTP/FTPS] для [Место назначения для сохранения] в настройках задания и когда с прокси-сервера требуется доступ к этим местам назначения для сохранения.

#### **Прокси-сервер**

Введите имя прокси-сервера. Можно ввести до 255 символов.

#### **Номер порта прокси-сервера**

Введите номер порта прокси-сервера. Можно ввести целое значение от 1 до 65535.

#### **Исключения**

Введите адреса, которые не используют прокси-сервер в качестве исключения. Вы можете ввести несколько адресов, разделяя каждый адрес точкой с запятой (;). Может быть использовано до 255 символов для каждого адреса. Можно ввести всего до 2064 символов.

Можно использовать буквенно-числовые символы и специальные знаки  $\left(\text{-}, \text{-}, \text{-}, \text{-}\right)$ 

#### **Флажок [Требуется проверка подлинности]**

Установите этот флажок, чтобы при подключении к прокси-серверу требовалась проверка подлинности.

Если флажок выбран, введите [Имя пользователя] и [Пароль].

#### **Имя пользователя**

Введите имя пользователя для подключения к прокси-серверу. Можно ввести до 256 символов. Можно использовать буквенно-числовые символы.

#### **Пароль**

Введите пароль для подключения к прокси-серверу. Можно ввести до 256 символов.

#### **Кнопка [Сохранить]**

Сохранение настроек.

## **Окно [Информация]**

Проверка информации о версии. Отображаются следующие данные.

- Версия NX Manager
- Версия коннектора API
- Версия аутентификации API
- Версия PaperStream NX Manager Searchable PDF Option
- Авторские права

# <span id="page-193-0"></span>**Приложение**

Приложение содержит дополнительную информацию.

# **Список сообщений**

В данном разделе приводится список сообщений, которые отображаются при использовании NX Manager.

# **Сообщения в журналах пакетов, отображаемые в окне администратора NX Manager (в Интернете)**

Сообщения отображаются в окне [Описание] в [Список журналов пакетов], которое отображается при нажатии [Журнал пакетов] в левом меню в окне администратора NX Manager (в Интернете).

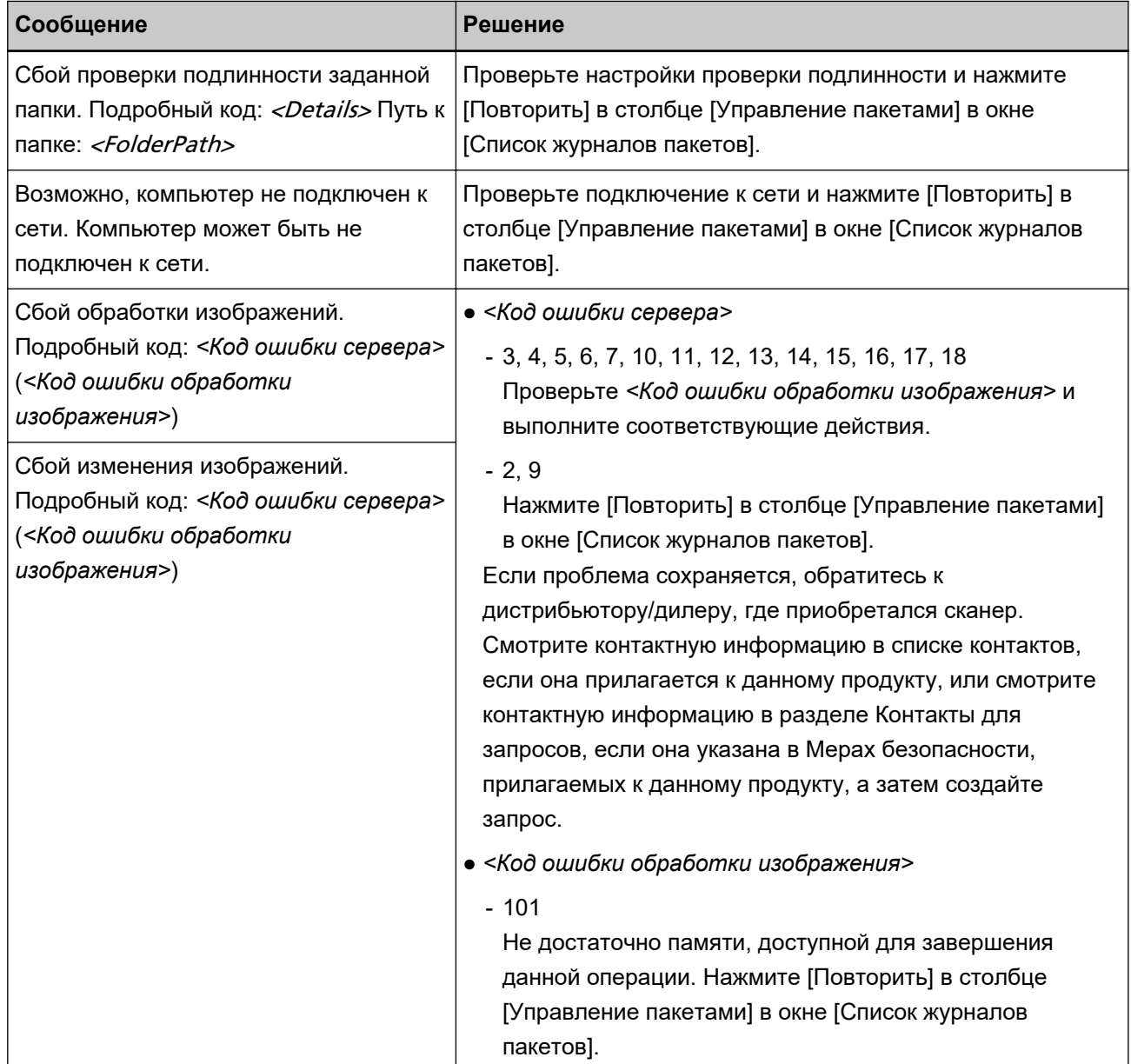

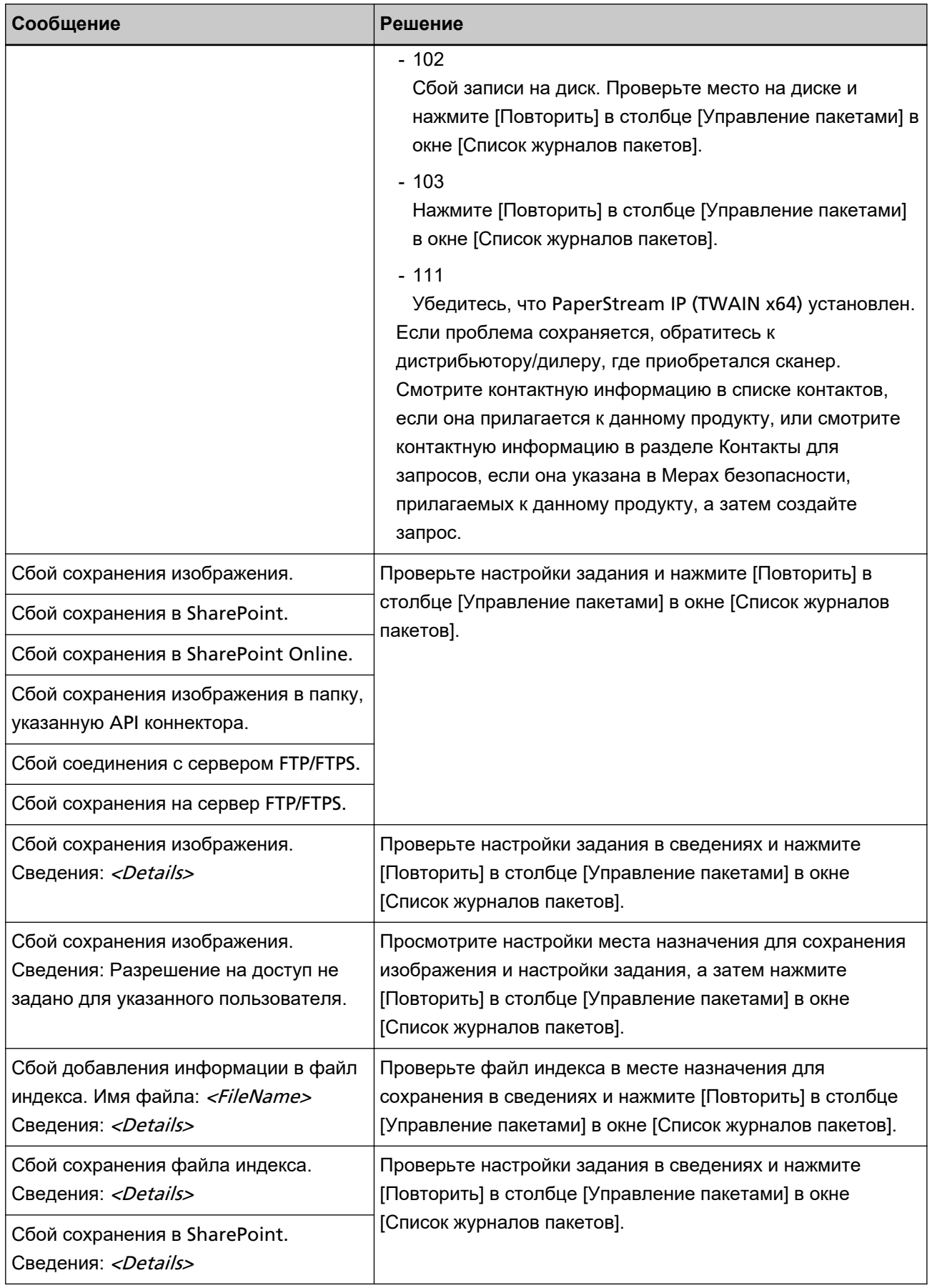

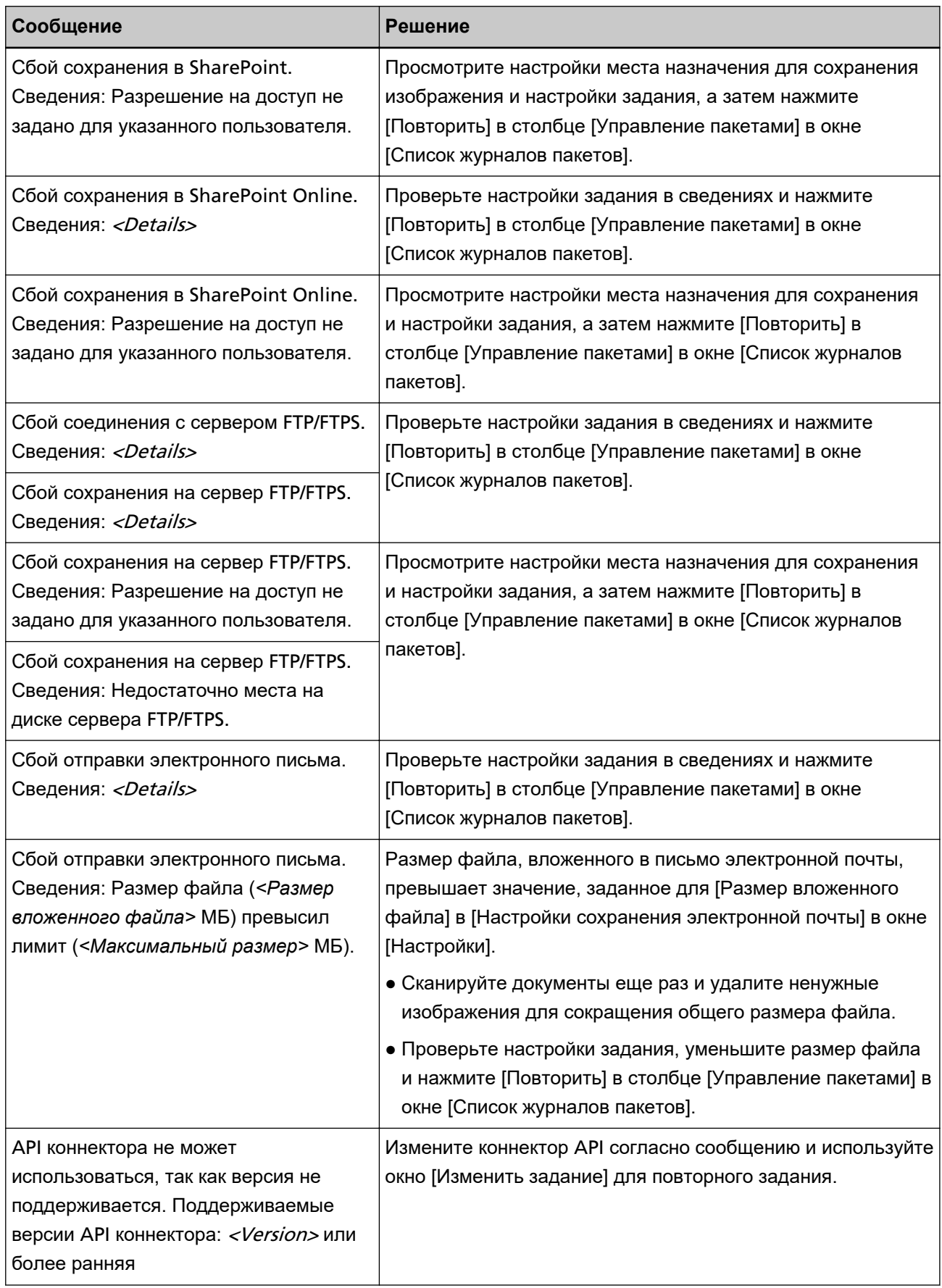

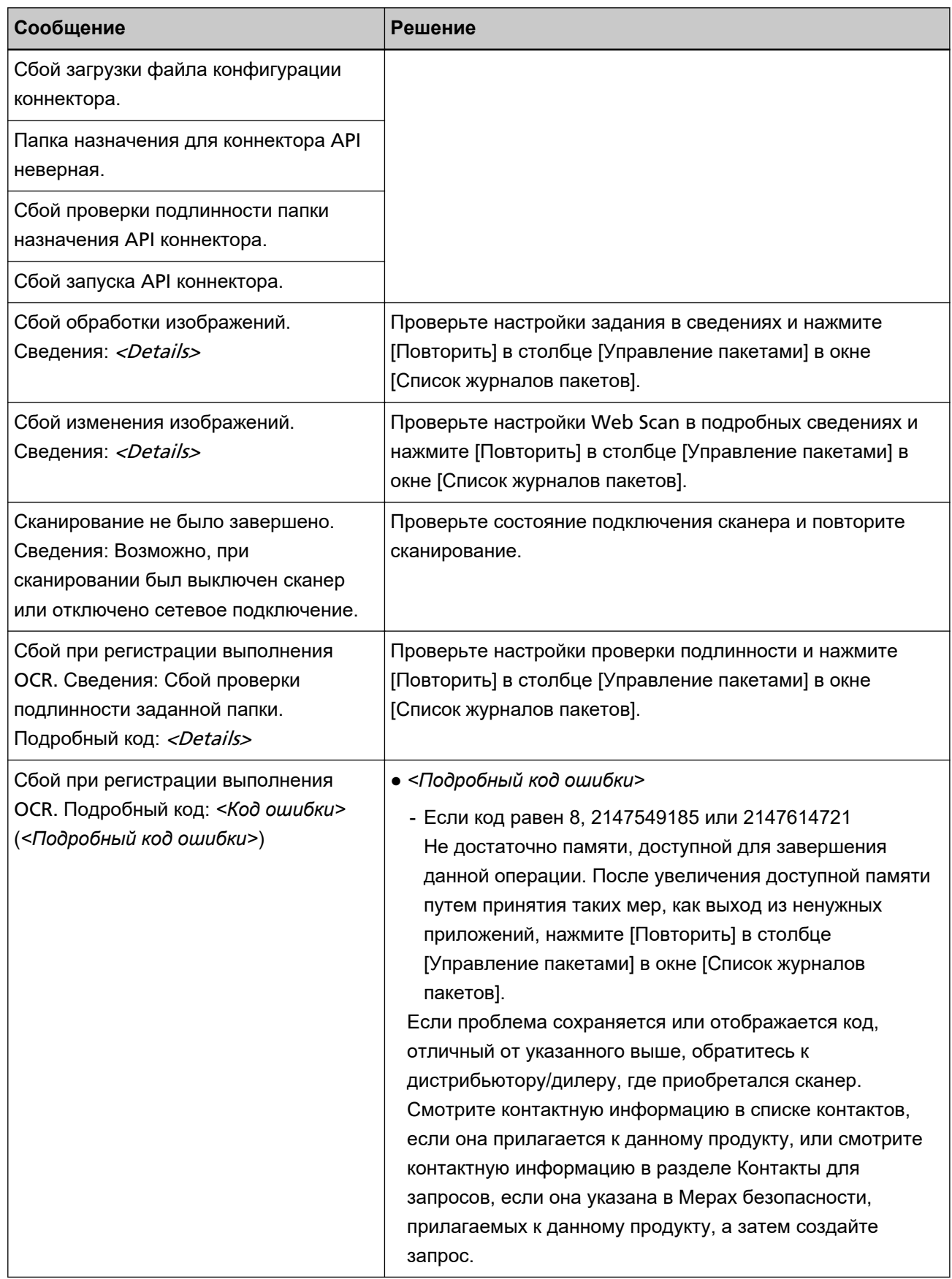

# <span id="page-197-0"></span>**Сообщения в журналах событий, отображаемые в окне администратора NX Manager (в Интернете)**

Сообщения отображаются в окне [Сообщение] в [Список журналов событий], которое отображается при нажатии [Журнал событий] в левом меню в окне администратора NX Manager (в Интернете).

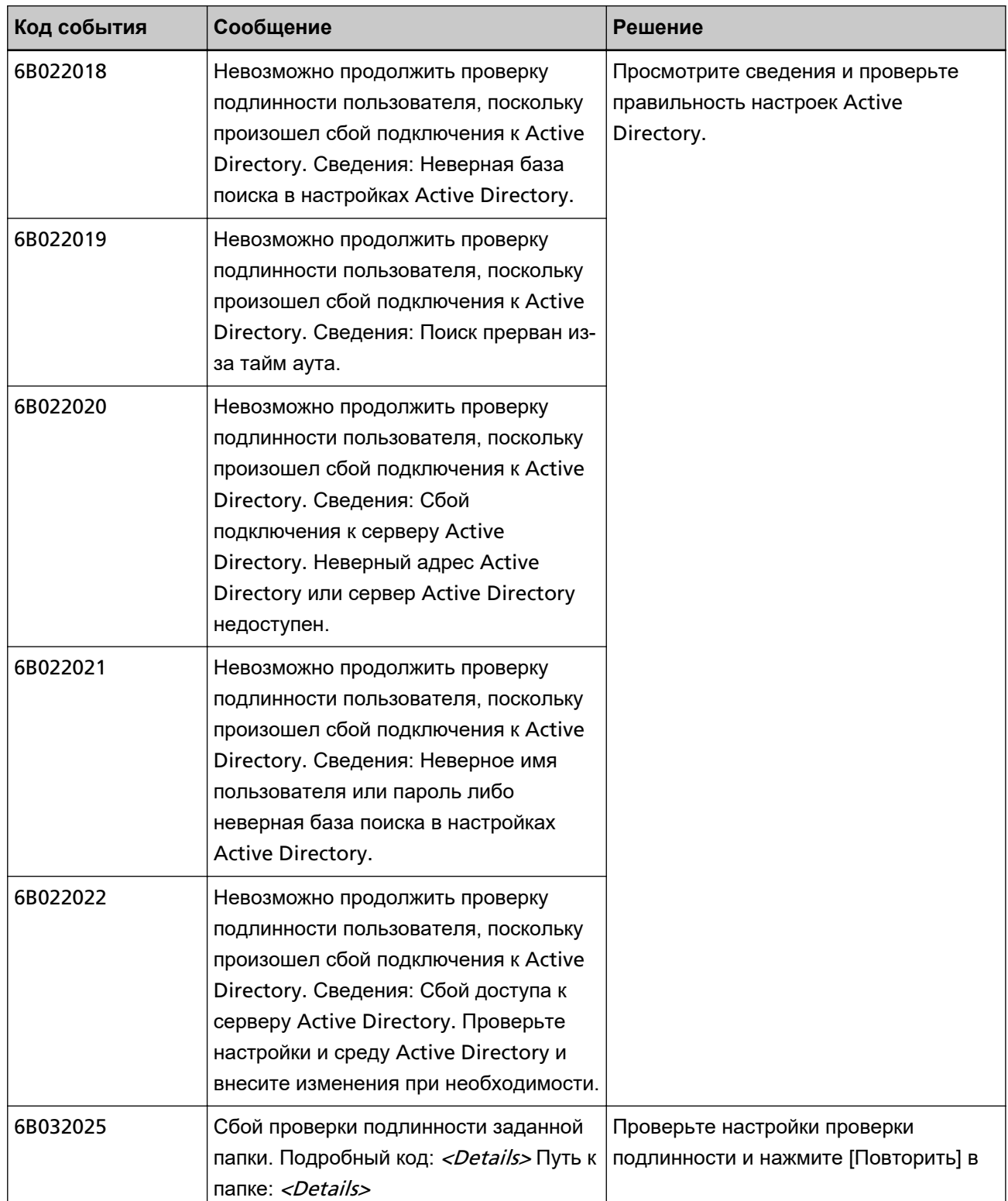

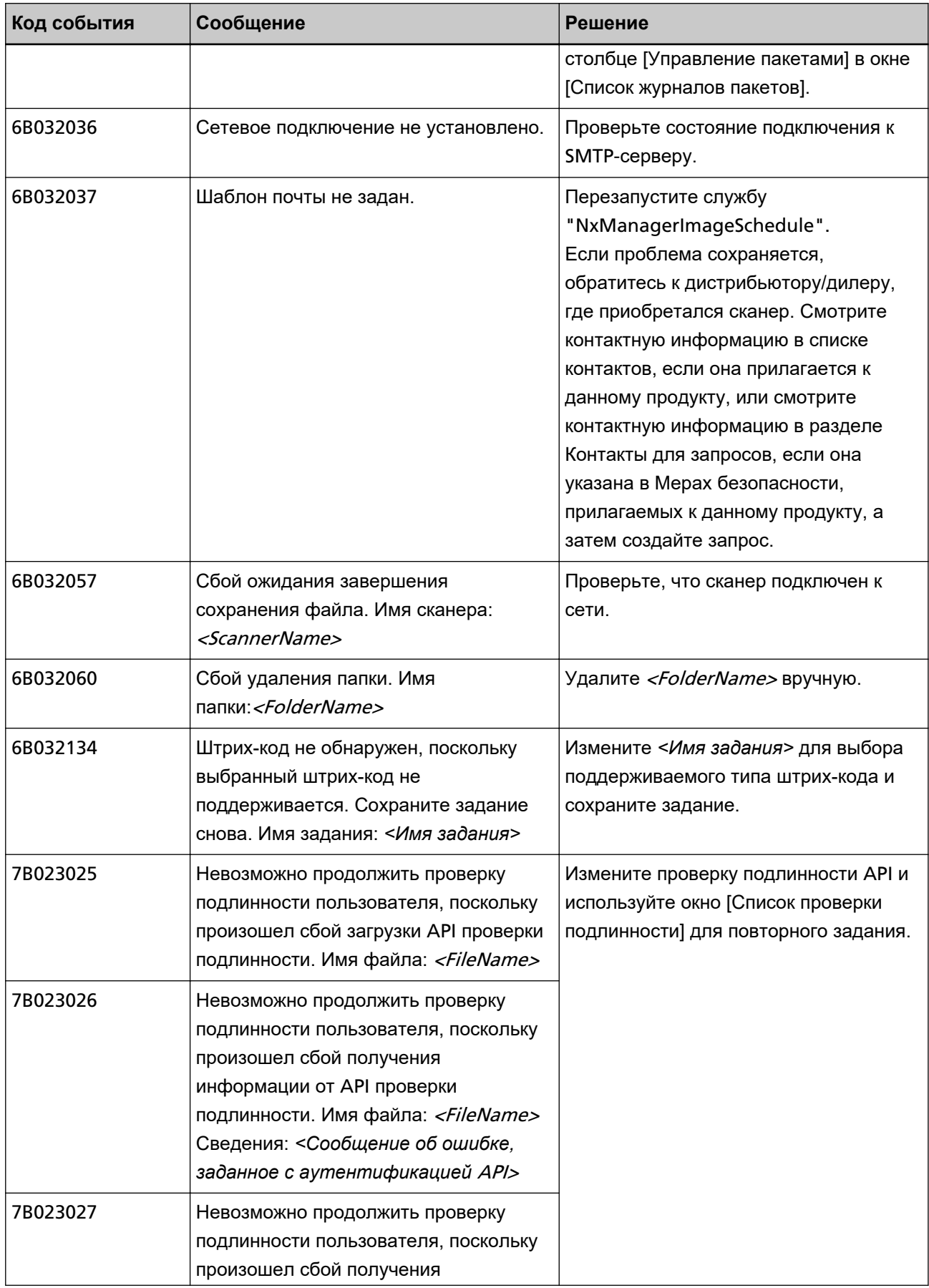

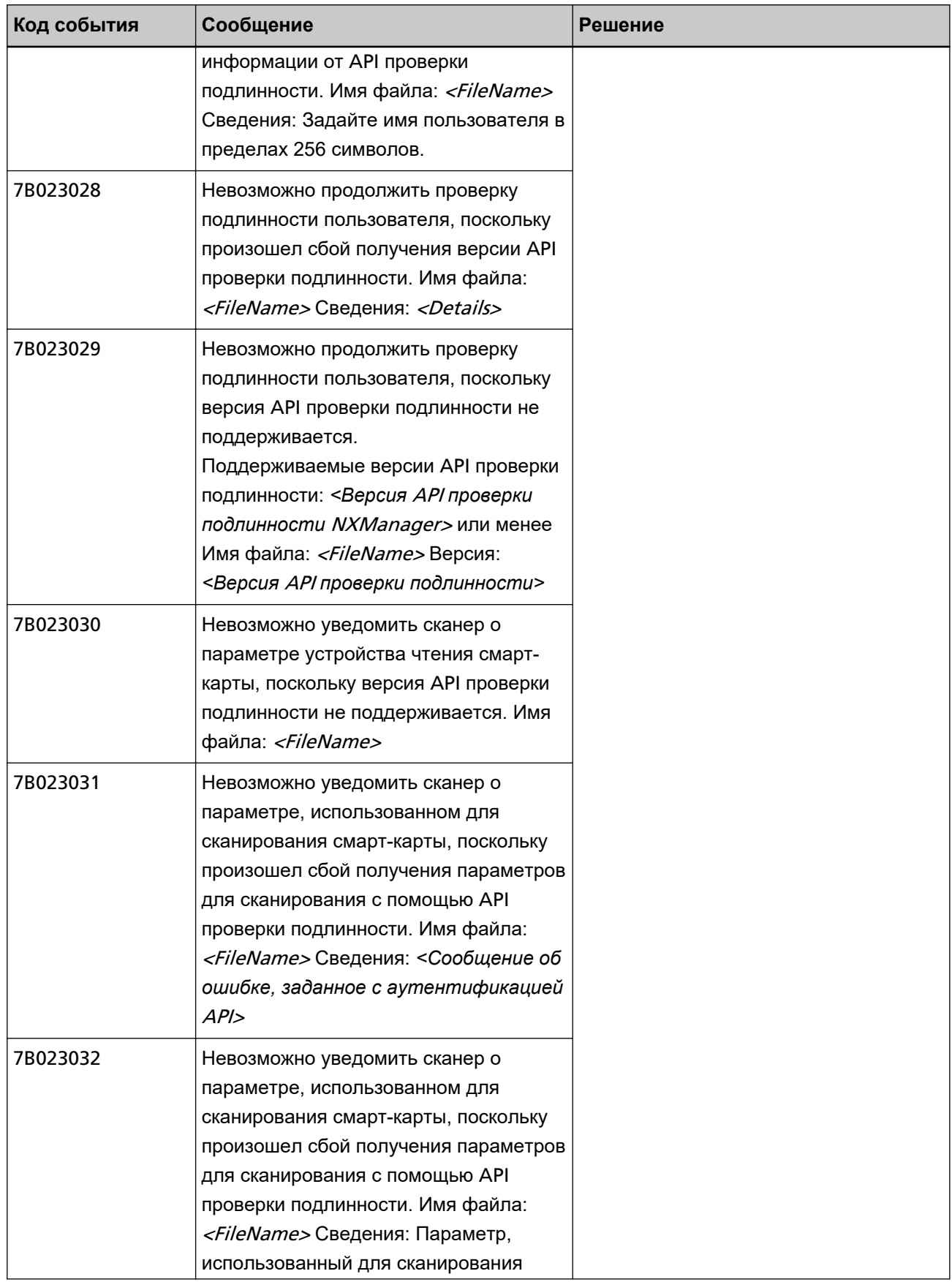

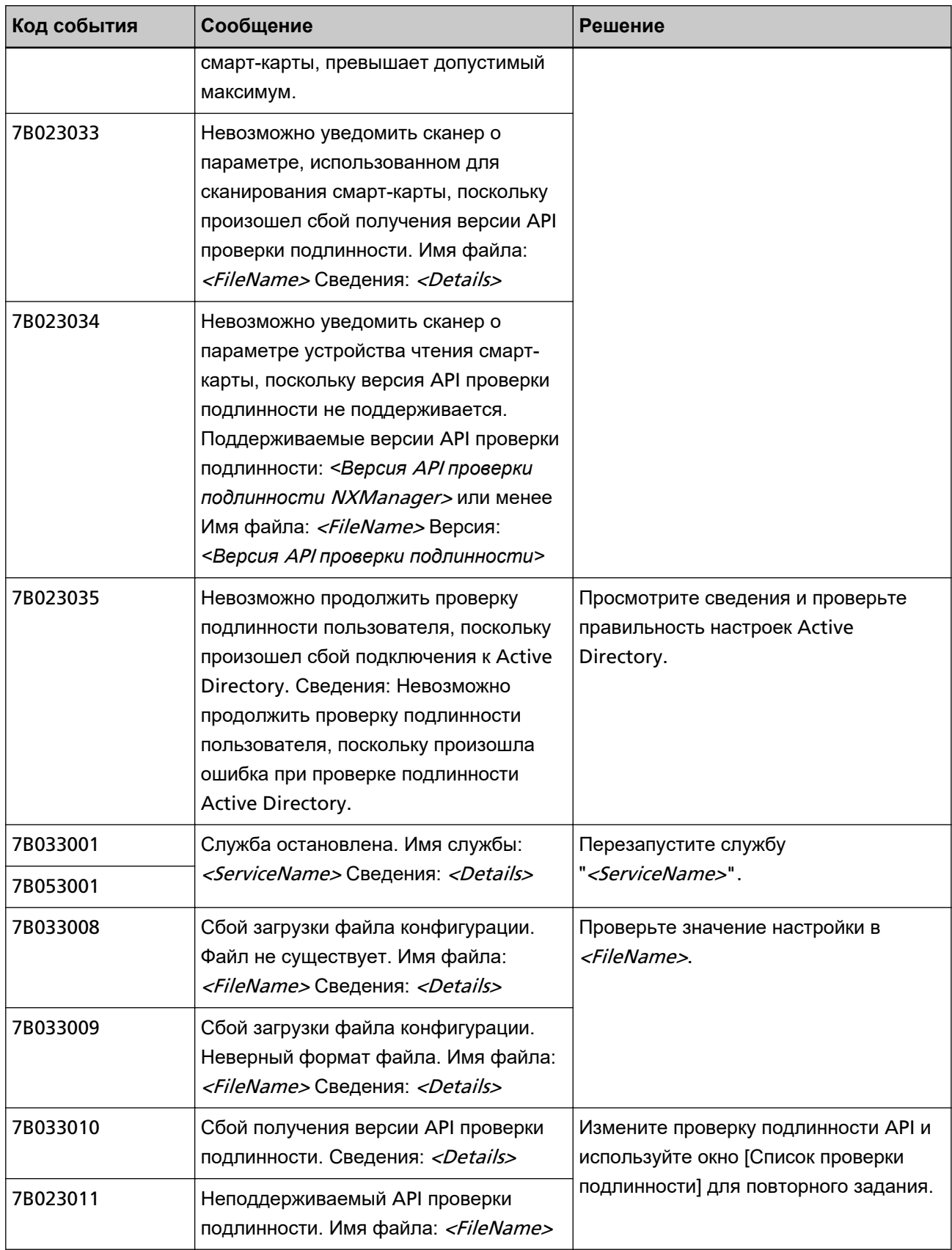

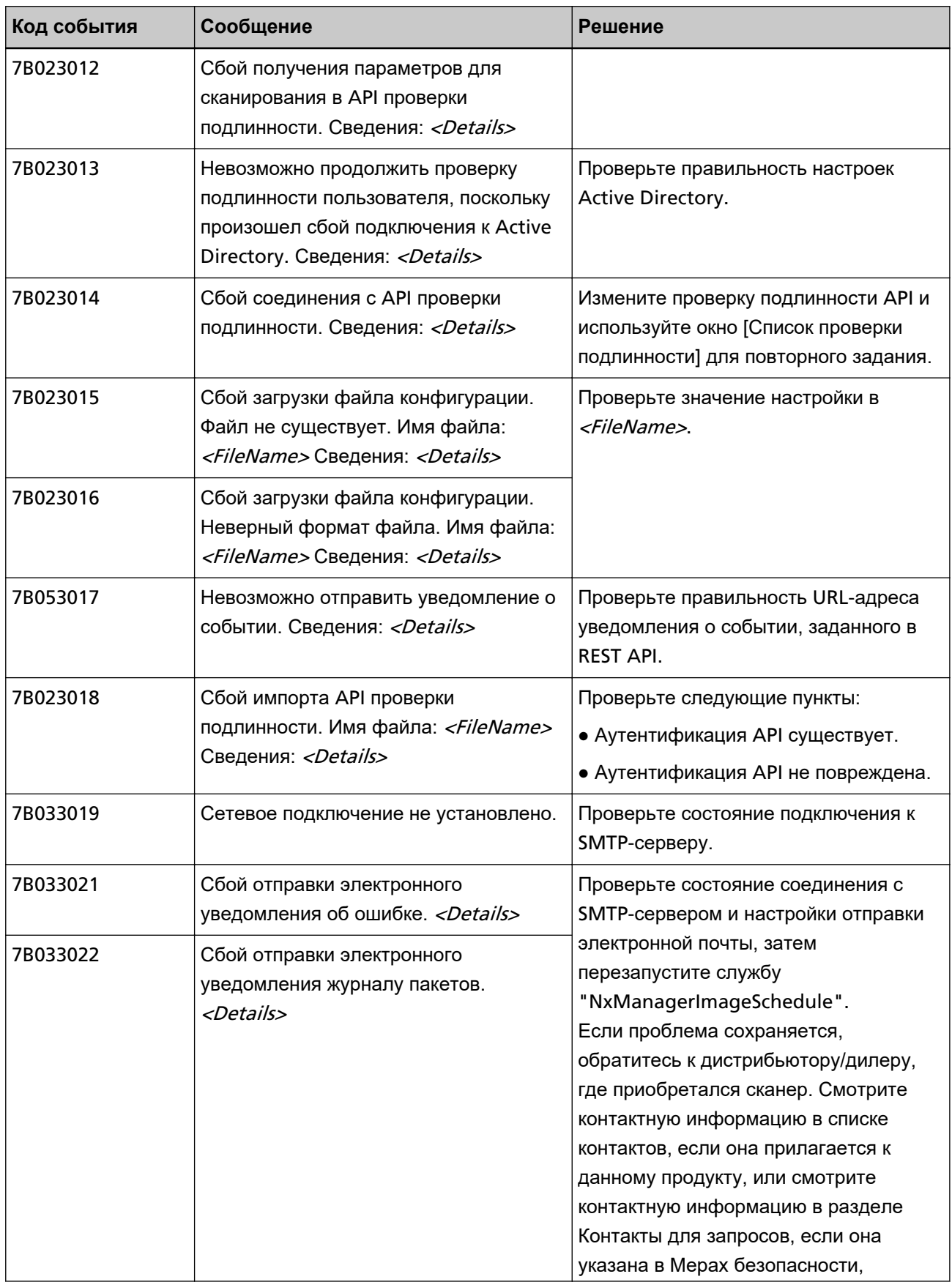

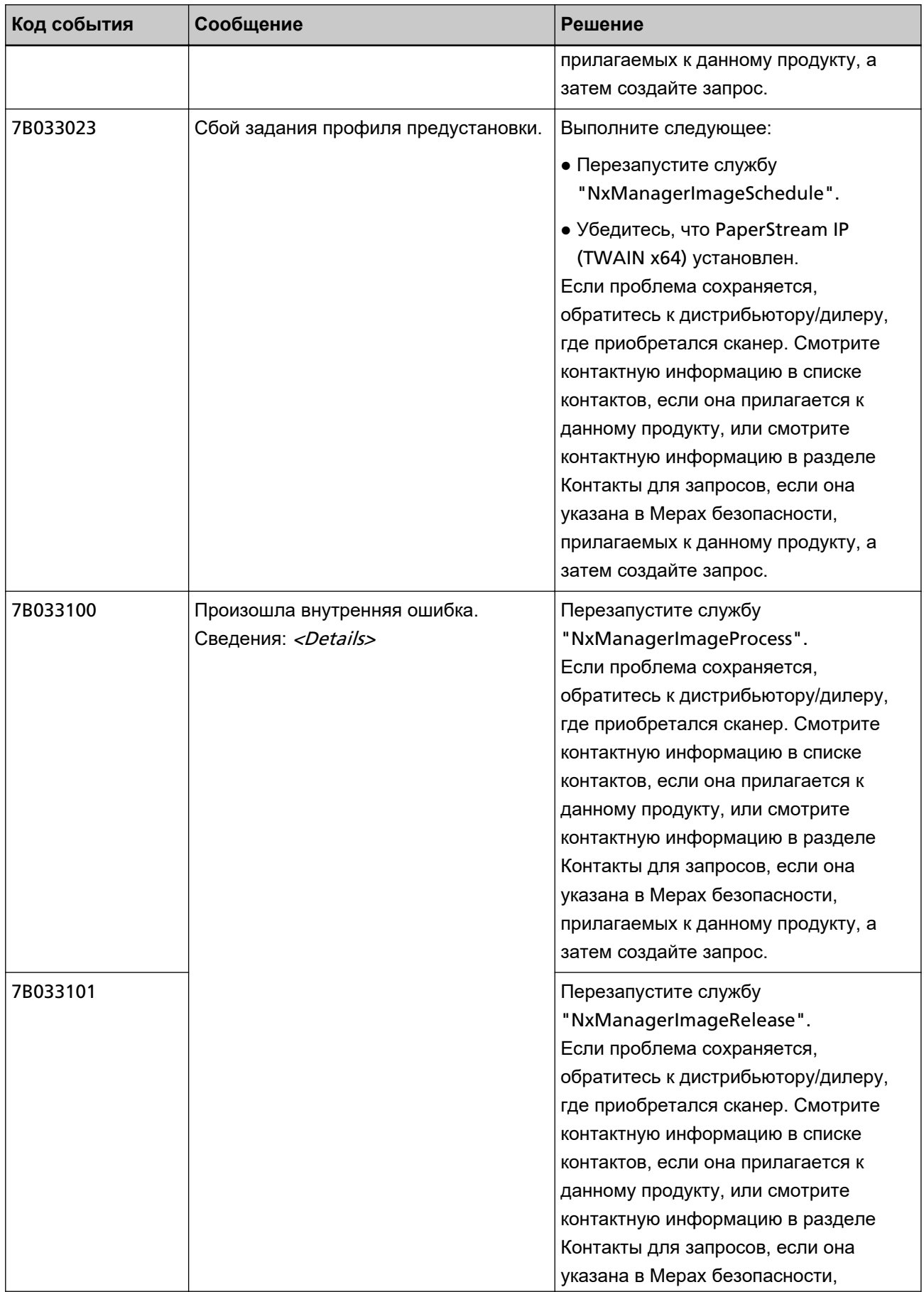

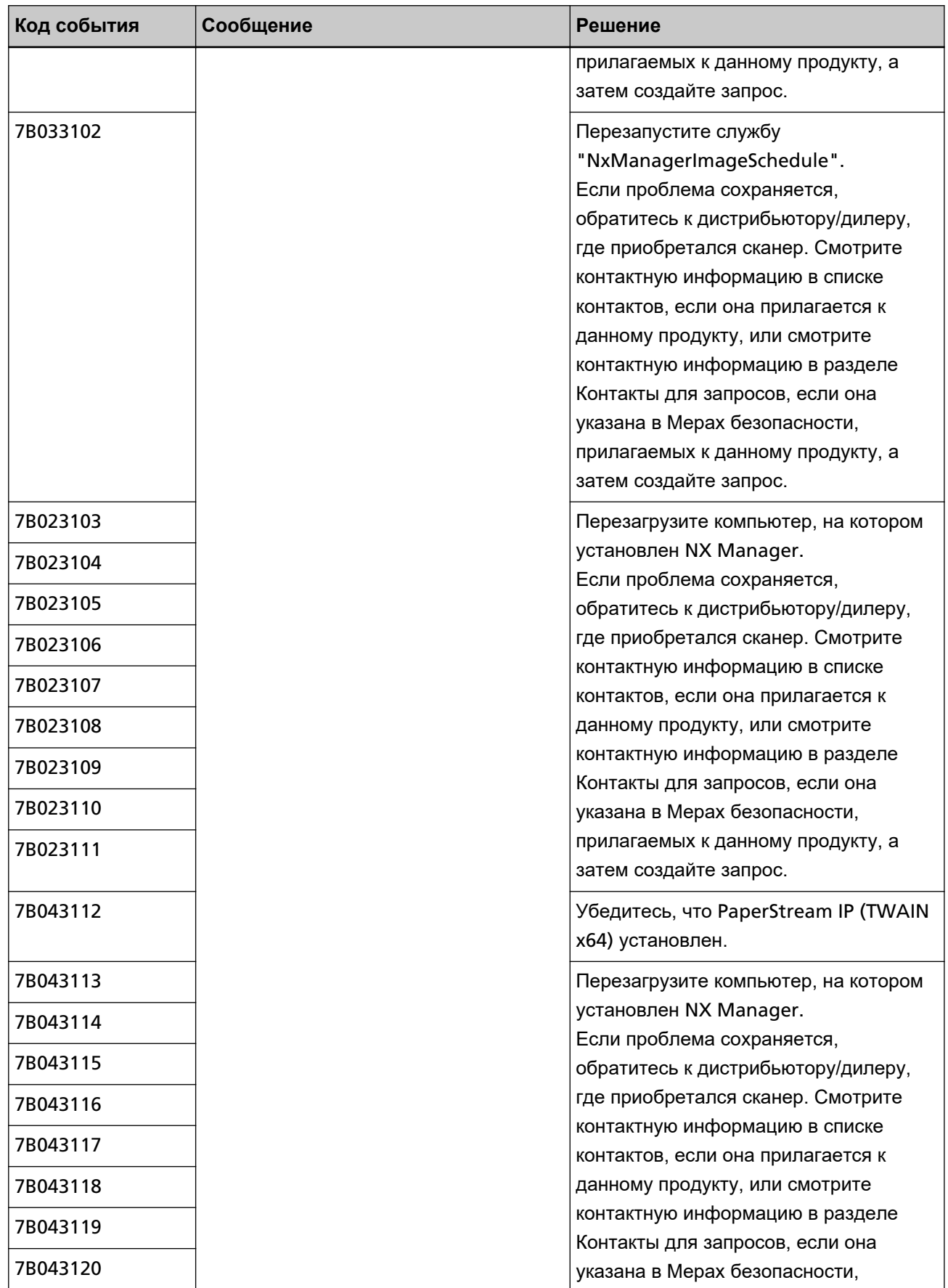

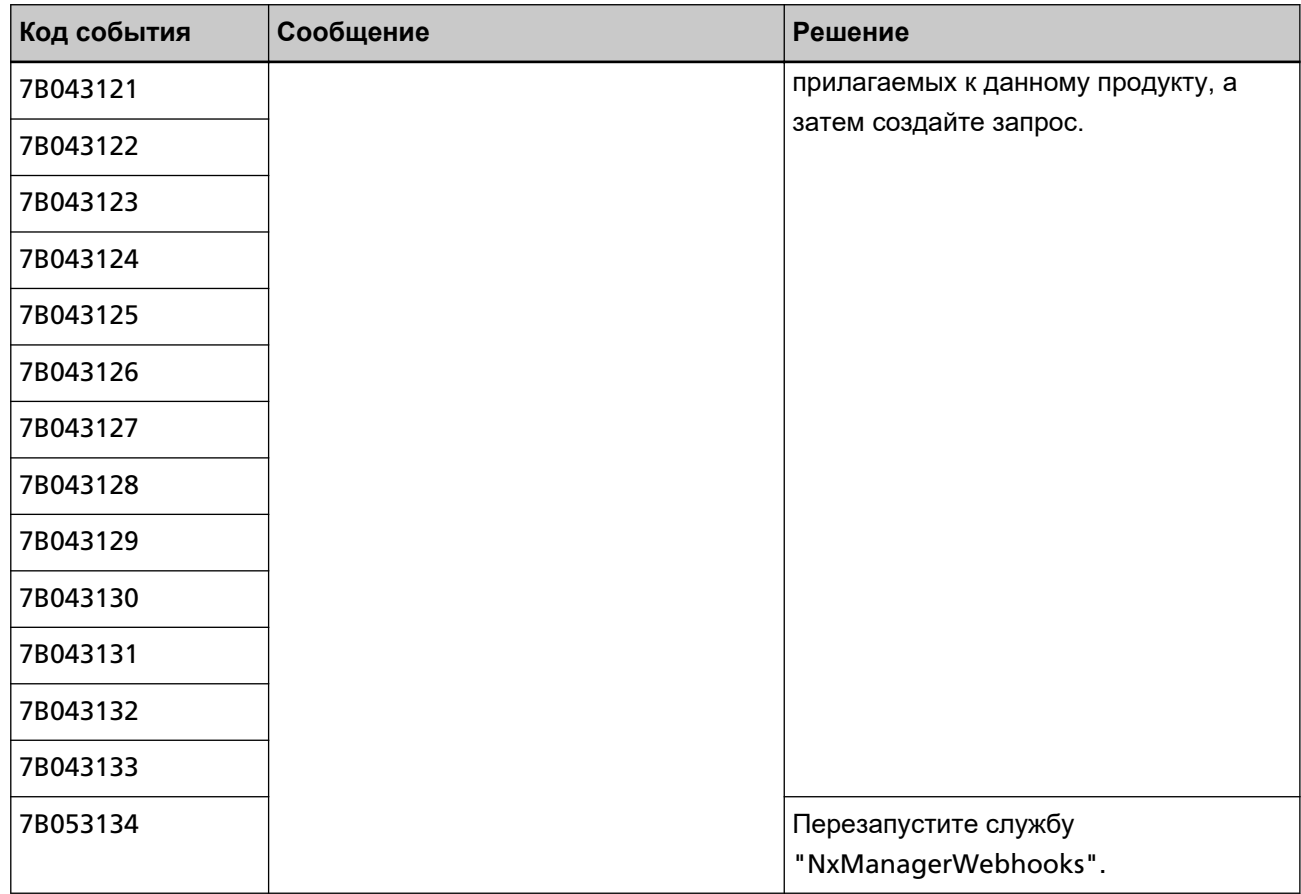

# **Сообщения от команд на резервирование и восстановление данных из NX Manager**

Сообщения отображаются в командной строке на компьютере, где выполняется команда резервирования или восстановления данных из NX Manager. Существует два типа сообщений, которые отображены ниже:

- Информация
- Ошибка

### ● **Информация**

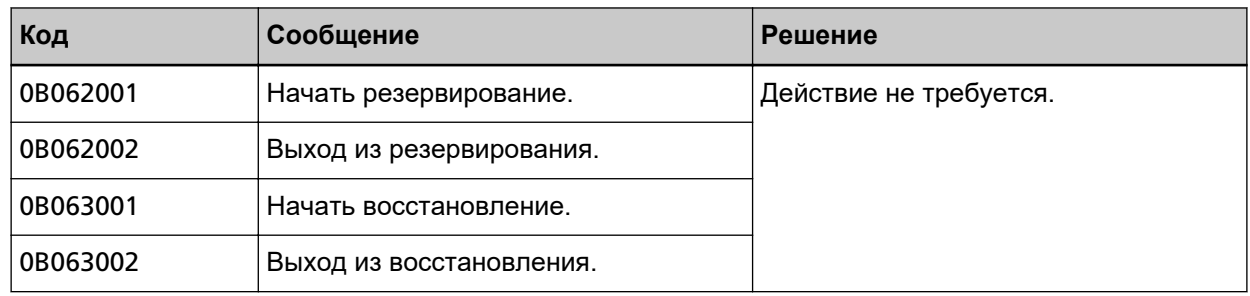

### ● **Ошибка**

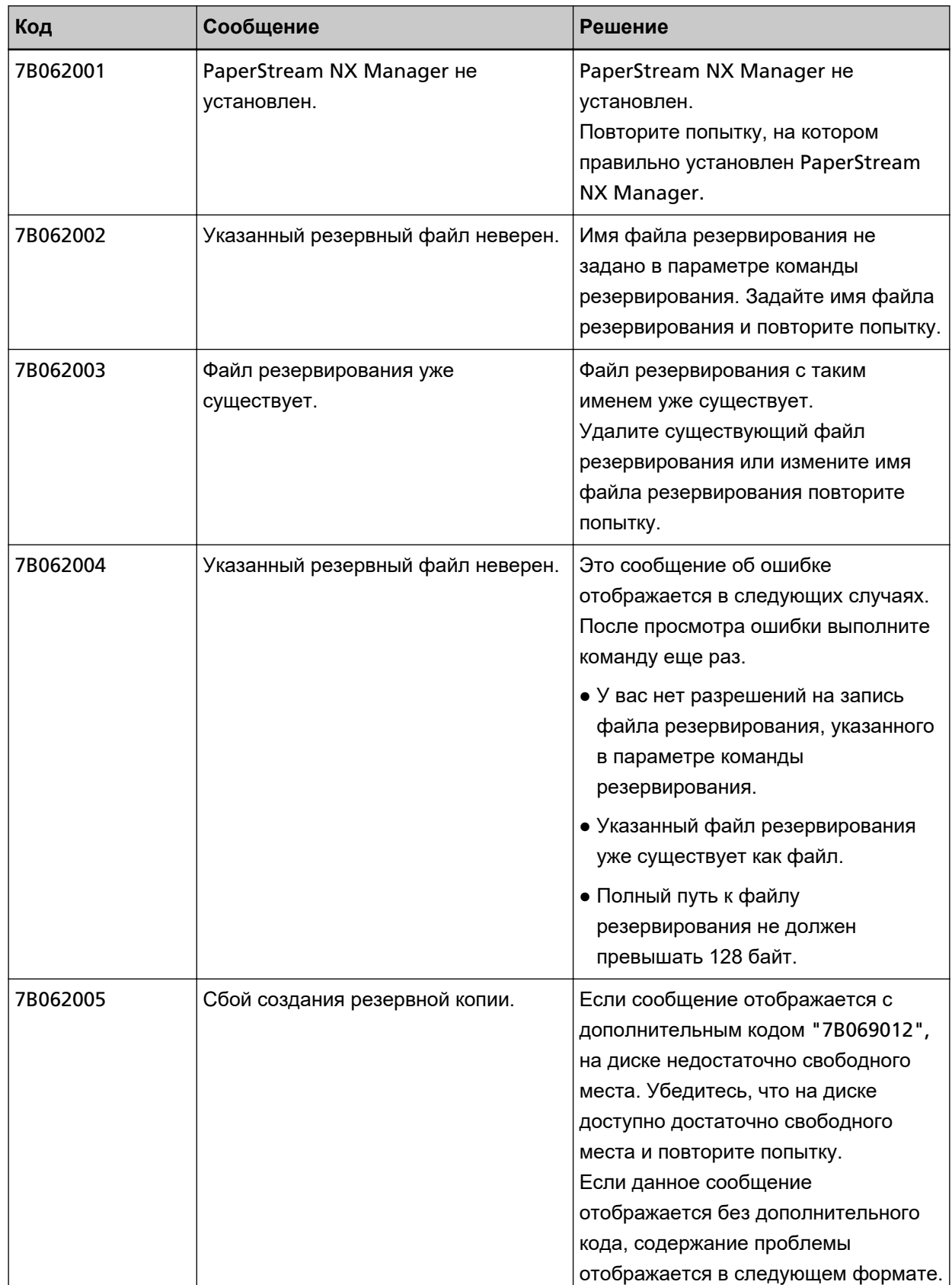

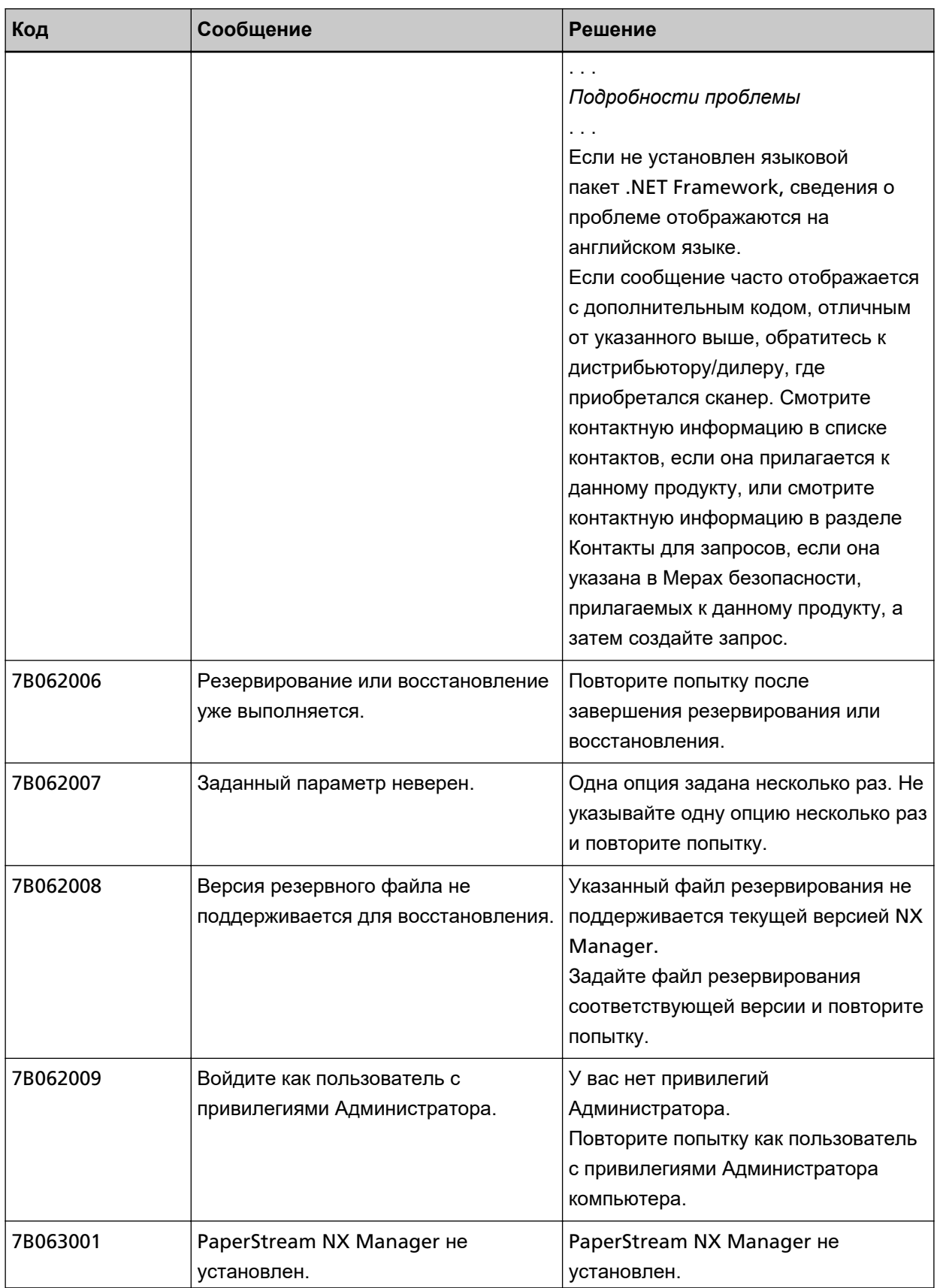

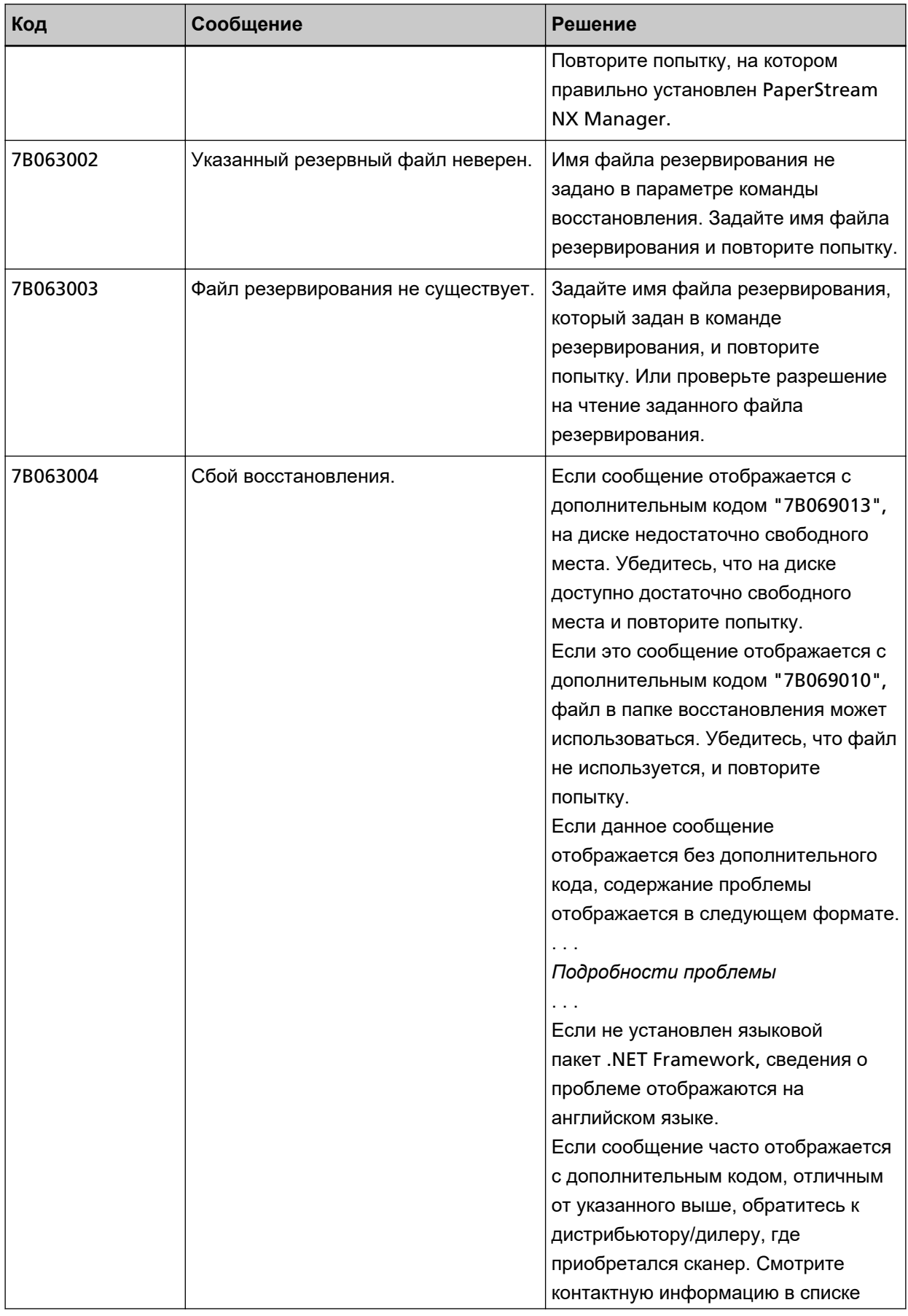

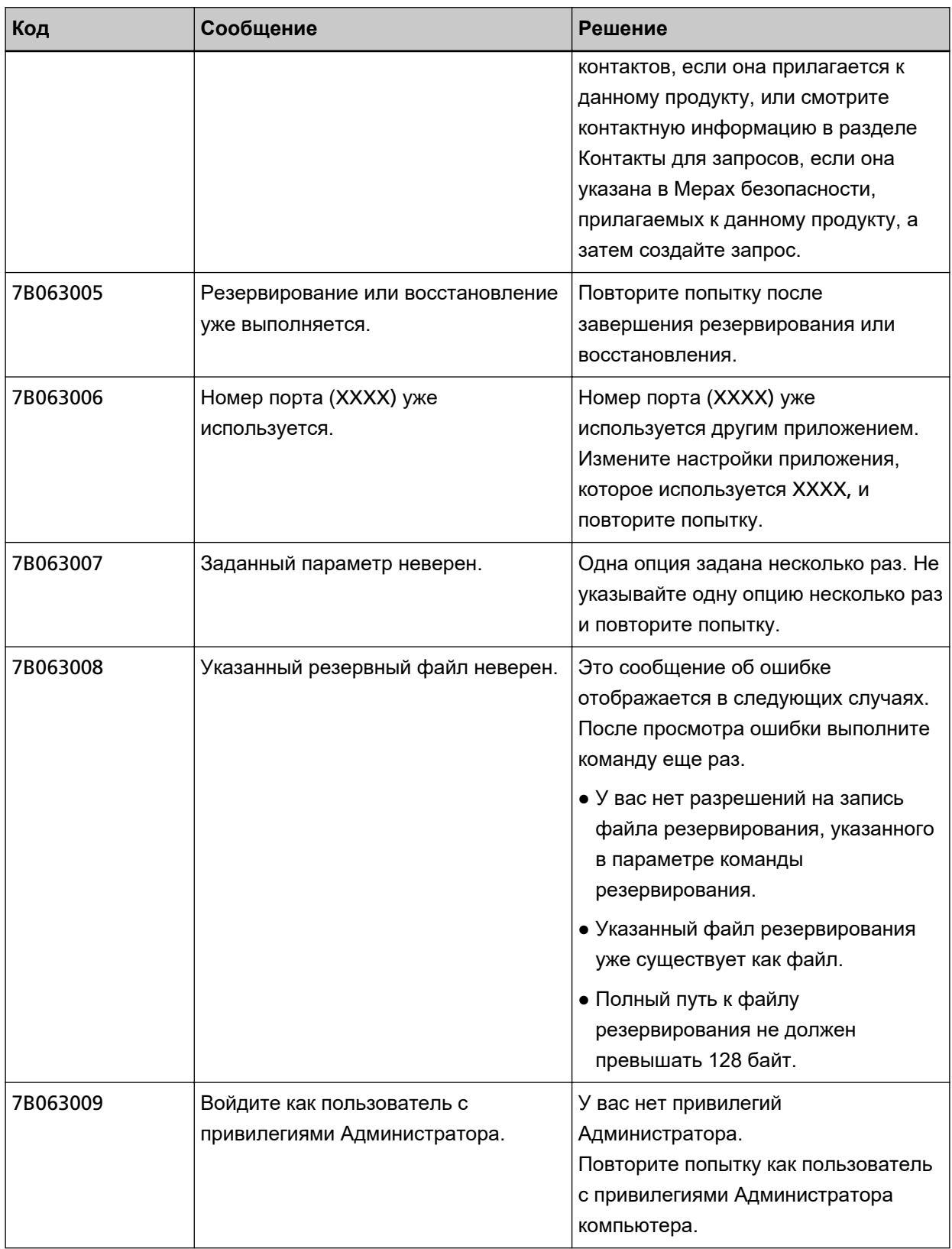

# **Сообщения от команд на резервирование и восстановление данных из NX Manager Database**

Сообщения отображаются в командной строке на компьютере, где выполняется команда резервирования или восстановления данных из NX Manager Database. Существует два типа сообщений, которые отображены ниже:

- Информация
- Ошибка

#### ● **Информация**

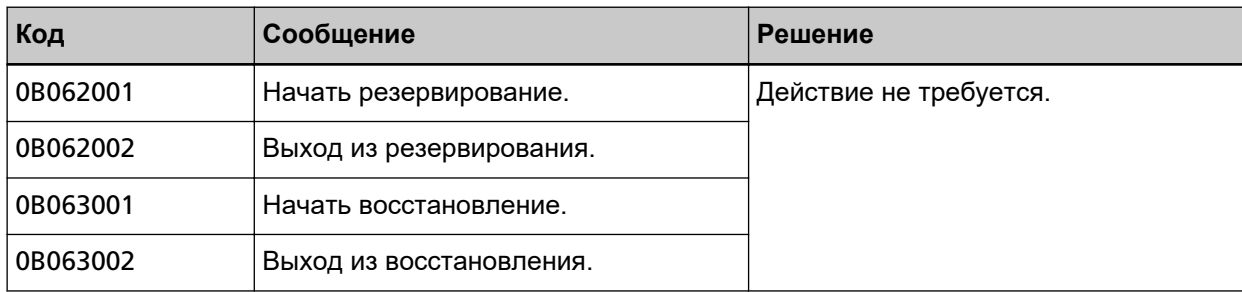

#### ● **Ошибка**

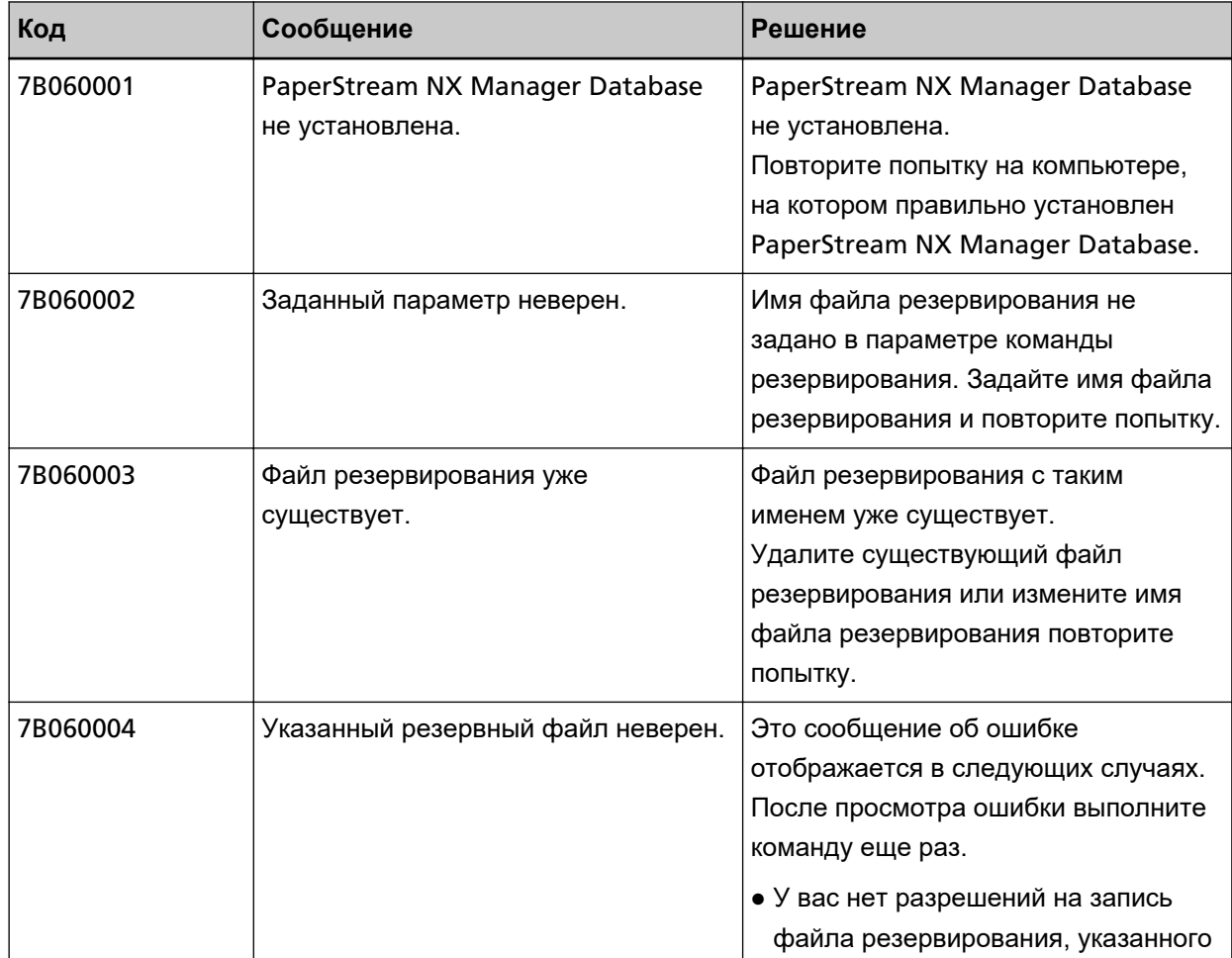

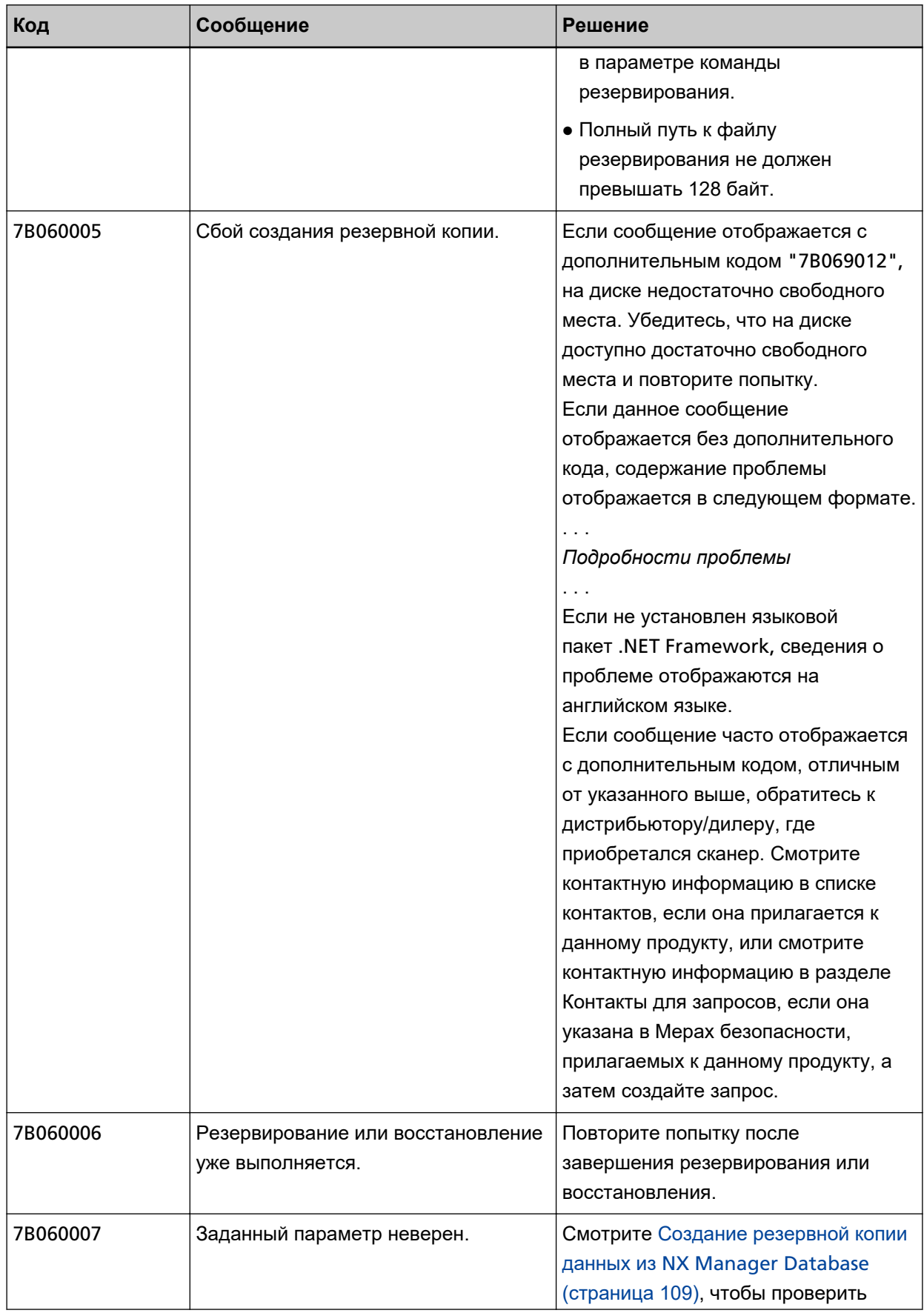

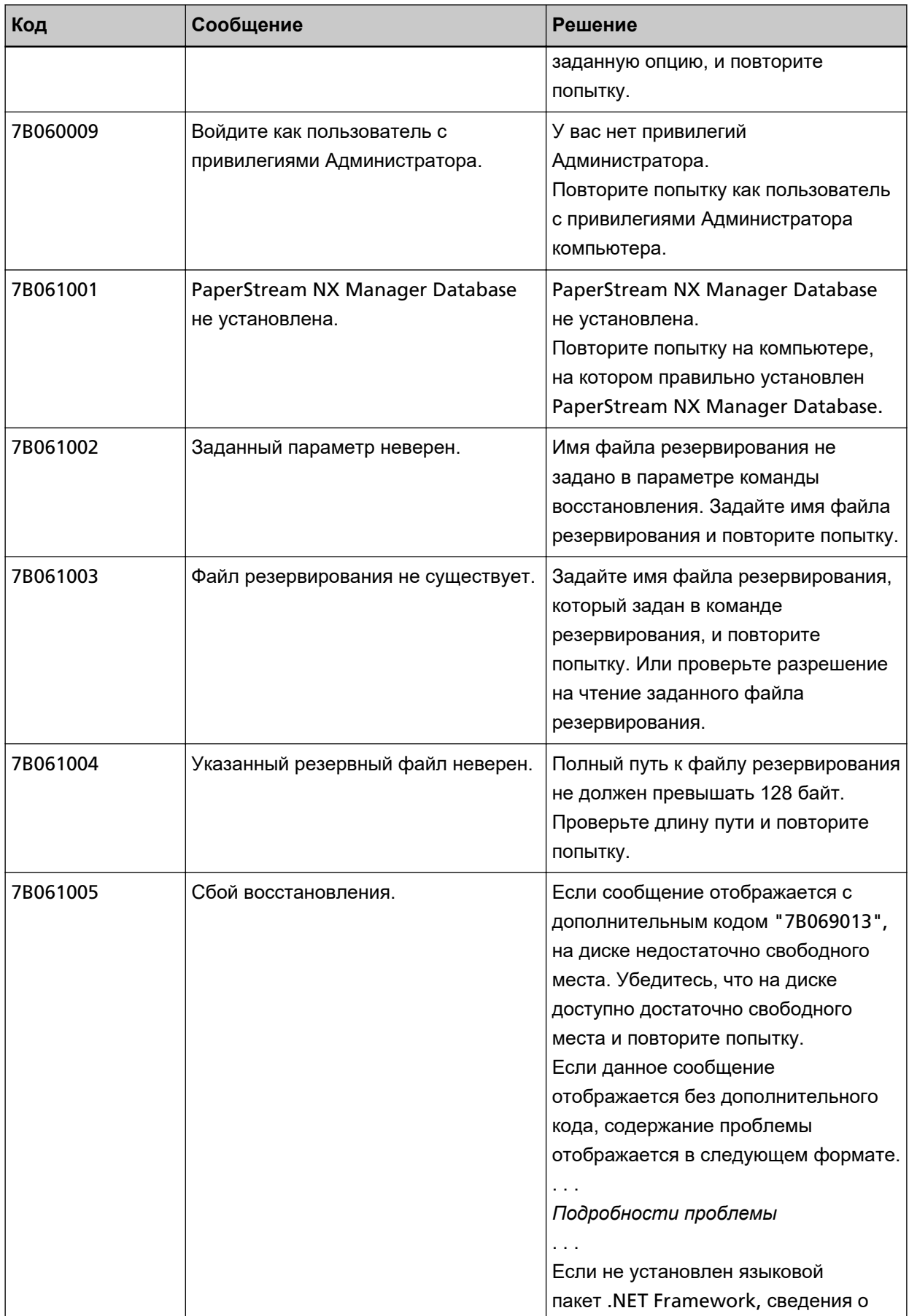

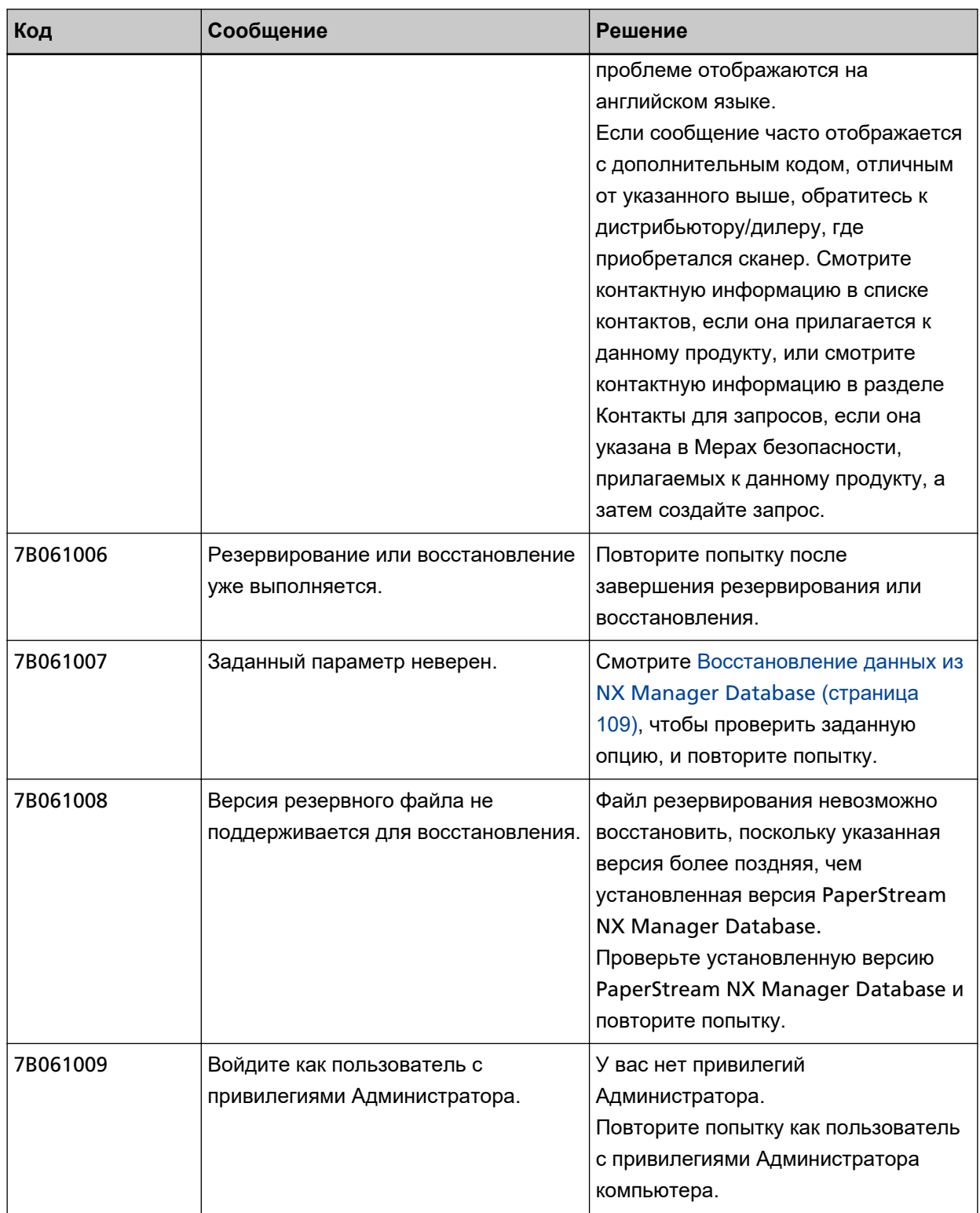

# **Сообщения в журналах событий для Windows Server**

Сообщения отображаются в списке журналов событий для Windows Server.

- Тип журнала: Приложение
- Источник события: PaperStream NX Manager

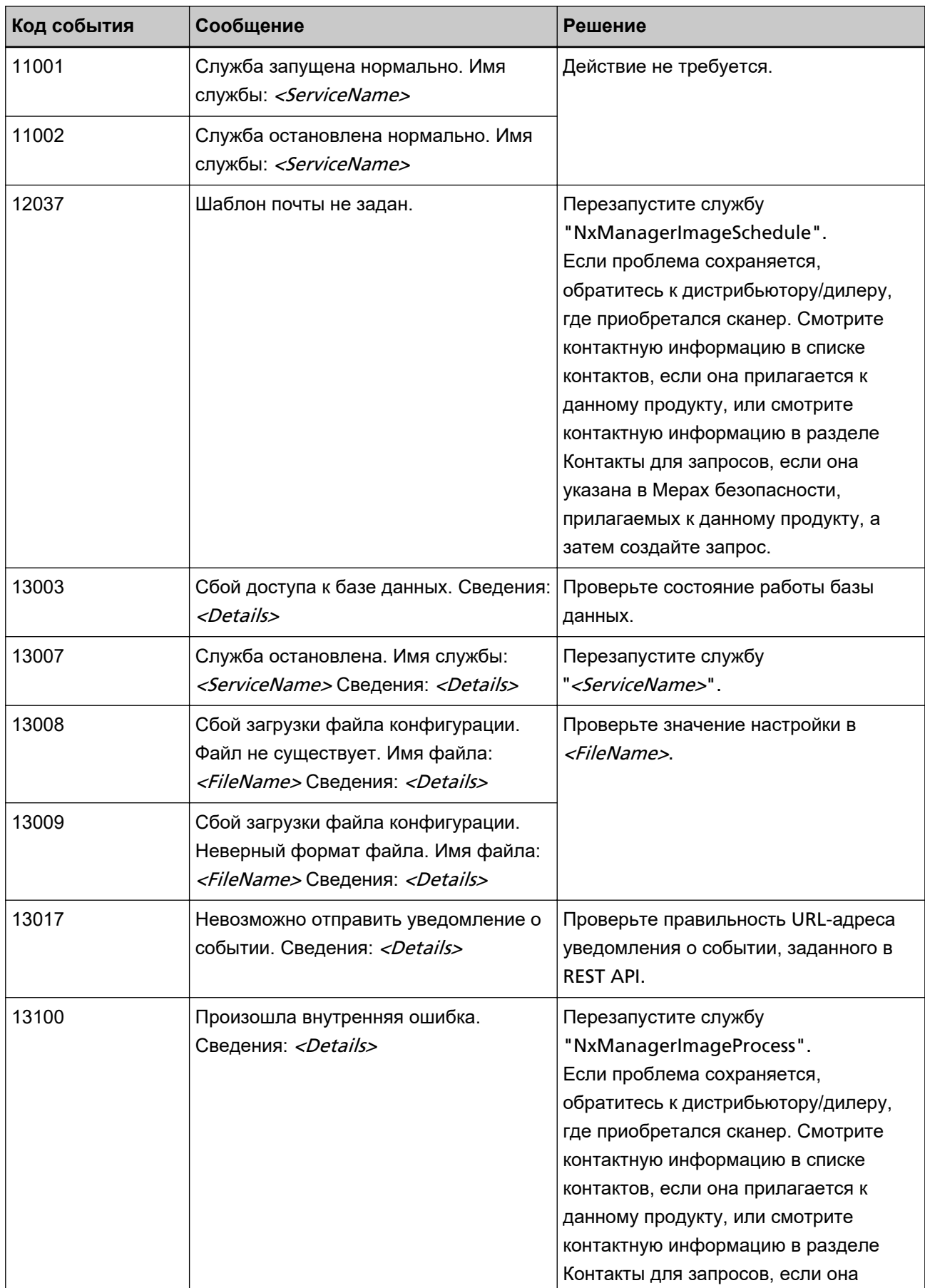

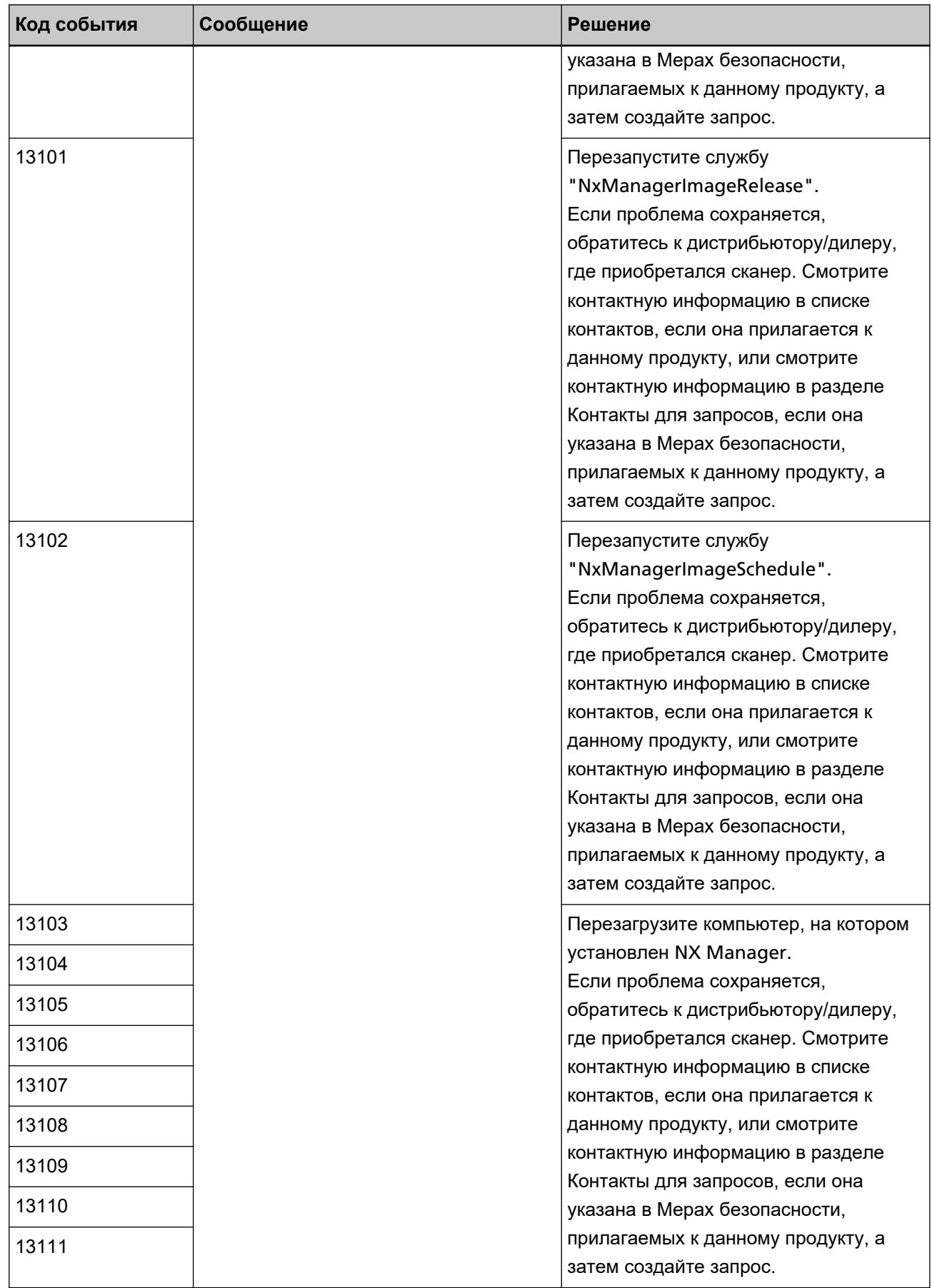

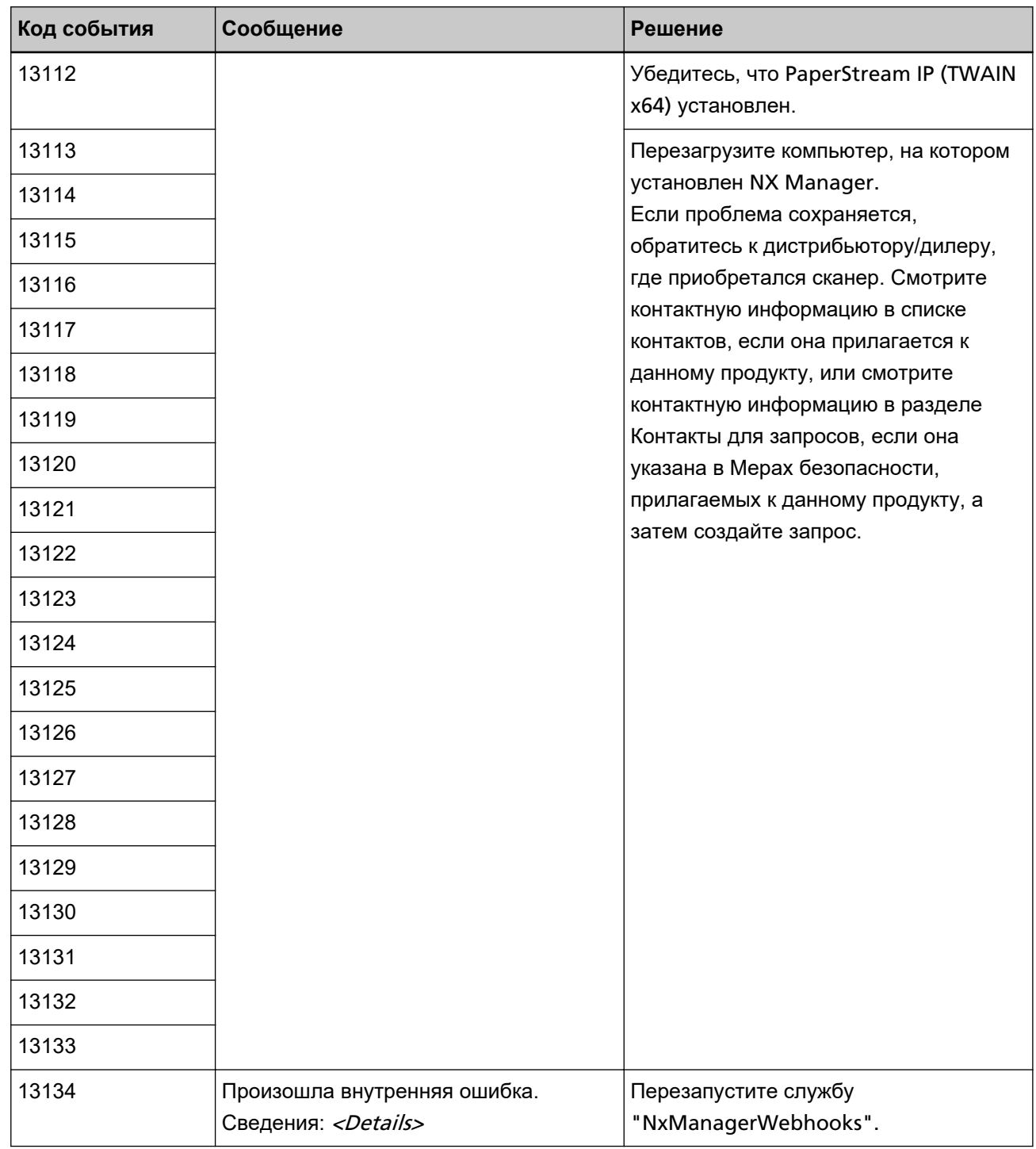

# **Характеристики заданий/Группа заданий**

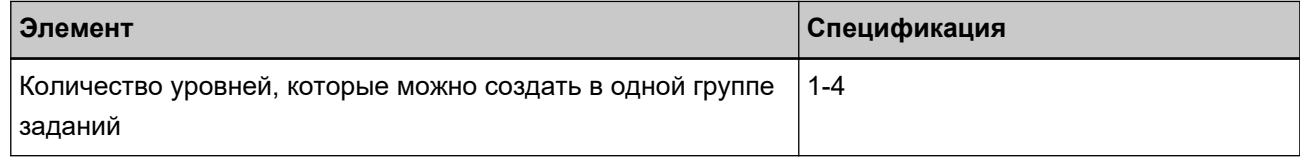
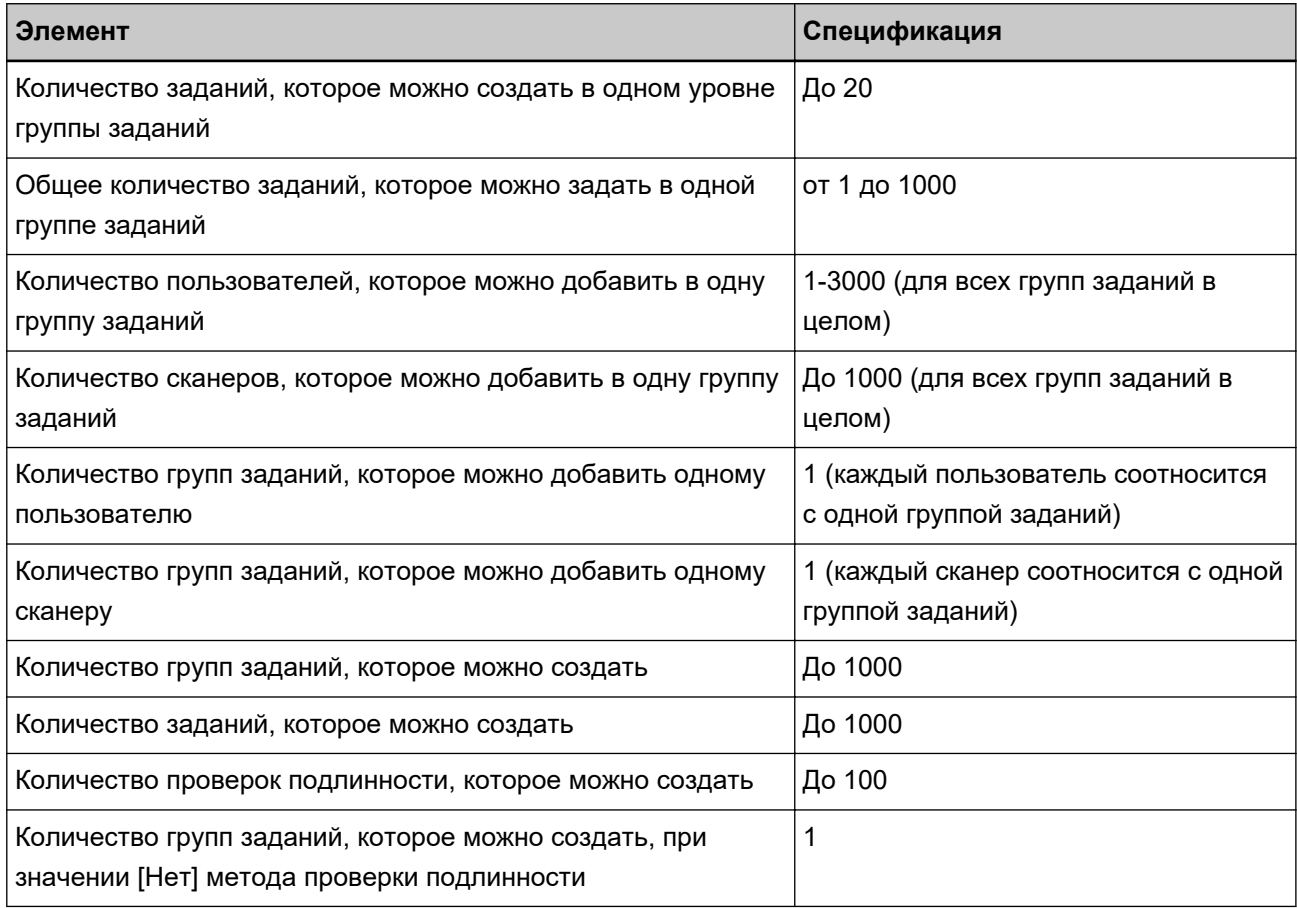

## **СОВЕТ**

Для fi-8150/fi-8250, задания, настроенные в группе заданий, могут связаны с номерами функций. Обратите внимание, что с номерами функций могут связаны до девяти заданий (начиная с верхнего).

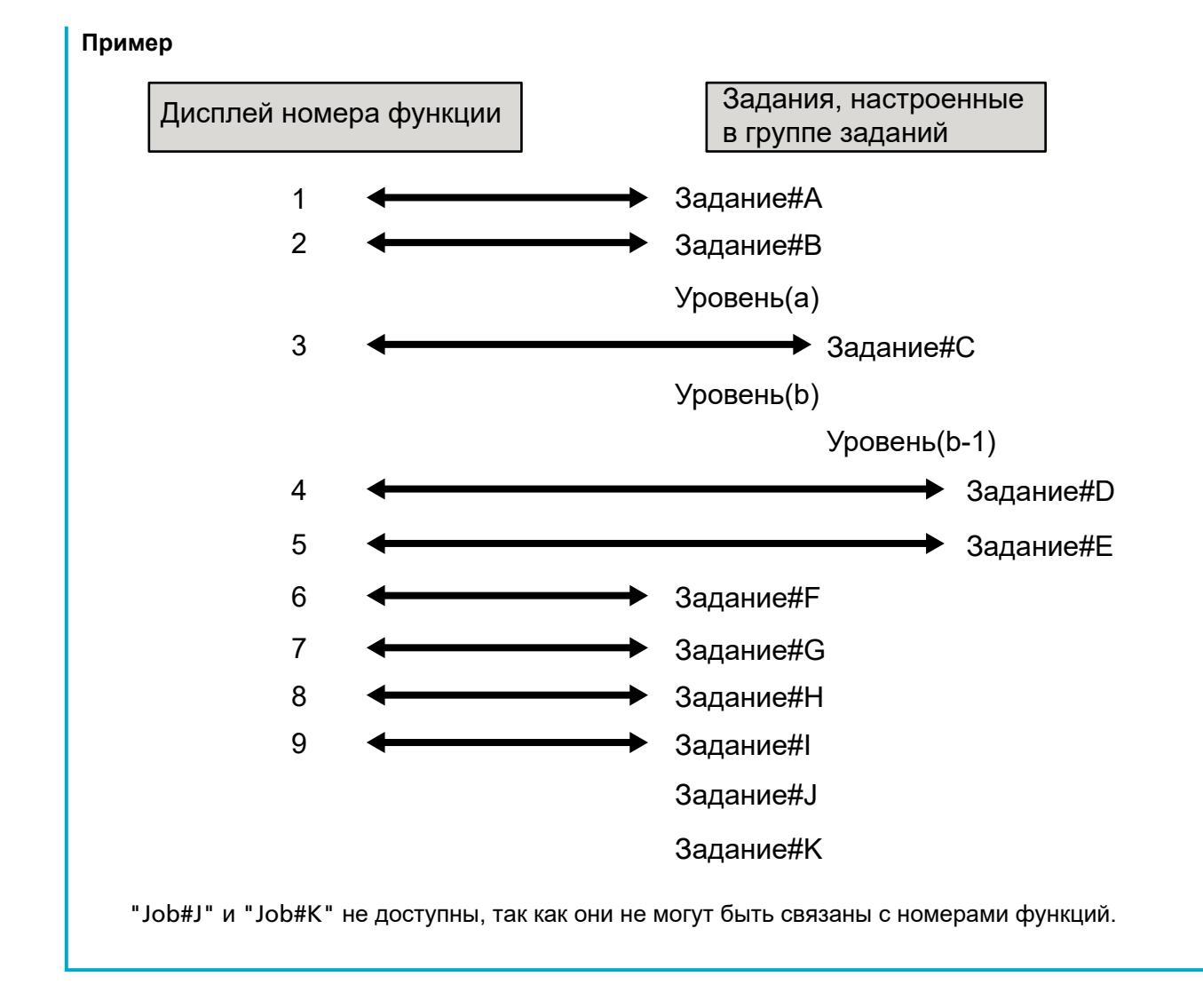

# **Характеристика файла индекса**

● **Формат файла**

XML

● **Код символов**

UTF-8

● **Единица вывода файлов**

На пакет

## **СОВЕТ**

● Когда [Вывод мульти изображении] выбрано для [Режим изображ-я] в профиле драйвера PaperStream IP, файлы индекса выводятся отдельно для 1-го, 2-го и 3-го изображений.

Если одно имя указано для 1-го, 2-го и 3-го файлов индекса, файлы индекса объединяются в этом порядке и выводятся как один файл.

● Если пользовательским приложением получена для коннектора API версия, более ранняя, чем 1.4.0, 1-ый, 2-ой и 3-ий файлы индекса объединяются в этом порядке и выводятся как один файл.

#### ● **Элементы вывода**

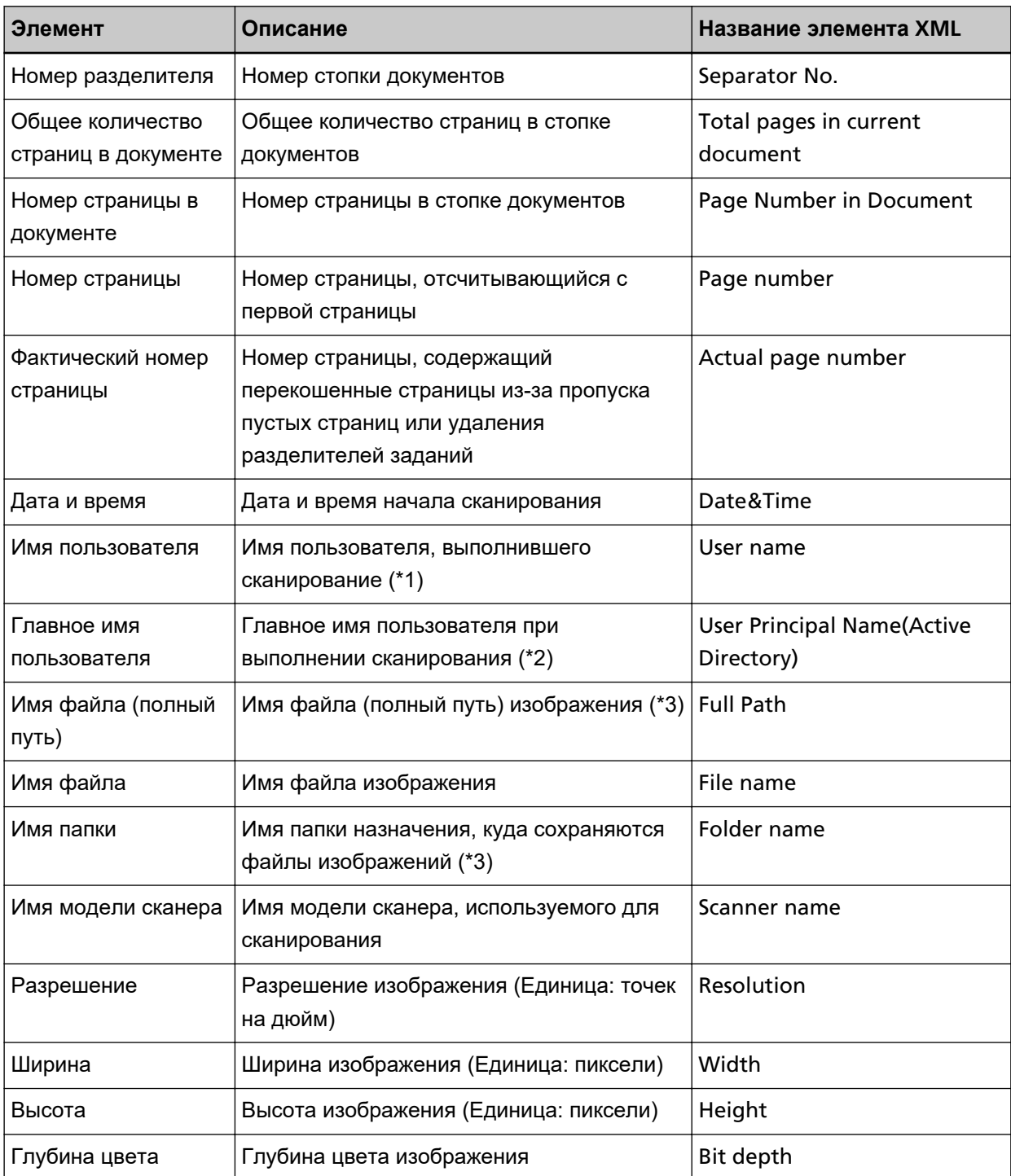

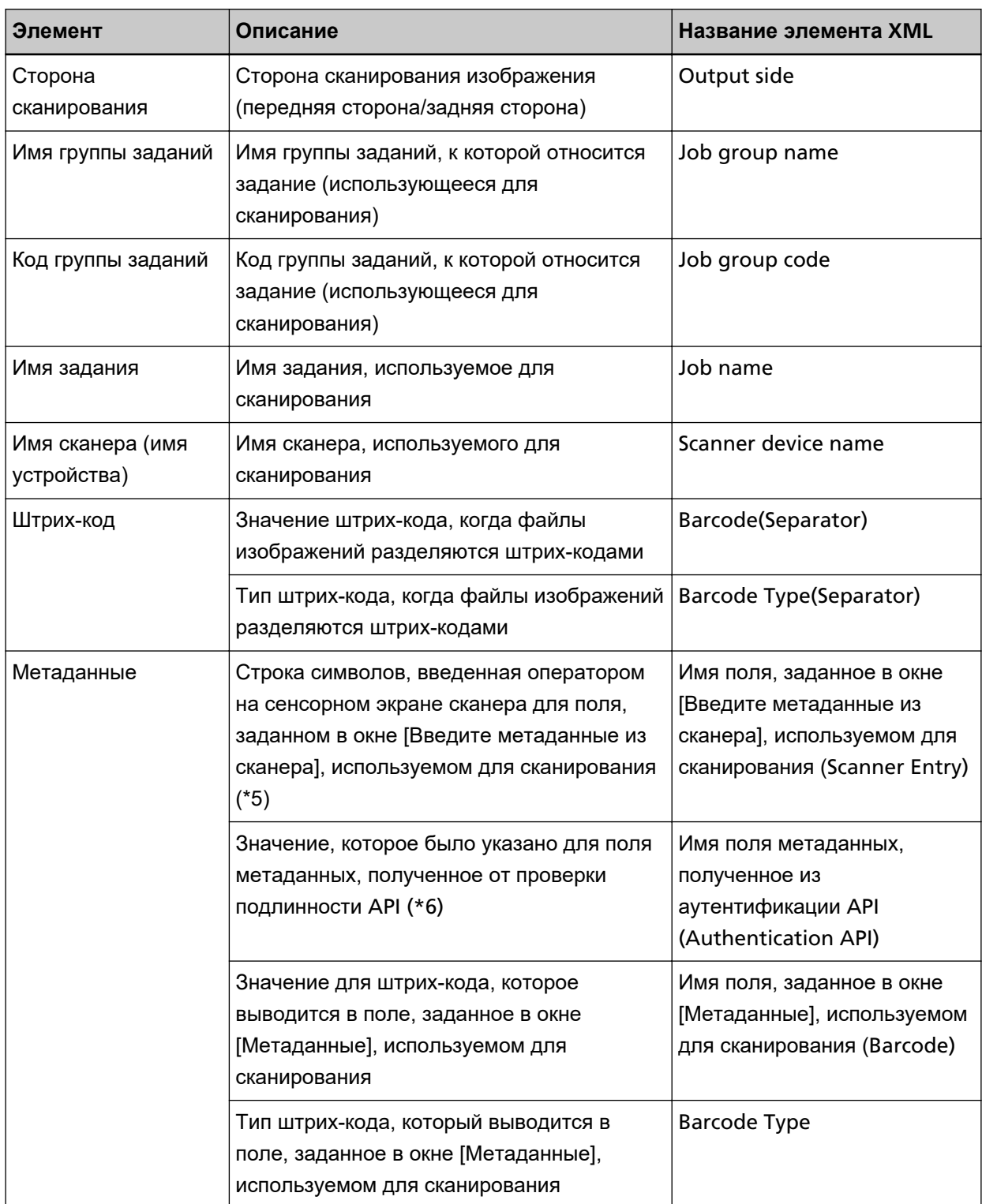

\*1:Вывод только при использовании одного из следующих методов проверки подлинности.

- Имя пользователя/пароль
- $\bullet$  NFC
- Имя пользователя/пароль или NFC
- **\*2:**Вывод только когда используется метод проверки подлинности [Имя пользователя/пароль] и режим проверки подлинности [Active Directory].
- **\*3:**Вывод только при использовании одного из следующих мест назначения для сохранения.
	- Сохранить в папку
	- Место назначения для сохранения, в котором используется коннектор API
- **\*4:**Вывод только если выбран метод проверки подлинности [Код группы заданий].
- **\*5:**Выводится, только когда выбран флажок [Введите метаданные из сканера] в окне [Создать новое задание] / окне [Изменить задание].
- **\*6:**Выводится, только когда выбран режим проверки подлинности "Сервер проверки подлинности, который требует связи с помощью проверки подлинности API" и одно или несколько имен полей метаданных можно получить из проверки подлинности API. Если несколько полей метаданных получено из аутентификации API, будут выведены все поля. Для получения подробной информации, смотрите Пример вывода (страница 221).

#### ● **Пример вывода**

<?xml version="1.0" encoding="UTF-8"?> <root> <page> <item name="Separator No." value="Номер разделителя" /> <item name="Total pages in current document" value="Общее количество страниц в стопке документов" /> <item name="Page Number in Document" value="Номер страницы в стопке документов" /> <item name="Page number" value="Номер страницы" /> <item name="Actual page number" value="Фактический номер страницы" /> <item name="Date&amp; Time" value="Дата и время" /> <item name="User name" value="Имя пользователя" /> <item name="User Principal Name(Active Directory)" value="Главное имя пользователя" /> <item name="Full Path" value="Имя файла (полный путь)" /> <item name="File name" value="Имя файла" /> <item name="Folder name" value="Имя папки" /> <item name="Scanner name" value="Имя модели сканера" /> <item name="Resolution" value="Разрешение" /> <item name="Width" value="Ширина" /> <item name="Height" value="Высота" /> <item name="Bit depth" value="Глубина цвета" /> <item name="Output side" value="Сторона сканирования" /> <item name="Job group name" value="Имя группы заданий" /> <item name="Job group code" value="Код группы заданий" /> <item name="Job name" value="Имя задания" /> <item name="Scanner device name" value="Имя сканера (имя устройства)" /> <item name="Barcode(Separator)" value="Значение штрих-кода, когда файлы изображений разделяются штрих-кодами" />

<item name="Barcode Type(Separator)" value="Тип штрих-кода, когда файлы изображений разделяются штрих-кодами" />

<item name="Имя поля, заданное в окне [Введите метаданные из сканера], используемом для сканирования (Scanner Entry)" value="Строка символов, введенная оператором на сенсорном экране сканера для поля, заданном в окне [Введите метаданные из сканера], используемом для сканирования /> (\*1)

<item name="Имя поля метаданных, полученное из проверки подлинности API (Authentication API)" value="Значение, которое было указано для поля метаданных, полученное от проверки подлинности API" />(\*2)

<item name="Имя поля, заданное в окне [Метаданные], используемом для сканирования (Barcode)" value="Значение для штрих-кода, которое выводится в поле, заданное в окне [Метаданные], используемом для сканирования" /> (\*3)

<item name="Barcode Type" value="Тип штрих-кода, который выводится в поле, заданное в окне [Метаданные], используемом для сканирования" />

</page>

. .

#### </root>

- **\*1:**Если именем поля для окна [Введите метаданные из сканера], заданном в окне [Создать новое задание]/[Изменить задание], является "Номер ФАКСА", и "1234567890" введено для "Номер ФАКСА" на сенсорном экране сканера, будет выведено следующее: <item name="Номер ФАКСА (Scanner Entry)" value="1234567890" />
- **\*2:**Если имя поля метаданных, полученное из аутентификации API, это "Номер сотрудника" и значение равно "123456", выводится следующее:
	- <item name="Номер сотрудника (Authentication API)" value="123456" />
	- Если несколько полей метаданных получено из аутентификации API, будет выведено следующее:
	- <item name="Номер сотрудника (Authentication API)" value="123456" />
	- <item name="Код подразделения (Authentication API)" value="7890" />
	- <item name="Адрес электронной почты (Authentication API)" value="abc@def.com" />
- **\*3:**Если именем поля для окна [Метаданные], заданном в окне [Создать новое задание]/[Изменить задание], является "Номер сотрудника" и значение для штрих-кода, полученное путем сканирования документа, это "123456", будет выведено следующее: <item name="Номер сотрудника (Barcode)" value="123456" />
- Информация на основе страницы разделяется элементом "page". Информация каждого элемента на странице разделяется элементом "item". Атрибут "name" элемента "item" содержит имя элемента XML соответствующего элемента. Атрибут "value" является значением соответствующего элемента.
- Следующие символы выводятся как ссылки объекта: "<", ">", "&", """.

# **Характеристики операций профиля драйвера PaperStream IP**

В данном разделе описываются характеристики работы функций, заданных в профиле драйвера PaperStream IP.

Некоторые функции, заданные в профиле драйвера PaperStream IP, не поддерживаются NX Manager. Неподдерживаемые функции показаны в таблице. Помимо функций, показанных в таблице, все остальные функции поддерживаются.

В следующей таблице дефисы (-) используются для соединения элементов, которые задаются в окнах драйвера PaperStream IP и обозначают уровень элементов.

**Пример:**Переключить по листу кода

О - Режим изображ-я - Переключить по листу кода

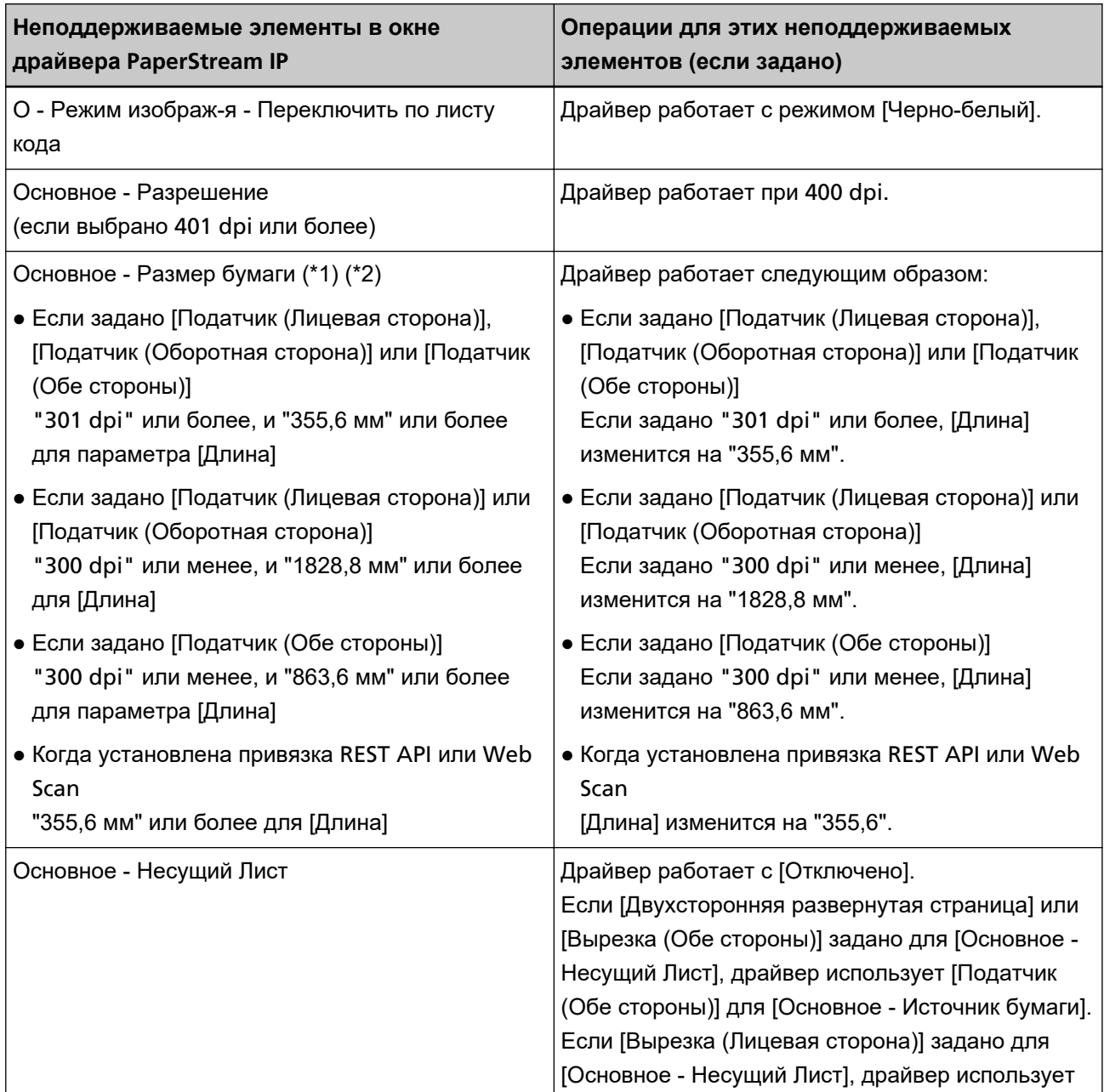

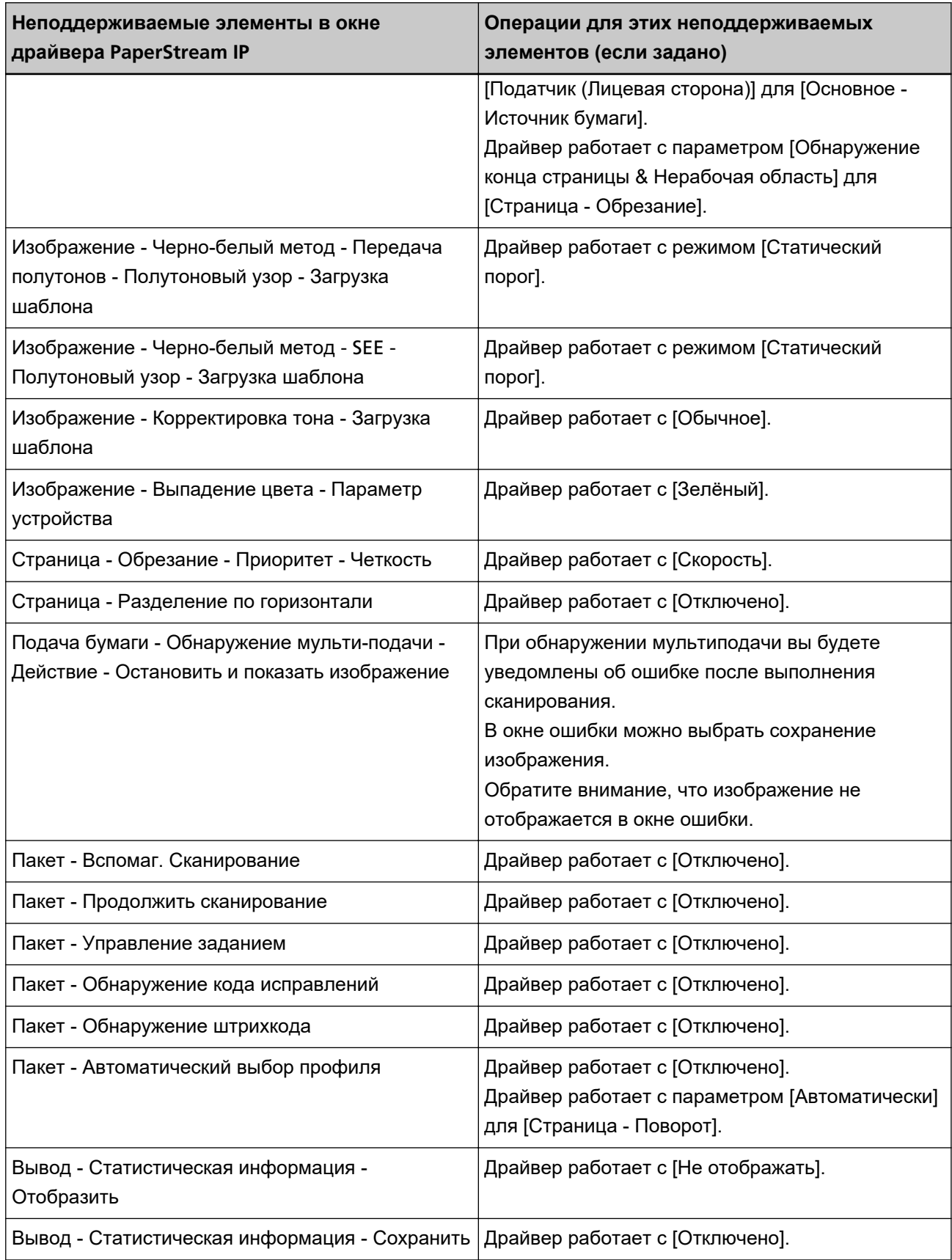

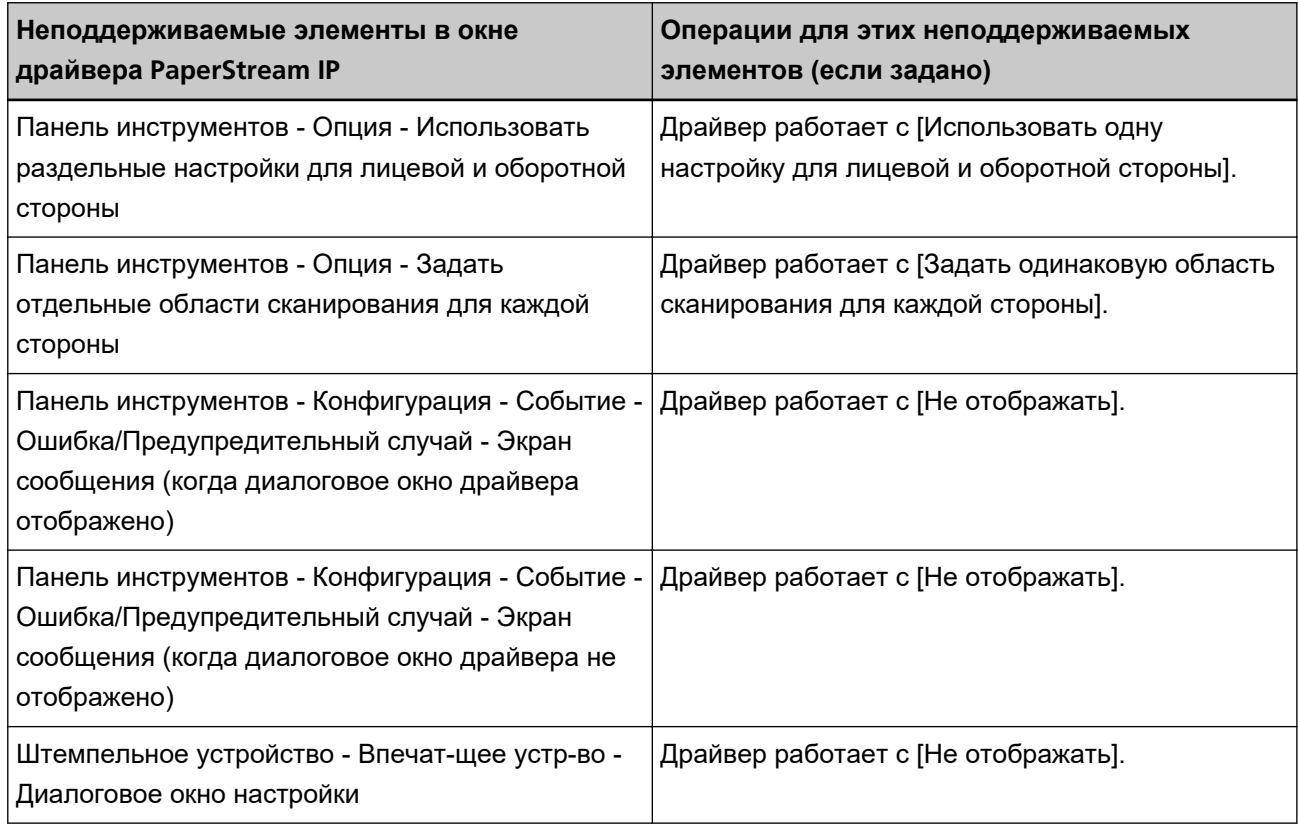

- **\*1:**Если для каких-либо элементов задана длина в профиле драйвера PaperStream IP, значение длины изменится в соответствии с размером бумаги.
- **\*2:**Документ длиной 355,6 мм или более можно сканировать только с сенсорного экрана или панели управления.

# **Характеристика файла изображения**

### ● **Черно-белое изображение**

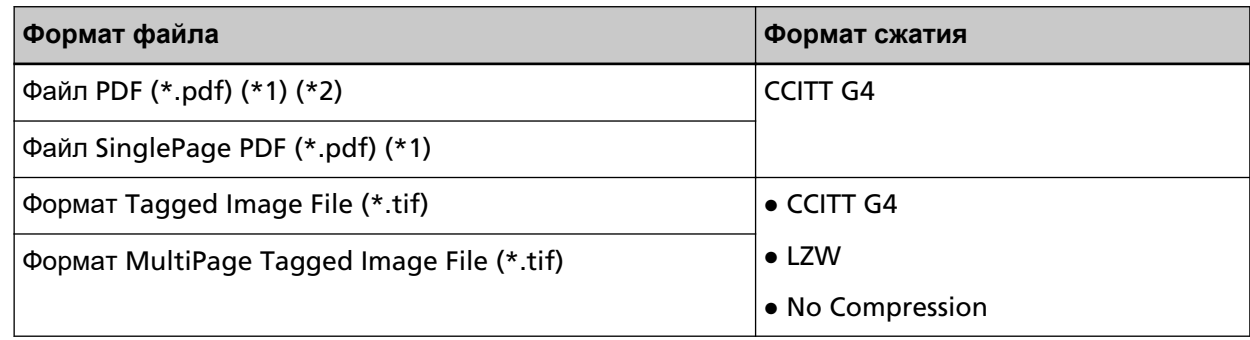

**\*1:**PDF/A не поддерживаются.

**\*2:**Функция для создания файлов PDF с функцией поиска доступна в качестве "PaperStream NX Manager Searchable PDF Option".

Поддерживаемые языки: английский, немецкий, испанский, итальянский и французский.

Для получения дополнительной информации о функции обратитесь к дистрибьютору/дилеру, где приобретался сканер. Смотрите контактную информацию в списке контактов, если она прилагается к данному продукту, или смотрите контактную информацию в разделе Контакты для запросов, если она указана в Мерах безопасности, прилагаемых к данному продукту, а затем создайте запрос.

#### ● **Изображение в оттенках серого/цветное**

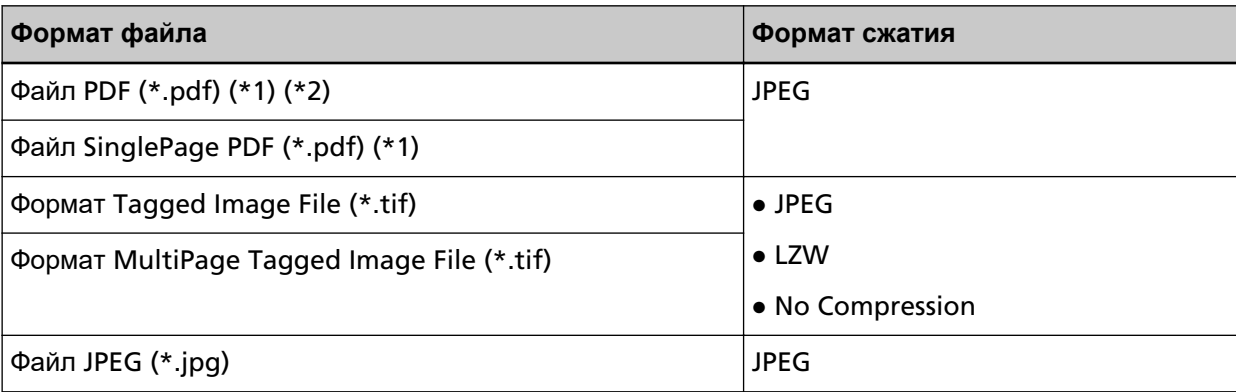

**\*1:**PDF/A не поддерживаются.

**\*2:**Функция для создания файлов PDF с функцией поиска доступна в качестве "PaperStream NX Manager Searchable PDF Option".

Поддерживаемые языки: английский, немецкий, испанский, итальянский и французский. Для получения дополнительной информации о функции обратитесь к дистрибьютору/дилеру, где приобретался сканер. Смотрите контактную информацию в списке контактов, если она прилагается к данному продукту, или смотрите контактную информацию в разделе Контакты для запросов, если она указана в Мерах безопасности, прилагаемых к данному продукту, а затем создайте запрос.

# **Характеристики штрих-кодов**

В данном разделе описываются характеристики штрих-кодов, которые можно использовать как разделители и метаданные.

Типы обнаруживаемых штрих-кодов и условия обнаружения штрих-кодов следующие.

● **Одномерный штрих-код**

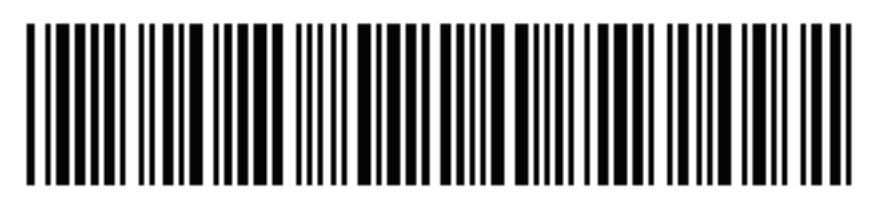

**Пример:**Code 3 of 9

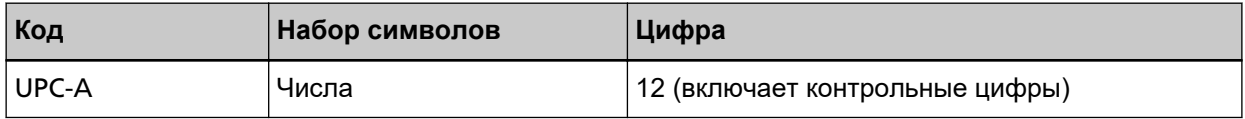

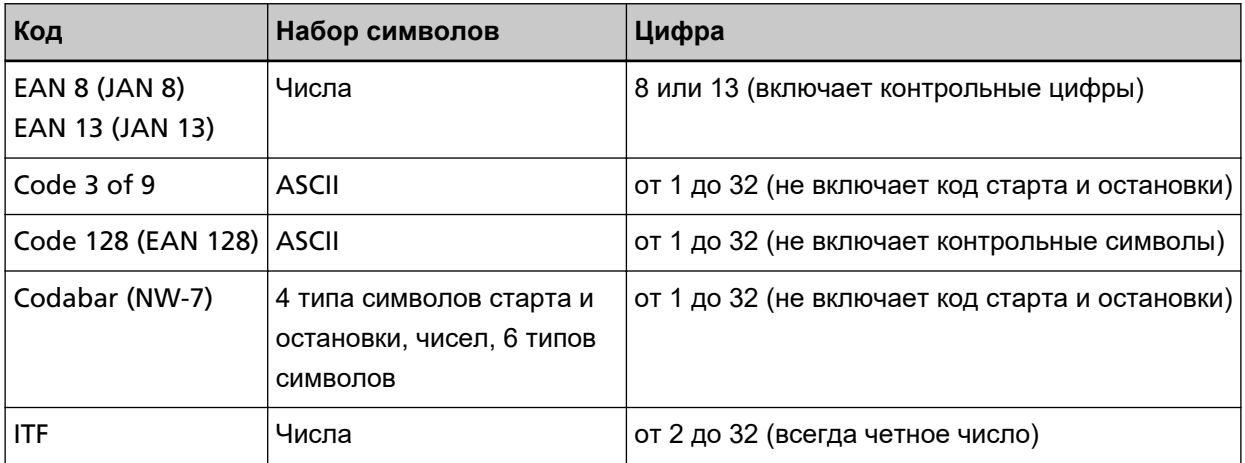

● **Двухмерный штрих-код**

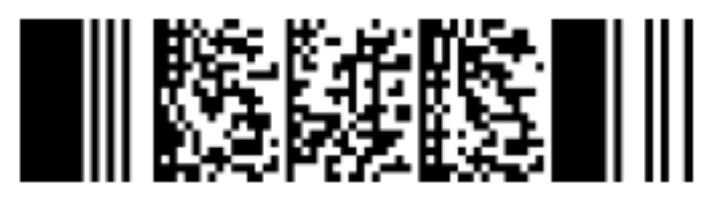

**Пример:**PDF417

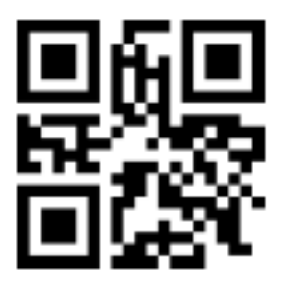

**Пример:**QR code

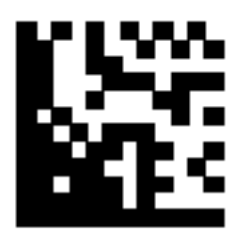

**Пример:**Data Matrix

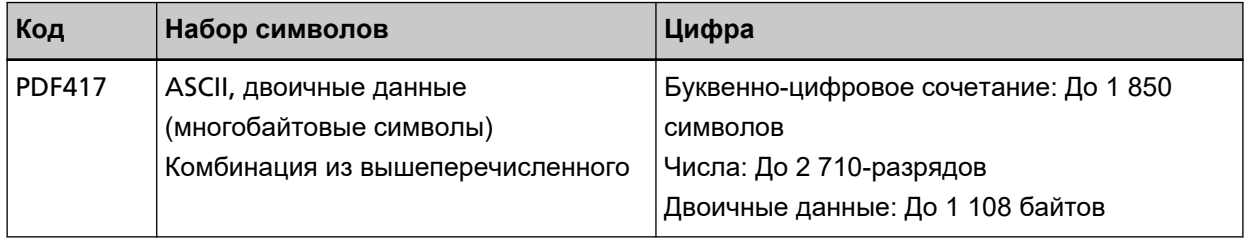

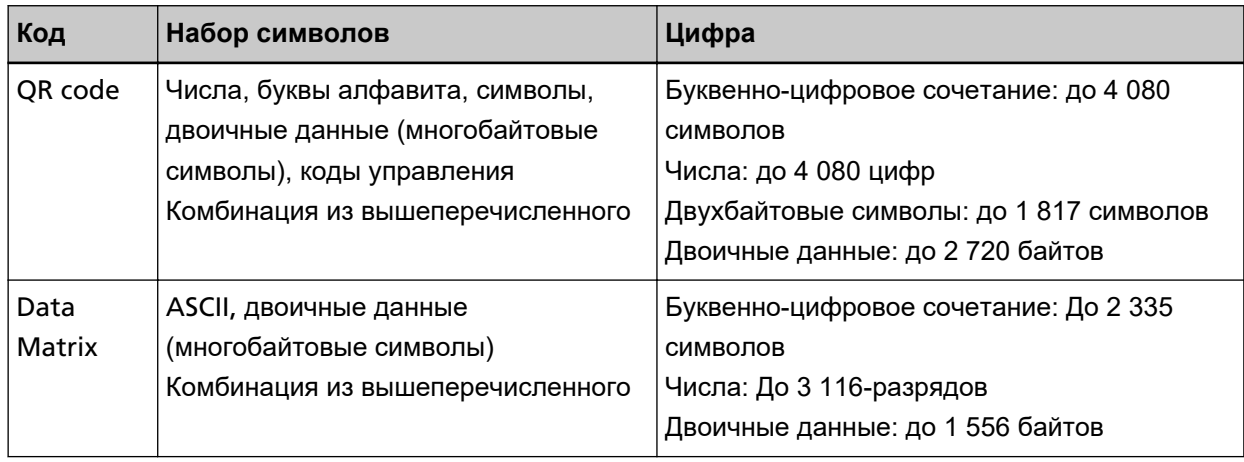

### ● **Условия обнаружения для одномерных штрих-кодов**

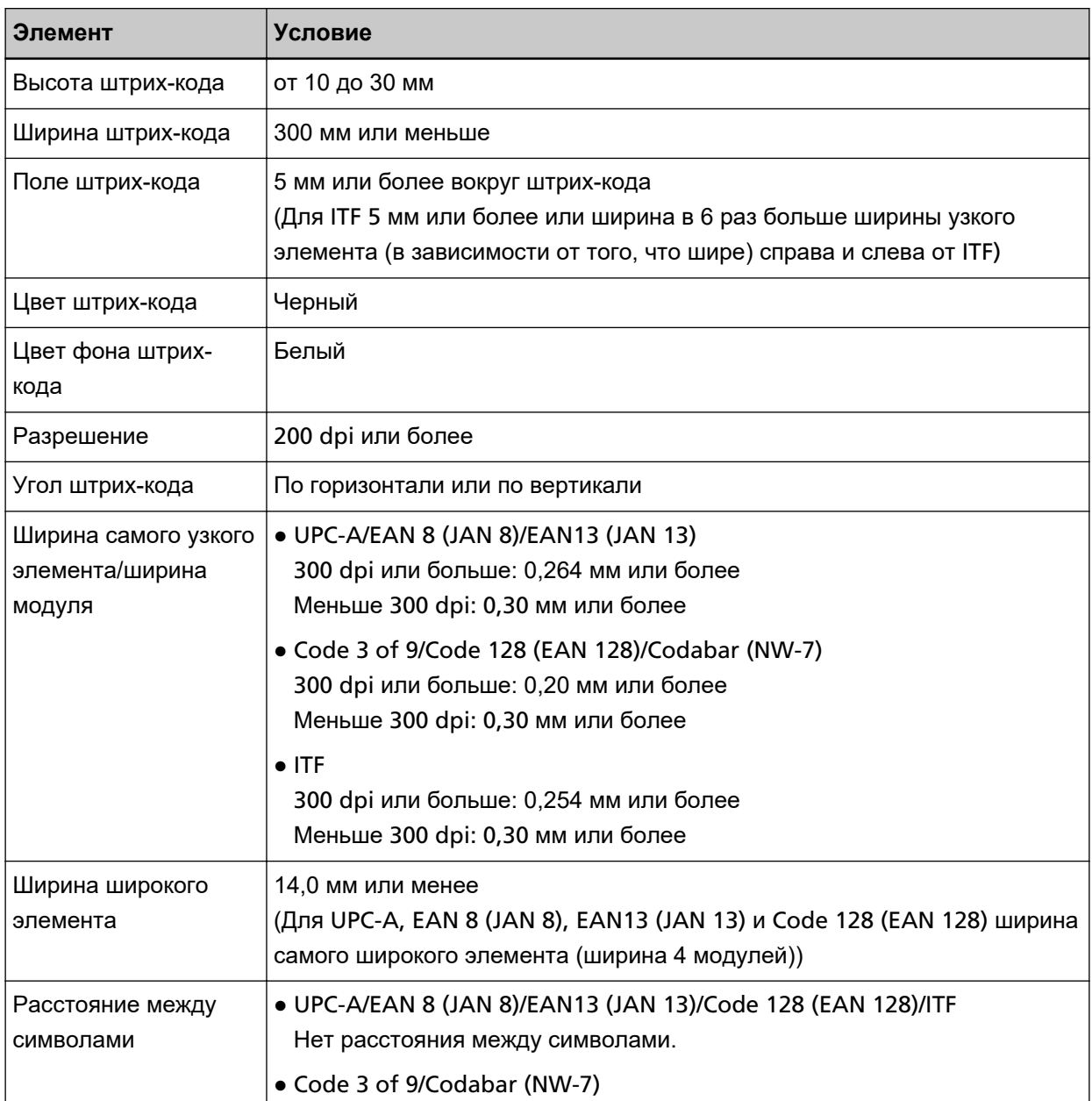

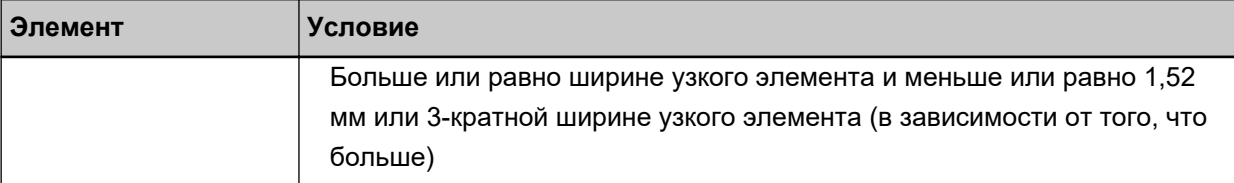

#### ● **Общие условия обнаружения двухмерных штрих-кодов**

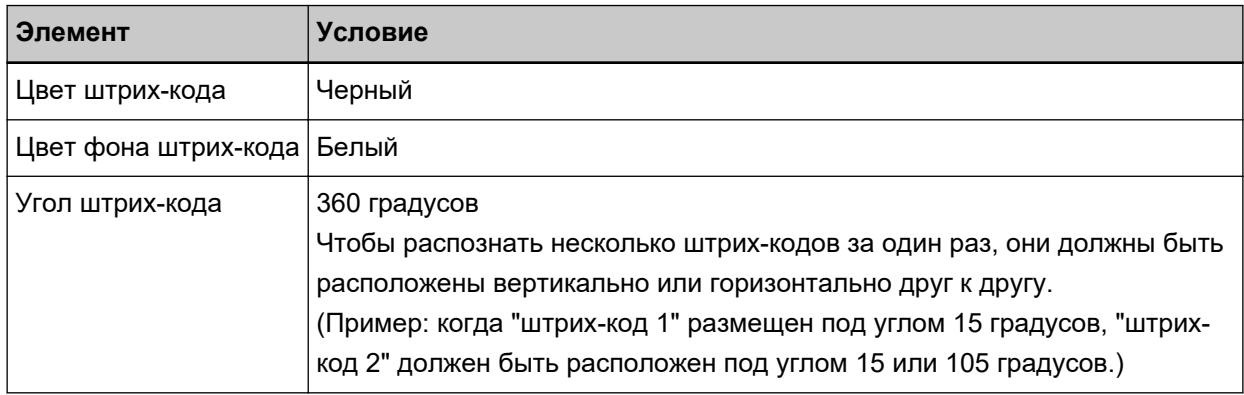

## ● **Условие обнаружения для PDF417**

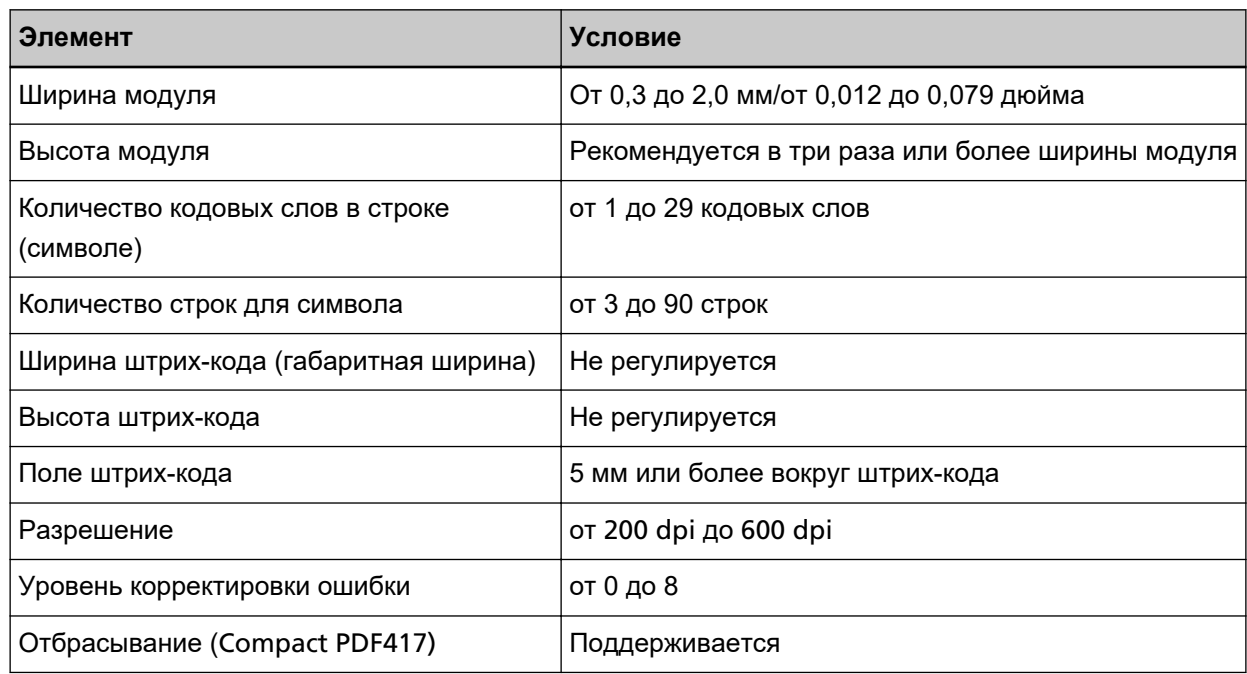

# ● **Условие обнаружения для QR Code**

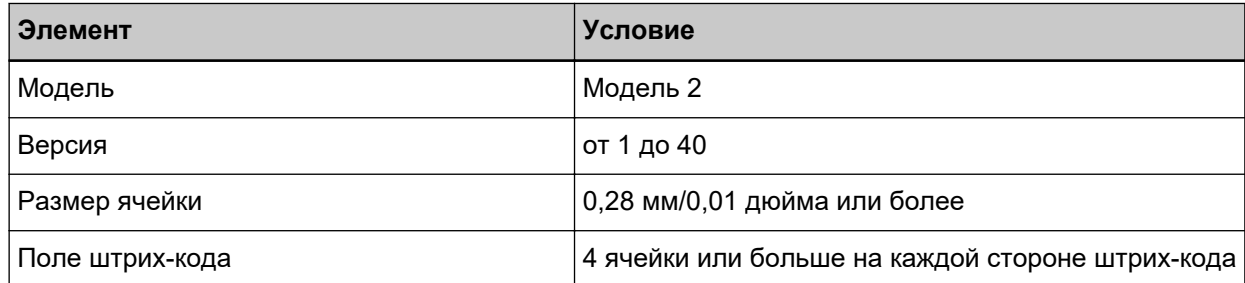

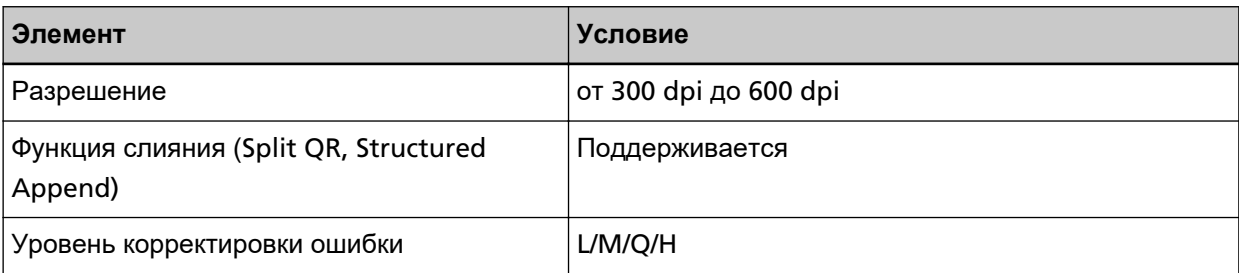

### ● **Условия обнаружения для Data Matrix**

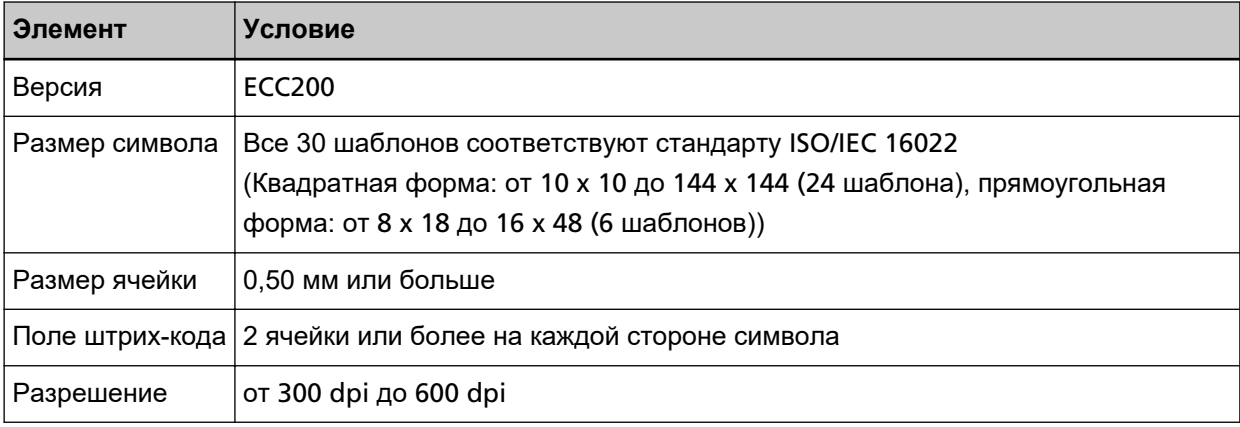

## **СОВЕТ**

- Перекошенные одномерные штрих-коды могут распознаваться неправильно.
- Использование одного листа непрерывно может снизить точность распознавания из-за скопления загрязнений. Если лист распознан неверно или загрязнен, замените его новым.
- Если распознанная строка символов включает код управления [NUL] или код перевода строки [\n\r, \n], этот управляющий код заменяется на " " (пробел).
- Если происходит сбой распознавания контрольного символа, будут получены следующие результаты:
	- Контрольные символы распознаны как числовые символы.
	- Не только коды символов, но и другие символы штрих-кода будут пропущены без распознавания.
- Штрих-код может быть распознан неверно в зависимости от документа (если он перекошен), настроек в профиле драйвера PaperStream IP и/или состояния напечатанных штрих-кодов. Убедитесь, что штрих-код правильно распознан перед началом операций.
- Если эффективность сканирования штрих-кода ухудшается, ограничьте типы штрих-кода для обнаружения или сузьте область штрих-кода для повышения эффективности сканирования.
- Если в области распознавания штрих-кода существуют одномерный и двухмерный штрихкоды, приоритет распознавания отдается одномерному.
- Если более одного штрих-кода существует в области распознавания штрих-кода, то неизвестно, какой штрих-код (или область данных) станет действительным. Поэтому если

есть более одного штрих-кода или области данных, задайте область распознавания, чтобы был включен только один штрих-код или область данных.

- Если более одного штрих-кода существует в области распознавания штрих-кода, порядок обнаружения штрих-кодов неизвестен. Поэтому если вы хотите обнаружить конкретный штрих-код, обязательно укажите область распознавания так, чтобы в нее попал только он.
- Штрих-коды можно распознать, даже если штрих-код не черный, а цвет фона не белый. Перед использованием этой функции отрегулируйте настройки, чтобы результаты соответствовали ожиданиям.
- Результаты распознавания штрих-кода могут включать ошибки, если штрих-код меньше минимального размера.
- Может быть обнаружено до 20 штрих-кодов.

# **Характеристики почты уведомления об ошибке**

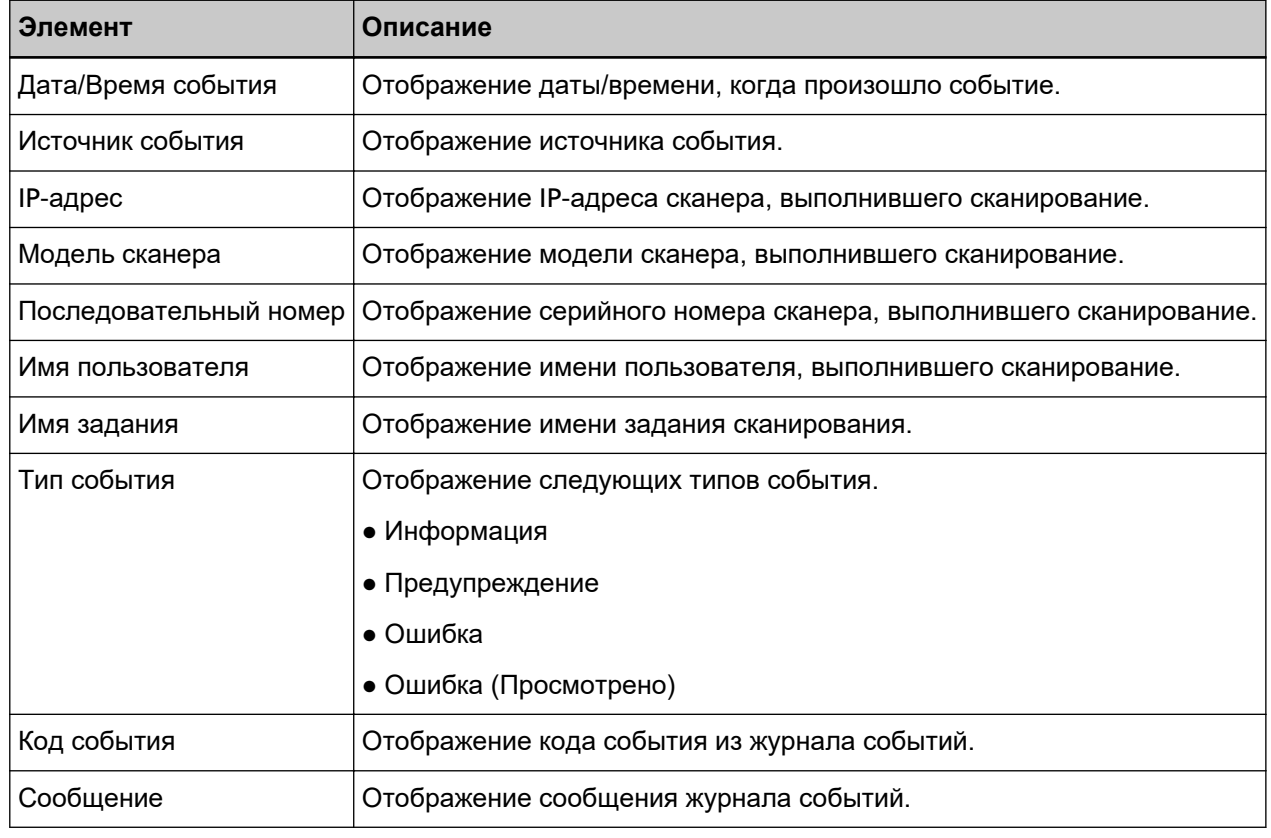

В данном разделе описываются характеристики почты уведомления об ошибке.

## **Характеристики почты уведомления о журнале пакетов**

В данном разделе описываются характеристики почты уведомления о журнале пакетов.

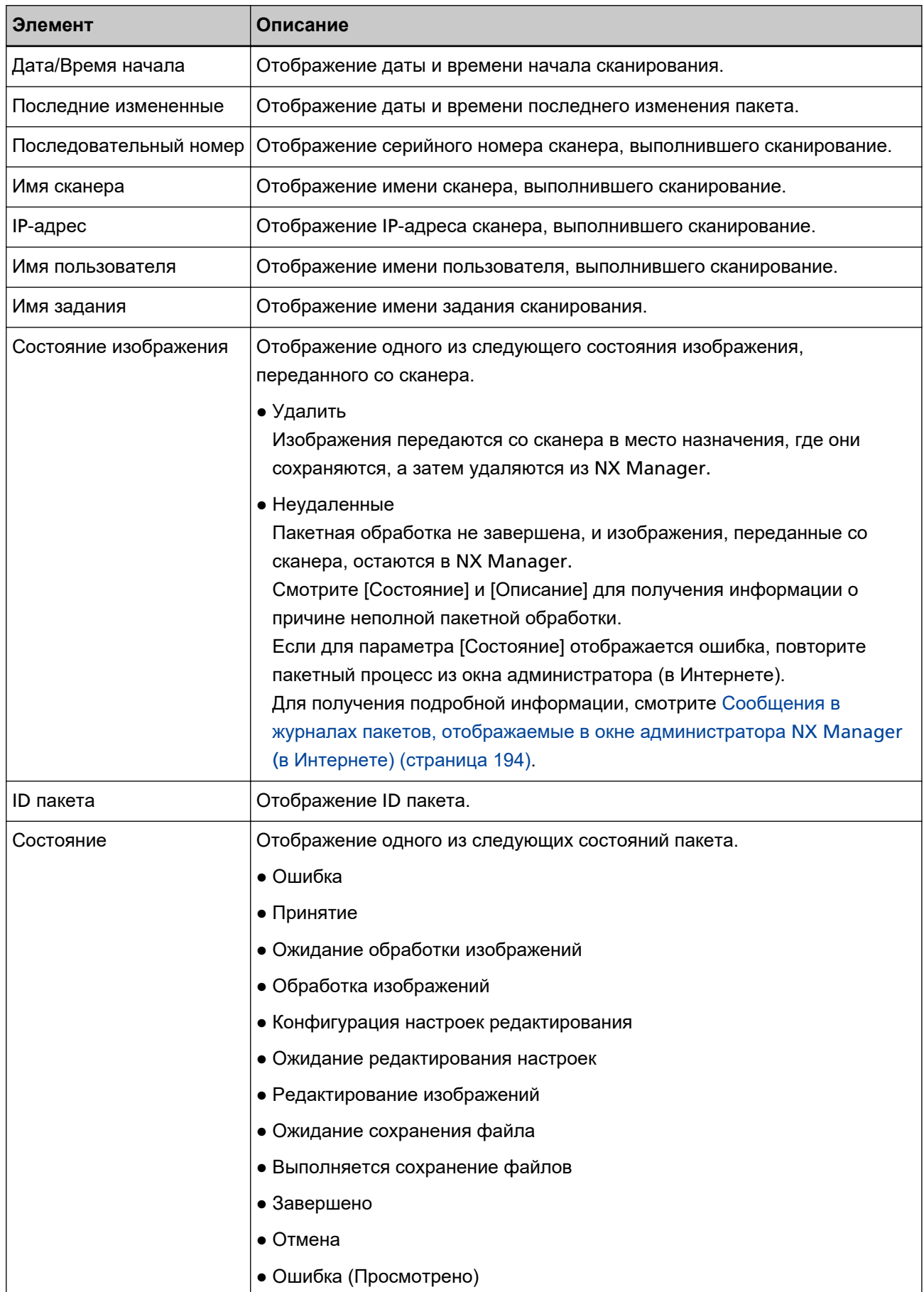

<span id="page-232-0"></span>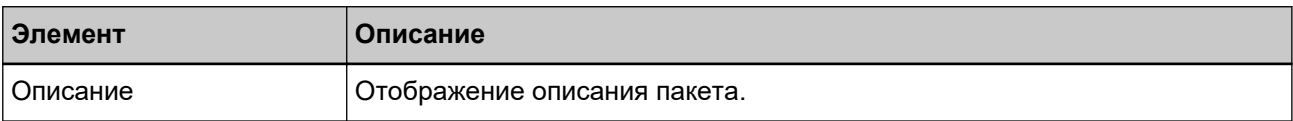

# Миграция NX Manager

- 1 Отключите компьютеры, на которых установлен NX Manager и с которых и на которые выполняется миграция NX Manager, от сети.
- 2 Выполните резервирование данных из NX Manager и NX Manager Database с компьютера, на котором установлен NX Manager и с которого выполняется миграция NX Manager. Для получения подробной информации смотрите Создание резервной копии данных из NX Manager (страница 107) и Создание резервной копии данных из NX Manager Database (страница 109).
- 3 Выполните восстановление данных из NX Manager и NX Manager Database на компьютер, на котором установлен NX Manager и на который выполняется миграция NX Manager. Для получения подробной информации смотрите Восстановление данных из NX Manager (страница 108) и Восстановление данных из NX Manager Database (страница 109).
- 4 Подключите компьютеры с помощью NX Manager, с которых и на которые выполняется миграция NX Manager, к сети.

# Обновление NX Manager

- 1 Включите компьютер и войдите в Windows Server как пользователь с привилегиями администратора.
- 2 Получите средство установки для обновления NX Manager.

Для дополнительной информации о получении средства установки для обновления NX Manager обратитесь к дистрибьютору/дилеру, где приобретался сканер. Смотрите контактную информацию в списке контактов, если она прилагается к данному продукту, или смотрите контактную информацию в разделе Контакты для запросов, если она указана в Мерах безопасности, прилагаемых к данному продукту, а затем создайте запрос.

- 3 Отключите компьютер, на котором установлен NX Manager, от сети.
- 4 Выполните резервирование данных из NX Manager и NX Manager Database с компьютера, на котором установлен NX Manager.

Для получения подробной информации смотрите Создание резервной копии данных из NX Manager (страница 107) и Создание резервной копии данных из NX Manager Database (страница 109).

### **COBET**

Используйте резервные данные из NX Manager и NX Manager Database только при возникновении ошибки во время обновления NX Manager.

При возникновении ошибки во время обновления NX Manager восстановите данные из NX Manager и NX Manager Database.

Для получения подробной информации смотрите Восстановление данных из NX Manager (страница 108) и Восстановление данных из NX Manager Database (страница 109).

- 5 Запустите средство установки для обновления NX Manager, полученное в шаге 2, и обновите NX Manager.
- 6 Подключите компьютер, на котором установлен NX Manager, к сети.

### **ВНИМАНИЕ**

У существующего профиля драйвера PaperStream IP те же настройки, как и раньше, даже после обновления NX Manager.

Чтобы использовать настройки, которые были добавлены в драйвер PaperStream IP, снова импортируйте профиль для него.

#### **COBET**

- Если несколько профилей с одинаковым именем используются в NX Manager версии 2.0 или более ранней, последовательные номера добавляются к этим профилям при обновлении NX Мападег до версии 2.1 или более поздней.
- При использовании PaperStream NX Manager Database на другом сервере измените настройки на SQL Server после обновления PaperStream NX Manager.

Для получения сведений по использованию PaperStream NX Manager Database на другом сервере обратитесь к дистрибьютору/дилеру, где приобретался сканер. Смотрите контактную информацию в списке контактов, если она прилагается к данному продукту, или смотрите контактную информацию в разделе Контакты для запросов, если она указана в Мерах безопасности, прилагаемых к данному продукту, а затем создайте запрос.

# Удаление NX Manager

- 1 Включите компьютер и войдите в Windows Server как пользователь с привилегиями администратора.
- 2 Закройте все задействованные программные обеспечения.
- 3 Отобразите окно [Панель управления]. Нажмите меню [Пуск]  $\rightarrow$  [Система Windows]  $\rightarrow$  [Панель управления].
- 4 Выберите [Удаление программы]. Отобразится окно [Программы и компоненты] со списком текущего установленного программного обеспечения.
- 5 Выберите программное обеспечение для удаления.
	- При удалении PaperStream NX Manager

Выберите [PaperStream NX Manager].

- При удалении PaperStream NX Manager Database Выберите [PaperStream NX Manager Database].
- При удалении PaperStream IP (TWAIN x64) Выберите [PaperStream IP (TWAIN x64)].
- **6 Нажмите кнопку [Удалить] или кнопку [Удалить/Изменить].**
- **7 Если отобразится подтверждающее сообщение, нажмите кнопку [OK] или кнопку [Да].** Программное обеспечение удалится.

# **Использование сканера при его временном подключении к**

# **компьютеру**

В данной главе описывается, как временно подключить сканер к компьютеру (по подключению USB), если используется сканер.

#### **СОВЕТ**

При сбое сети или если вы хотите заранее проверить отсканированные изображения, вы можете временно подключить сканер к компьютеру (подключение по USB).

# **Подключение сканера к компьютеру (через USB-подключение) [fi-8190/fi-8290/fi-8170/fi-8270]**

- **1 Отключите кабель ЛВС от разъема ЛВС сканера.**
- **2 Подключите кабель USB к разъему USB сканера.**
- **3 Если отображается ошибка, нажмите кнопку [Stop/Clear].** Подключение к компьютеру (подключение по USB) установлено, и на панели управления отображается [Готово].

# **Подключение сканера к компьютеру (подключение по USB) [fi-8150/ fi-8250]**

- **1 Отключите кабель ЛВС от разъема ЛВС сканера.**
- **2 Подключите кабель USB к разъему USB сканера.**
- **3 Если отображается ошибка, нажмите кнопку [Scan/Stop] или [Send to].** Подключение к компьютеру (подключение по USB) установлено.